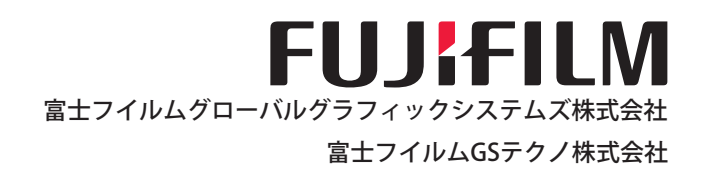

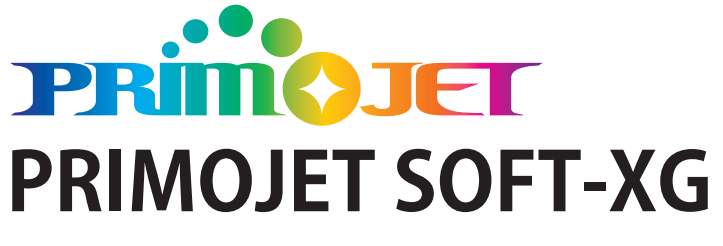

## **プロファイルエディタ操作手順書**

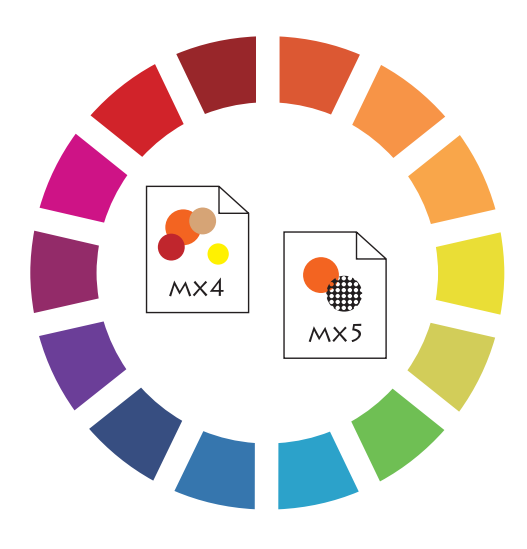

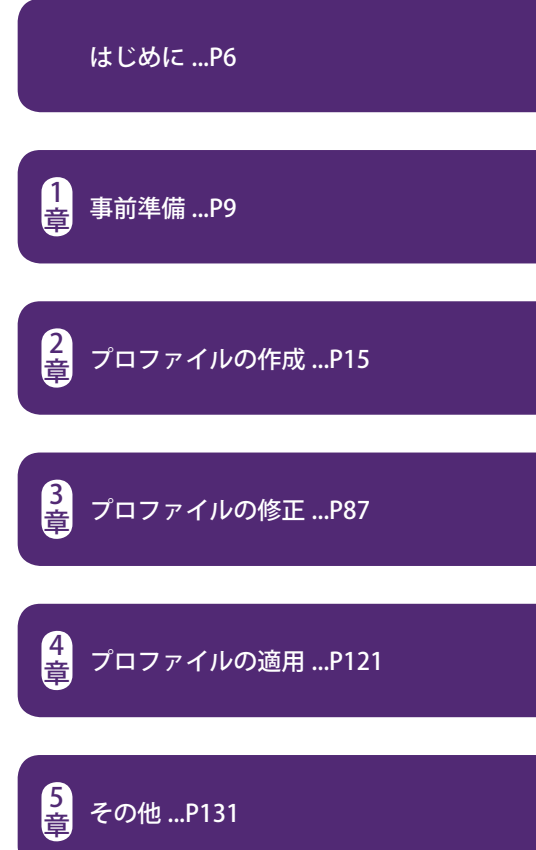

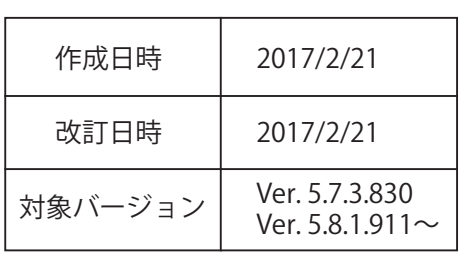

#### **掲載画面**

- ・本書の画面はお客様の画面と多少異なる場合があります。
- ・本書に掲載する Windows の画面は Windows7 を使用しています。

#### **ご注意**

- ・本書は、お客様が Windows® の基本操作に習熟していることを前提にしています。
- ・本書の内容の一部または全部を無断転載することを禁止します。
- ・本書の内容は将来予告なしに変更することがあります。
- ・本書の内容にご不明な点や誤り、記載漏れなどお気づきのことがございましたら弊社ま でご連絡ください。
- ・ PRIMOJET プリンタにご使用になるインクカートリッジは純正のものを、用紙は弊社用 紙をお使いください。これら以外のものをご使用になった場合の悪影響などに関して 一切の責任は負いかねますのでご了承ください。

# **本手順書について**

プロファイルエディタとは PRIMOJET SOFT-XG に同梱されているカラーマッチングを目 的としたプロファイル作成用ソフトウエアです。

PRIMOJET SOFT-XG には弊社品質保証紙・推奨紙用の標準プロファイルがバンドルされ ていますが、新たに 8bit 用・1bit 用のデバイスリンクプロファイルを作成することが 可能です。

使用できるチャートや測色器に制限があります。また、品質保証紙・推奨紙以外を使用 した場合、用紙によってはキャリブレーションが収束しない、精度が出ない等が懸念さ れますのでご使用をお控えください。

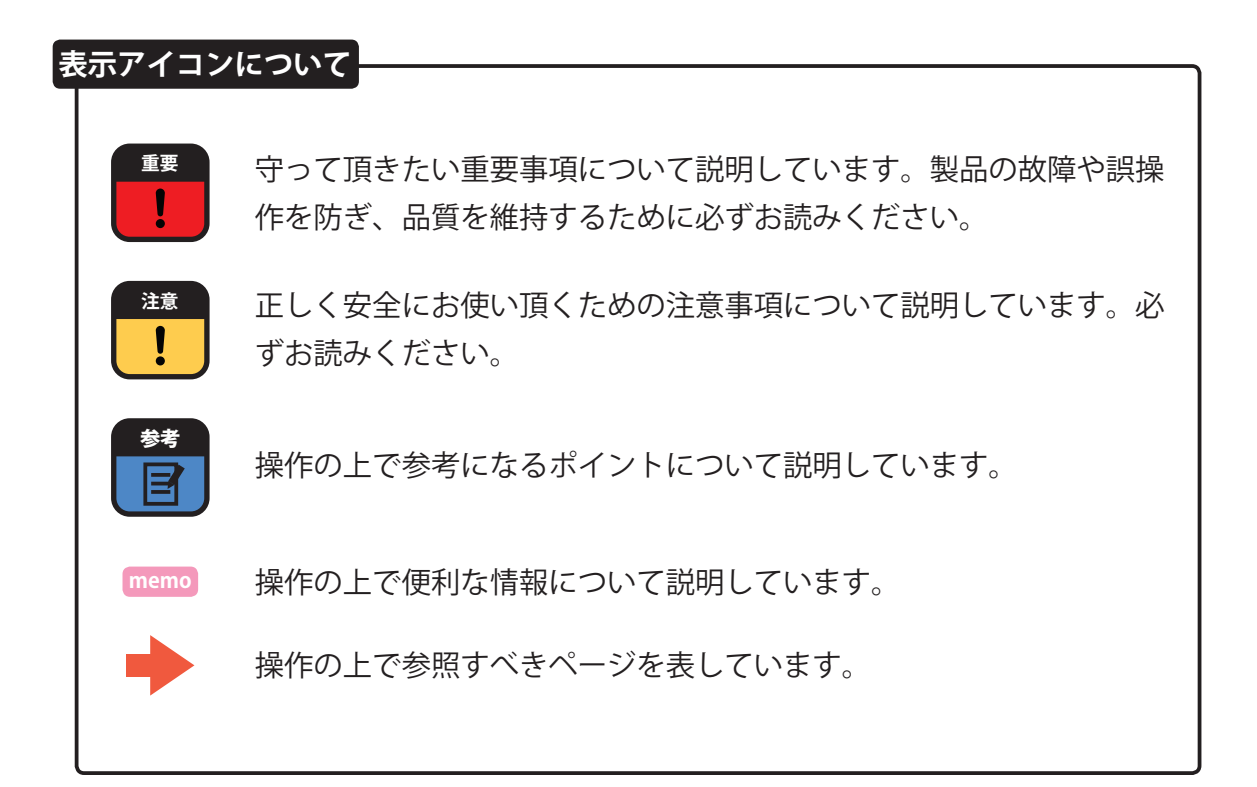

## **はじめに**

はじめに ..................P6

## **1 章 / 事前準備**

1-1 ターゲット印刷物 (出力物) を用意する ...P10 1-2 測色器を準備する ...P12 1-3 キャリブレーションを更新する ...P14

## **2 章 / プロファイルの作成**

2-1 連続階調プルーフ (8bit) 用プロファイルを作成する ...P16 2-2 ドットプルーフ (1bit) 用プロファイルを作成する ...P56

## **3 章 / プロファイルの修正**

3-1 カーブ調整をする ...P88 3-2 部分調整をする ...P98

3-3 グラデーション全体の色調を補正する ...P108

## **4 章 / プロファイルの適用**

4-1 新規プルーフスタンダードを作成する ..................P122 4-2 ホットフォルダに適用する ..................P128

## **5 章 / その他**

- 5-1 目標値をエクスポート / インポートする ..................P132
- 5-2 icc プロファイルをインポートする ..................P136
- 5-3 各測色器の動作について ..................P142

## **はじめに**

#### **<ソフトウエアインストール階層の違い>**

 64bit ワークステーション:「C:/Program Files(x86)/GMG/ColorProof05」 **Ver.Up 機** 64bit ワークステーション:「C:/Users/Public/GMG/ColorProof」 ※本書の階層表記は新設機です。 **新設機**

## **<プロファイルエディタで出来ること>**

プロファイルエディタで連続階調プルーフ(8bit)用プロファイルと網点プルーフ(1bit) 用プロファイルを作成することが出来ます。作成したプロファイルは PRIMOJET SOFT-XG でのみ使用可能な専用の拡張子を持つデバイスリンクプロファイルです。

## **<プロファイル作成の流れ>**

以下の手順でプロファイルを作成します。 **❶**ターゲット印刷物(出力物)の測色 **2** 8bit 用プロファイルの作成 → 微調整 8bit 用プロファイルを 1bit 用プロファイルに変換 **3 4) 1bit** ブロファイルの作成 → 微調整 出力確認し終了 **5** ※最初から 1bit 用プロファイルを作成することは出来ません。8bit 用プロファイルを 作成してから 1bit 用プロファイルに変換します。

#### **<プロファイルの拡張子>**

◆ 8bit 用プロファイル拡張子・・・mx4

◆ 1bit 用プロファイル拡張子・・・mx5

## **<色評価する光源>重要**

プロファイルの作成および評価は必ず適正な環境光下(色評価用光源)で行ってくださ い。

## **<使用出来る用紙>**

リアルプルーフ **G H R W MK O P**

## **< 8bit 用プロファイルと 1bit 用プロファイルについて>**

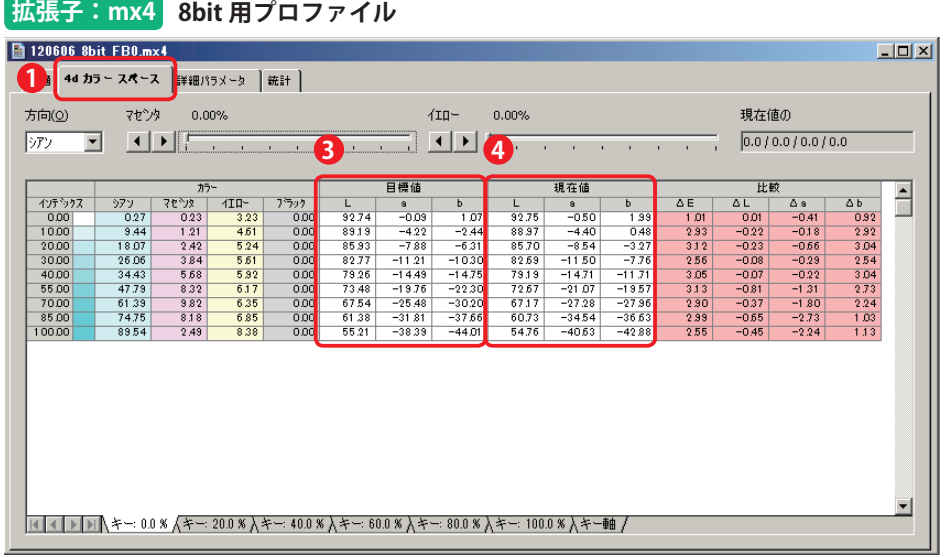

#### **拡張子:mx5 1bit 用プロファイル3** 120606\_1bit\_FB0.mx5  $\Box$ D $\Box$ 【共通 】連続階調ブルーフ | ドッ**22. 【 ドットアルーフ 】】¥細パラメータ | 統計 | マセンタ 0.00%** 方向(0)  $410 -$ 0.00% 現在値のサソプル  $0.0/0.0/0.0/0.0$ **3 4**  $\sim$ 日通估 現在値  $\frac{795878}{1000}$  $\begin{array}{r} 0 \\ \hline 0.29 \\ \hline 10.07 \\ \hline 18.54 \end{array}$  $rac{b}{1.07}$ <br>-2.44<br>-6.31  $\begin{array}{r} b\\ 1.82 \\ -2.84 \\ -7.46 \\ -1.2.23 \\ -1.7.12 \end{array}$  $\begin{array}{c}\n\overline{61} \\
\hline\n-0.10 \\
\hline\n-1.02 \\
\hline\n-1.91\n\end{array}$  $\begin{array}{r} \Delta \text{ a} \\ -0.09 \\ -1.51 \\ -2.29 \\ -2.64 \\ -2.17 \\ -1.19 \\ 0.67 \\ 1.69 \\ \hline \end{array}$  $\frac{a}{-0.03}$ <br> $-4.22$  $\begin{array}{r} \Delta \,b \\ \hline 0.75 \\ -0.40 \\ -1.15 \\ -1.33 \\ -2.37 \\ -2.51 \\ -2.77 \\ -0.88 \\ \hline 1.10 \end{array}$  $\frac{L}{92.74}$  $rac{L}{42.64}$  $\frac{a}{-0.18}$ <br> $\frac{-6.73}{-5.73}$  $\frac{M}{0.64}$   $\frac{0.64}{0.80}$  $\frac{1}{2}$  $\begin{array}{r} 0.76 \\ \hline 0.76 \\ 3.20 \\ \hline 4.15 \\ 4.23 \\ \hline 4.31 \end{array}$ 8888888<br>88888 9274<br>8919<br>8593<br>8277<br>7926<br>7348<br>6754  $\begin{array}{r} 2.57 \\ \hline 0.93 \\ \hline 1.74 \\ \hline 2.51 \\ \hline 2.45 \\ \hline 1.69 \end{array}$  $\frac{9254}{8817}$  $-7.99$  $-1017$  $\frac{-1.91}{-2.55}$ <br> $\frac{-2.75}{-3.05}$  $\begin{array}{r} 1854 \\ 2656 \\ 3527 \\ 4716 \\ 6139 \\ 7350 \\ \hline 9992 \\ \end{array}$  $-6.31$ <br> $-1.030$ <br> $-1.475$ <br> $-22.30$  $\frac{2000}{3000}$  $rac{640}{340}$  $-11.91$  $\frac{0+35}{80.22}$  $\frac{154}{-1385}$  $\begin{array}{r} 3.40 \\ 4.91 \\ 6.89 \\ 9.15 \end{array}$  $\frac{1}{400}$  $-14.49$ <br> $-19.76$  $-1666$  $5500$  $7043$  $-20.95$  $-24.81$ <br> $-32.97$  $-25.48$ <br> $-31.81$ <br> $-38.39$  $\frac{-2030}{-2481}$ <br> $\frac{-3012}{-39.00}$  $-30.2$ 64.31  $-3.23$ <br> $-1.79$ 70.00<br>85.00  $rac{313}{852}$ 386 61.38<br>55.21  $-37.66$ <br> $-44.01$ 5959<br>5480  $-38.54$ <br> $-42.91$  $2.51$ 88.97  $2.76$ **TDAキー: 0.0 % Aキー: 20.0 % Aキー: 40.0 % Aキー: 60.0 % Aキー: 80.0 % Aキー: 100.0 % Aキー軸/**

**「4d カラースペース」**:8bit プロファイルを表示しています。 **1**

**② 「ドットプルーフ」**: 1bit プロファイルを表示しています。

**❸ 「目標値」**:ターゲット印刷物(出力物)を測色した値です。**不変の値**です。

**「現在値」**:プリンタ出力物を測色した値です。**可変の値**です。 **4**

※ mx5「連続階調プルーフ」タブは変換前の mx4「4d カラースペース」タブと同じです。

※「目標値」はターゲット印刷物(出力物)を測色した値なので絶対値であり不変です。 「現在値」はプリンターから複数回出力する度、目標値に対して再計算をする為、値 が変わっていきます。

1 章

## 事前準備

**1-1 ターゲット印刷物(出力物)を用意する ...P10**

**1-2 測色器を用意する ...P12**

**1-3 キャリブレーションを更新する ...P14**

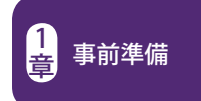

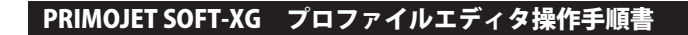

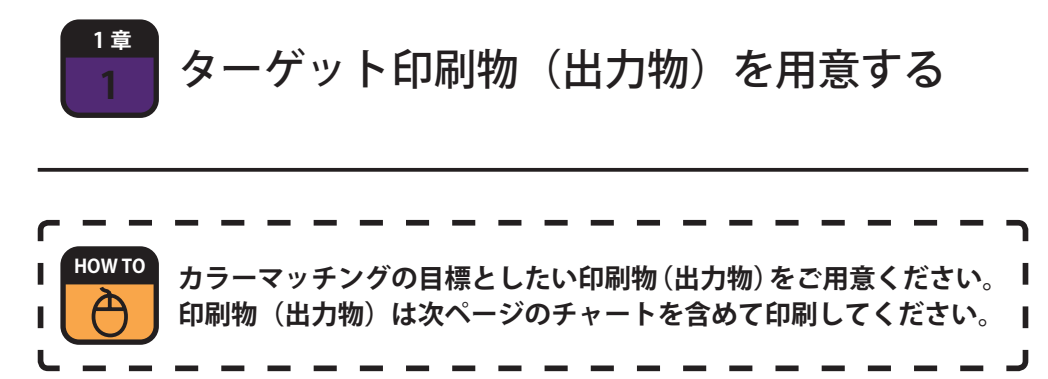

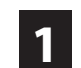

ー ターゲットとなるチャートを用意します。チャート部は折り目をつけないでくださ<br>コン・チャート種類についてけ次ページをご参照ください い。チャート種類については次ページをご参照ください。

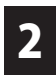

\_\_\_\_\_\_印刷物(出力物)が用意出来たら、ガイド線に沿ってチャート部分をカットしてお<br>2 きます。ガイド線が無いチャートはパッチの 3mm-5mm 外側でカットしてください。

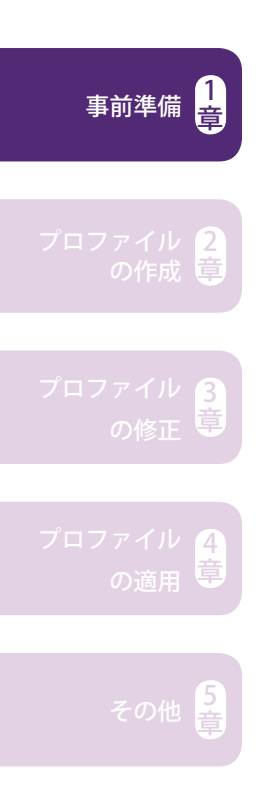

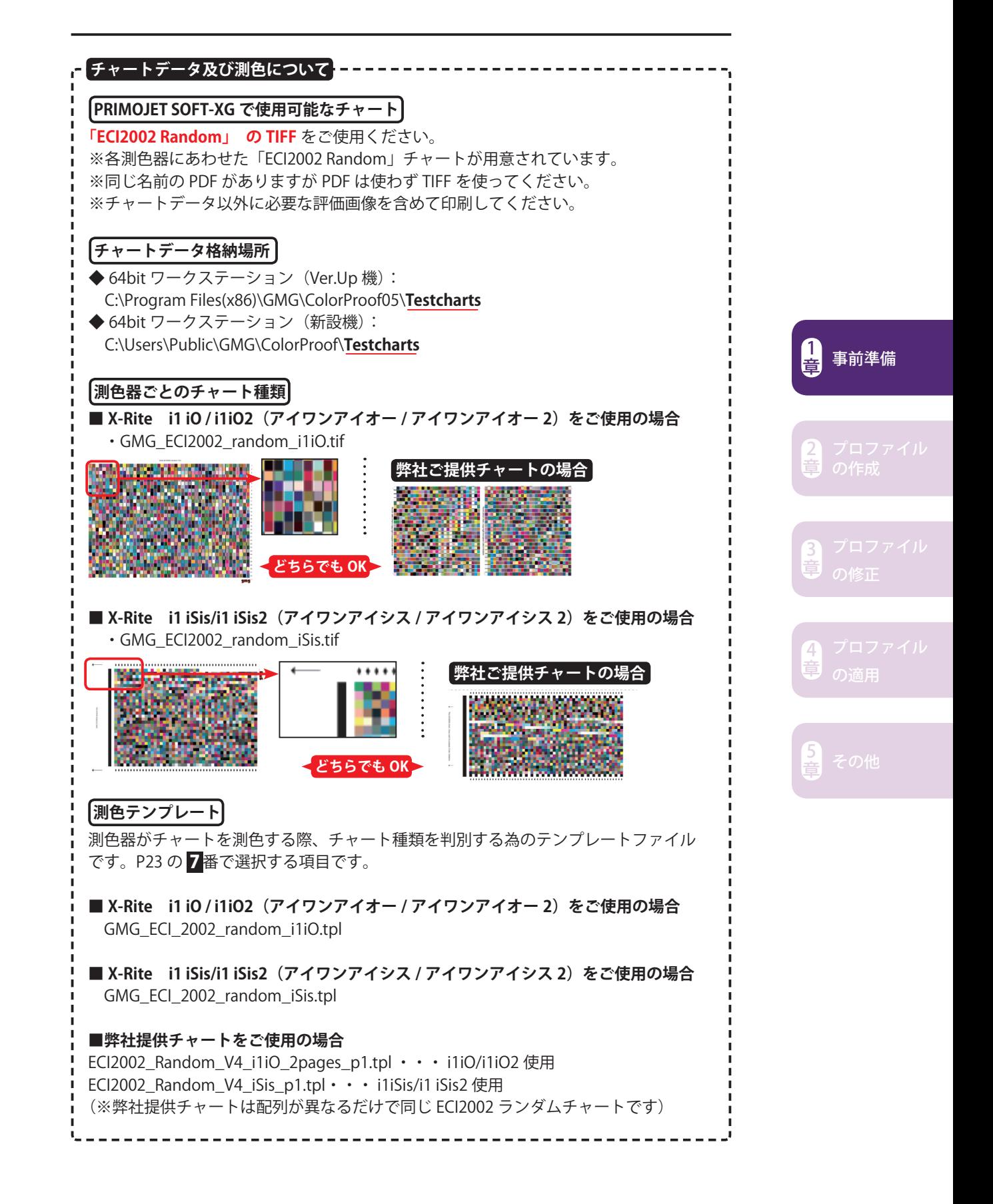

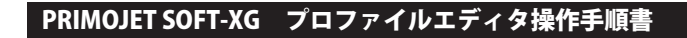

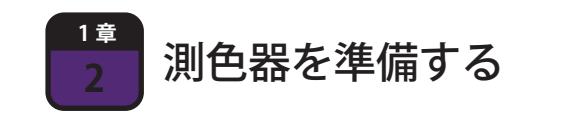

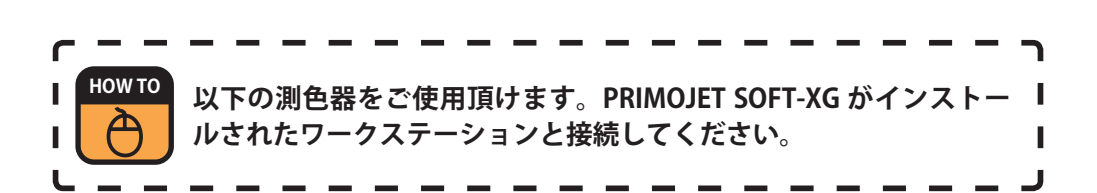

本システムでは以下の測色器をご使用頂けます。

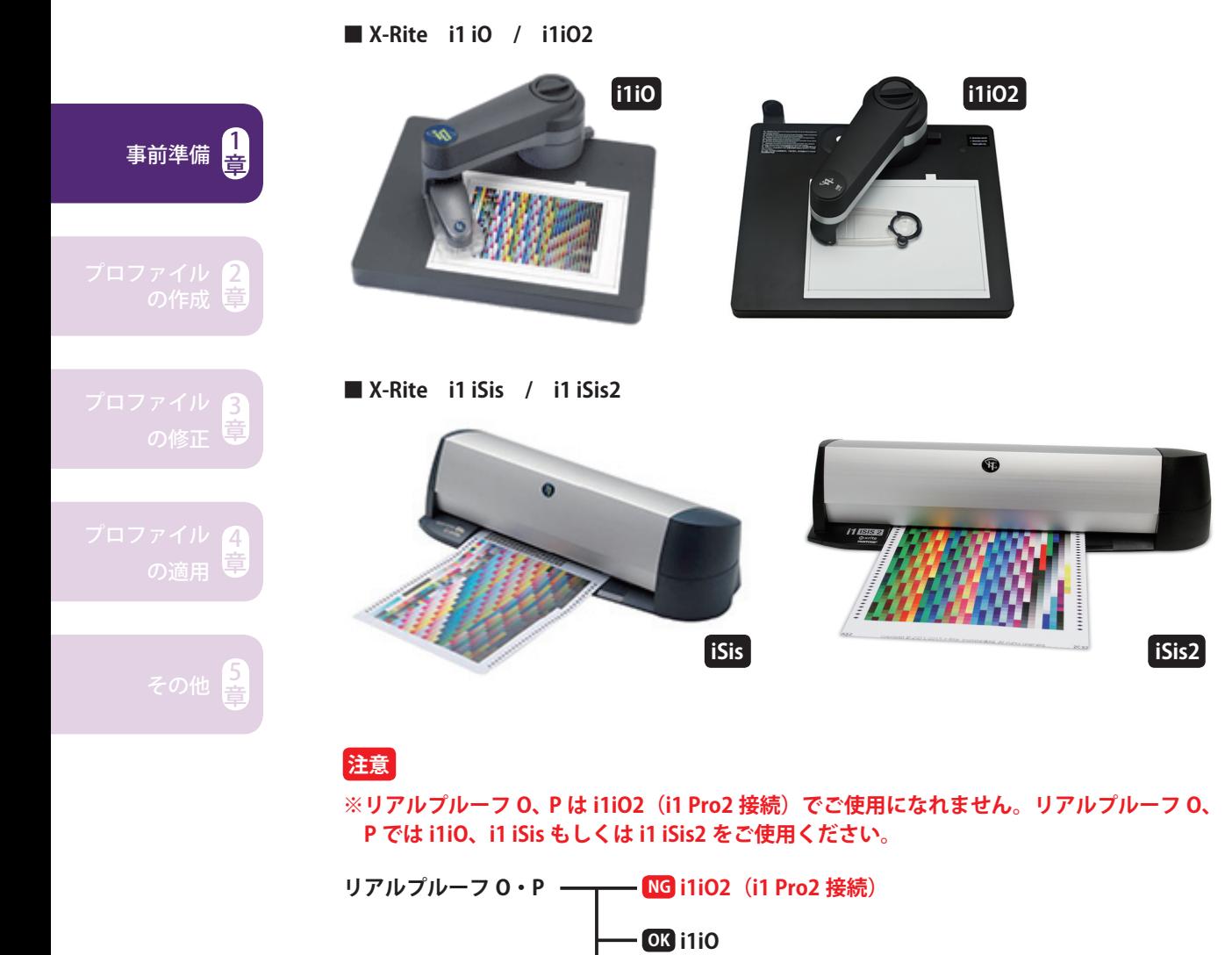

**i1 iSis OK**

**i1 iSis2 OK**

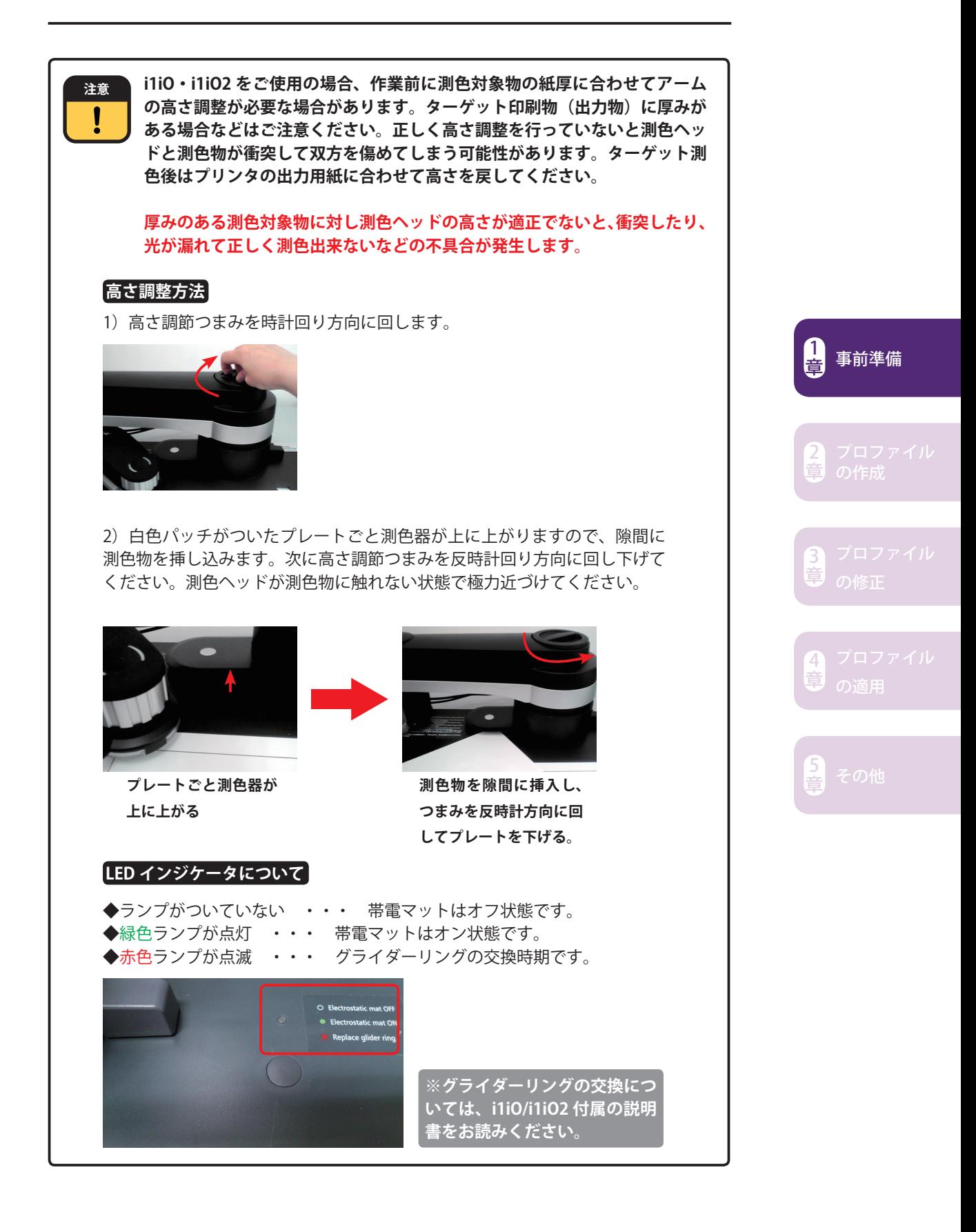

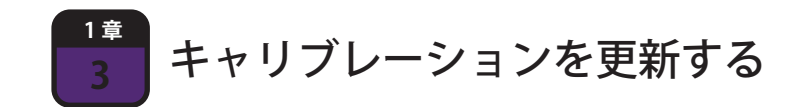

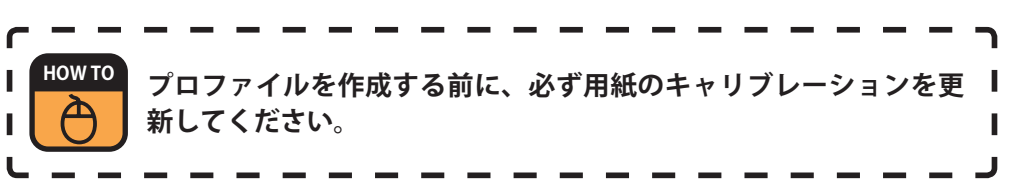

**前回キャリブレーションから日数が経過した状態でプロファイルを作成すると、次 回キャリブレーションを更新した際、作成直後の色を再現出来ない可能性がありま す。必ずキャリブレーションを更新してからプロファイルを作成してください。**

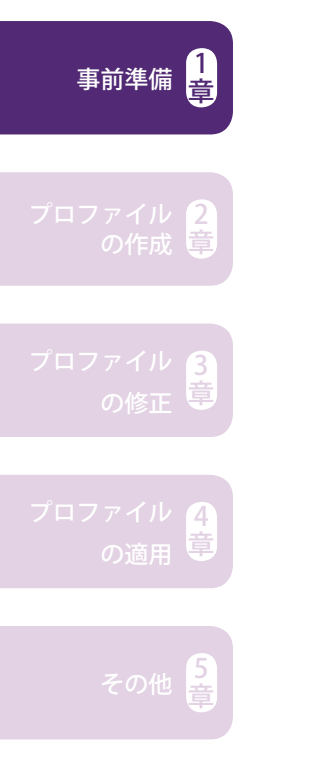

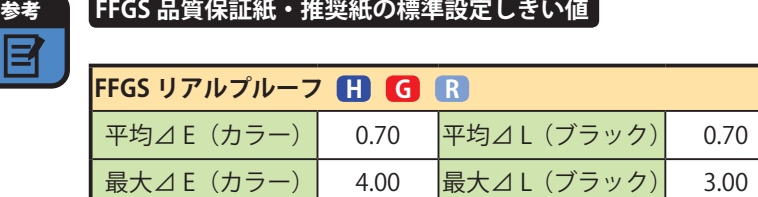

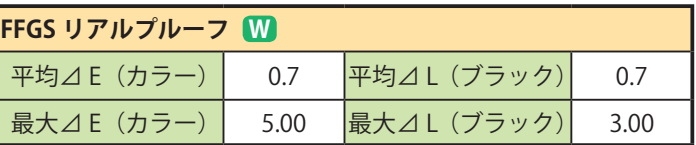

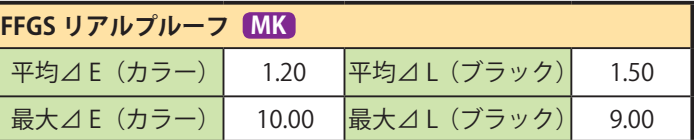

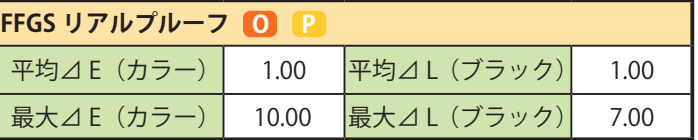

**※品質保証紙はリアルプルーフ G、それ以外は推奨紙です。**

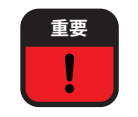

**重要 品質保証紙・推奨紙以外の適正値はご用意しておりません。上記以外の用紙 では正常な品質を得られない他、キャリブレーションが収束しない可能性が がありますのでご使用をお控えください。**

# 2 章

# プロファイルの作成

**2-1 連続階調プルーフ(8bit)用プロファイルを作成する ...P16 2-2 ドットプルーフ(1bit)用プロファイルを作成する ...P54**

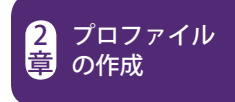

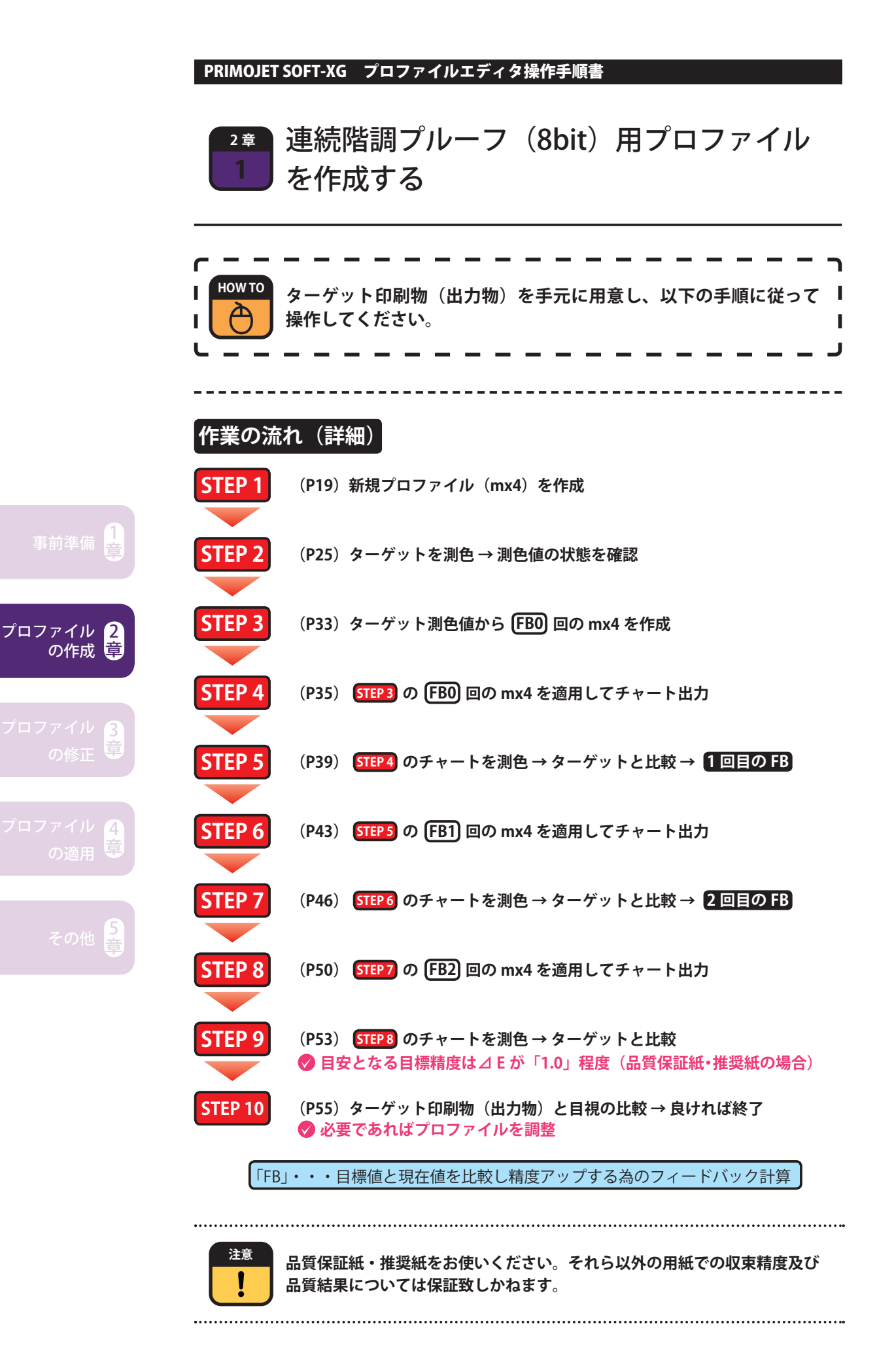

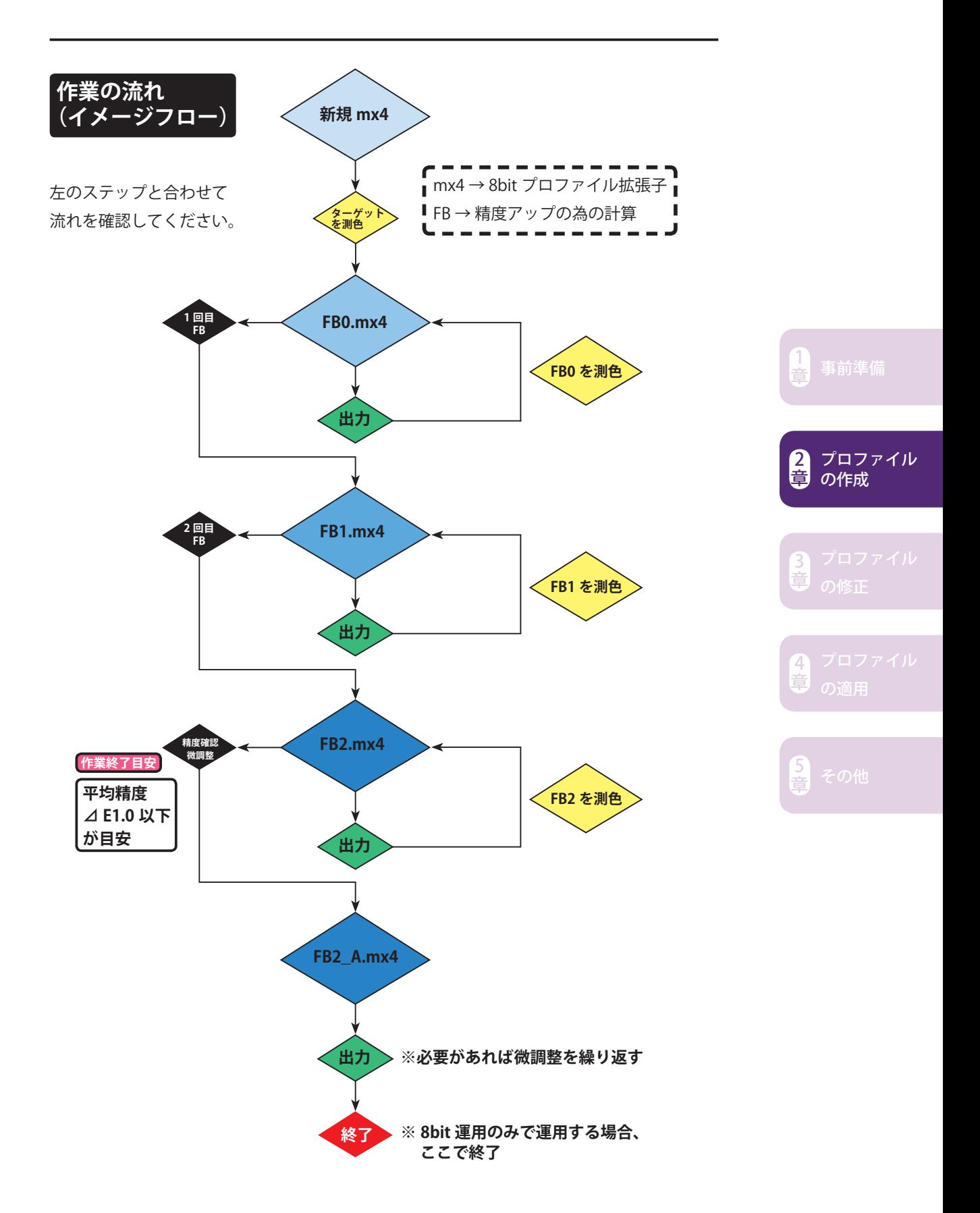

## 本手順書におけるプロファイル作成条件

**本手順書の説明は以下の環境を想定しています。**

- -+-+-+-+-+-+-+-+-+-+-+-+-+-+-+-+-+-+-+-+-+
- **◆プリンター:PRIMOJET PRINTER 9050V(EPSON 型番: SC-P9050V)**
- **◆用紙:リアルプルーフ G**
- **◆出力設定:720 × 720dpi / 単方向印刷**
- **◆測色器:X-Rite i1iO2**

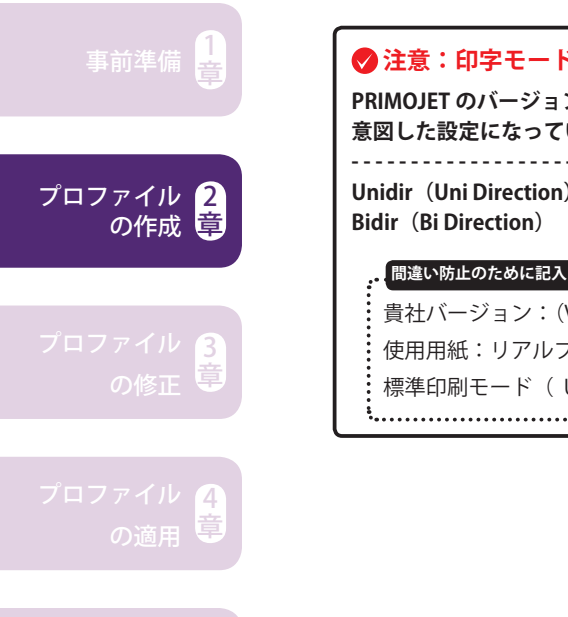

章

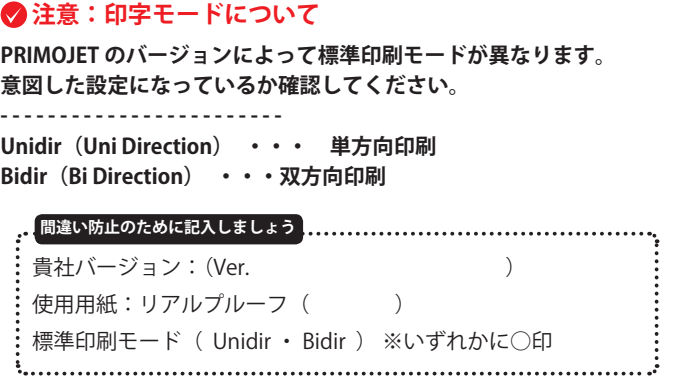

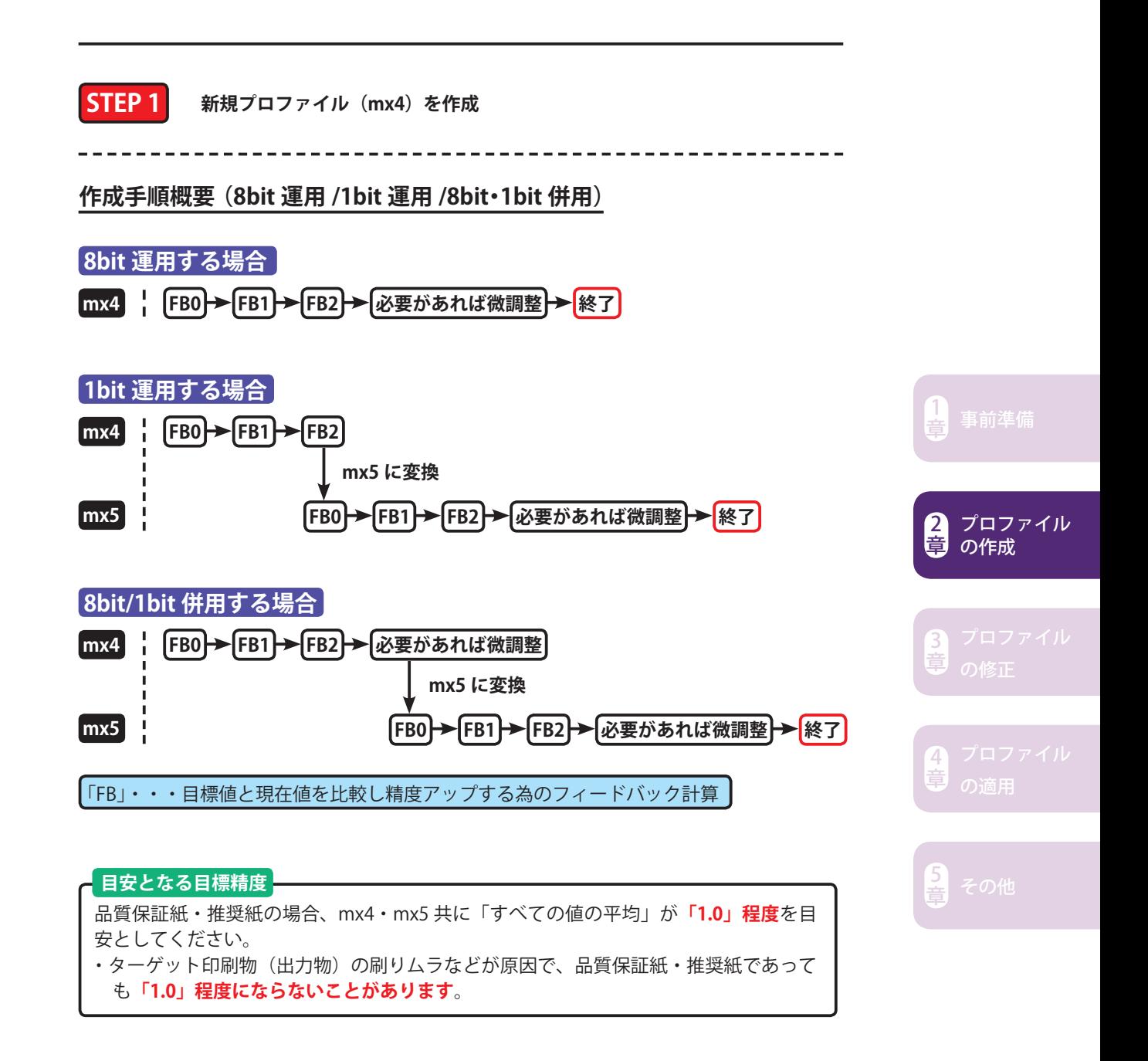

PRIMOJET SOFT-XG の「ツール」メニューから「プロファイルエディタ」をクリッ クします。

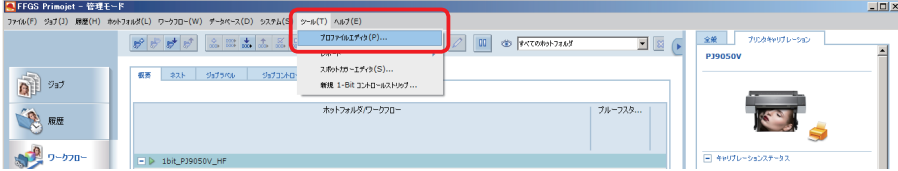

もしくは、Windows の「スタート」メニューから「FFGS PRIMOJET v5.x」 下の 「ProfileEditor」をクリックします。

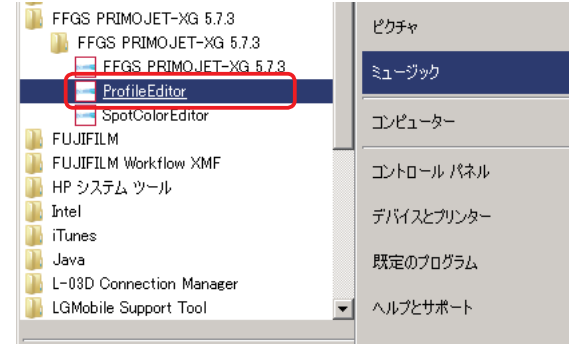

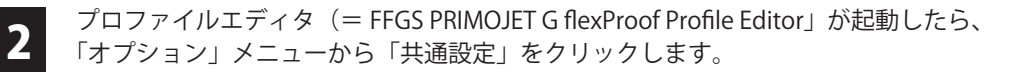

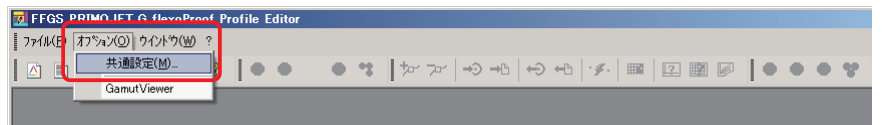

3 「共通設定」というウィンドウが表示されたら点線内を以下のように設定し「OK」を クリックします。本書は i1iO2 を想定の上で説明していますが、「測定デバイス」は 実際に使用される測色器を選択してください。本設定は一度行うだけで記憶します。

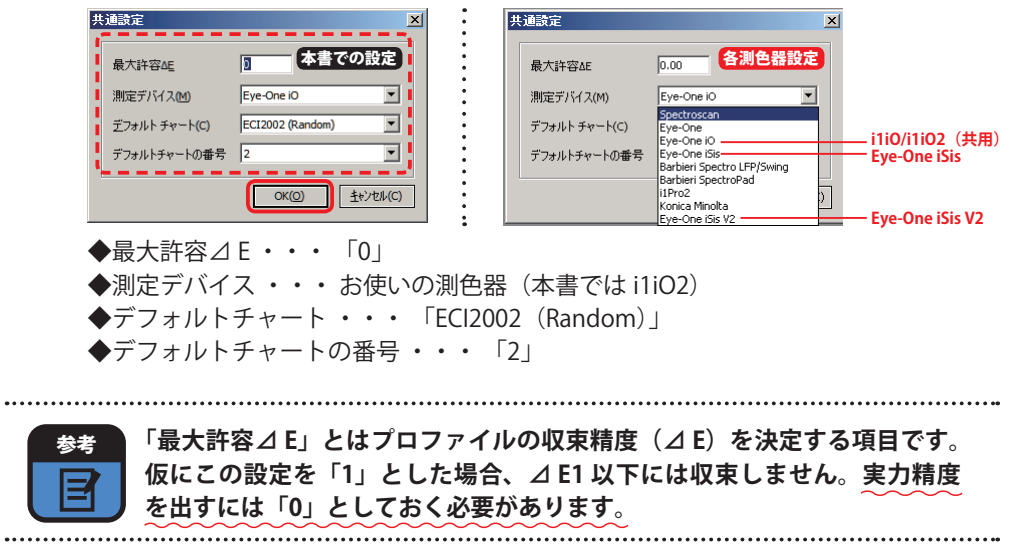

事前準備 $\begin{bmatrix} 1 \ \frac{1}{2} \end{bmatrix}$ 

プロファイル の作成

2 章

1<br>章 事前準備<br>一

プロファイル の作成

3 章

2 章

4

ら<br>音

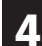

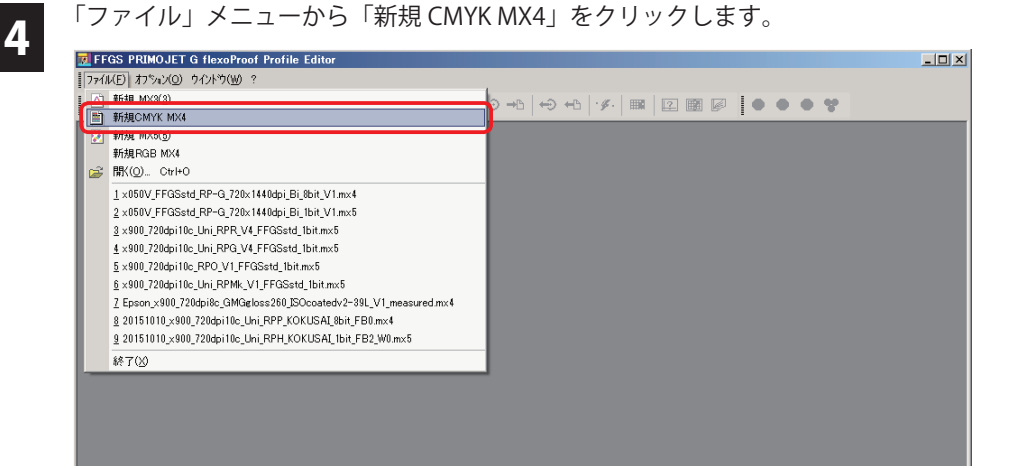

**5 「**新規プロファイル [MX4]」というウィンドウが表示されたら、必要項目を設定し<br>5 (∩)、「OK (?))」をクリックします。 ( **1** )、「OK( **2** )」をクリックします。

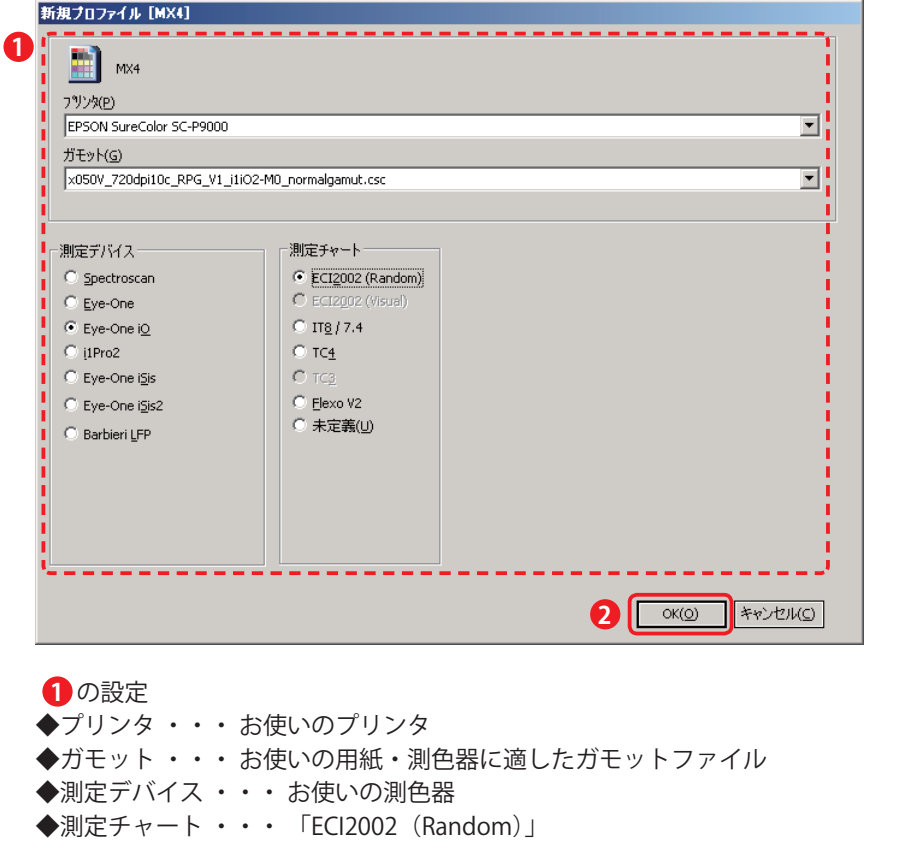

「プリンタ」と「ガモット」の選択項目については次ページをご参照ください。

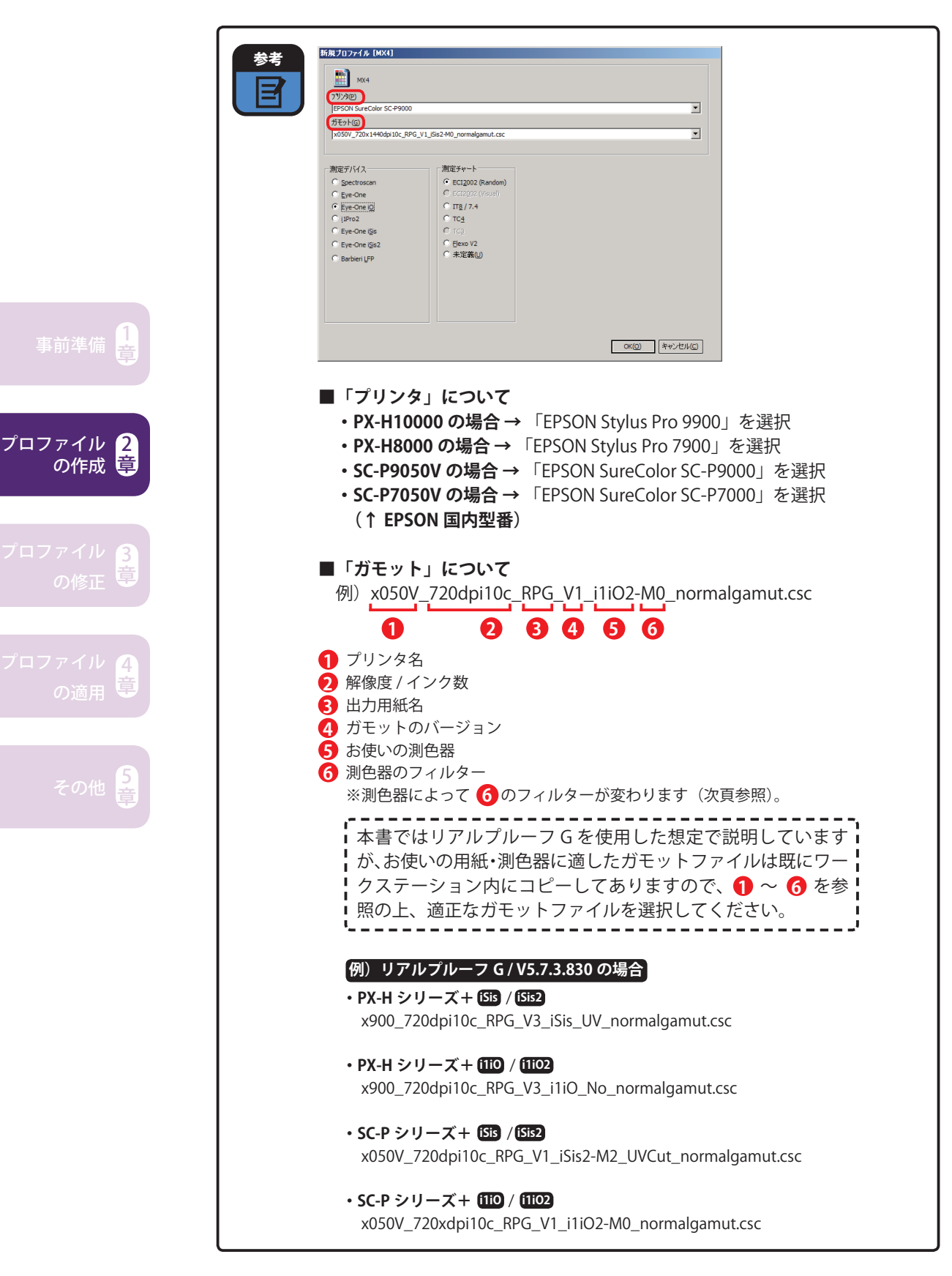

**6 「MX4** プロファイル 1」というウィンドウが作成されます。最初は「4d カラースペー<br>**6** ス」というタブが開いています。

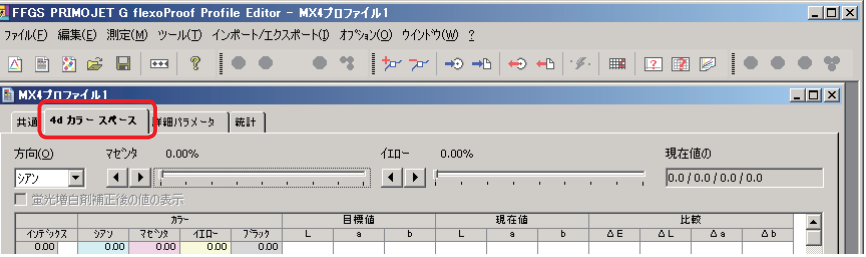

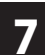

「共通」タブをクリックし、●<mark>)と 29</mark> の設定をします。

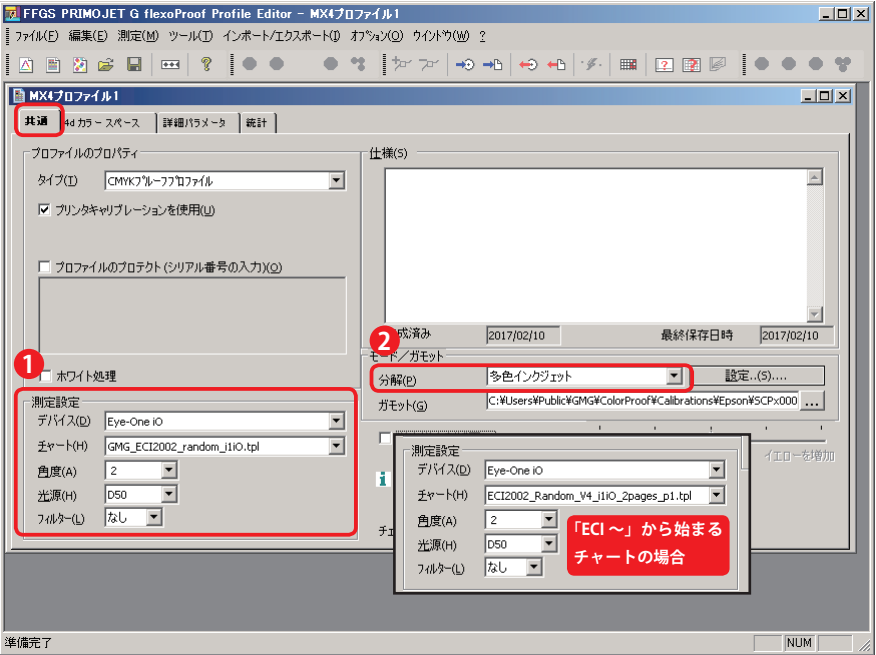

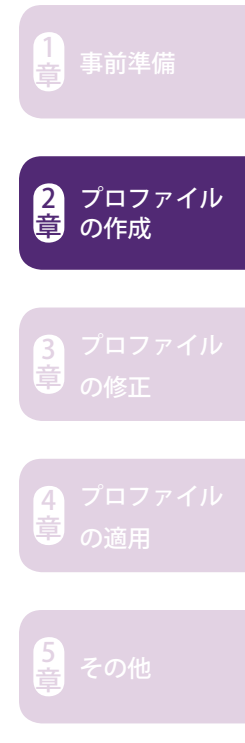

#### **測定設定 1**

- ・「デバイス」 → お使いの測色器
- ・「チャート」 → お使いの測色器に合ったテンプレート(P11 参照)
- ・「角度」 → 「2 ゜」
- ・「光源」 → 「D50」
- ・「フィルター」 → お使いの測色器に合ったフィルター

```
      「M2」推奨
iSis・iSis2
              Eye-One の種類により「M0」か「M2」を選択
              「M0」推奨
 i1iO2
 i1iO
```
#### ■ **2** モード / ガモット

```
「分解」→「多色インクジェット」を選択
[ 参考 ]
M0・・・UV-Cut なし
M1・・・D50 シミュレーション
M2・・・UV-Cut
```
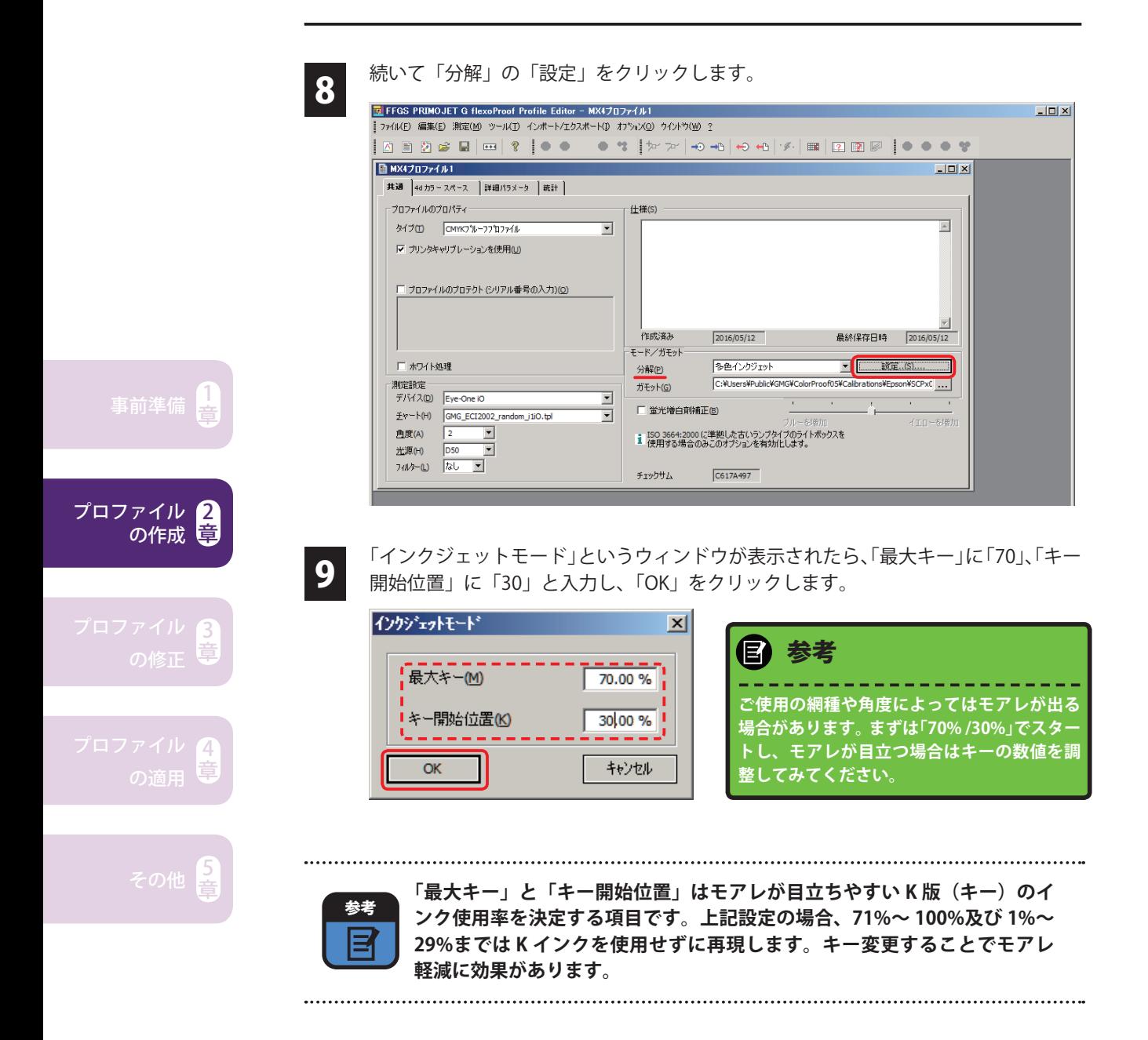

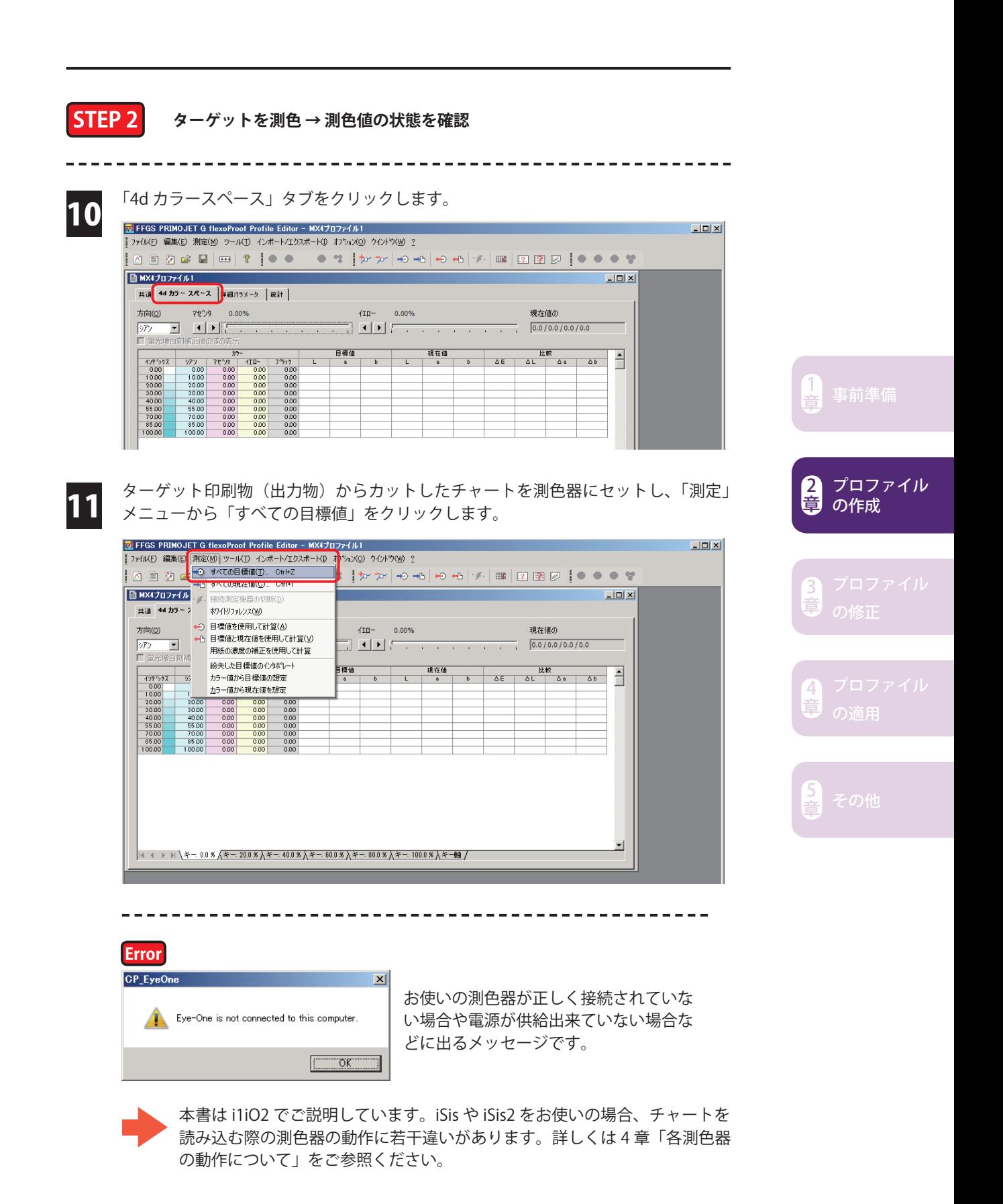

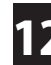

測色ウィンドウが表示されますので、「Measure」をクリックします。 12 ※ 「Chart」には 7番の「チャート」で設定したテンプレートファイル(\*.tpl)が自 動的に選択されていますが、誤ったテンプレートを選択していても |... をクリッ クすれば変更可能です(テンプレート種類は P11 参照)。 ※正しいテンプレートが選択されていないとエラーとなり、測色出来ません。

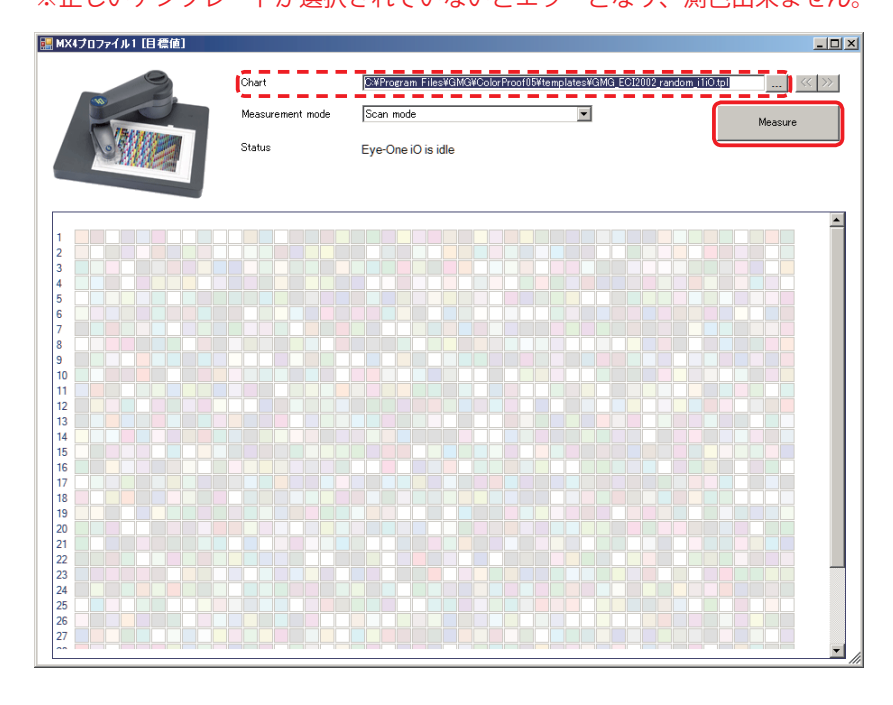

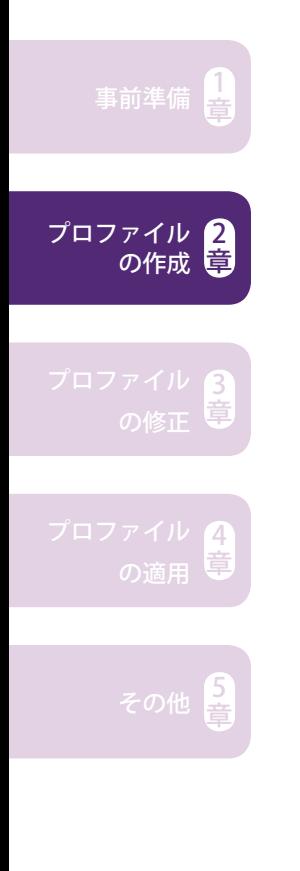

<mark>13</mark> 「Status」に「White Calibration...」と表示され、自動的にアームが動き、測色器のホ<br>13 ウイトキャリブレーションが始まりますので少し待ちます。

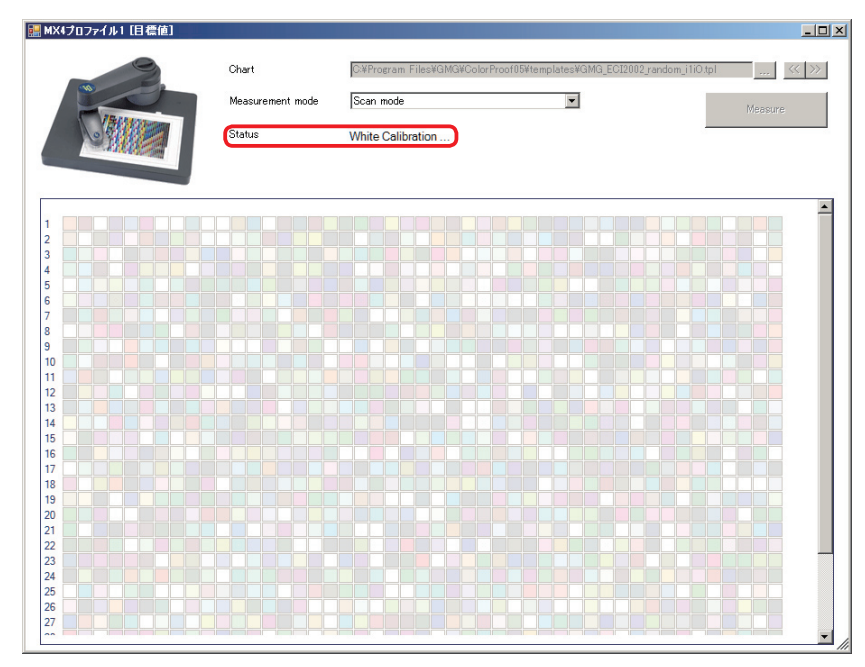

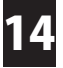

ホワイトキャリブレーションが終了したら、「Move the visor to the center of the first field in the first row and press the Eye-One button when ready」というメッセージと 共にチャートの左上(1列目の一番左)のパッチに赤い十字が表示されます。

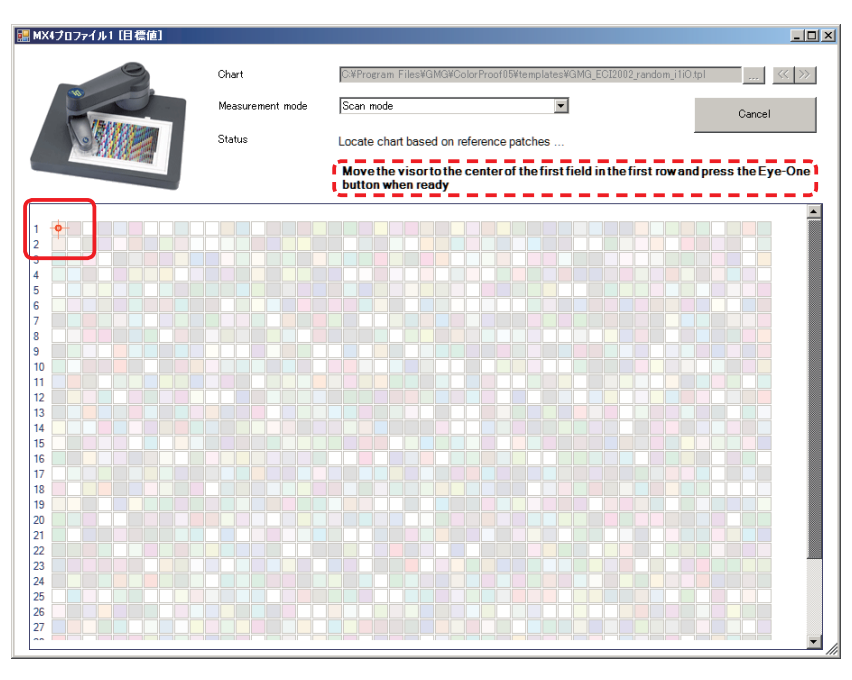

手で i1iO2 のアームを動かし (写真 A)、i1 の半透明のベースプレートの照準がパッ チのちょうど真ん中に来るようセットします(写真 B)。セットしたら i1 本体左の黒 いボタンを押します。

※この作業は測色器のチャート位置認識の為に行います。

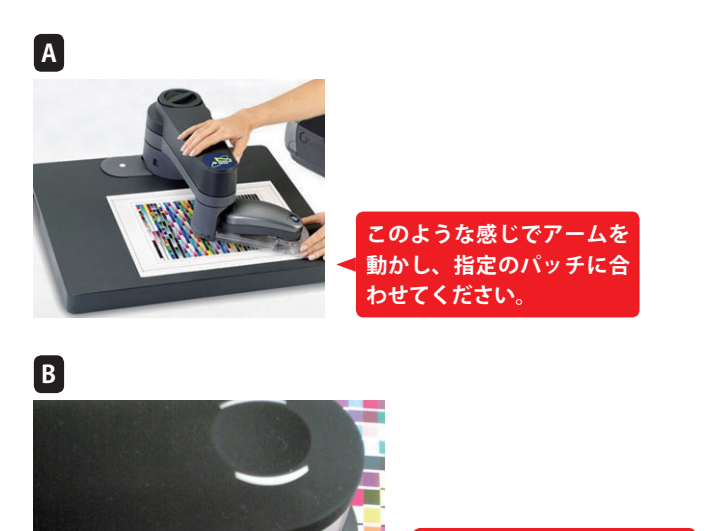

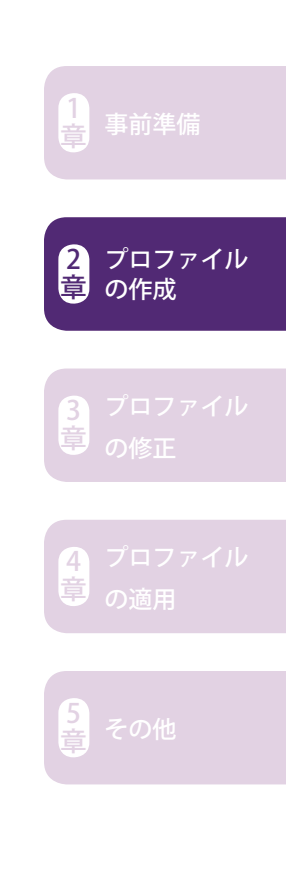

**してください。**

**半透明のベースプレートの +印がパッチの真ん中に来 るようセットしボタンを押**

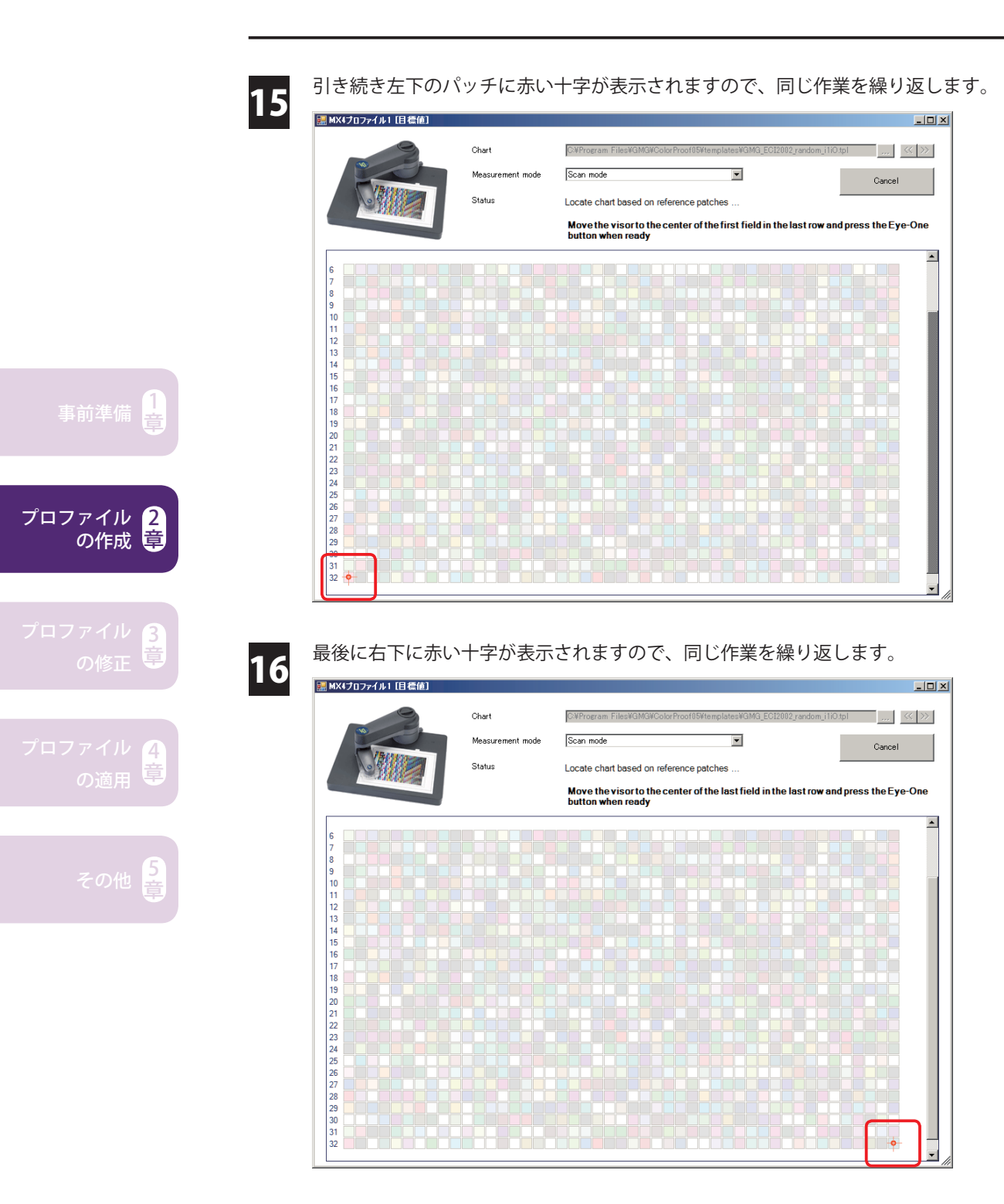

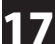

左上、左下、右下 3 点のポイント指定が終わると、自動的に測色が始まります。 17

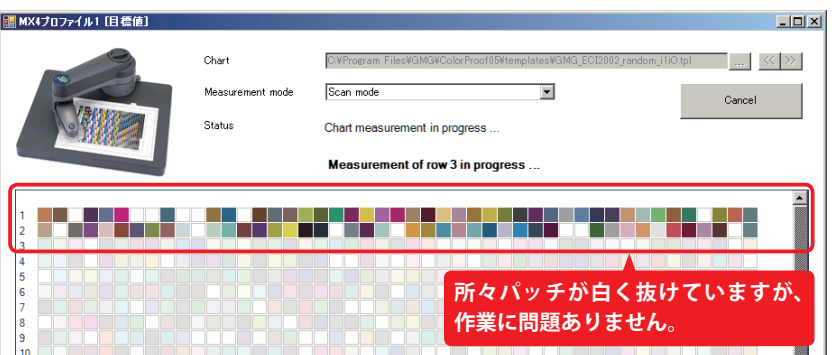

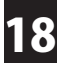

測色が終了すると「、4d カラースペース」タブの「目標値」欄に測色値が入力されます。

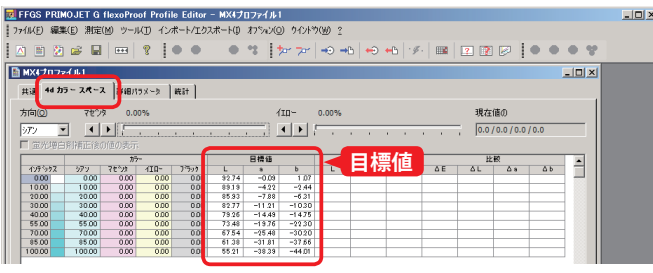

#### **重要 測色したらすぐ保存しましょう**

この段階で後述の「スムージング」のため、「ファイル」-「名前を付けて保存」をクリッ クし保存します。保存名にルールはありませんが、便宜上日付や用紙などの情報を 入れておくと便利です。

#### **<すぐ保存する理由>**

「スムージング」は数回やり直す可能性があります。やり直すにはプロファイルを一 度閉じて再度開く必要がありますが、保存していないと閉じた時に測色値が失われ てしまうためです。

例) xxxxxx\_x050V\_720dpi10c\_RPG\_FFGS\_ScanOnly.mx4 **日付 用紙 測定しただけだと分かる名前**

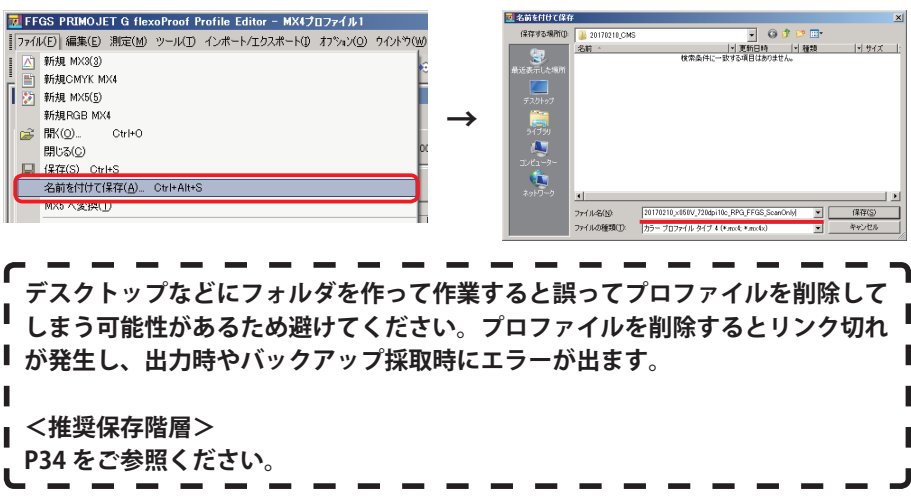

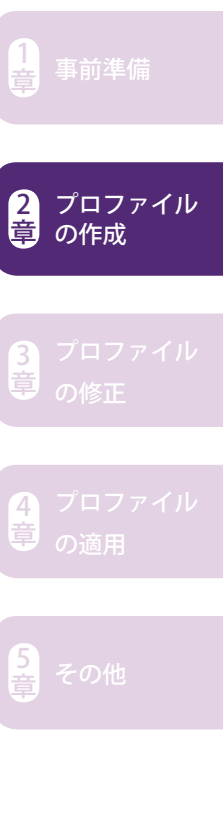

■ 割色したターゲット印刷物(出力物)の測色値の状態を確認します。「ツール」メニュー<br>■ ● から「目標値とガモットを比較」をクリックします。 から「目標値とガモットを比較」をクリックします。

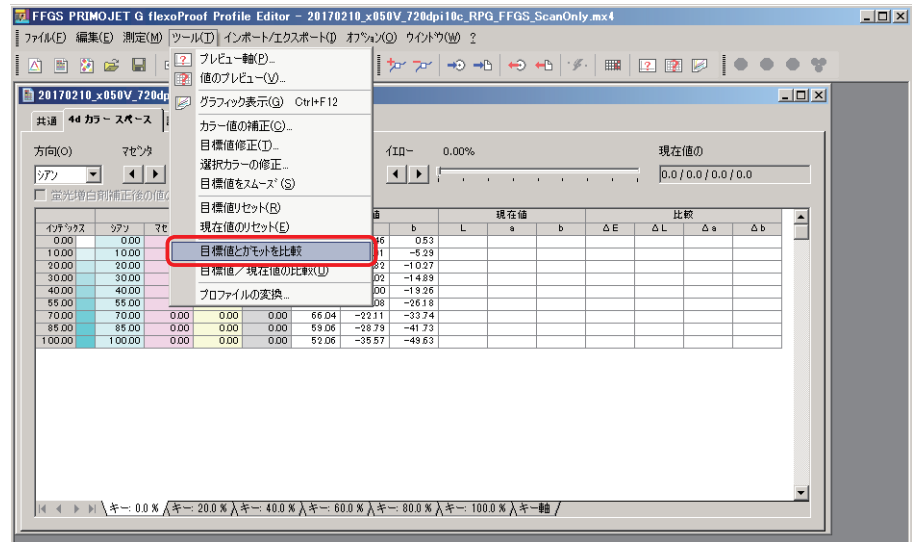

20 ガモットビューワー(FFGS PRIMOJET G Gamut Viewer)が開きます。測色した目標<br>20 値の状態を立体的に確認することができます。ガモットと測色値のバランスの確認、 測色値のガタつきの有無などを確認します。なお、ガモットからはみ出した測色値 はプリンタの再現範囲外となりますので表現出来ません。

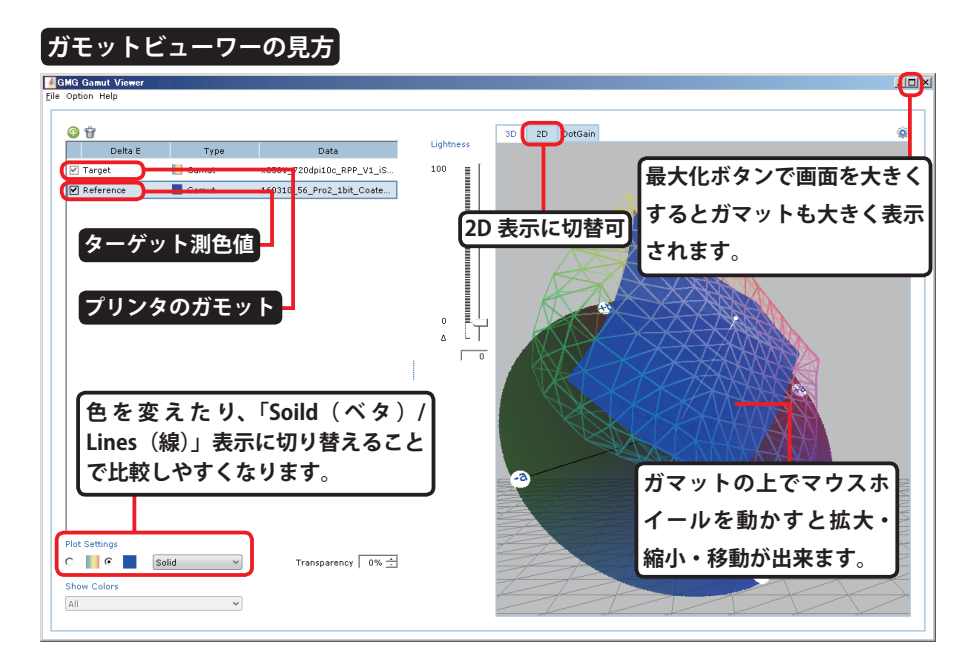

#### **注意**

**ガモットビューワーが起動しない場合、該当プロファイルウィンドウがアクティ ブになっていない可能性があります。プロファイルの「カラー」値欄下部にある 空白をクリックし、プロファイルをアクティブにすることで起動するようになり ます。**

章

事前準備 $\left[\frac{1}{2}\right]$ 

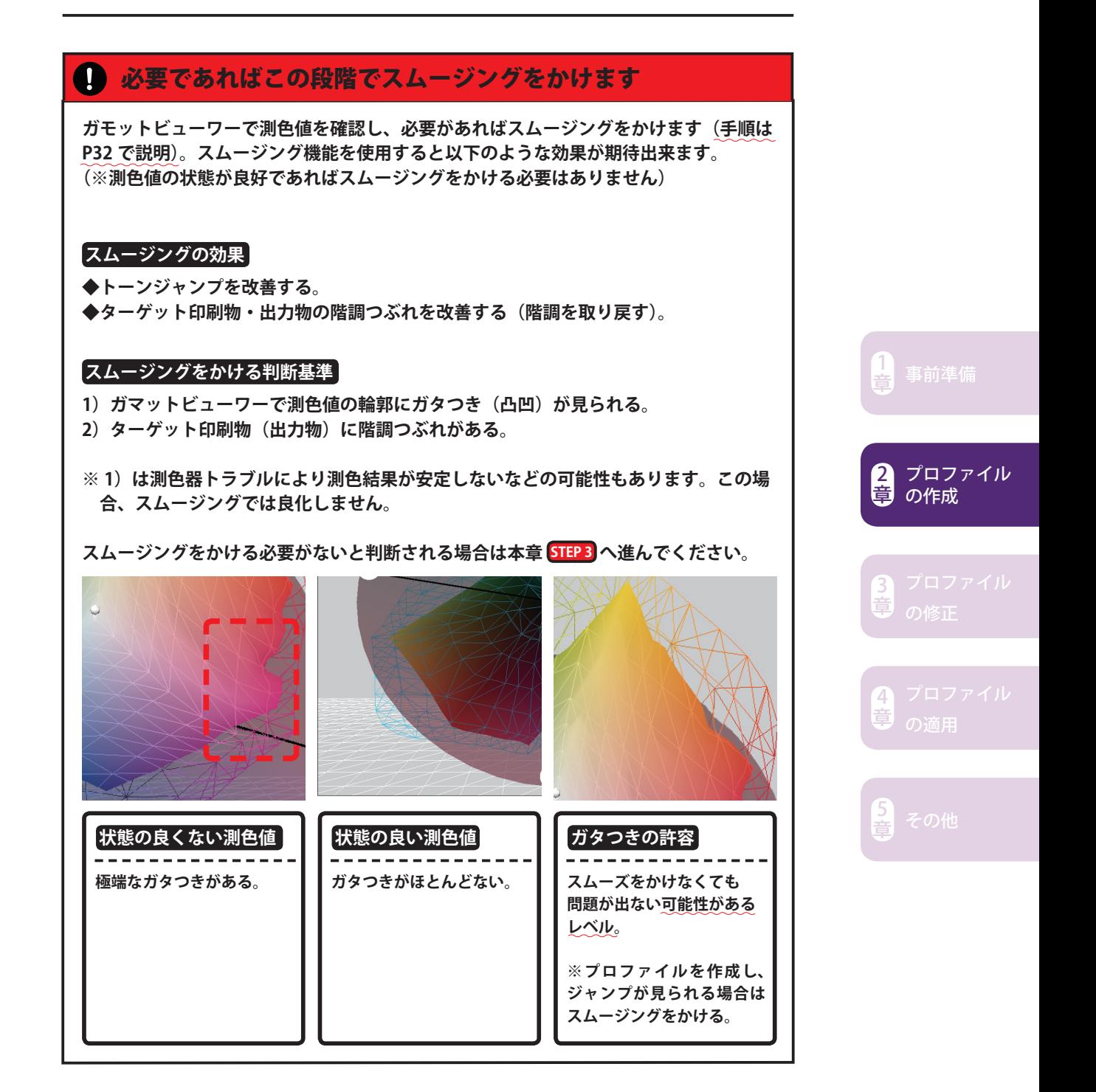

#### **スムージング**

#### **スムージングの目安**

スムージング限度の目安は強度「2 ~ 5」です。これ以上かけないとスムーズ効果が得 られない場合、上手く測色出来ていないかターゲットに問題がある可能性があります。 また、スムージングをかけると補正計算される為、スムージングのかけすぎはプロファ イルのマッチング精度を落とす可能性があります。

21 「ツール」メニューから「目標値をスムーズ」をクリックします。

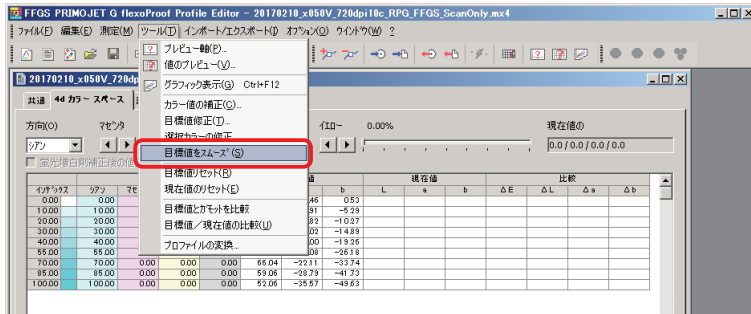

22 「Smooth Target Value」というウィンドウが表示されたら「色の強さ(=スムーズ レベル)」を設定し、「OK」をクリックします。なお、「異常値の削除」にチェックを 入れることで、チャート上で想定より大きく色域がずれているポイントを削除出来 ます。通常はチェックを入れてください。

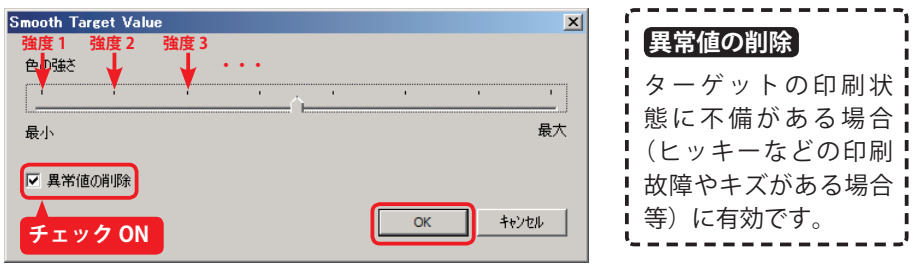

**スムージングをかけた後、再度ガモットビューワーで目標値とガモットを比 較するとスムージングの効果を立体的に確認できます。ガタつきや尖ってい る箇所が低減しない場合、スムージング→確認の作業を繰り返すか(同じ強 度を複数回かける)、「色の強さ」の強度を上げてかけ直し、ガタつきや尖っ ている箇所が目立たなくなるようにするとトーンジャンプの発生等を抑制す ることが出来ます。 重要**

**<スムージングをかけ直す場合> スムージングをかける 1 ❷** ガモットビューワーで確認→再度かけ直したい **プロファイルを×で閉じる→保存しない→再度プロファイルを開く 3 スムージングをかけ直す 4 ガモットビューワーで確認 5 1~5 を繰り返し 6**

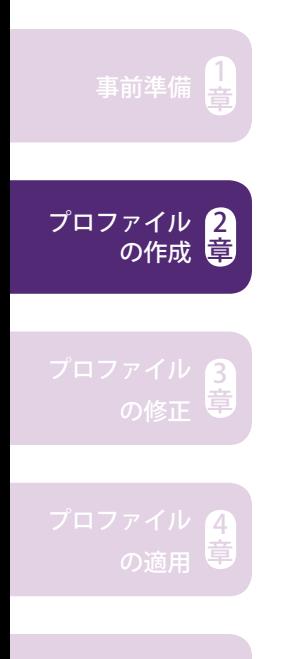

章

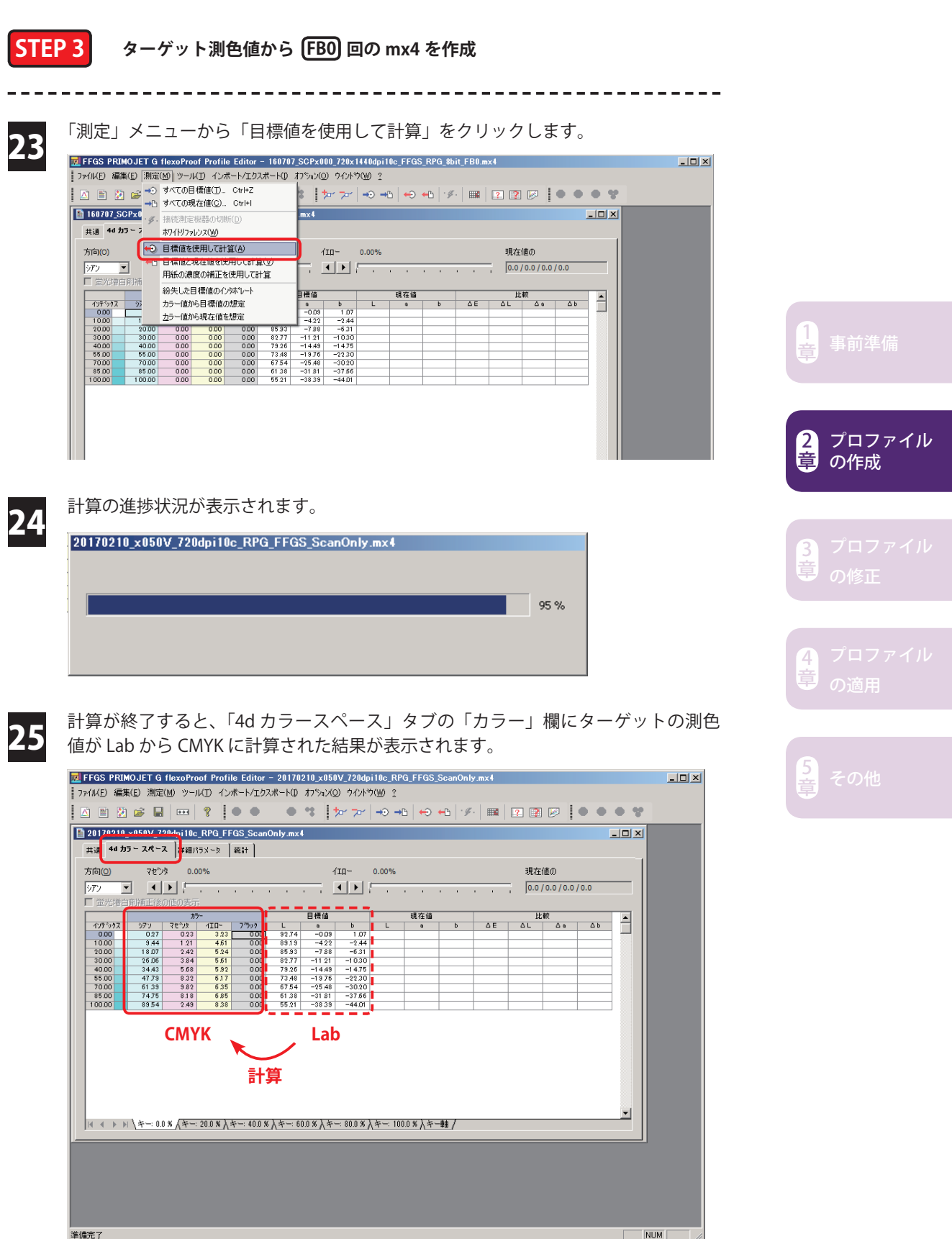

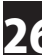

「ファイル」メニューから「名前を付けて保存」をクリックします。

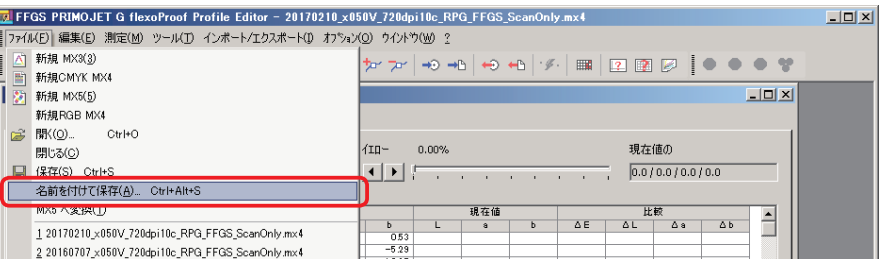

#### **推奨保存階層**

#### **◆ VerUp 機**

C:/ProgramFiles(x86)/GMG/ColorProof05/Profiles\_Proof/Epson/(x900)

**◆新設機** 

**by** 

C:/Users/Public/GMG/ColorProof/Profiles\_Proof/Epson/(x900) /(SCPx000)

/ (SCPx000)

上記階層下の各用紙フォルダ(「FFGSRealProofG」等)直下に保存、もしくは各用紙 フォルダの下に任意の名称をつけたフォルダを作成し保存してください。

※ (x900)・・・PX-H シリーズ (SCPx000)・・・SC-P シリーズ

27 ファイル名を入力したら「保存」をクリックします。ファイル名は任意で構いませ<br>27 んが、便宜上日付や用紙などの情報を入れておくと便利です。種類とフィードバッ ク回数は必ず入れてください(赤文字部分)。

例)xxxxxx\_x050V\_720dpi10c\_RPG\_FFGS\_8bit\_FB0.mx4<br>日付 - 国付 - 国税 **日付 用紙 種類 フィードバック回数**

| 名前を付けて保存   | $\vert x \vert$                                                                                                    |
|------------|----------------------------------------------------------------------------------------------------|
| 保存する場所(I): | $\odot$<br>12 P H<br>20170210_CMS                                                                                                |
| 最近表示した場所   | - サイズ<br>▼ 更新日時<br>- 種類<br>名前<br>$\Delta$<br>2017/02/10 10:15<br>カラー プロファイル…<br>20170210_x050V_720dpi10c_RPG_FFGS_Scan<br>158 KB |
| デスクトップ     |                                                                                                    |
| 病          |                                                                                                    |
| コンピューター    |                                                                                                    |
| ネットワーク     | $\left  \right $                                                                                                    |
|            | 保存(S)<br>20170210_x050V_720dpi10c_RPG_FFGS_8bit_FB0<br>ファイル名(N):<br>キャンセル<br>ファイルの種類(工):<br>カラー プロファイル タイプ 4 (*.mx4; *.mx4x)     |
|            |                                                                                                    |

#### **memo**

 $\frac{1}{2}$ 本書では C:/Users/Public/GMG/ColorProof/Profiles\_Proof/Epson/SCPx000/FFGS: RealProof G の下に「(日付)\_CMS」フォルダを作成し説明します。

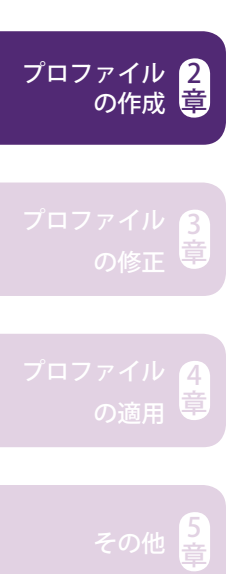

事前準備 $\left[\frac{1}{2}\right]$ 

----------------------------

 $\Box$ D $\Box$ 

 $\begin{array}{lll} \textbf{S} & \textbf{F} & \textbf{S} \ \textbf{S} & \textbf{S} \ \textbf{S} & \textbf{S} \end{array}$   $\textbf{S} \left[ \textbf{F} \textbf{B} \textbf{0} \right] & \textbf{B} \textbf{O} \textbf{B} \textbf{A} \textbf{A} \textbf{B} \textbf{A} \textbf{B} \textbf{B} \textbf{C} \textbf{B} \textbf{C} \textbf{A} \textbf{B} \textbf{A} \textbf{C} \textbf{A} \textbf{B} \textbf{C} \textbf{A} \textbf{$ 

**memo**プロファイル作成後は基本的に「ホットフォルダに完成プロファイルを割り当て」→「自 動出力」となりますが、プロファイル作成中は作成途中のプロファイルを都度割り当てる 必要がある為、暫定的に手動出力します。 

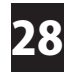

PRIMOJET SOFT-XG に戻ります。 | ジョブ」 ビュー ( <mark>1</mark>)) の何もないところで右クリッ クし、「新規ジョブ」をクリック、または「新規ジョブ」アイコン | <mark>a\*</mark> (<mark>し</mark>) をクリッ クします。

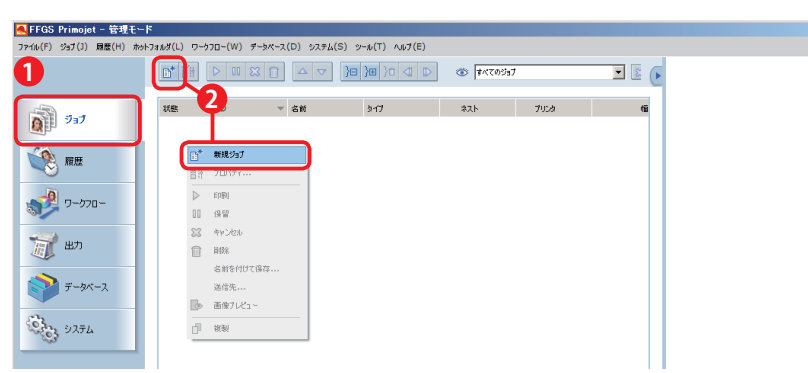

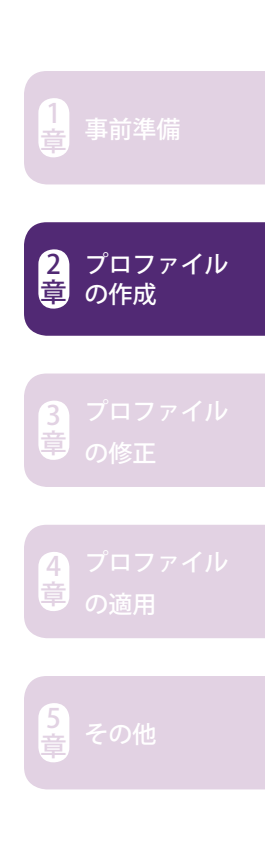

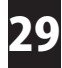

「新規ジョブ」ウィンドウが表示されたら「、C:\ ~ \GMG\ColorProof\Testcharts」フォ ルダ内からお使いの測色器に合ったチャートデータ(※)を選択し(●)、「開く」 をクリックします (♥)。その他の設定は次のステップで変更しますので何を選択し ていても構いません(<mark>3</mark>)。

※各測色器用のチャートデータについては本書 P11 をご参照ください。

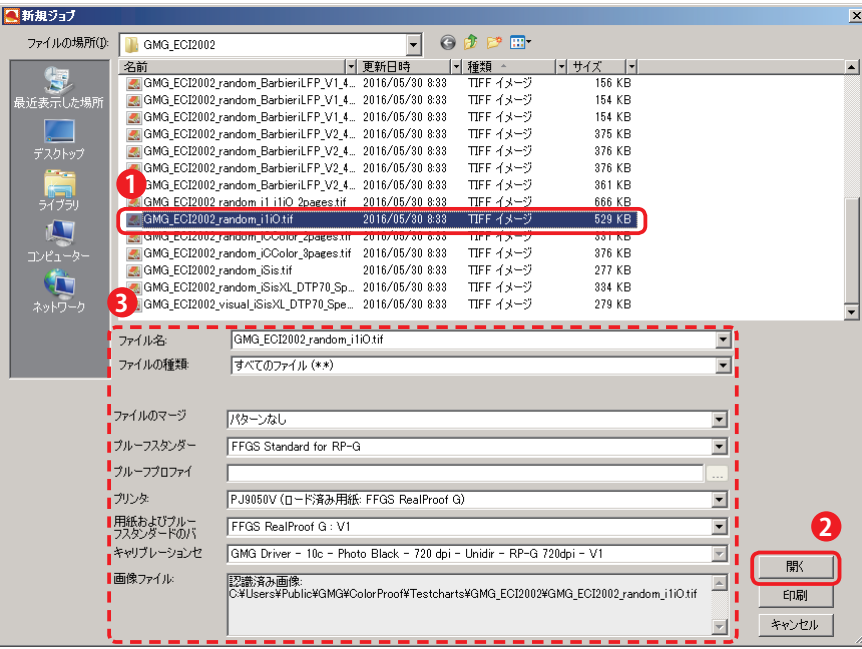

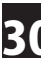

**30** 手動ジョブマネージャが表示されたら以下の設定を行います(1)~ 6)。<br>20

#### **ジョブ / ジョブプリンタ設定** <mark>へ</mark>手動ジョブマネージャ  $\sqrt{2}$ ジョブ 画像 ヘルプ H. S. S. D. D. D. R. O. Q  $1/2$   $\rightarrow$ **INTARIL VI** -<br>ジョブ ▶ ブリンタの設定 レイアウト 画像リスト 远  $\boxed{\text{true}}$ <u>Printern Finder and Finder and Find</u> 4 .<br>|-<br>|-<br>|-1 PJ9050V (D-F) 辛み用紙: ħ **2** FFGS RealProof G **3**  $\overline{H}$ \_<br>C:\Users\Public\GMG\ColorProof\Calibrations\Epson\SCPx000\F<br>GSRealProofG\Epson\_SCP7000\_720x720dpi10c\_FFGSRealProof **ジョブプリンタ設定** スポットカラー キャリブレーション完了  $\begin{array}{c} \hline \textbf{E} \\ \hline \end{array}$  $\bullet$  $\mathbf{\hat{D}}$ **B O** 图中国空间 国 国 日 優先 医素  $\begin{array}{c|cccc}\n\hline\n\end{array}$ ।<br>⊿≸क≋@⊆aota  $QQ$ √追用 □ 透明な音楽を表示 <mark>√ 追用 ま示を高さに合わせる</mark> #数<br>1 圖 **I**  $\blacksquare$  $\blacksquare$ <mark>リ</mark>「プリンタ」→ お使いのプリンタを選択 「用紙」→ お使いの用紙を選択 **2** 「キャリブレーションセット」→ お使いのキャリブレーションを選択 **3 注意:印字モードについて**

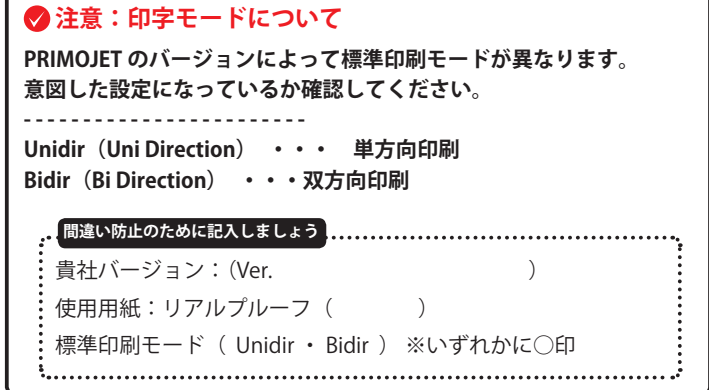

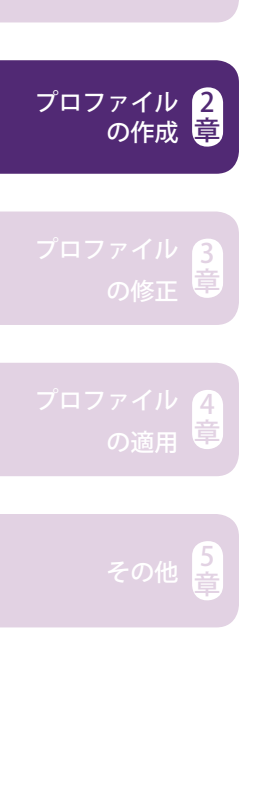

事前準備 $\left[\frac{1}{2}\right]$
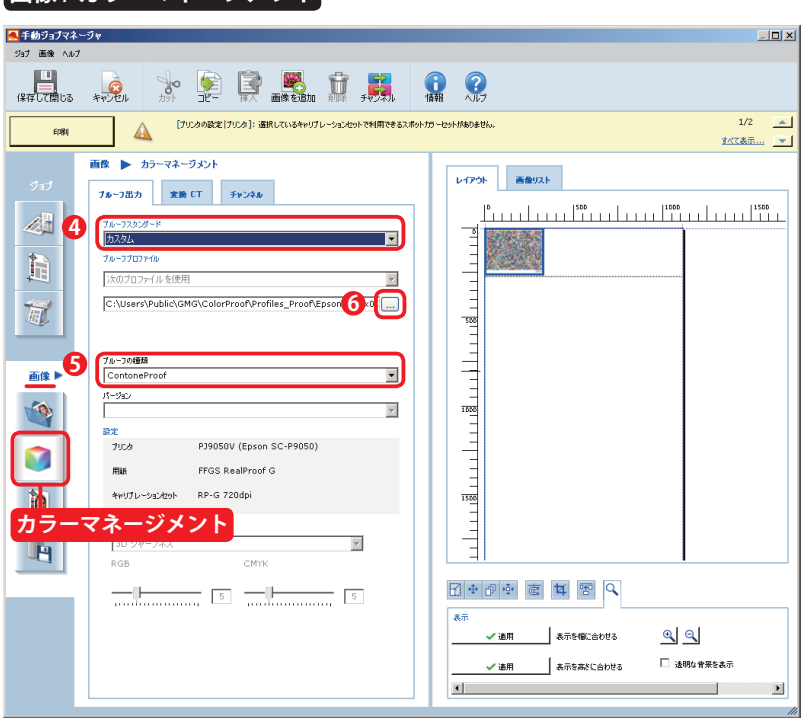

**画像 / カラーマネージメント**

<mark>4</mark> ブルーフスタンダード」→ 「カスタム」を選択 <mark>5</mark> | ブルーフの種類」→ 「ContoneProof」が選択されていることを確認 **6** │ …│をクリック

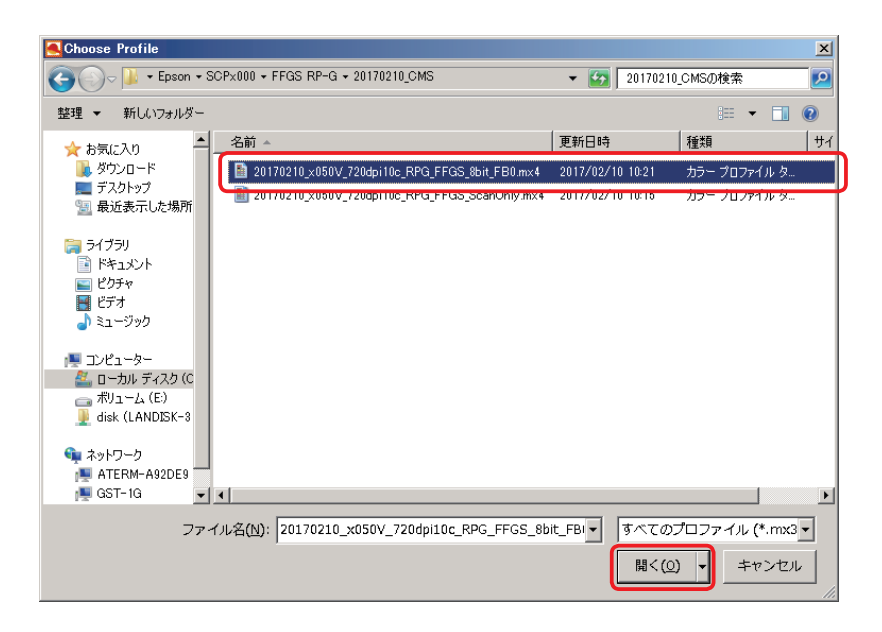

プロファイル の作成 1 2 章 3 章 4 ら<br>言

27 番で保存したプロファイル (\*.mx4) を選択し、「開く」をクリックします。

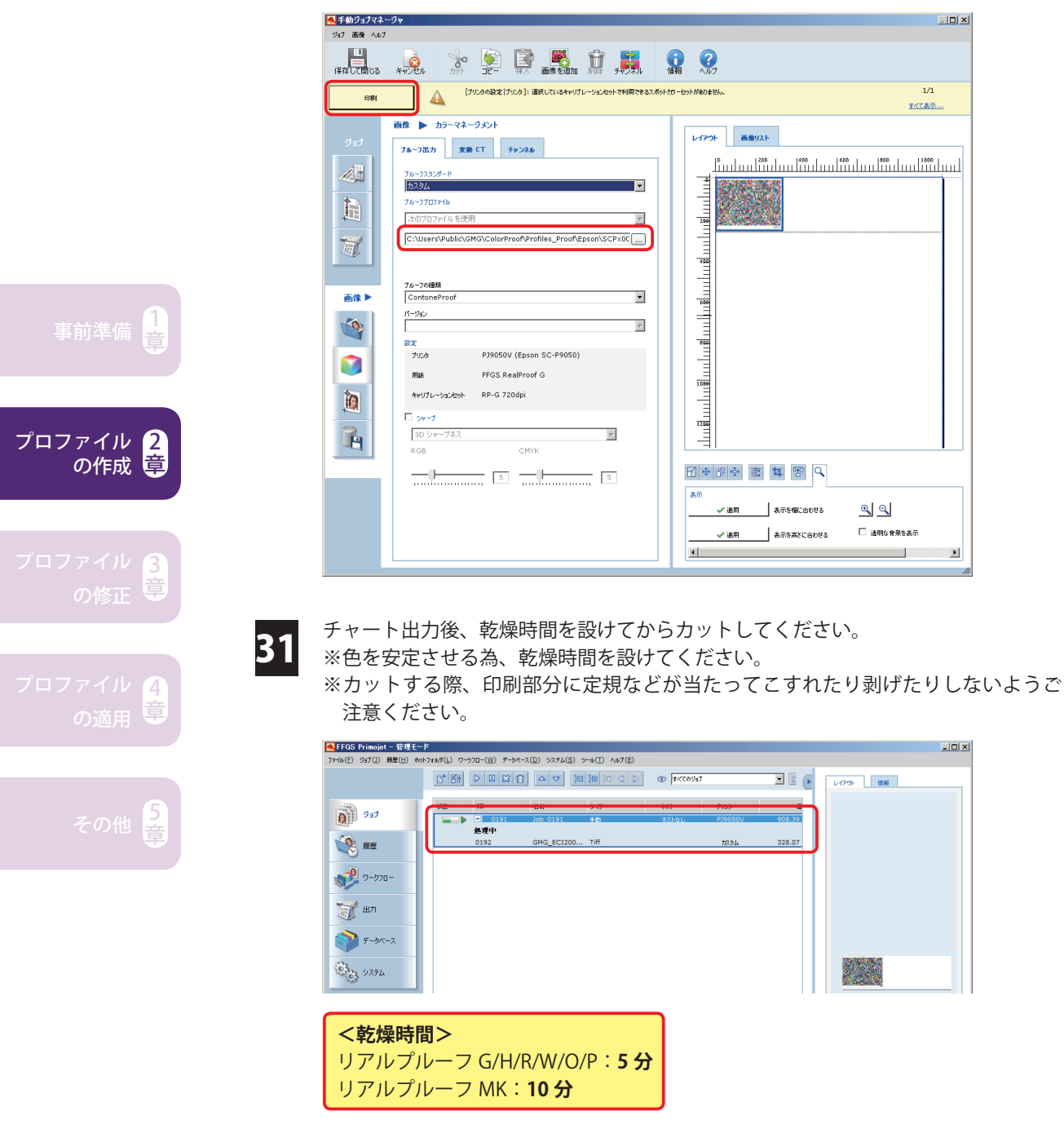

選択したプロファイルが指定されていることを確認したら「印刷」をクリックします。

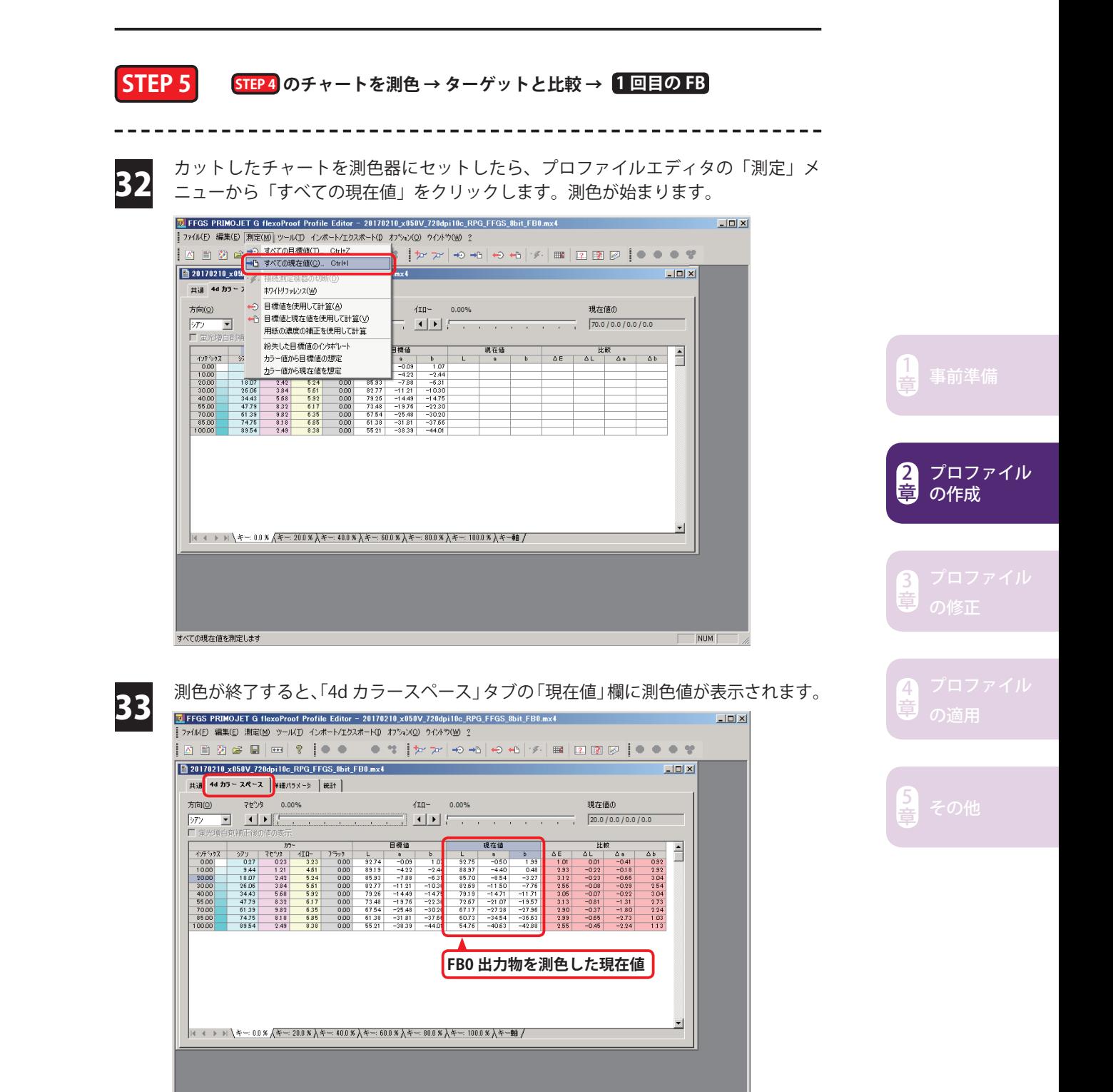

NUM<sup>I</sup>

進備完了

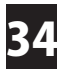

35

「統計」タブをクリックし、「すべての値の平均」と「最大⊿ E」を確認します。「す べての平均」が「1.0」を下回っていない場合、確認した数値をメモ等に控えて次に 進みます。

#### **目安となる目標精度**

品質保証紙・推奨紙の場合「、すべての値の平均」の目安が**「1.0」程度**です。 ターゲットの刷りムラなどが原因で「1.0」程度にならないことがあります。

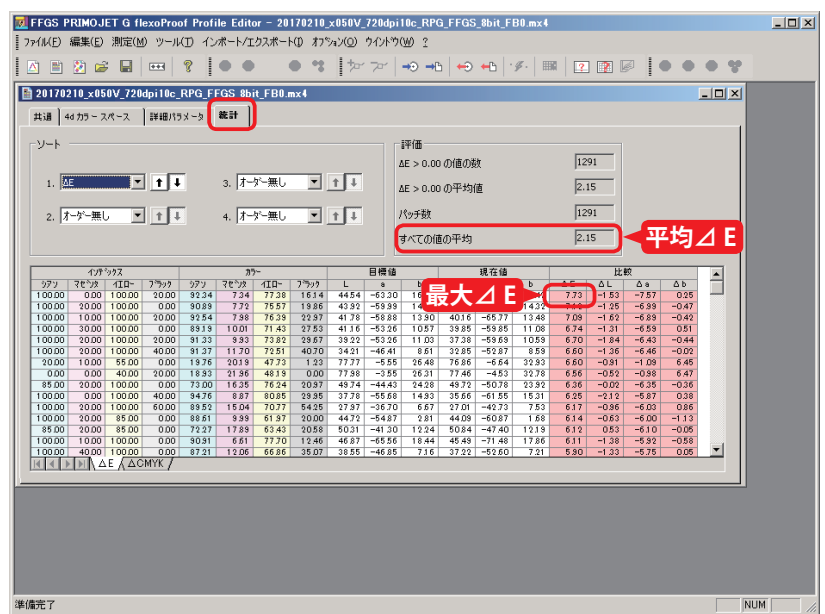

「ファイル」メニューから「保存」をクリックします。

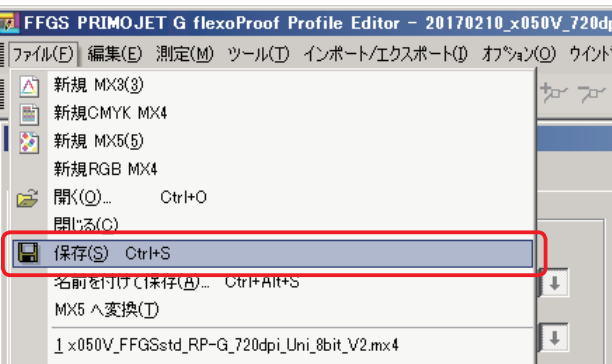

**memo** ここで上書き保存しておくと「統計タブ」の⊿ E 値表示が保持されます。つまり、FB0 のプ i ロファイルに FB0 の測色結果が記録されます。上書き保存しないと次のステップで行う作業: によって表示が消えてしまいます。あくまで表示が消えるだけで作業に問題はありませんが、 .<br>後の工程で前作業に立ち戻って⊿ E 値を確認したいケースなどに備え、上書き保存して⊿ E: 表示を保持しておくことをおすすめします。 

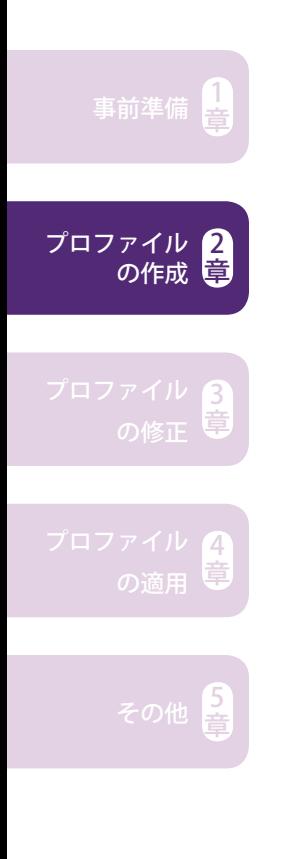

## **8bit プロファイル 1 回目の FB**

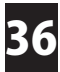

再び「4d カラースペース」タブをクリックし、「測定」メニューから「目標値と現 在値を使用して計算」をクリックします。

※必ず「4d カラースペース」タブを選択した状態で「目標値と現在値を使用して計算」 をクリックしてください。

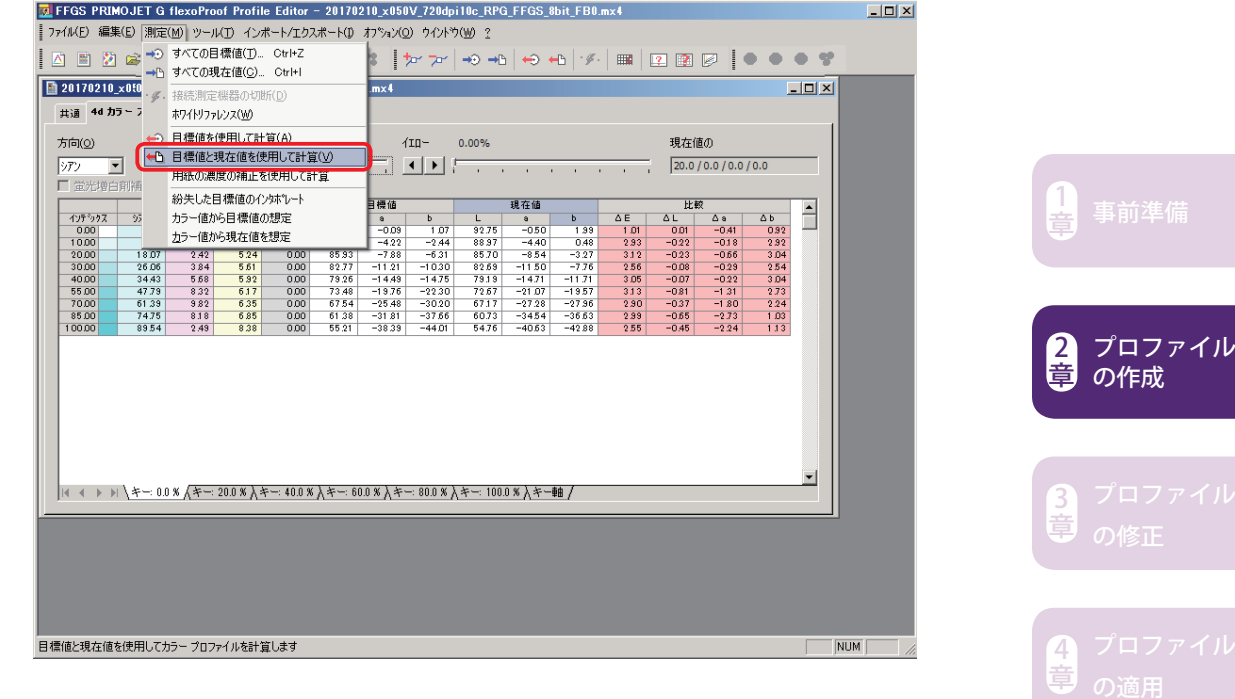

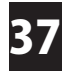

# 37 計算の進捗状況が表示されます。

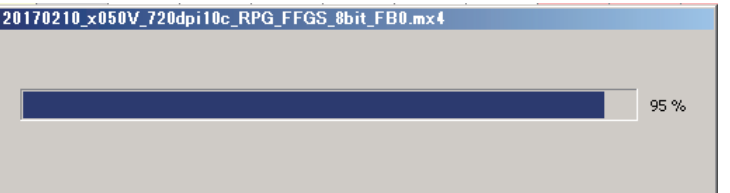

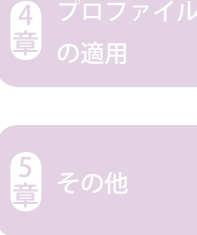

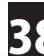

事前準備 $\left[\frac{1}{2}\right]$ 

2 章

3

4

その他 <mark>章</mark>

プロファイル の作成

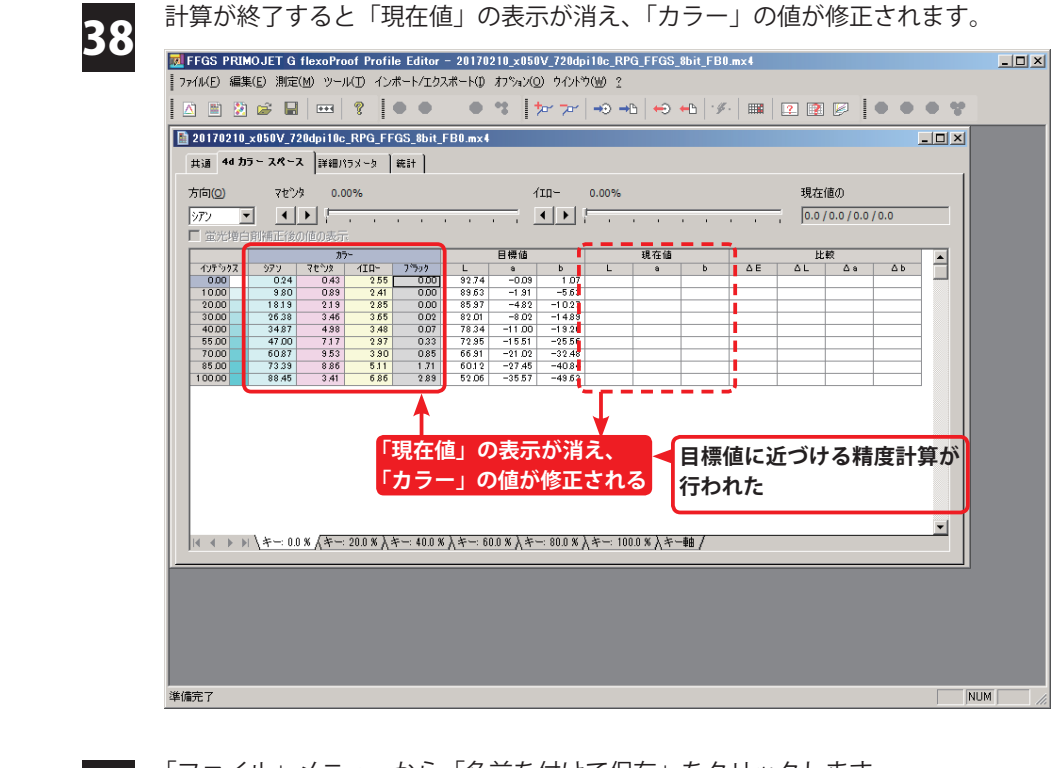

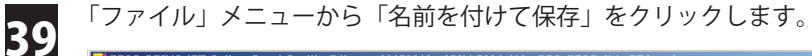

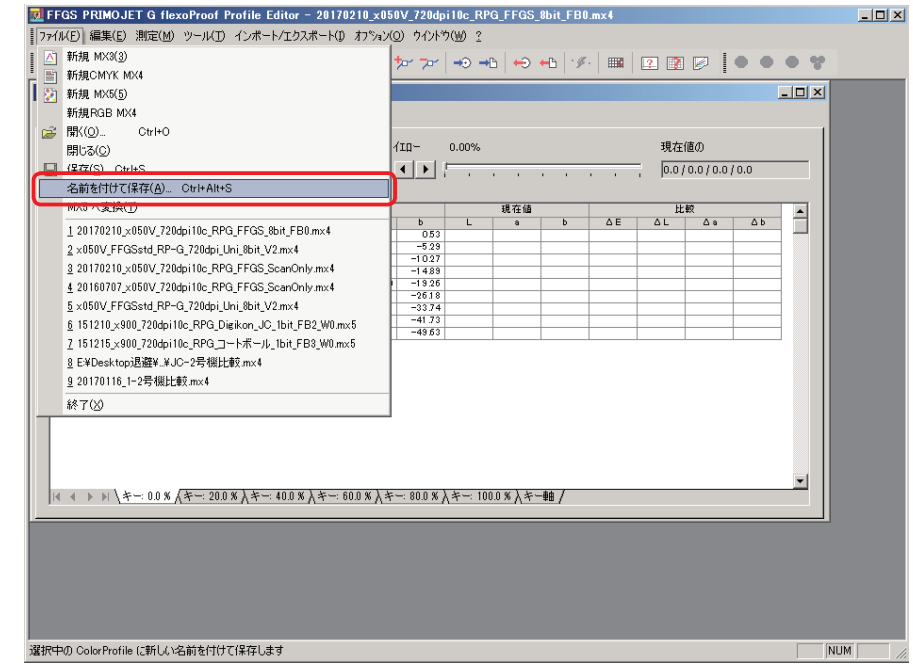

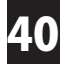

ファイル名を入力したら「保存」をクリックします。ファイル名は任意で構いませ んが、便宜上日付や用紙などの情報を入れておくと便利です。種類とフィードバッ ク回数は必ず入れてください(赤文字部分)。

例)xxxxxx\_x050V\_720dpi10c\_RPG\_FFGS\_8bit\_FB1.mx4<br>日付 - 国付 - 国付 - 国紙 - 西紙 - 西方 **日付 用紙 種類 フィードバック回数**

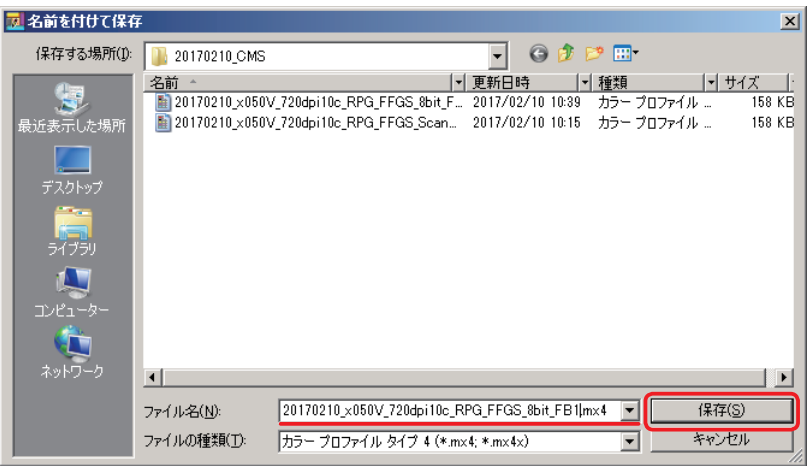

 $\begin{array}{lll} \textbf{S} & \textbf{FEP} & \textbf{S} \ \textbf{S} & \textbf{S} \end{array}$ の (FB1) 回の mx4 を適用してチャート出力

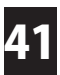

PRIMOJET SOFT-XG に戻ります。「履歴」ビューをクリックし、先ほど出力したジョ 41 「
NIIVIOJLI JOI | ハコ ハース・フラ

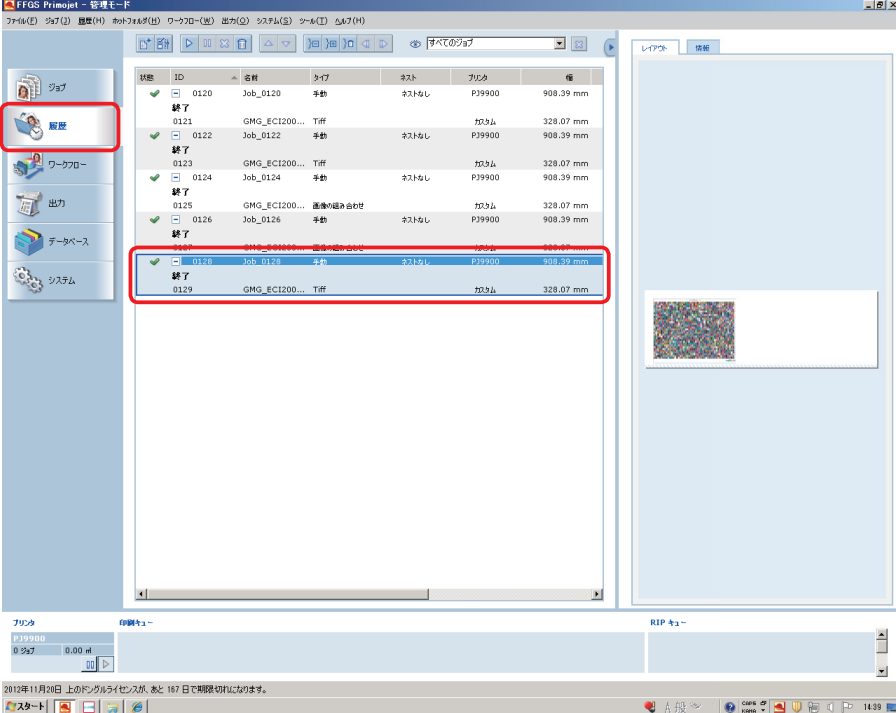

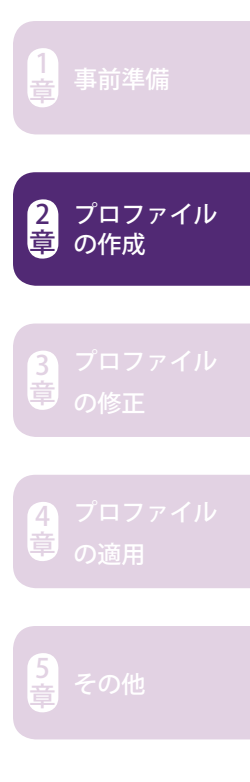

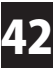

手動ジョブマネージャが表示されたら以下の設定を行います( ♥ ~ ♥ )。

#### **画像 / カラーマネージメント** ■手動ジョブマネージャ  $\overline{L}$ ·<br>ジョブ 画像 ヘル  $\frac{1}{6}$ **SPERETERS**  $\overline{1/1}$  $\epsilon_{\rm D}$ **すべて表示...** 画像 ▶ カラーマネージメン レイアウト 画像リスト フルーフ出力 京換 CT チャンネル <u> "muham mahan mahan muham muham</u> **410** フルーフスタンダード<br>|<br>|カスタム Е H 次のプロファイルを使用 C:\Users\Public\GMG\ColorProof05\Profiles\_Proof\Epso **3** Œ  $\overline{\overline{M}}$ プルーフの種類<br>ContoneProof **2**  $\overline{\phantom{a}}$ 画像 ▶ -yry  $\overline{\phantom{a}}$  $\sqrt{Q}$ 論 PJ9050V (Epson SC-P9050)  $702$ ū  $m<sub>k</sub>$ FFGS RealProof G キャリプレーションセット RP-G 720x1440dp  $\frac{1}{2}$ カラーマネージメント<br>Net<mark>ester</mark> <mark>BD3#=288</mark>  $\overline{\phantom{a}}$  $\mathbb{F}$  $BCR$  $C_{\text{MVL}}$  $\boxplus \color{blue} \color{blue} \Phi \color{blue} \Phi \color{blue} \Phi \color{blue} \Phi \color{blue} \Phi \color{blue} \Phi \color{blue} \Phi \color{blue} \Phi$ 表示  $QQ$ √ 追用 表示を幅に合わせる <mark>√ 通用 ま示を高さに合わせる</mark> □ 途明な背景を表示  $\blacksquare$  $\Box$

「プルーフスタンダード」→ 「カスタム」が選択されていることを確認 **1** <mark>2</mark> | ブルーフの種類」→ 「ContoneProof」が選択されていることを確認 **3** │ …│をクリック

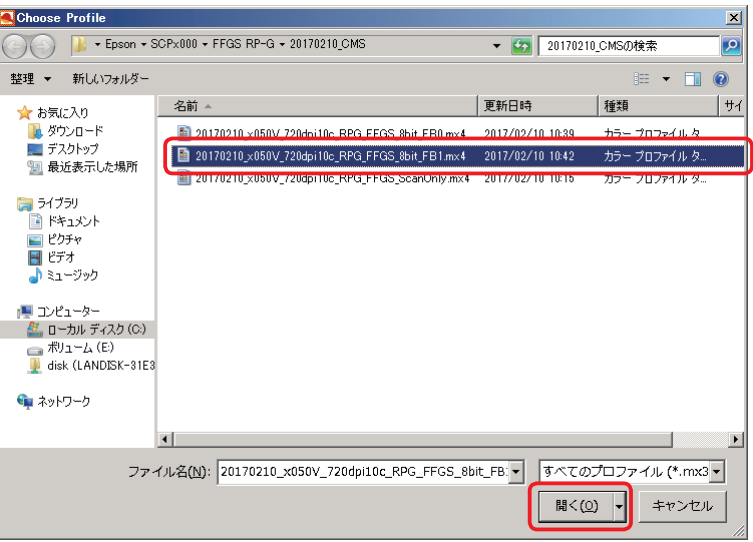

40番で保存したプロファイル (\*.mx4) を選択し、「開く」 をクリックします。

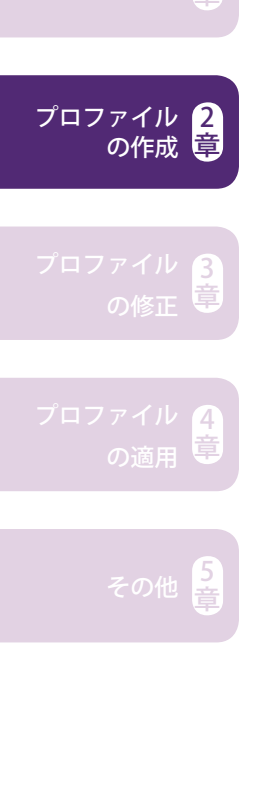

事前準備 $\left[\frac{1}{2}\right]$ 

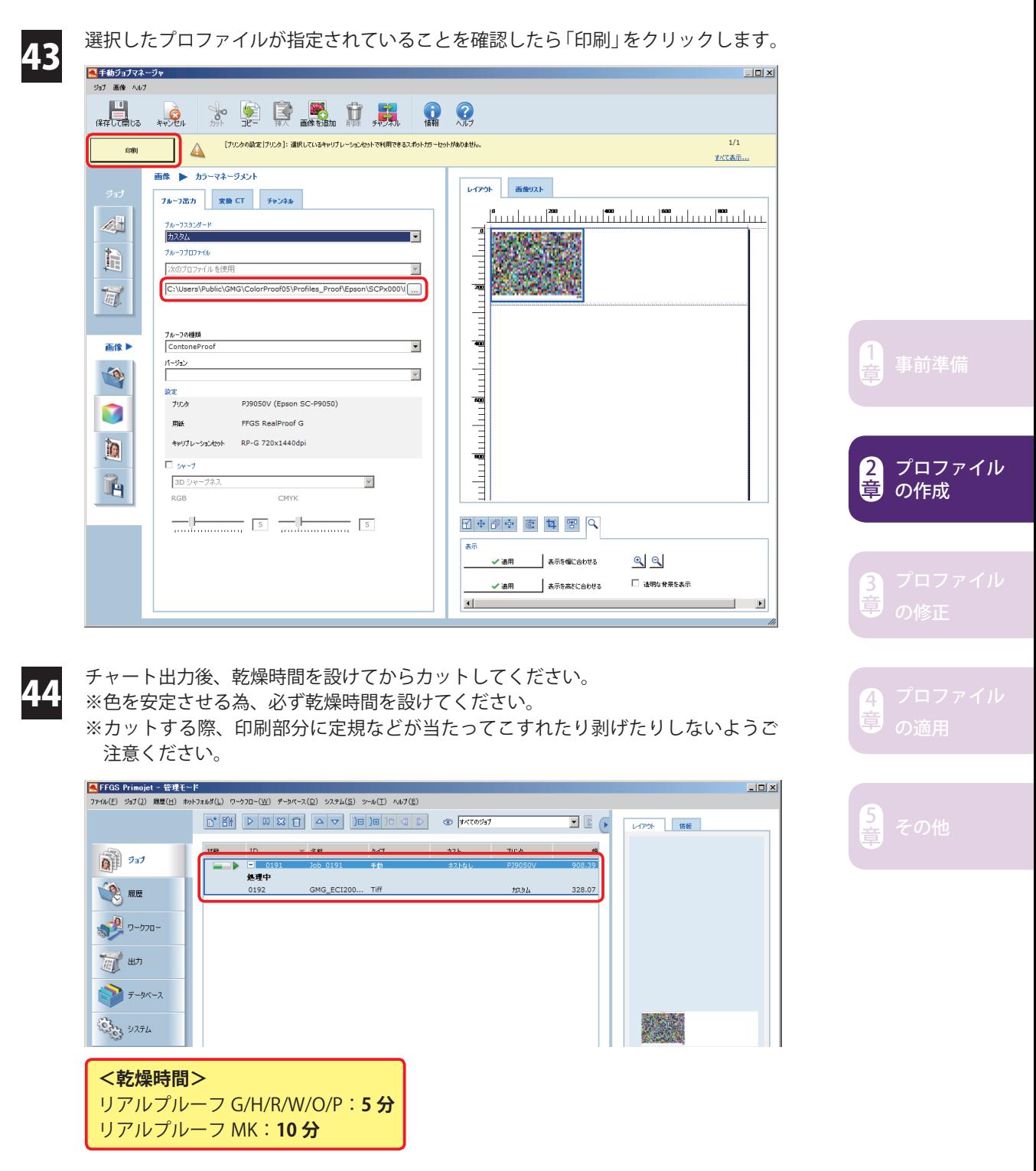

**STEP 7 STEP 6 のチャートを測色 → ターゲットと比較 → 2 回目の FB**

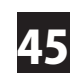

45 カットしたチャートを測色器にセットしたら、プロファイルエディタの「測定」メ ニューから「すべての現在値」をクリックします。測色が始まります。

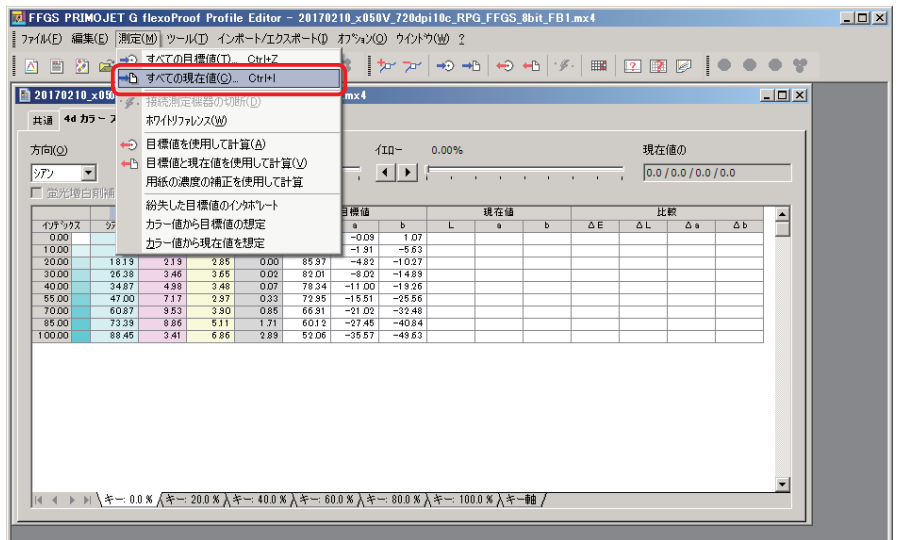

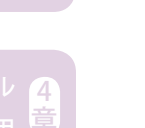

1

2 章

章

章

プロファイル の作成

46 測色が終了すると、「4d カラースペース」タブの「現在値」欄に測色値が表示されます。

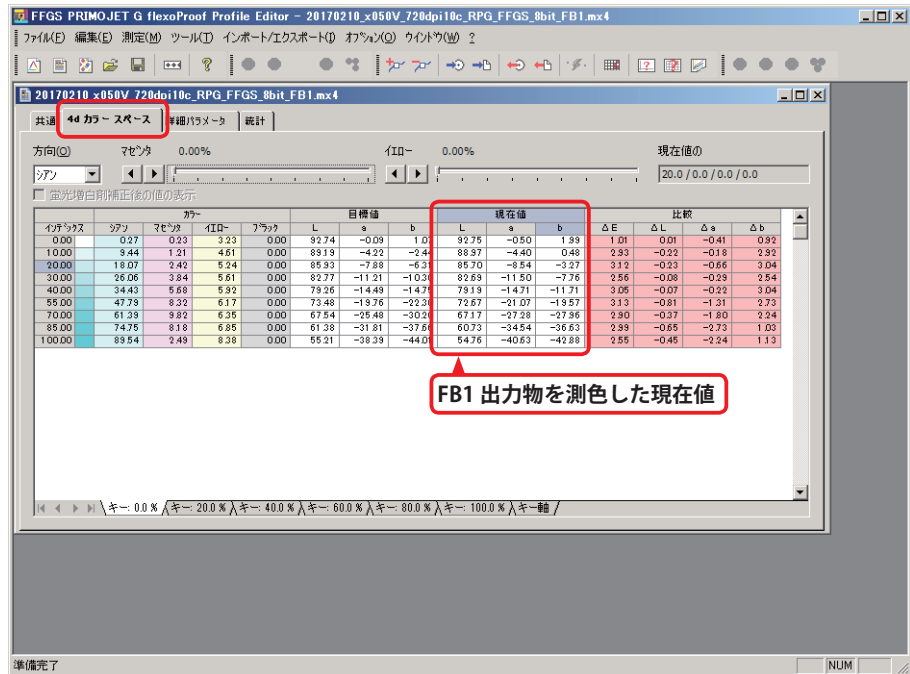

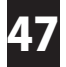

「統計」タブをクリックし、「すべての平均」と「最大⊿ E」が <mark>34</mark> 番で控えた数値よ り小さくなっていることを確認します。「すべての平均」が「1.0」を下回っていない 場合、確認した数値をメモ等に控えて次に進みます。

#### **目安となる目標精度**

品質保証紙・推奨紙の場合、「すべての値の平均」の目安が「1.0」程度です。 ターゲットの刷りムラなどが原因で「1.0」程度にならないことがあります。

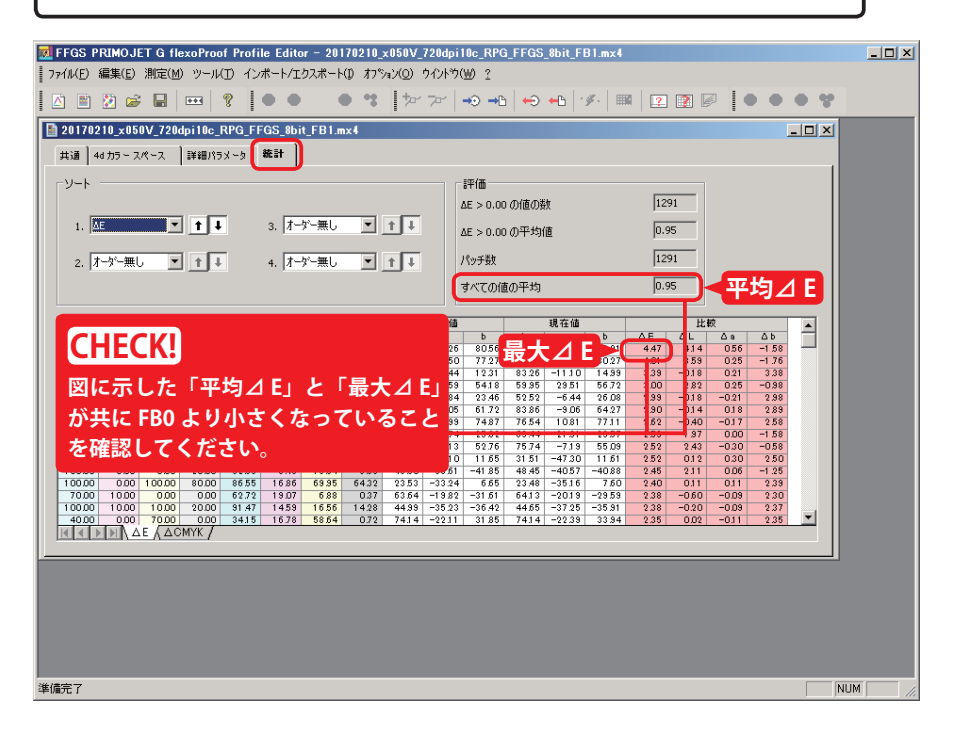

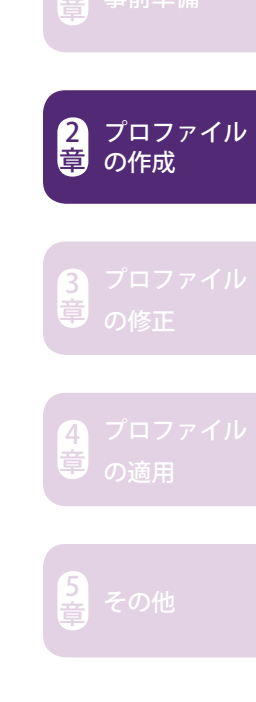

1

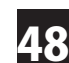

⊿ E を確認したら「ファイル」メニューから「保存」をクリックします。 48

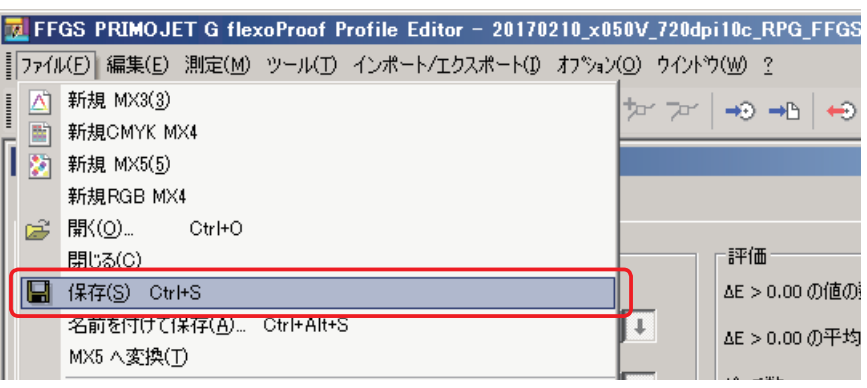

ここで上書き保存しておくと「統計」タブの⊿ E 値表示が保持されます。つまり、FB1 のプ ロファイルに FB1 の測色結果が記録されます。上書き保存しないと次のステップで行う作業 によって表示が消えてしまいます。あくまで表示が消えるだけで作業に問題はありませんが、 後の工程で前作業に立ち戻って⊿ E 値を確認したいケースなどに備え、上書き保存して⊿ E 表示を保持しておくことをおすすめします。 **memo**

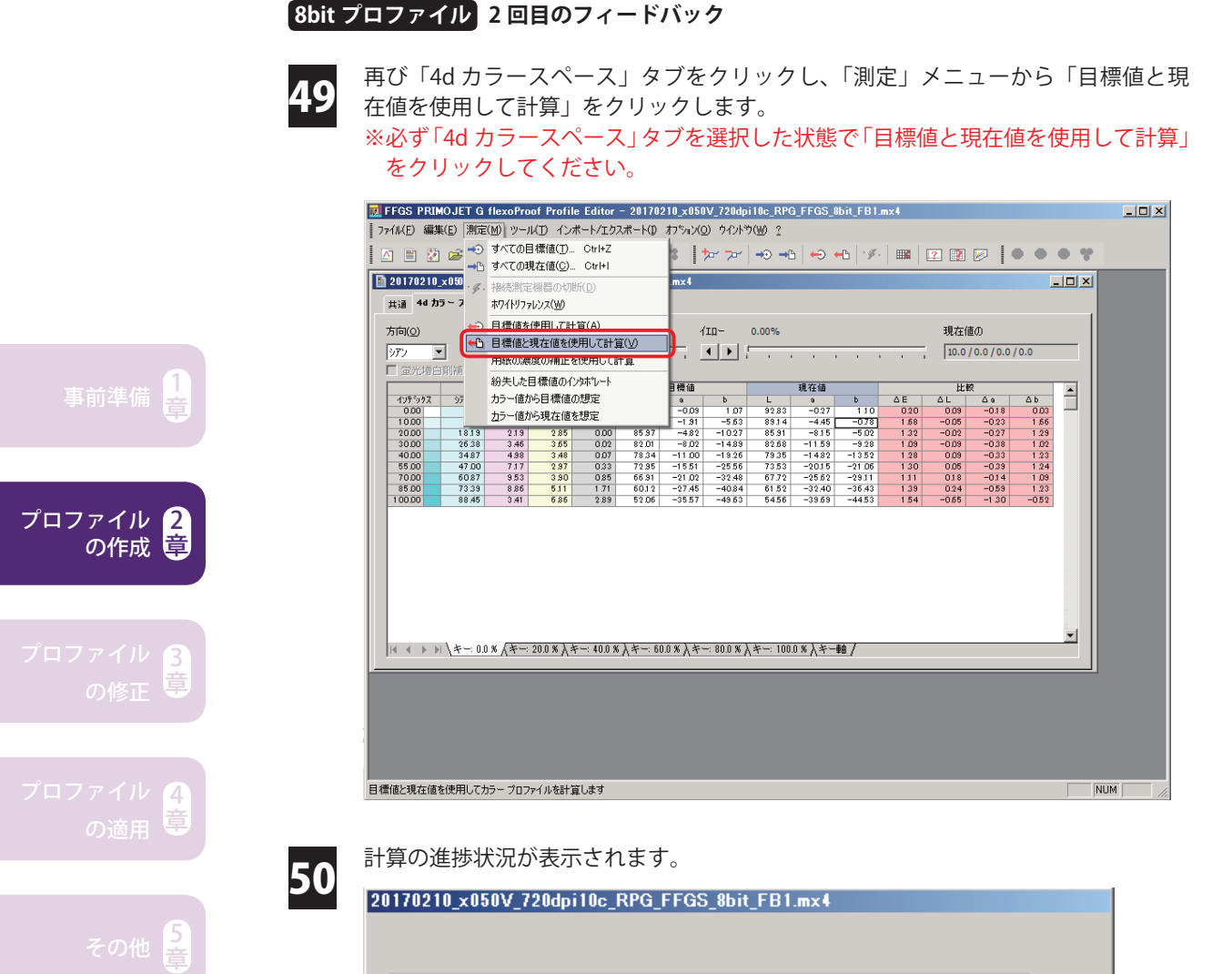

#### -48-

95 %

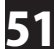

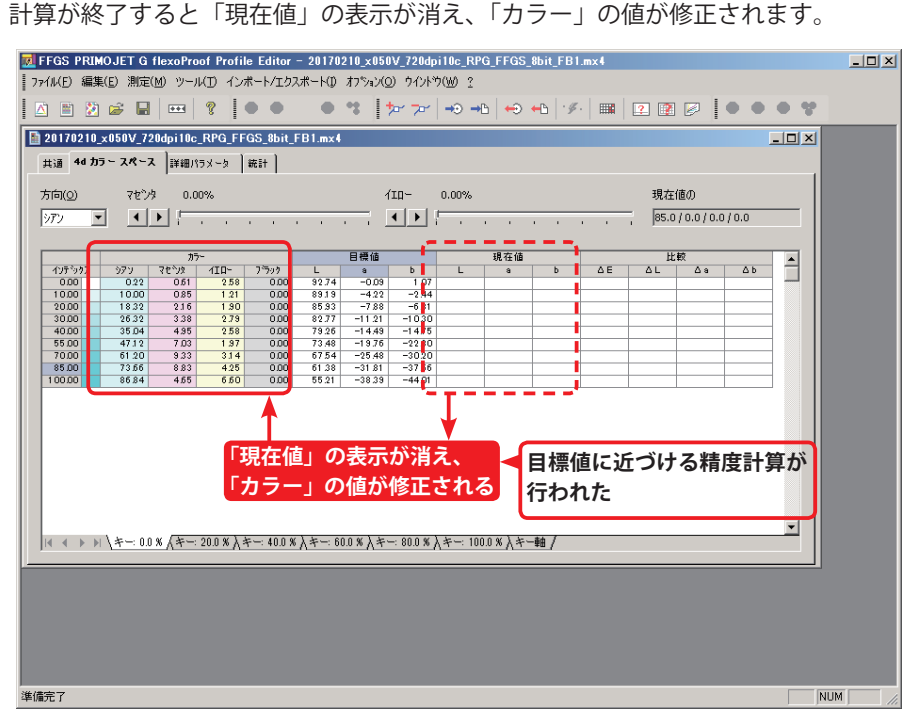

「ファイル」メニューから「名前を付けて保存」をクリックします。

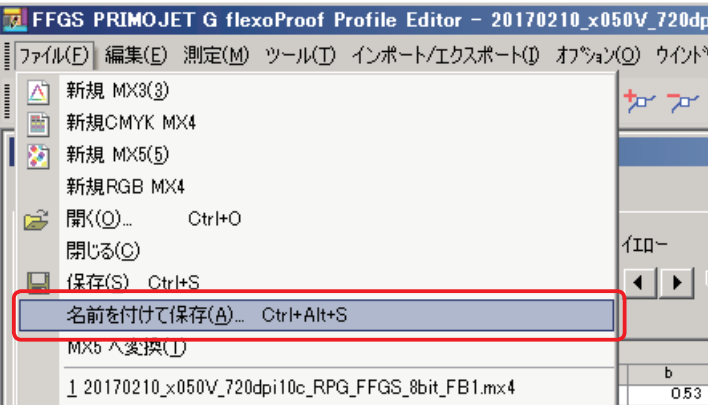

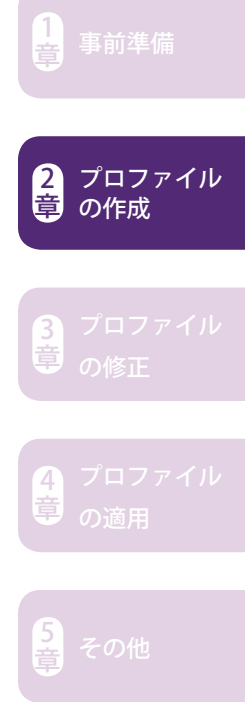

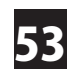

ファイル名を入力したら「保存」をクリックします。ファイル名は任意で構いませ んが、便宜上日付や用紙などの情報を入れておくと便利です。種類とフィードバッ ク回数は必ず入れてください(赤文字部分)。

例)xxxxxx\_x050V\_720dpi10c\_RPG\_FFGS\_8bit\_FB2.mx4<br>日付 - 国付 - 国付 - 国題 ラィードバ **日付 用紙 種類 フィードバック回数**

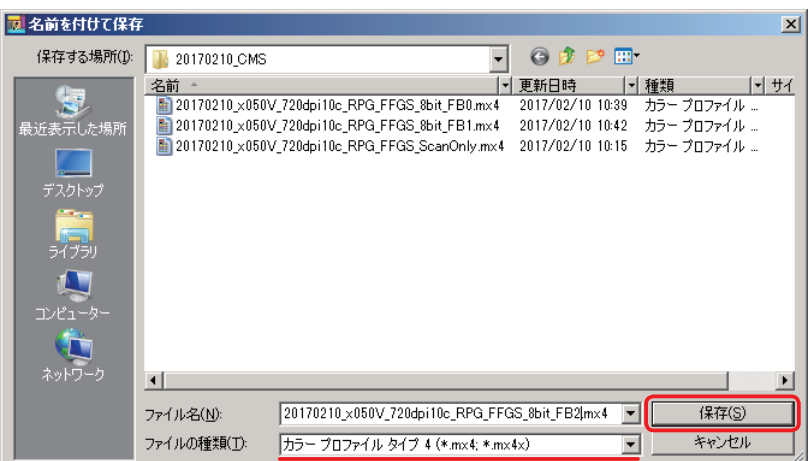

 $\begin{bmatrix} \textbf{S} & \textbf{S} \end{bmatrix}$  **STEP 7** の [FB2] 回の mx4 を適用してチャート出力

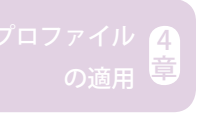

プロファイル の作成 1

2 章

3

54 PRIMOJET SOFT-XG に戻ります。「履歴」ビューをクリックし、先ほど出力したジョ<br>54 デキダブルクリックします。 ブをダブルクリックします。

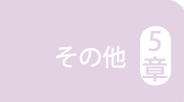

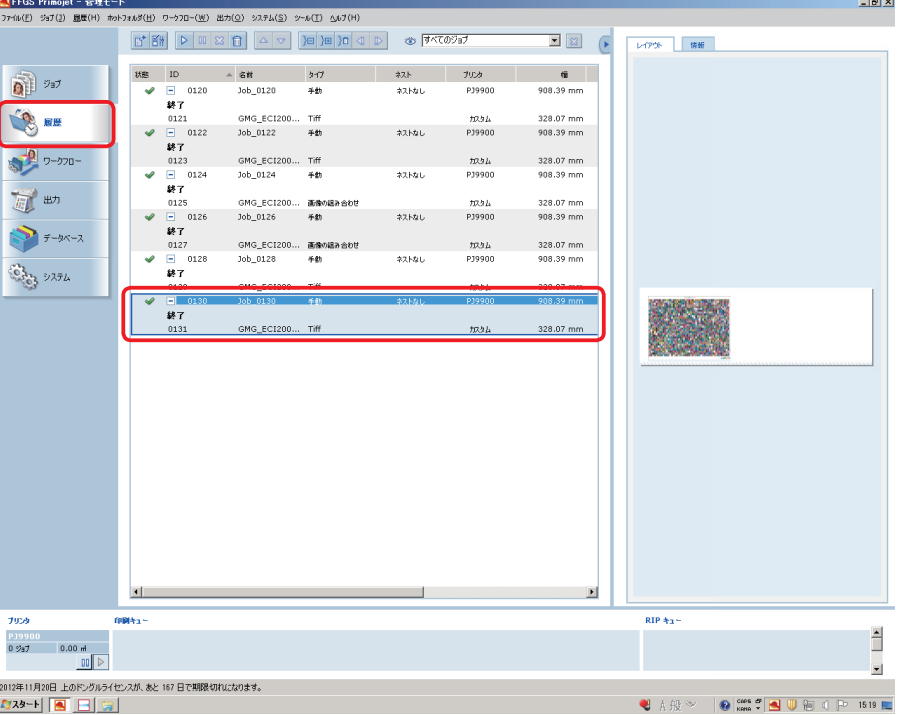

 $\overline{\phantom{0}}$ 

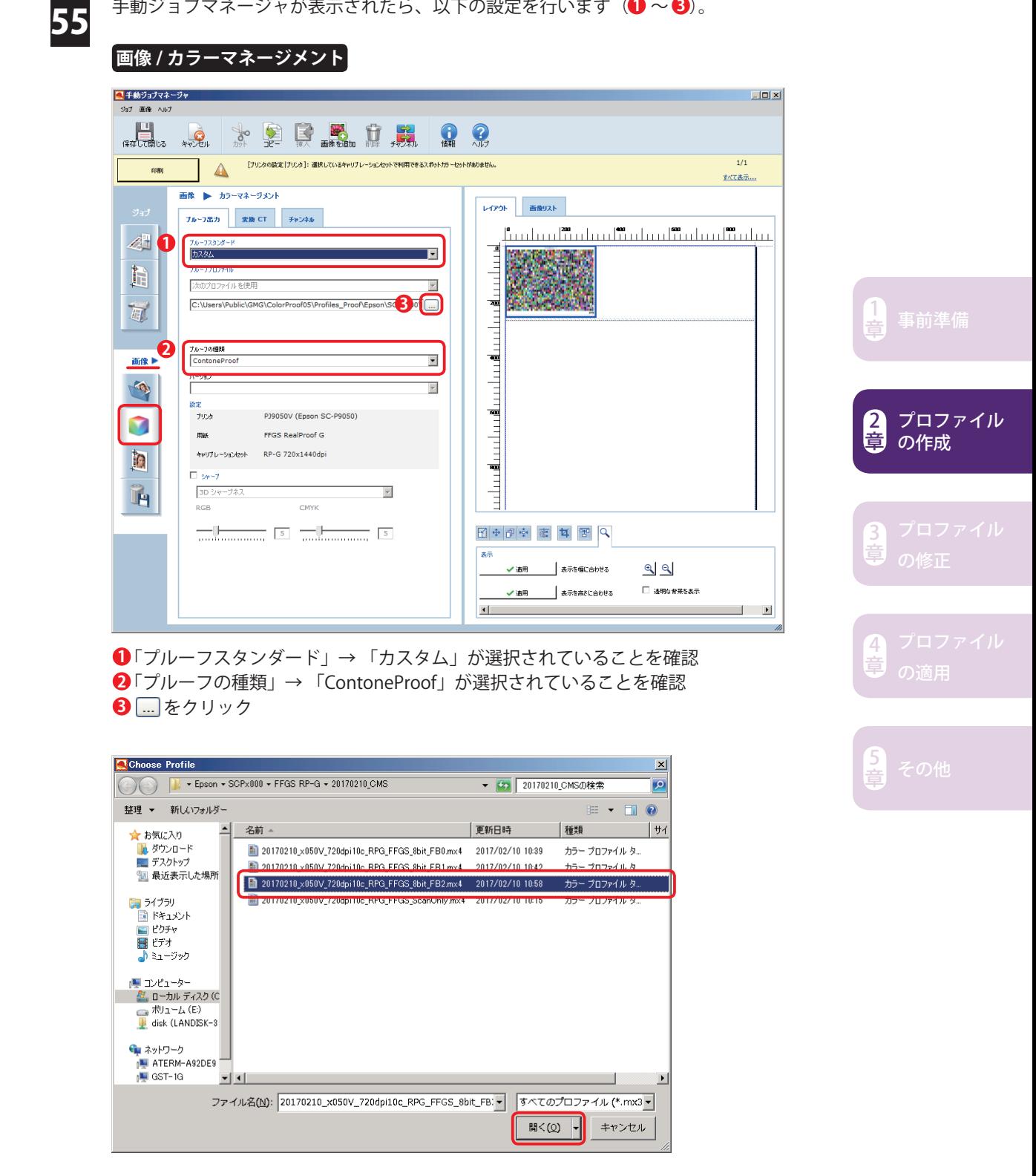

■53番で保存したプロファイル (\*.mx4) を選択し、「開く」 をクリックします。

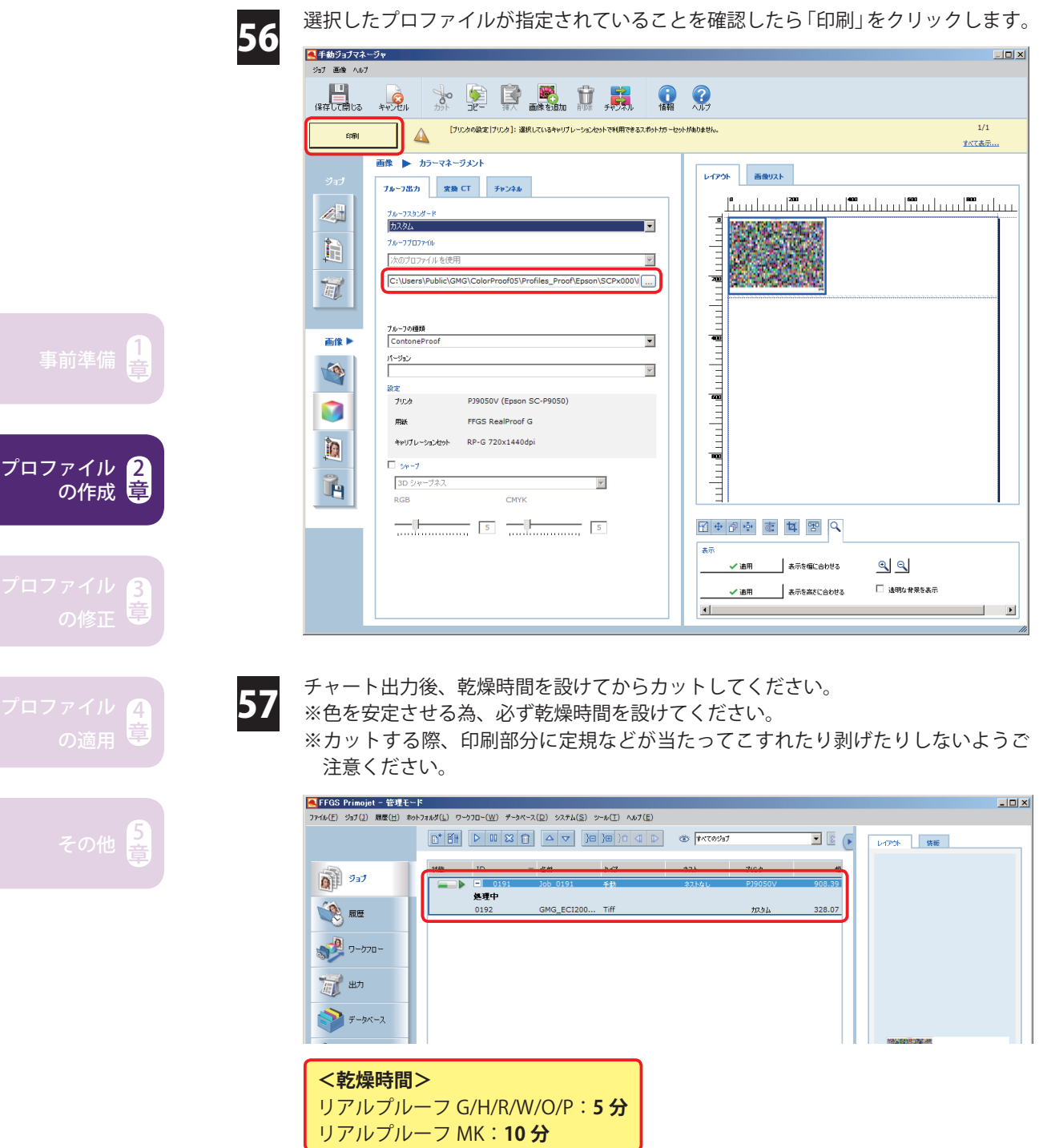

# **STEP 9 STEP 8 のチャートを測色 → ターゲットと比較**

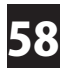

カットしたチャートを測色器にセットしたら、プロファイルエディタの「測定」メ **58** カットしたチャートを測色器にセットしたら、プロファイルエディタ<br>**58** ニューから「すべての現在値」をクリックします。測色が始まります。

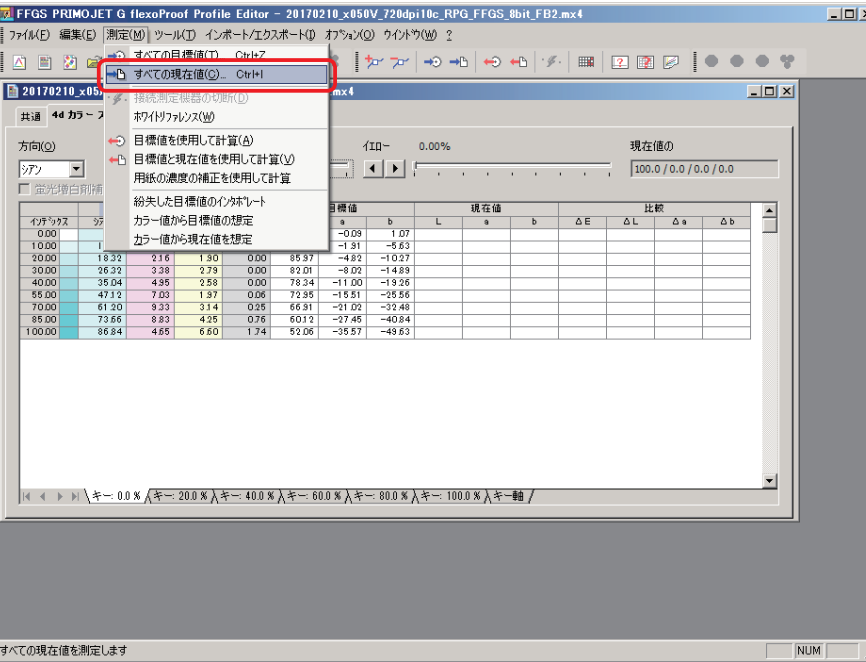

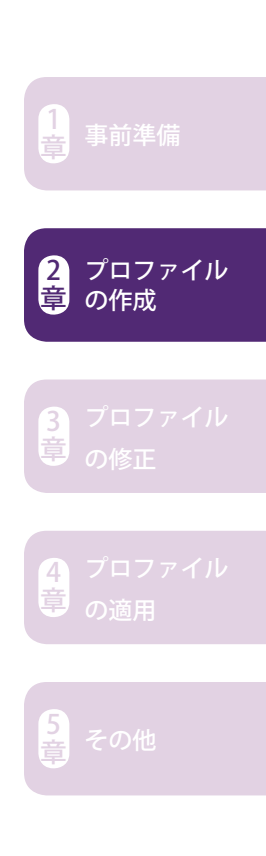

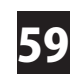

測色が終了すると「、4d カラースペース」タブの「現在値」欄に測色値が表示されます。

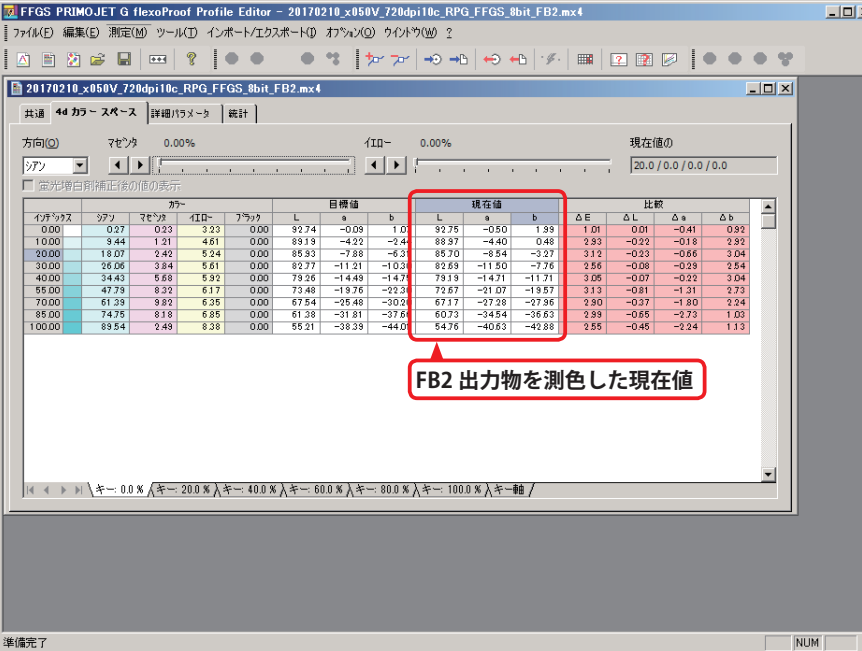

60

「統計」タブをクリックし、「すべての平均」と「最大⊿ E」が 14番で控えた数値よ り小さく、かつ「すべての平均」が「1.0」程度になっているか確認します。

#### **目安となる目標精度**

品質保証紙・推奨紙の場合「、すべての値の平均」の目安が**「1.0」程度**です。 ターゲットの刷りムラなどが原因で「1.0」程度にならないことがあります。

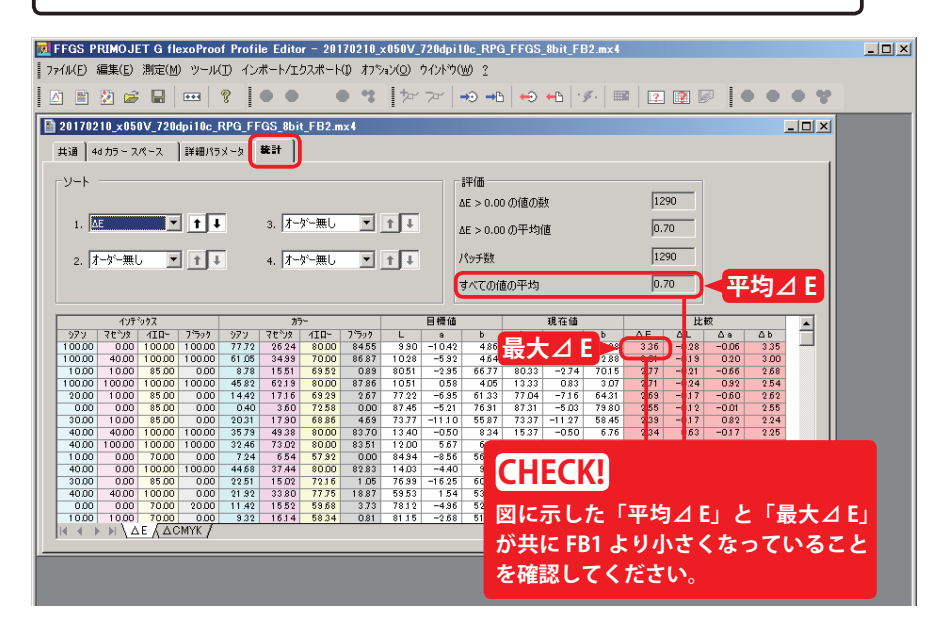

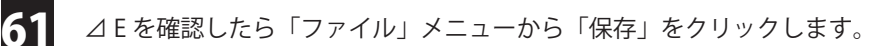

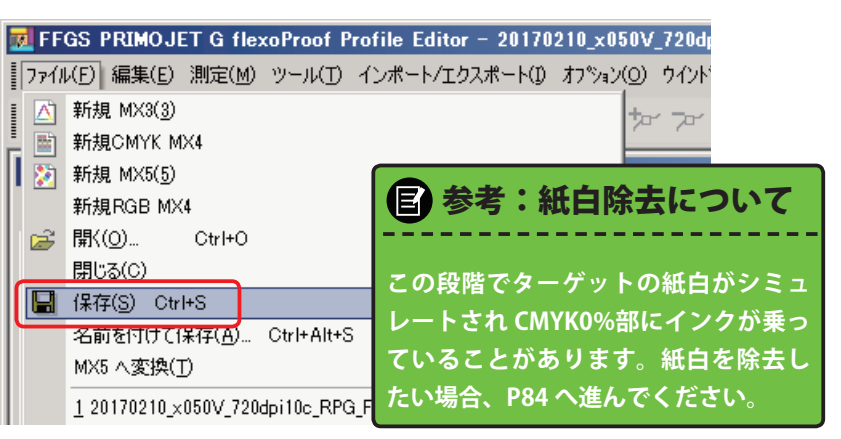

ここで上書き保存しておくと「統計」タブの⊿ E 値表示が保持されます。つまり、FB2 のプ ロファイルに FB2 の測色結果が記録されます。上書き保存しないと次のステップで行う作業 によって表示が消えてしまいます。あくまで表示が消えるだけで作業に問題はありませんが、 後の工程で前作業に立ち戻って⊿ E 値を確認したいケースなどに備え、上書き保存して⊿ E 表示を保持おくことをおすすめします。 **memo**

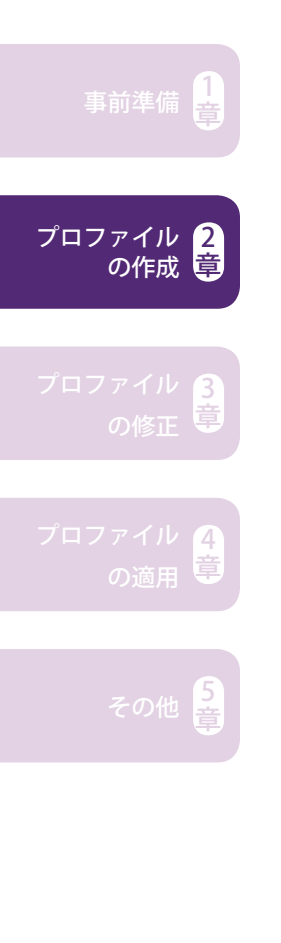

# **STEP 10 ターゲット出力物と目視の比較 → 良ければ終了 必要であればプロファイルを調整**

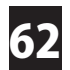

 $\overline{\phantom{a}}$ 

この段階で絵柄も含めた品質確認の出力を行い、必要であればプロファイルの色調 整を行います。

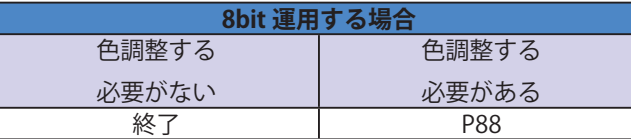

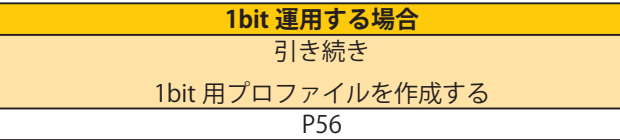

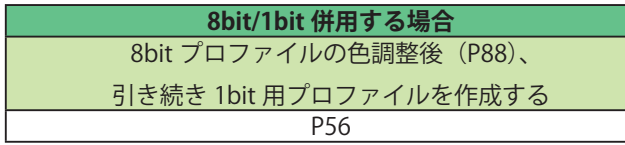

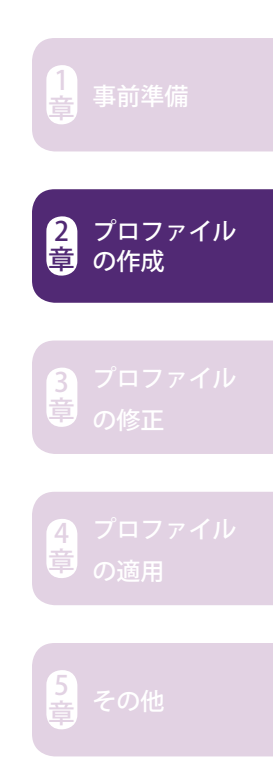

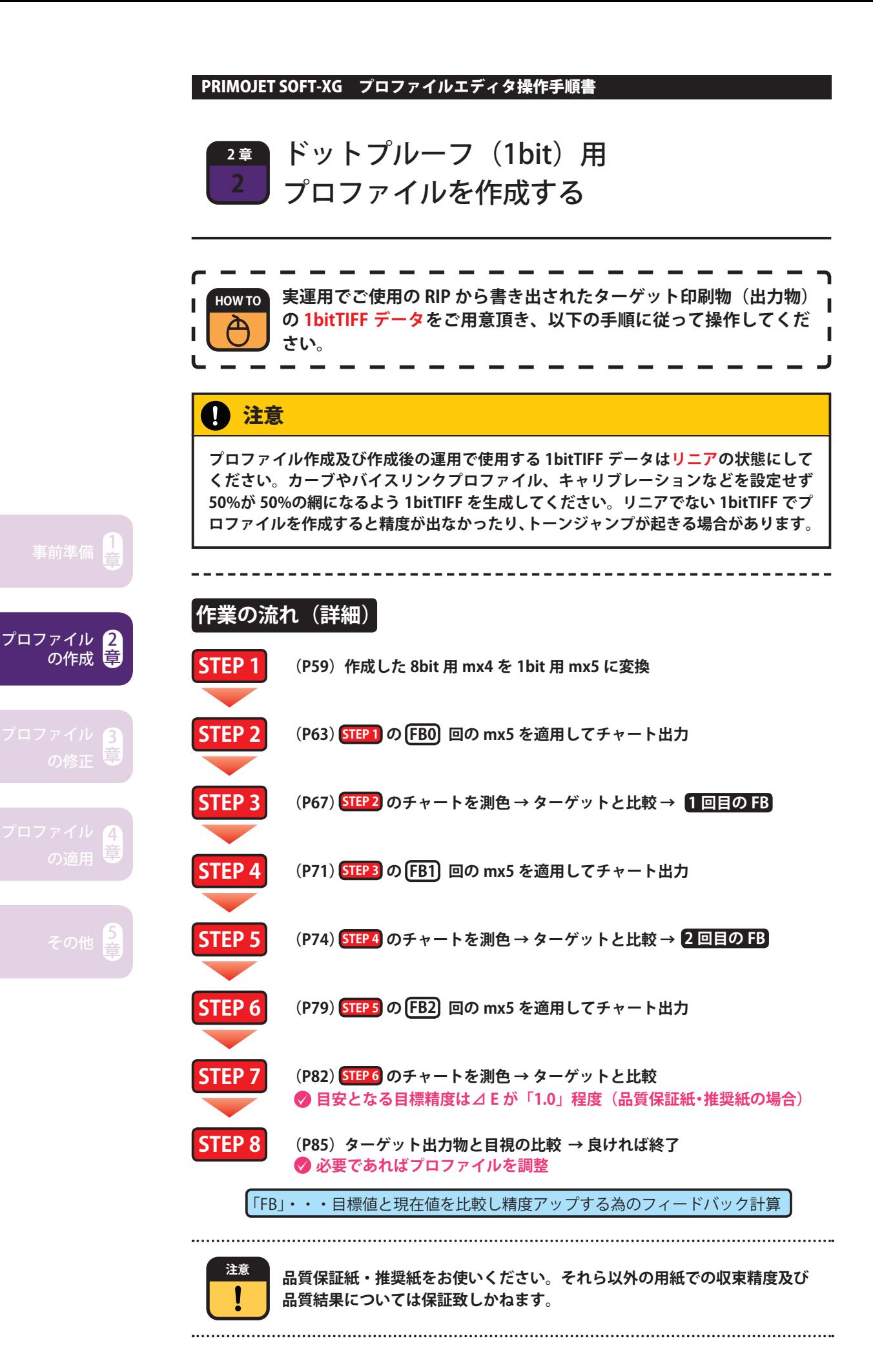

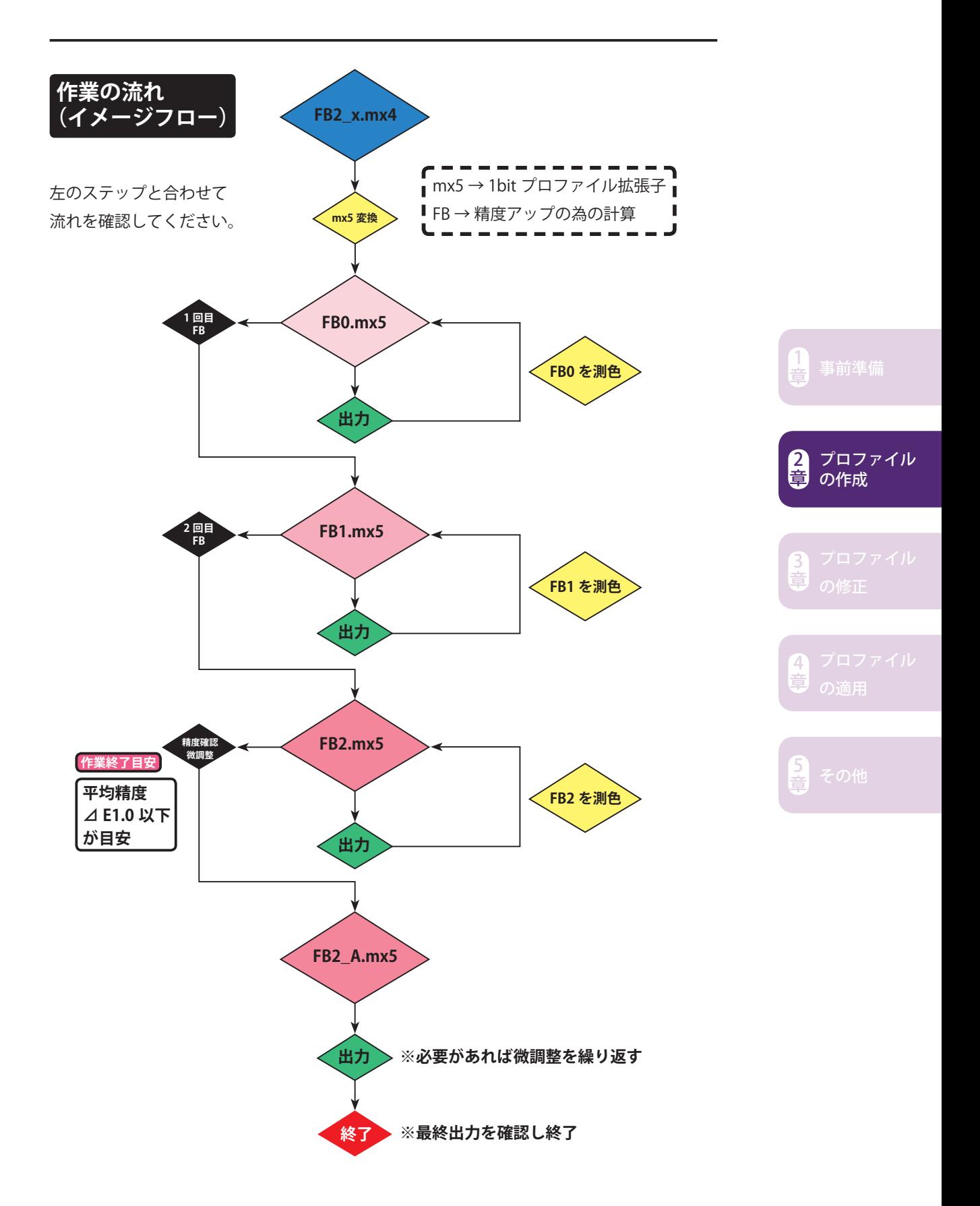

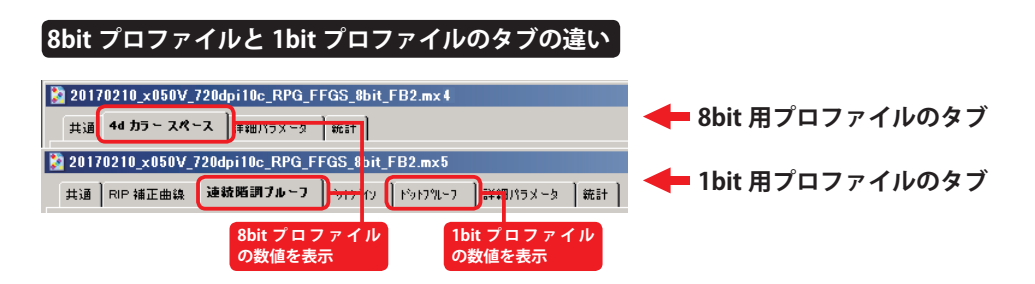

本章では 1bit 用プロファイルである mx5 を作成します。前章で作成した mx4 を mx5 へ変換しますが、mx5 に変換されるとタブが増えます。なお、8bit 用プロファ イルの「4d カラースペース」タブは mx5 変換後「連続階調プルーフ」タブという 名称に変わりますが、「連続階調プルーフ」タブは変換前の 8bit プロファイルと全く 同じ数値を保持しています。「ドットプルーフ」タブは 1bit プロファイルを表してい ます。

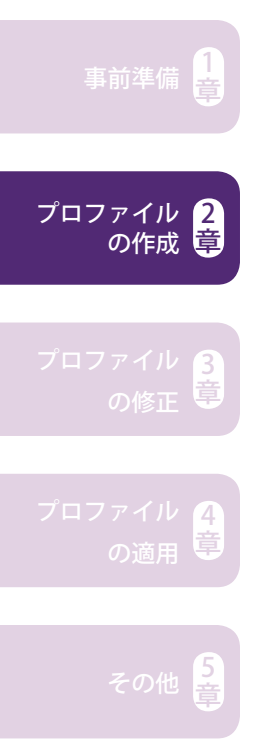

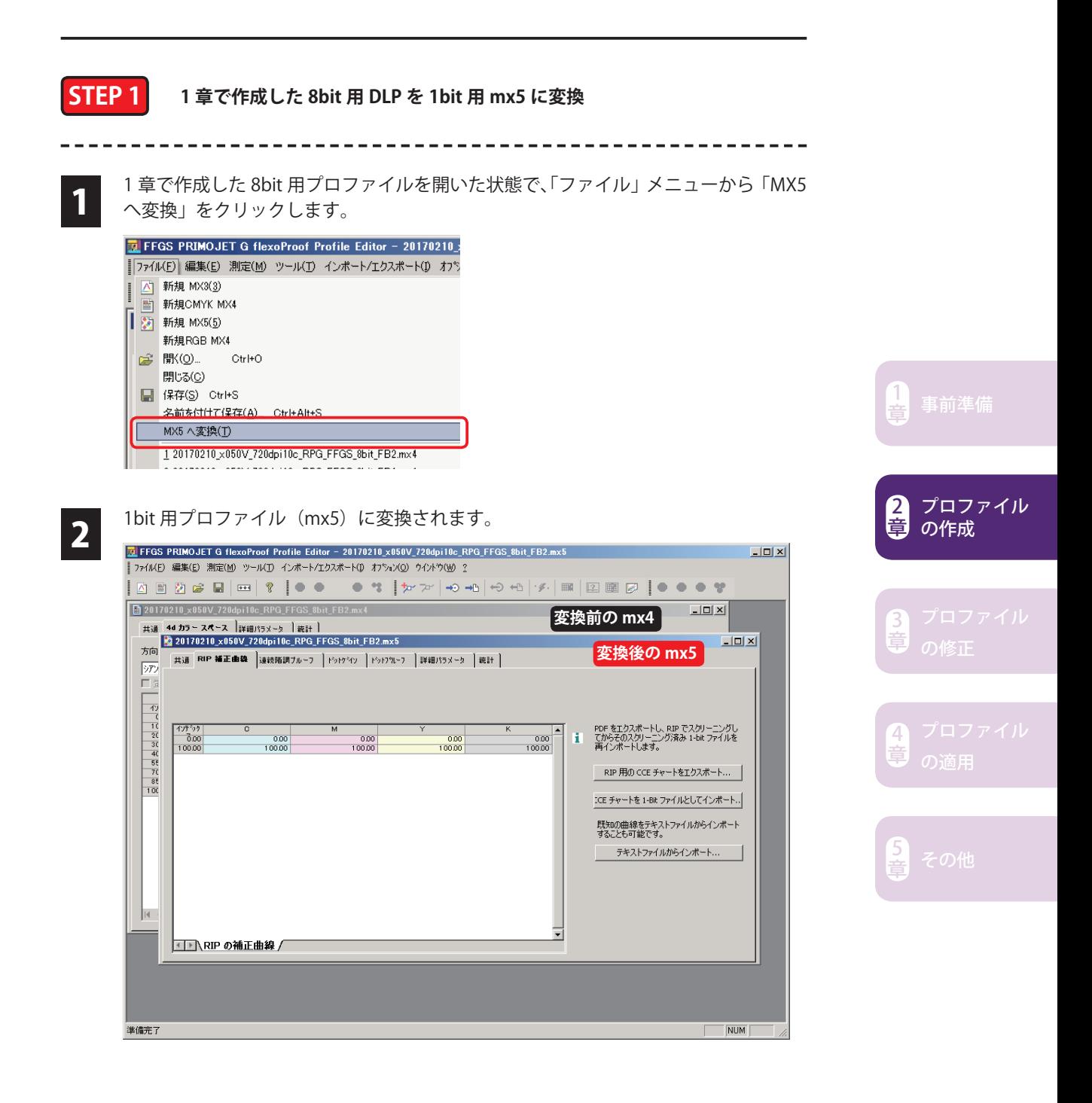

4

 $\overline{\mathbb{R}}$ 

3 変換前の 8bit プロファイルは Xボタンで閉じ、「ファイル」メニューから「名前を付 けて保存」をクリックします。

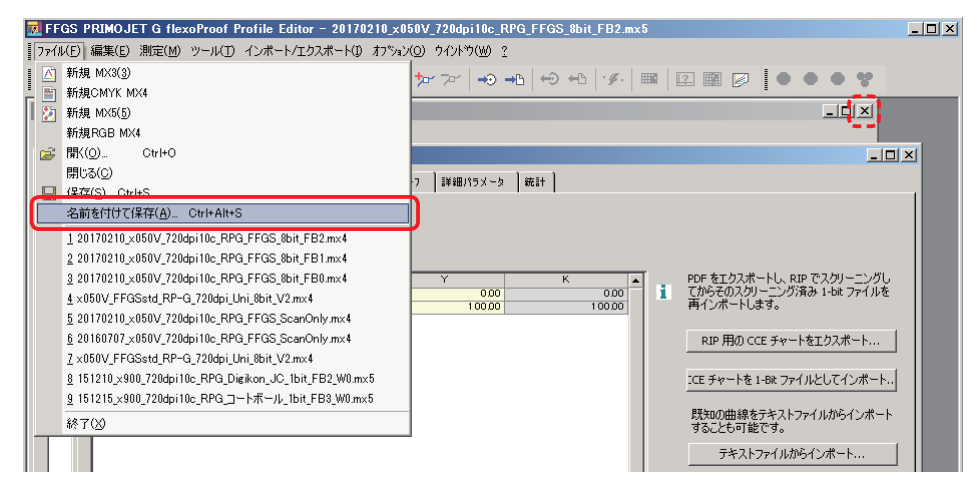

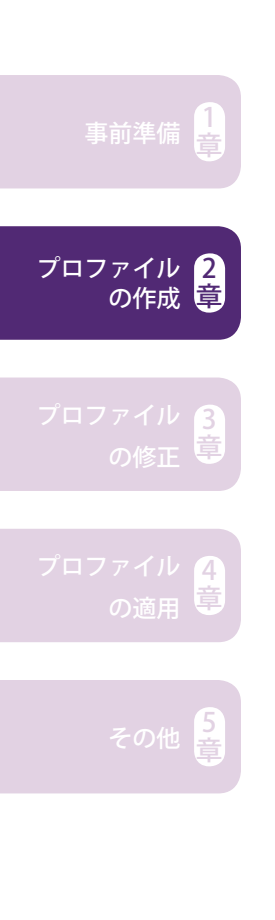

 ファイル名を入力したら「保存」をクリックします。ファイル名は任意で構いませ んが、便宜上日付や用紙などの情報を入れておくと便利です。種類とフィードバッ ク回数は必ず入れてください(赤文字部分)。

例)xxxxxx\_x050V\_720x1440dpi10c\_RPG\_FFGS\_1bit\_FB0.mx5 **日付 用紙 種類 フィードバック回数**

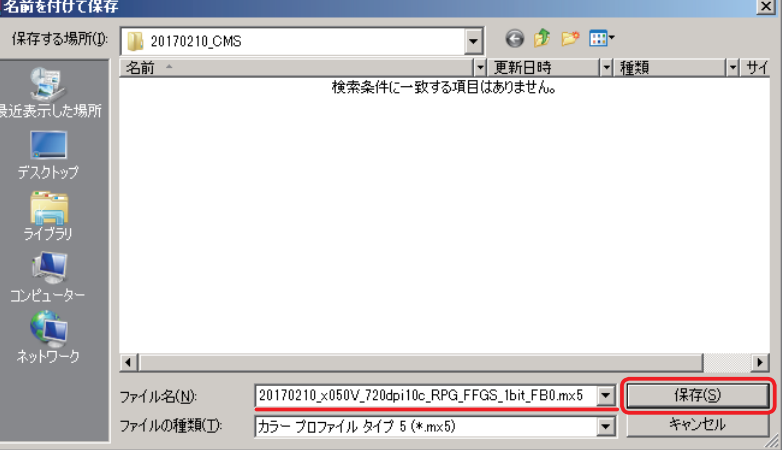

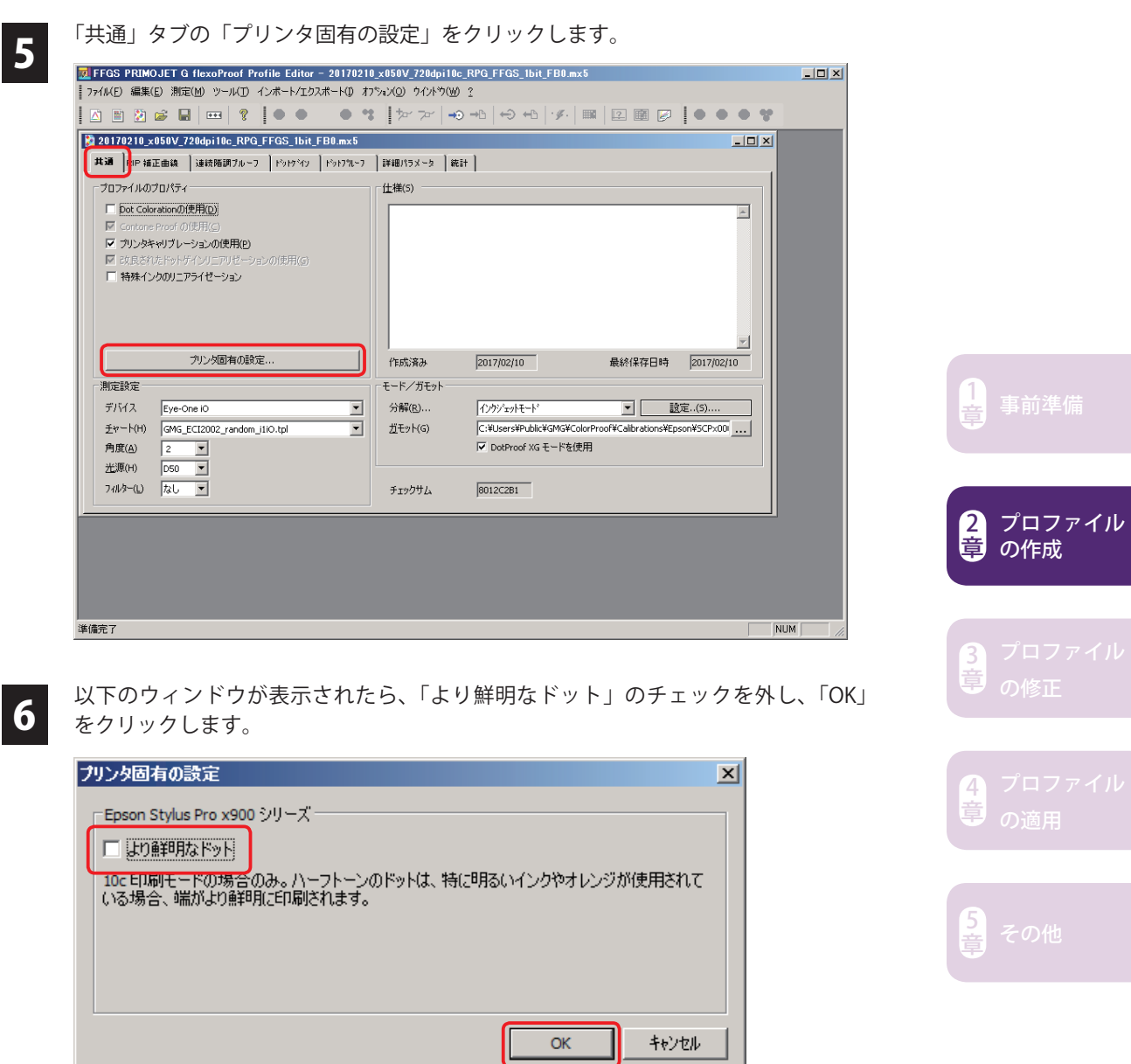

事前準備 $\left[\frac{1}{2}\right]$ 

2 章

3 章

章

プロファイル の作成

「共通」タブに戻ったら、「DotProof XG モードを使用」のチェックが外れていない 7 ことを確認します (=チェックが入っている状態はそのままで触らない)。

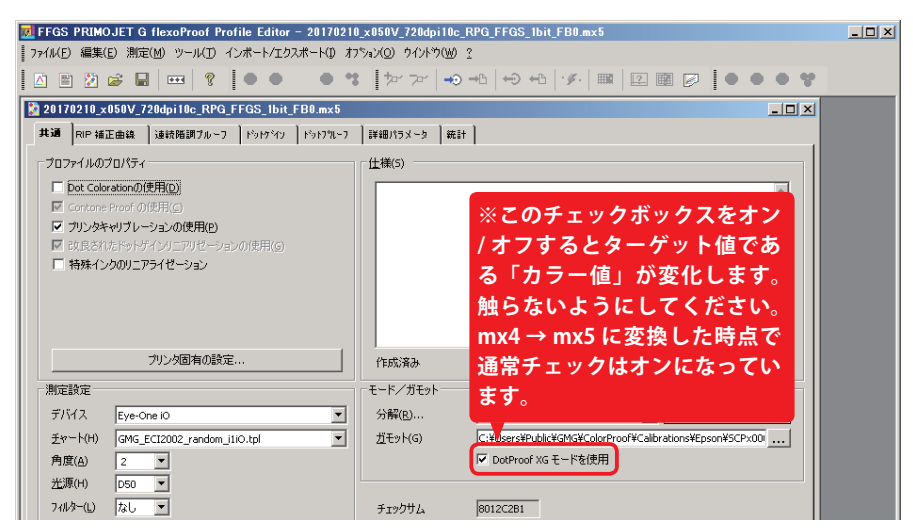

■ 「詳細パラメータ」タブをクリックし、「DotProof シャープネスコントロール」のス<br>● ライダーを一番左の「滑らか」に設定します。 ライダーを一番左の「滑らか」に設定します。

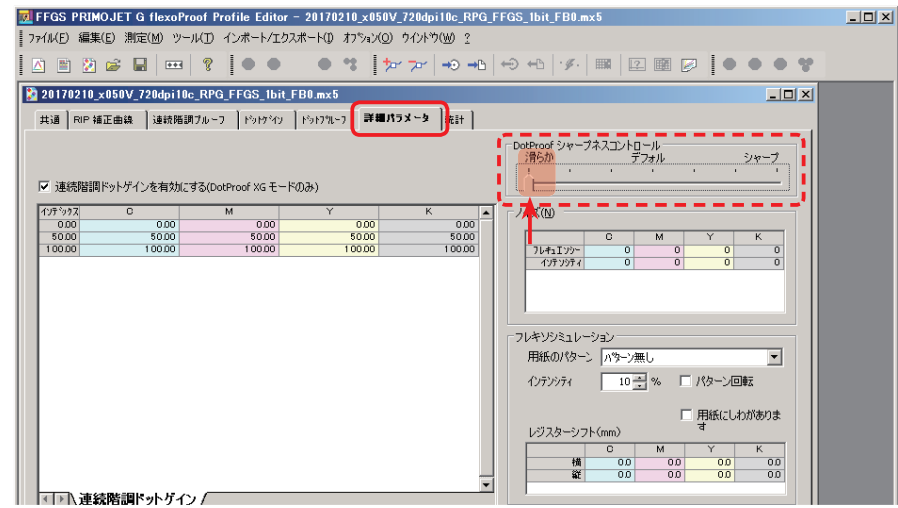

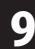

9 「ファイル」メニューから「保存」をクリックします。

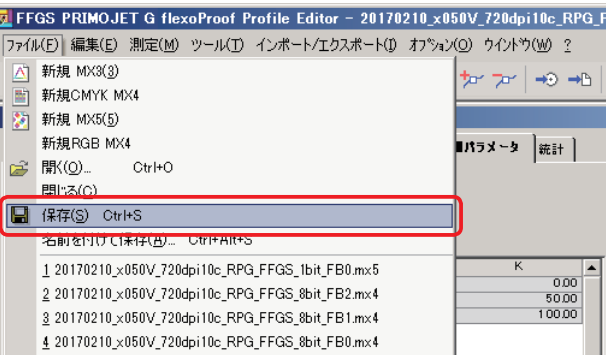

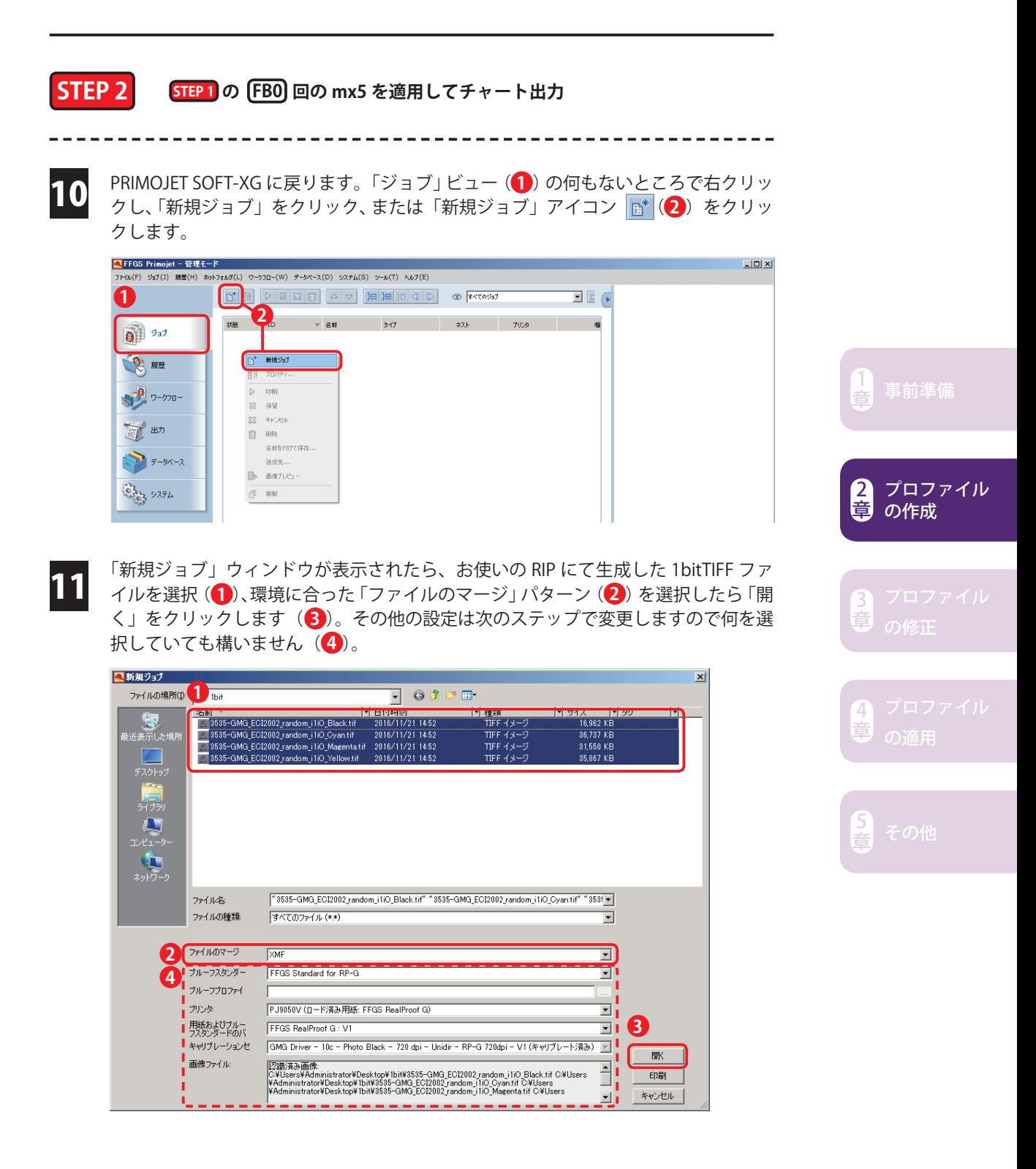

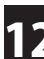

12 手動ジョブマネージャが表示されたら以下の設定を行います( ~ **<sup>1</sup> <sup>6</sup>** )。

#### **ジョブ / ジョブプリンタ設定**

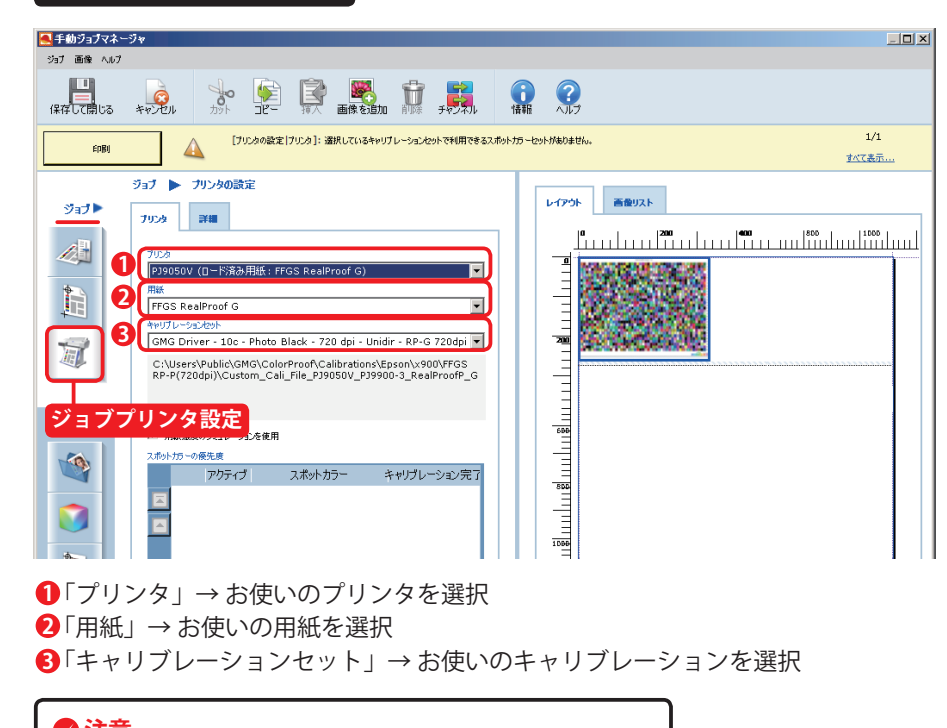

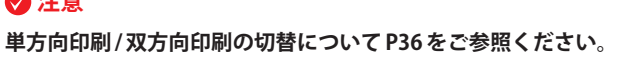

#### **画像 / 画像ファイル設定**

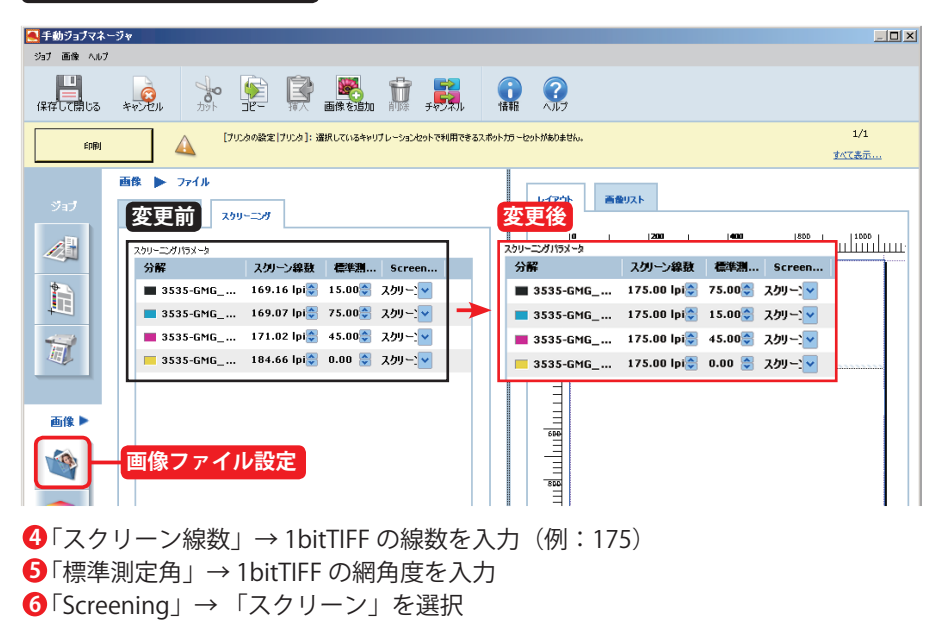

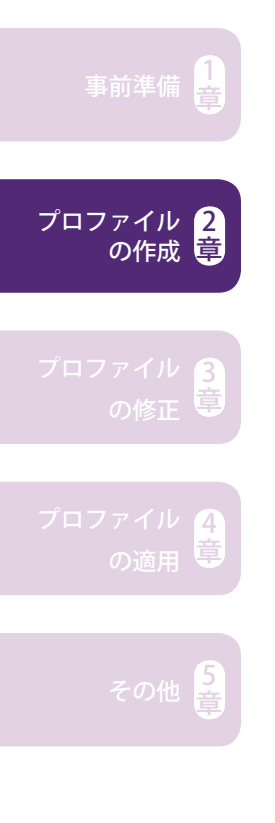

# **画像 / カラーマネージメント**

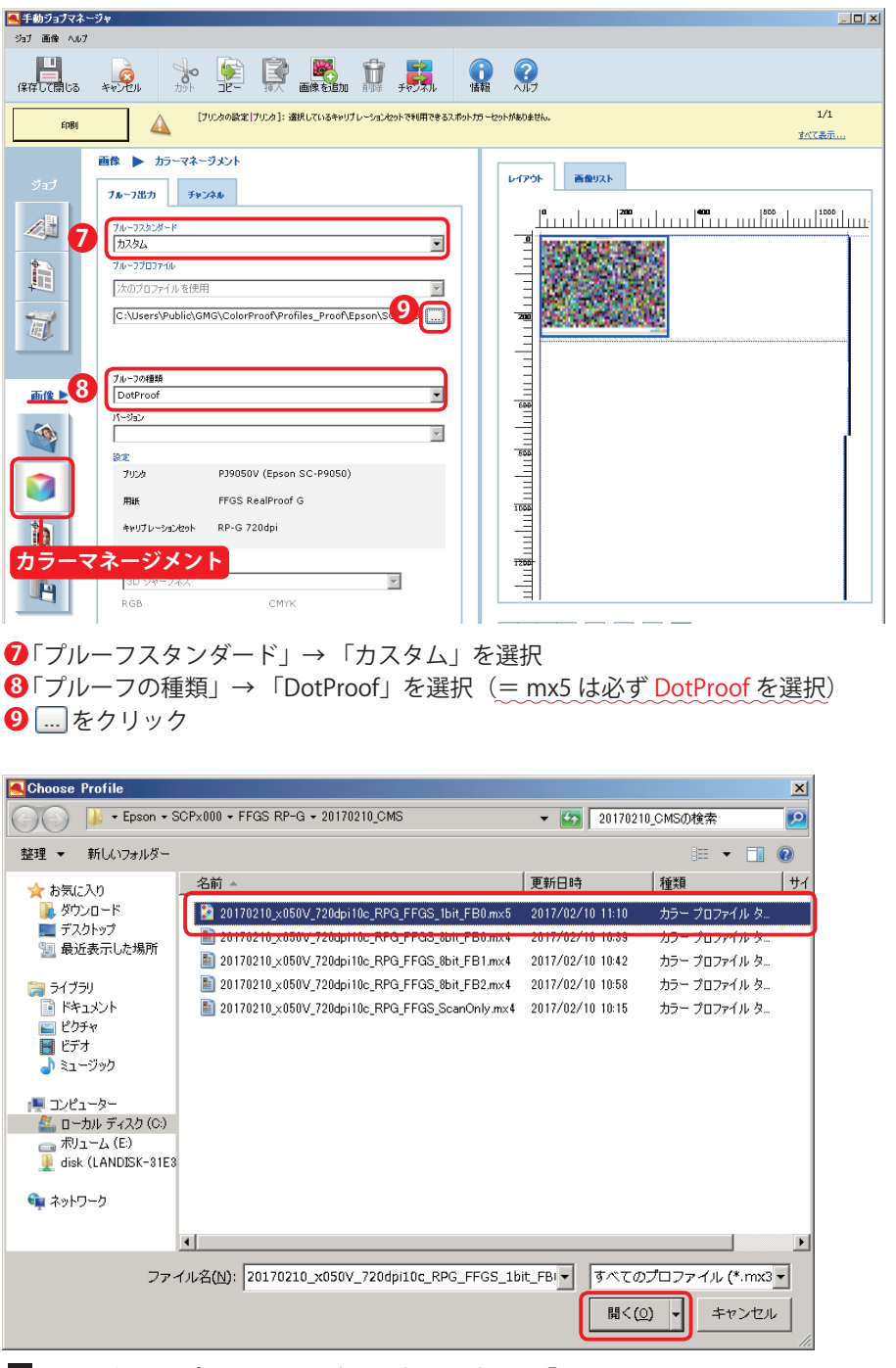

9 番で保存したプロファイル (\*.mx5) を選択し、「開く」をクリックします。

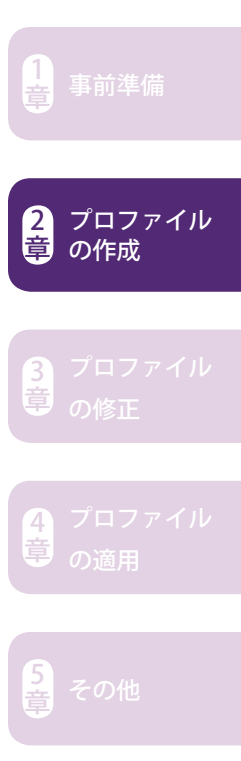

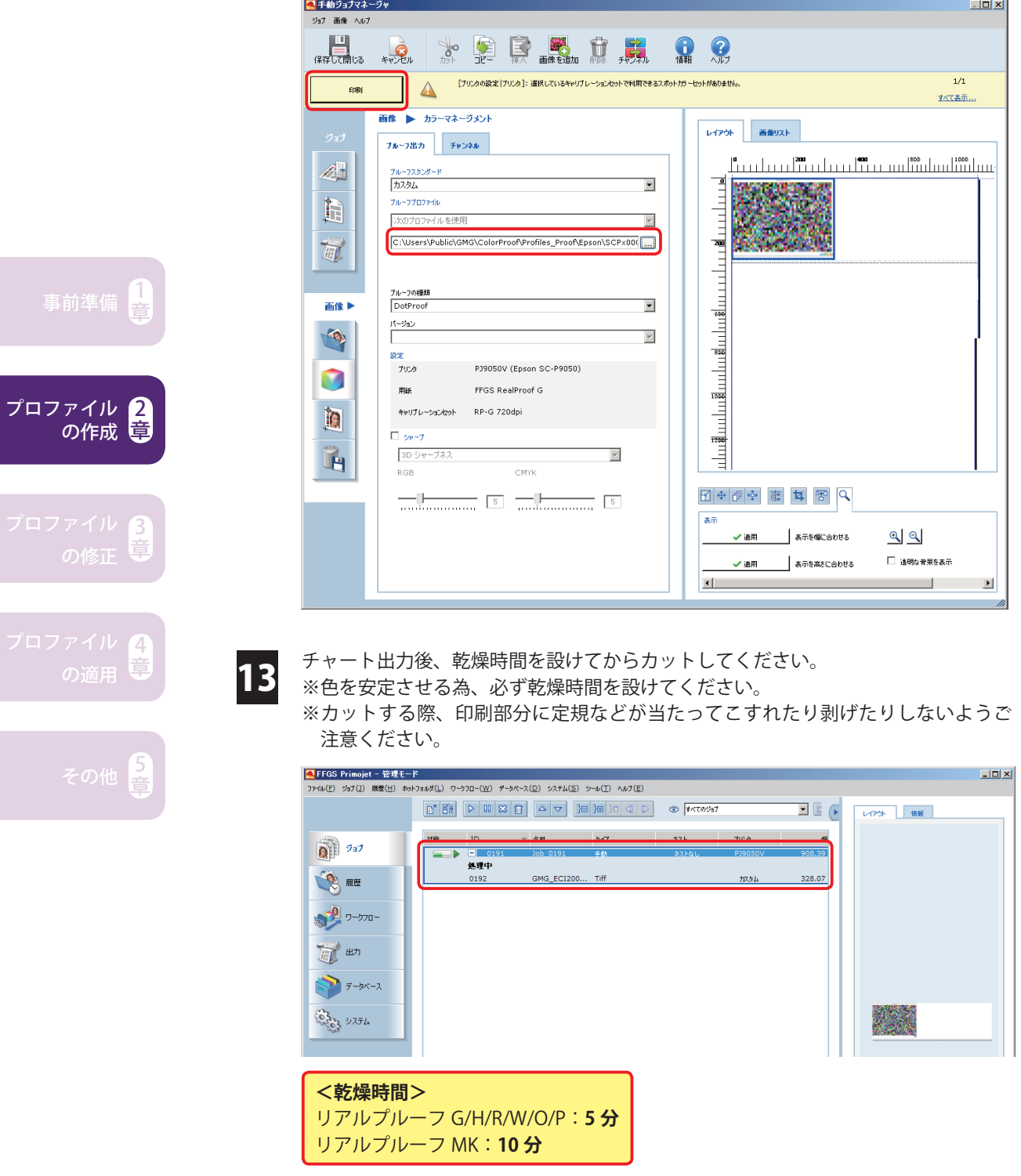

選択したプロファイルが指定されていることを確認したら「印刷」をクリックします。

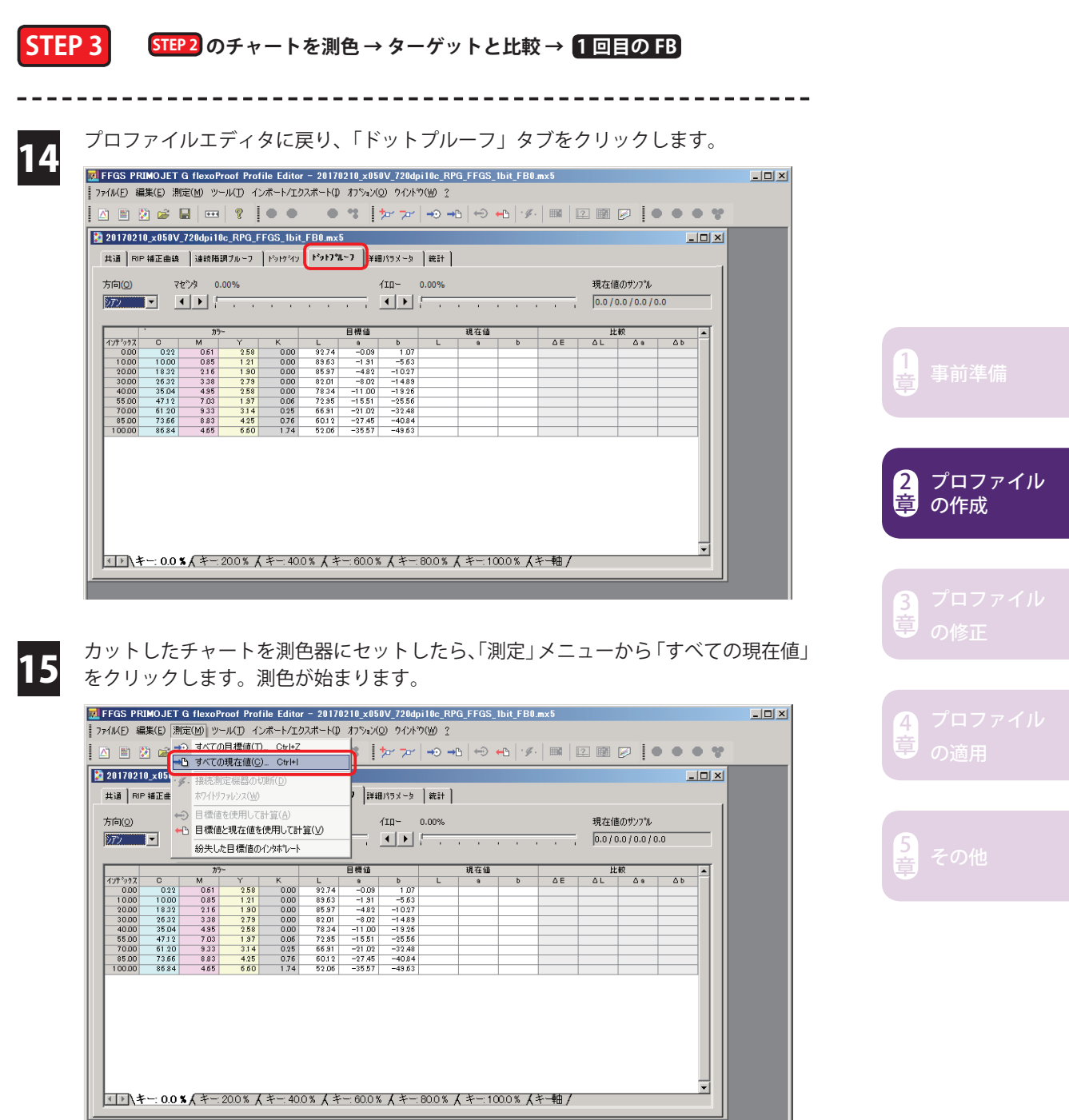

 $\n   
NUM$ 

|<br>|<br>|すべての現在値を測定します

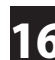

事前準備 $\left[\frac{1}{2}\right]$ 

2 章

3 章

4

その他 <mark>章</mark>

プロファイル の作成

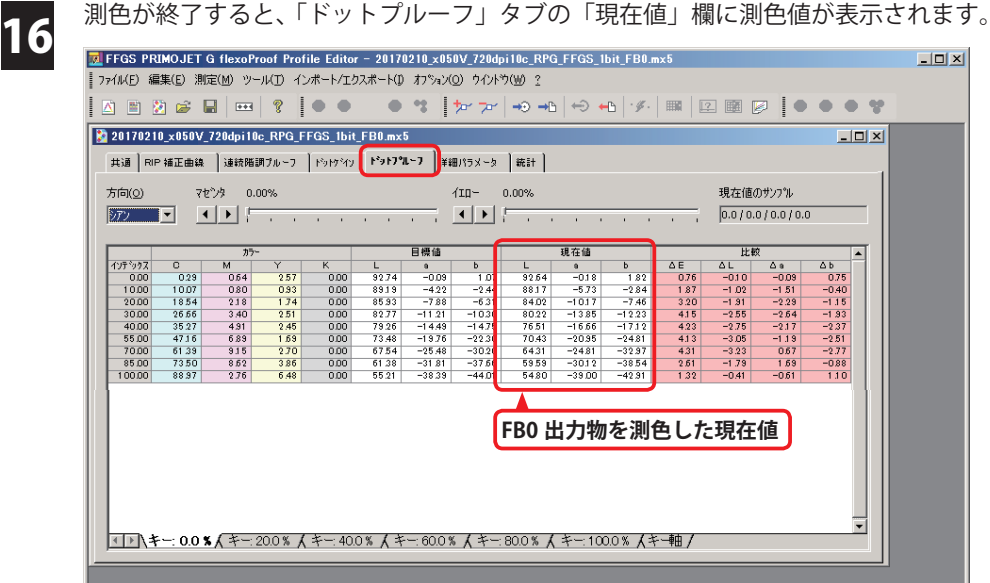

17 「統計( )」タブの「ドットプルーフ」シート( )」をクリックし「、すべての平均」 と「最大⊿ E」を確認します。「すべての平均」が「1.0」を下回っていない場合、確 認した数値をメモ等に控えて次に進みます。 <mark>1</mark>)」タブの「ドットブルーフ」シート(<mark>2</mark>

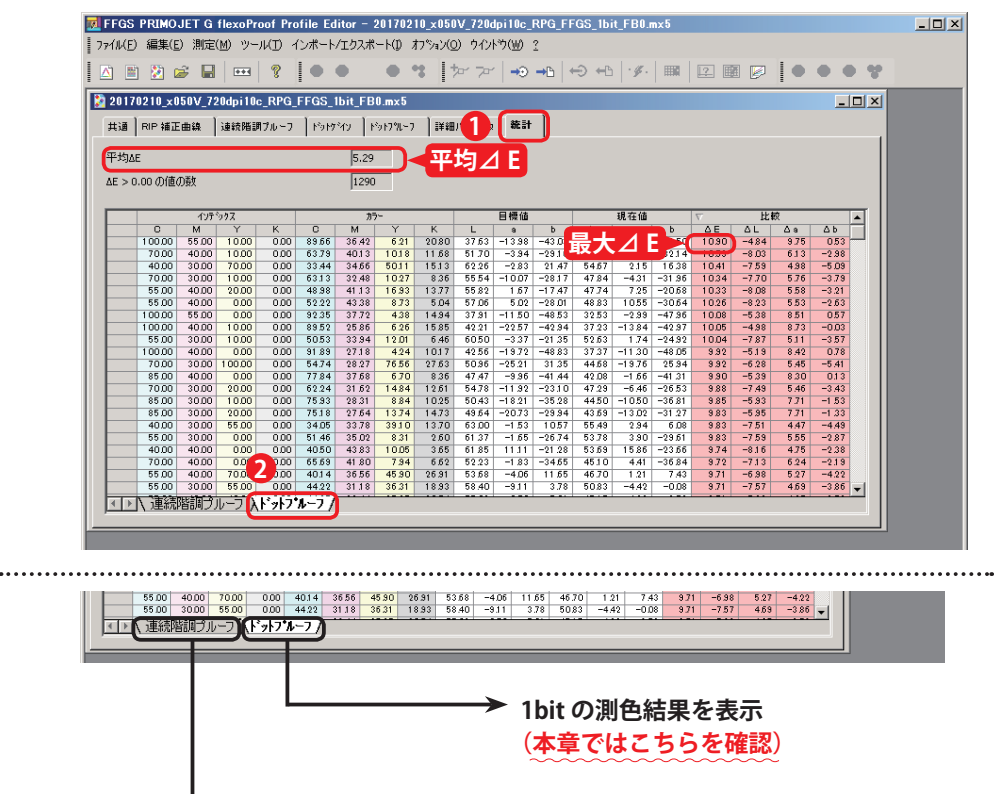

**8bit の測色結果を表示**

**1bit 用プロファイル作成時は必ず「ドットプルーフ」シートの⊿ E を確認してください。**

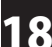

「ファイル」メニューから「保存」をクリックします。

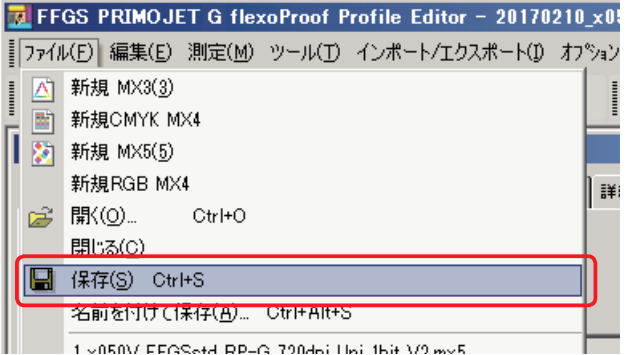

ここで上書き保存しておくと⊿ E 値表示が保持されます。つまり、FB0 のプロファイルに FB0 の測色結果が記録されます。上書き保存しないと次のステップで行う作業によって表示: .<br>:が消えてしまいます。あくまで表示が消えるだけで作業に問題はありませんが、後の工程で: .<br>:前作業に立ち戻って⊿ E 値を確認したいケースなどに備え、上書き保存して⊿ E 表示を保持: しておくことをおすすめします。 **memo**

### **1bit プロファイル 1 回目のフィードバック**

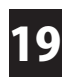

19 再度「ドットプルーフ」タブをクリックし、「測定」メニューから「目標値と現在値 を使用して計算」をクリックします。

※必ず「ドットプルーフ」タブを選択した状態で「目標値と現在値を使用して計算」 をクリックしてください。

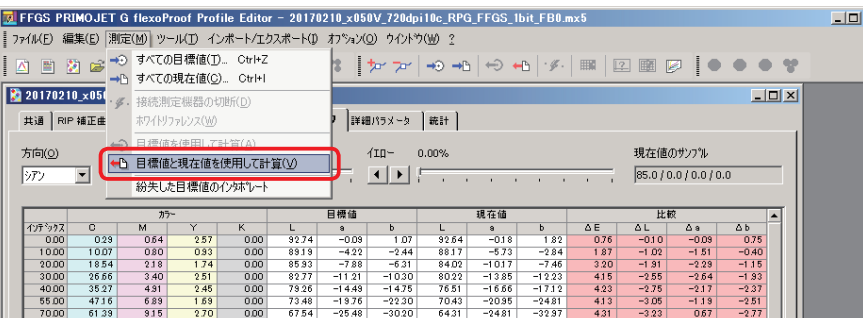

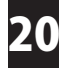

計算の進捗状況が表示されます。 20

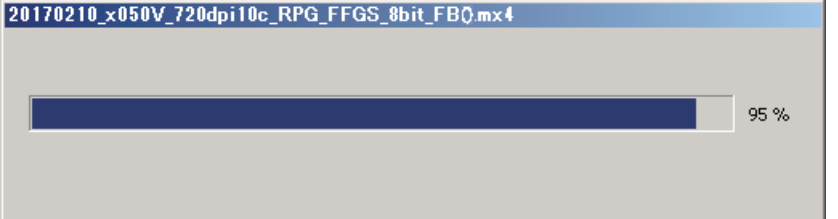

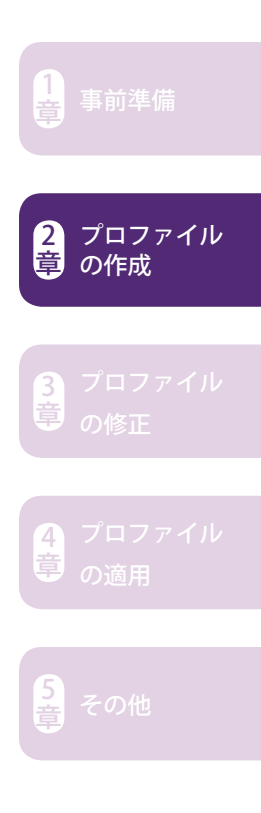

 $x<sub>1</sub>$ 

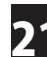

22

ø 

Π

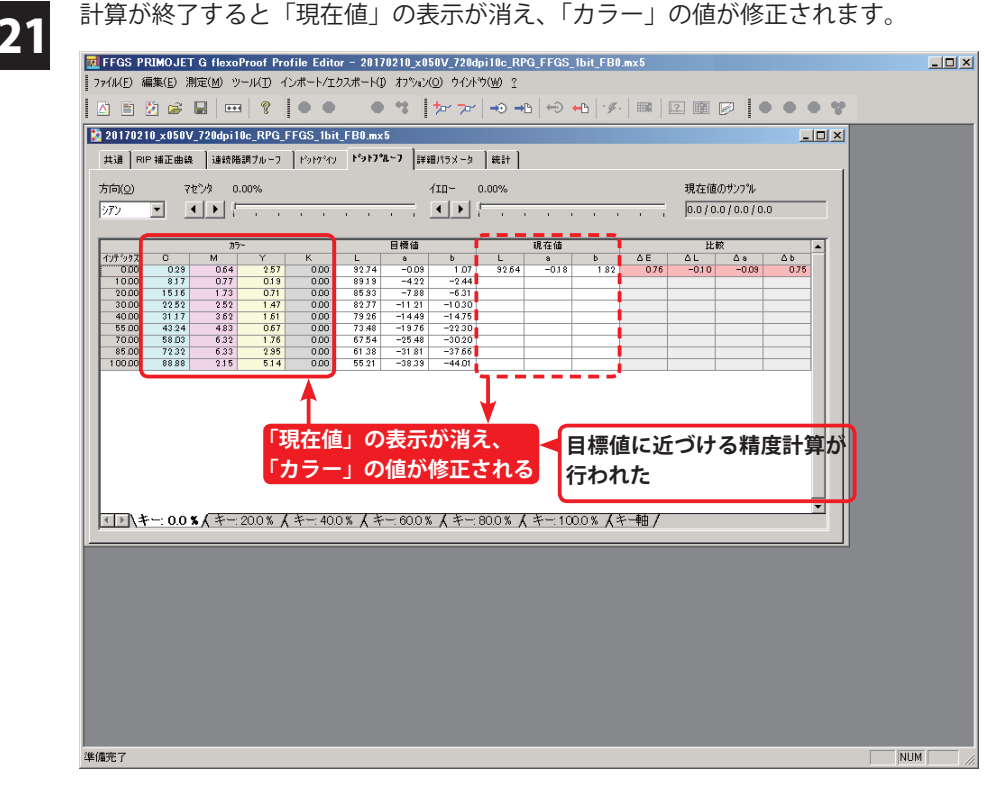

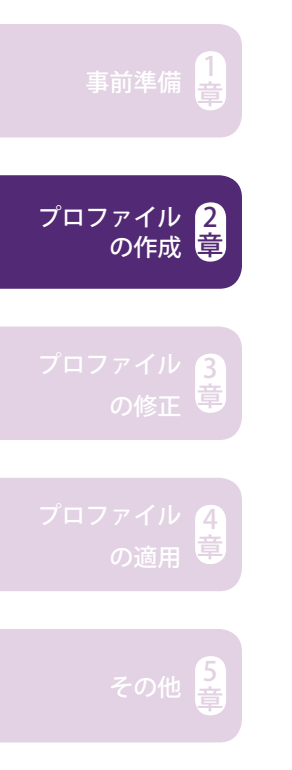

「ファイル」メニューから「名前を付けて保存」をクリックします。

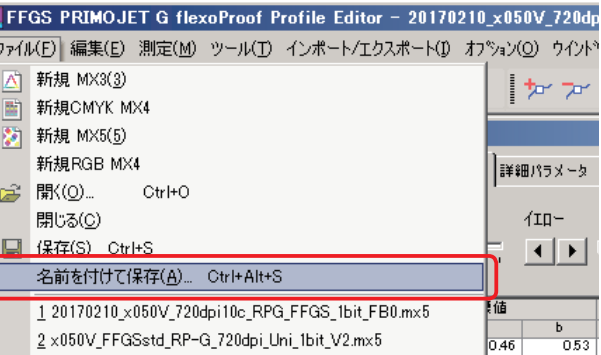

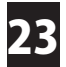

23 ファイル名を入力したら「保存」をクリックします。ファイル名は任意で構いませ んが、便宜上日付や用紙などの情報を入れておくと便利です。種類とフィードバッ ク回数は必ず入れてください(赤文字部分)。

例)xxxxxx\_x050V\_720dpi10c\_RPG\_FFGS\_1bit\_FB1.mx5<br>日付 - 国は - 国は **日付 用紙 種類 フィードバック回数**

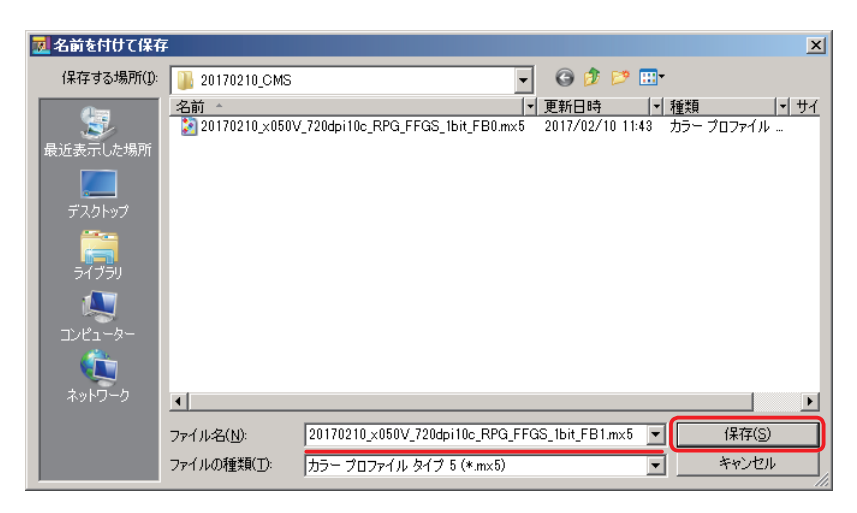

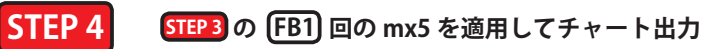

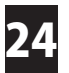

PRIMOJET SOFT-XG に戻ります。「履歴」ビューをクリックし、先ほど出力したジョ ブをダブルクリックします。

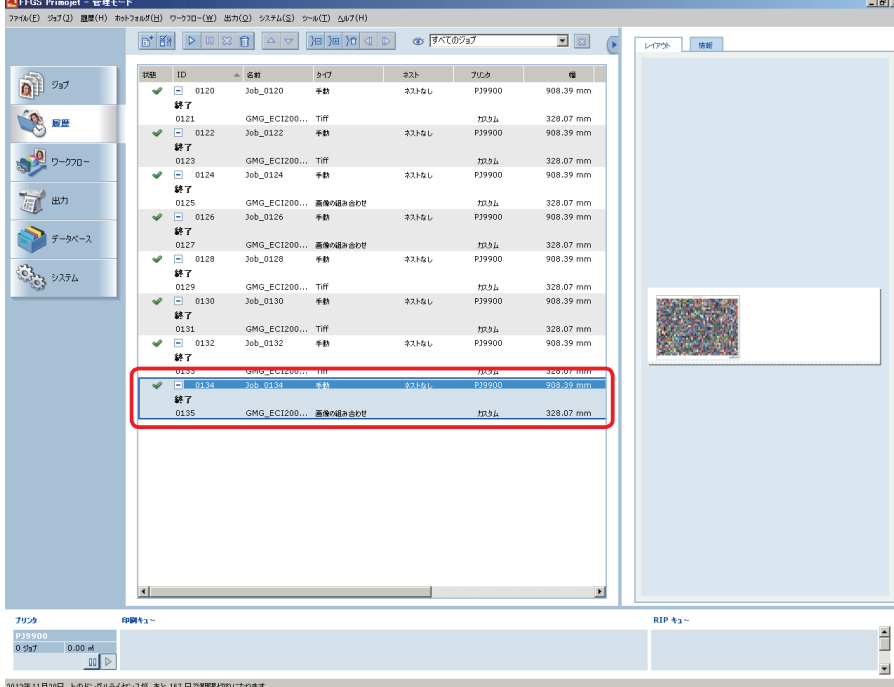

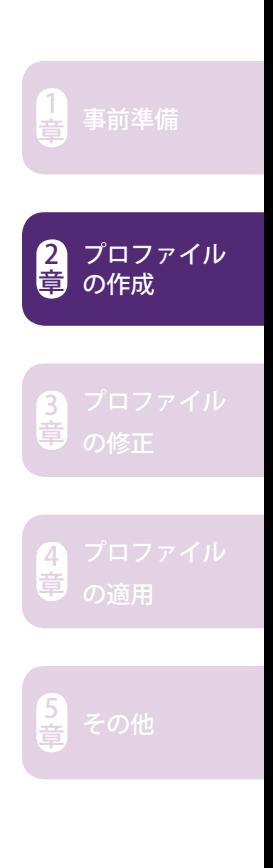

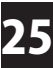

手動ジョブマネージャが表示されたら以下の設定を行います(● ~ <mark>3</mark>)。

#### **画像 / カラーマネージメント**

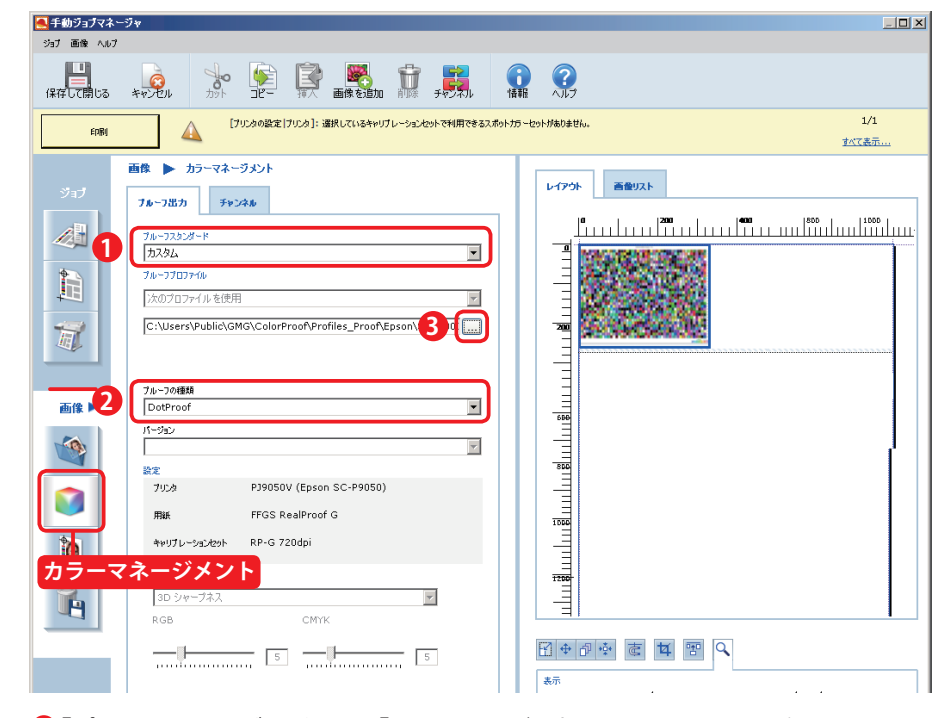

「プルーフスタンダード」→ 「カスタム」が選択されていることを確認 **1** <mark>2</mark> | ブルーフの種類」→ 「DotProof」が選択されていることを確認 **3** │ …│をクリック

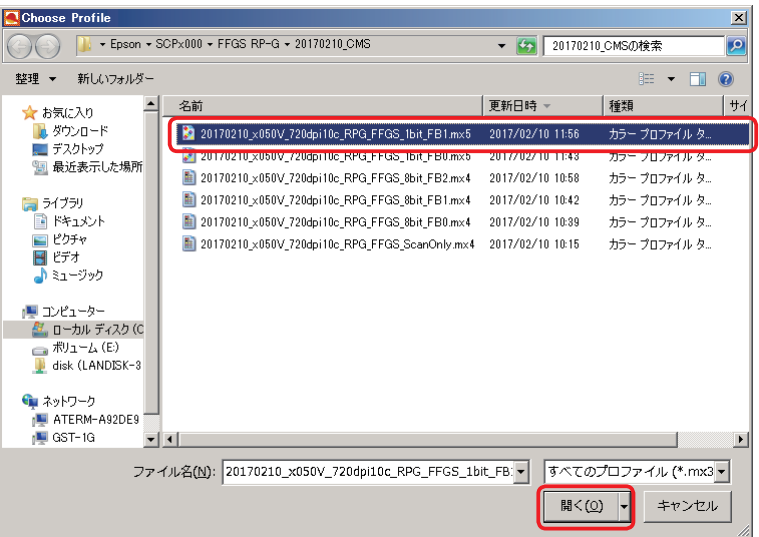

■23番で保存したブロファイル (\*.mx5) を選択し、「開く」 をクリックします。

事前準備 $\left[\frac{1}{2}\right]$
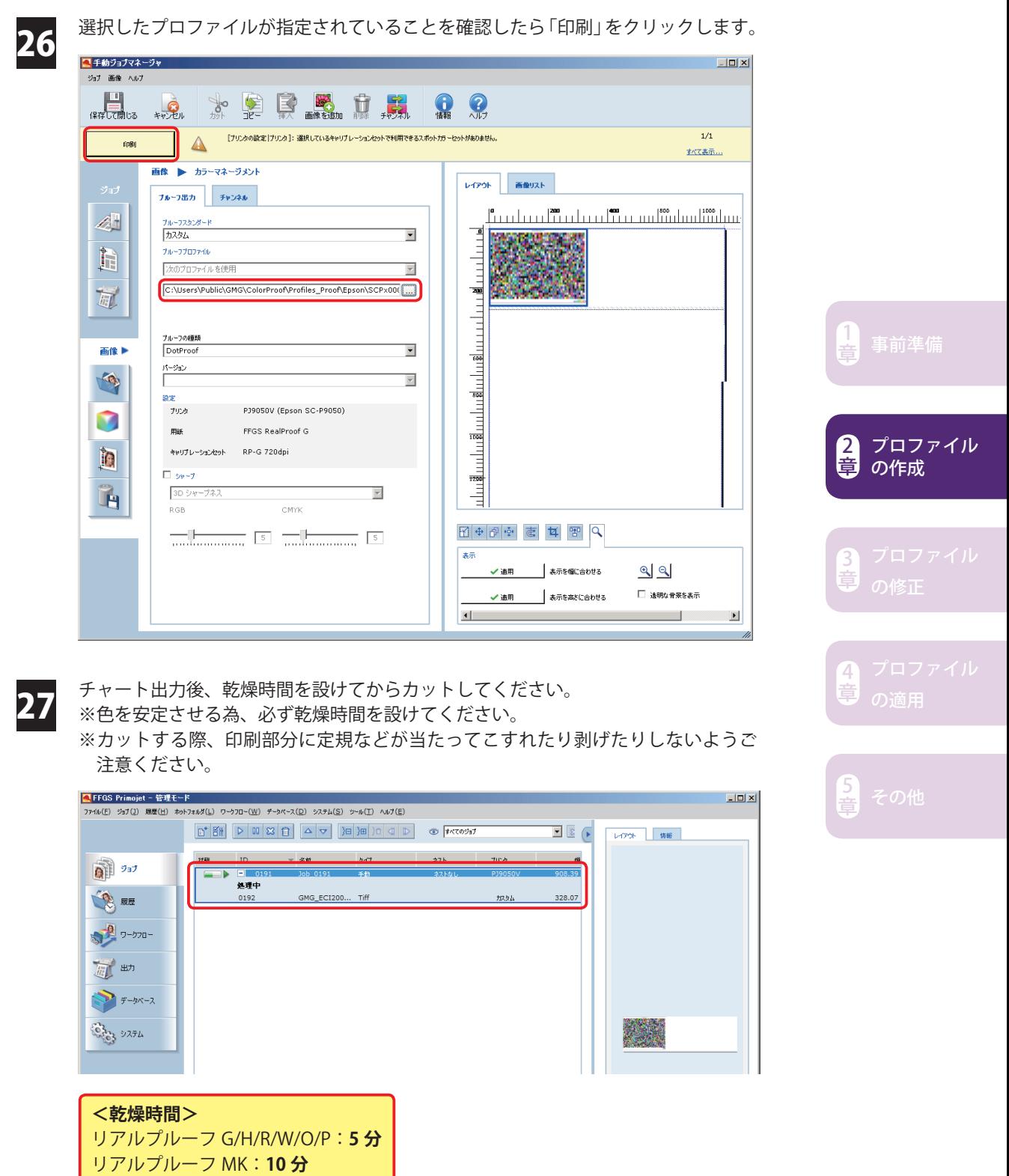

### **STEP 5 STEP 4 のチャートを測色 → ターゲットと比較 → 2 回目の FB**

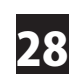

-------------

28 カットしたチャートを測色器にセットしたら、プロファイルエディタの「測定」メ ニューから「すべての現在値」をクリックします。測色が始まります。

\_\_\_\_\_\_\_\_\_\_\_\_\_\_\_\_\_\_\_\_\_\_\_\_\_\_\_\_\_\_\_\_\_\_\_

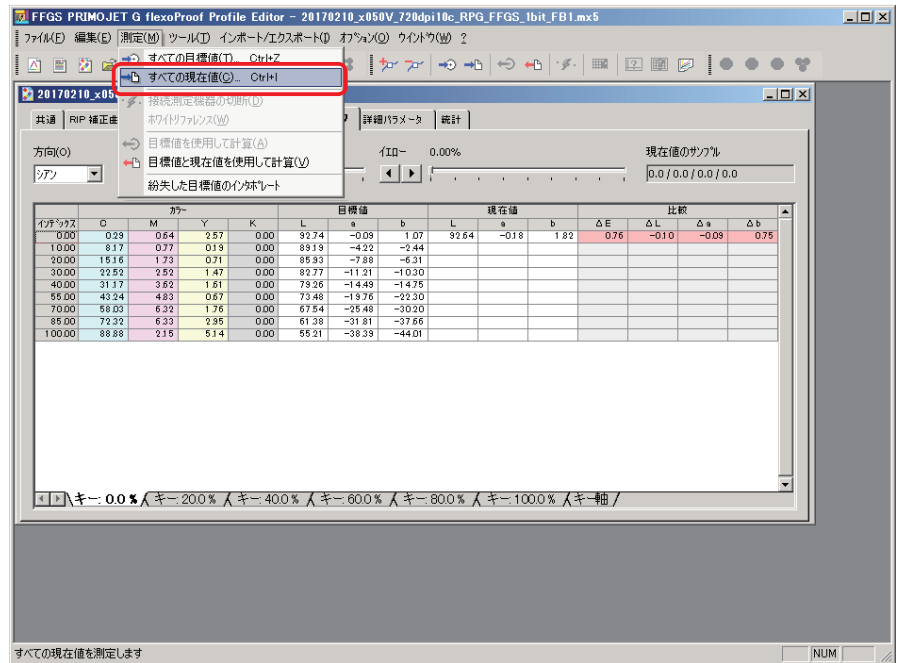

29 測色が終了すると、「ドットプルーフ」タブの「現在値」欄に測色値が表示されます。<br>29 Terres PRIMOJET G flexoProf Profile Editor - 20170210 x0600 720dpi10c RPG FFGS 1bit FB1.mx5

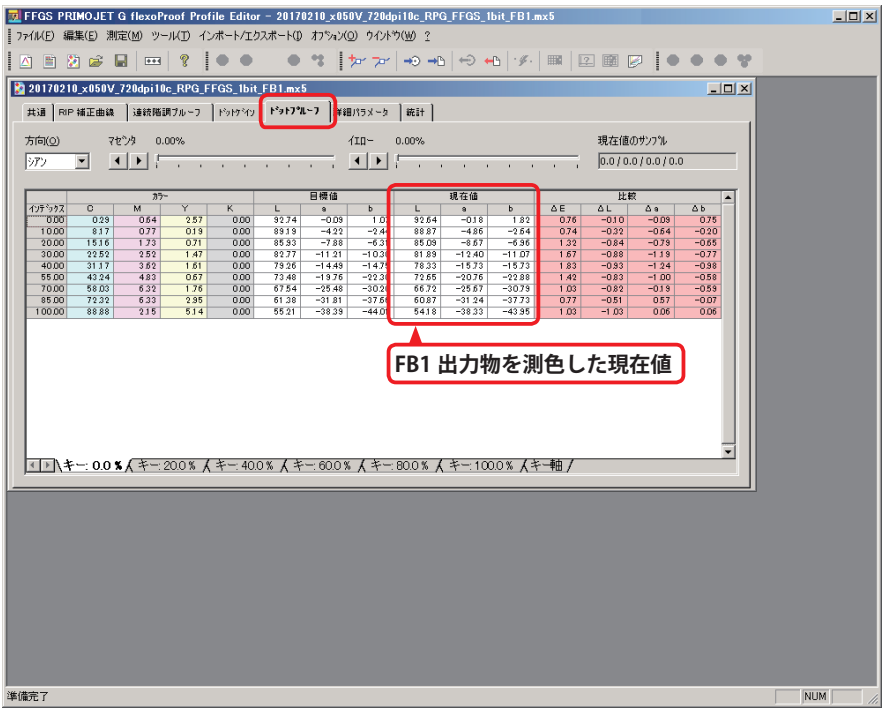

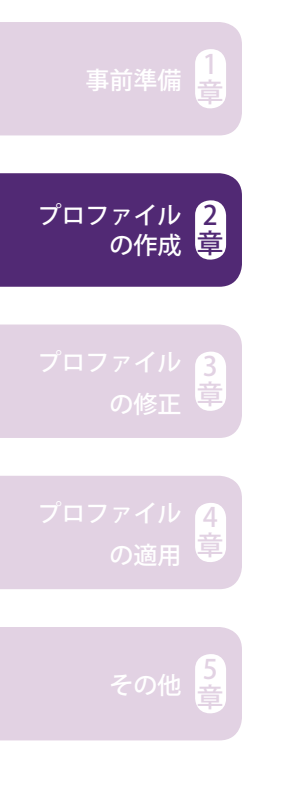

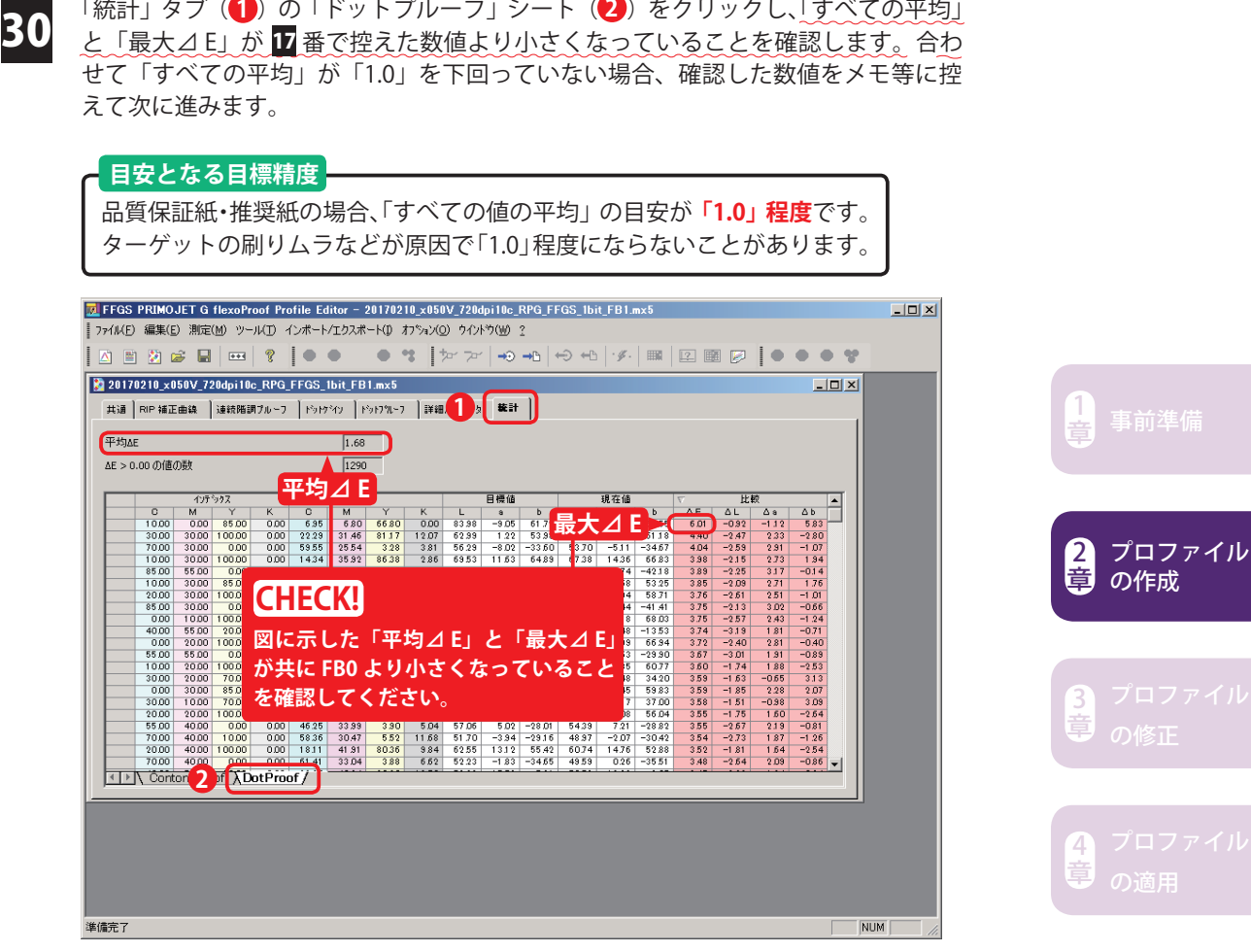

ら<br>言

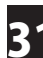

31 「ファイル」メニューから「保存」をクリックします。

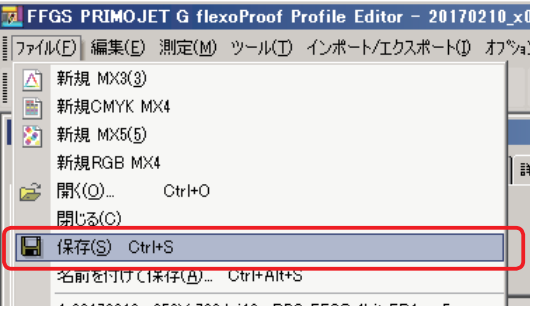

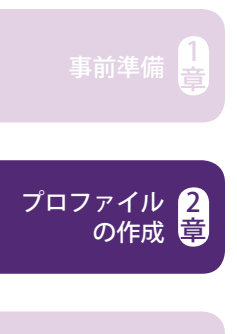

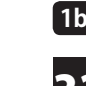

章

章

ここで上書き保存しておくと⊿ E 値表示が保持されます。つまり、FB1 のプロファイルに .<br>FB1 の測色結果が記録されます。上書き保存しないと次のステップで行う作業によって表示: が消えてしまいます。あくまで表示が消えるだけで作業に問題はありませんが、後の工程で 前作業に立ち戻って⊿ E 値を確認したいケースなどに備え、上書き保存して⊿ E 表示を保持 しておくことをおすすめします。

#### **1bit プロファイル 2 回目のフィードバック**

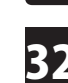

2 再度「ドットプルーフ」タブをクリックし、「測定」メニューから「目標値と現在値<br>2 を使用して計算しをクリックします を使用して計算」をクリックします。 ※必ず「ドットプルーフ」タブを選択した状態で「目標値と現在値を使用して計算」 をクリックしてください。

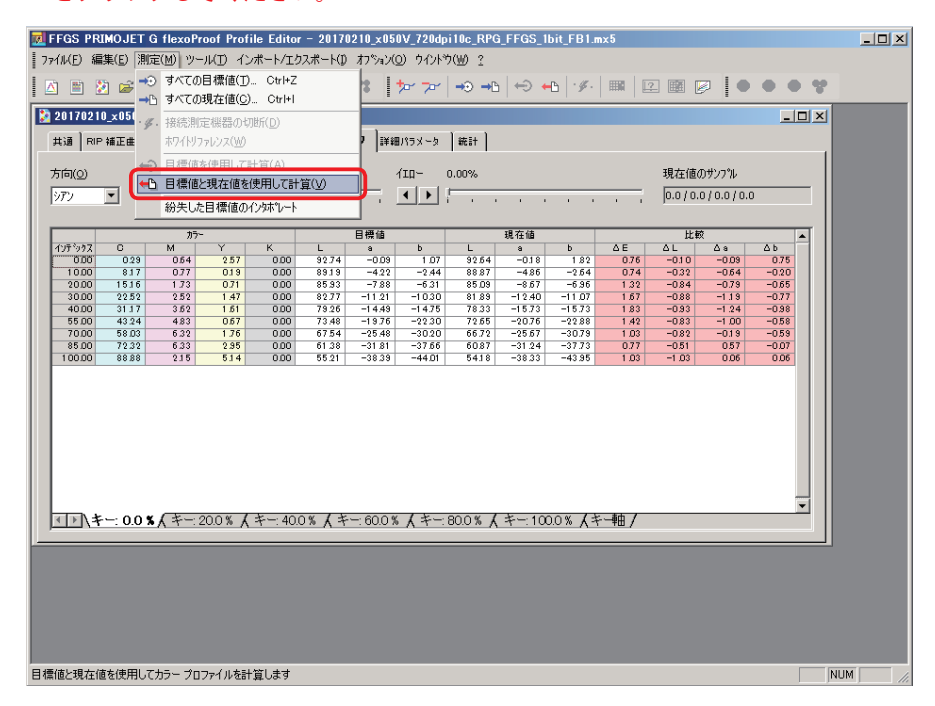

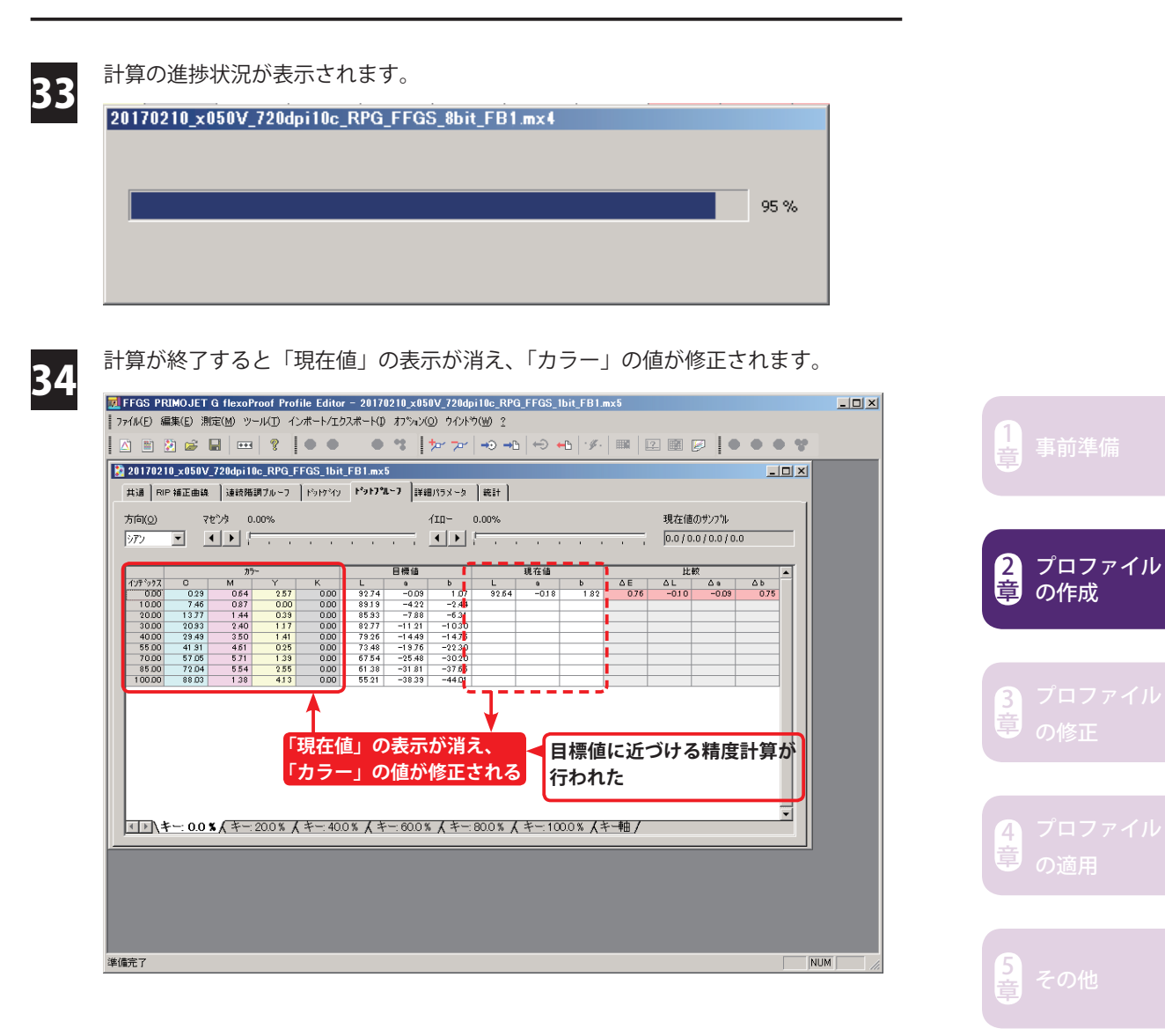

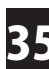

36

35 「ファイル」メニューから「名前を付けて保存」をクリックします。

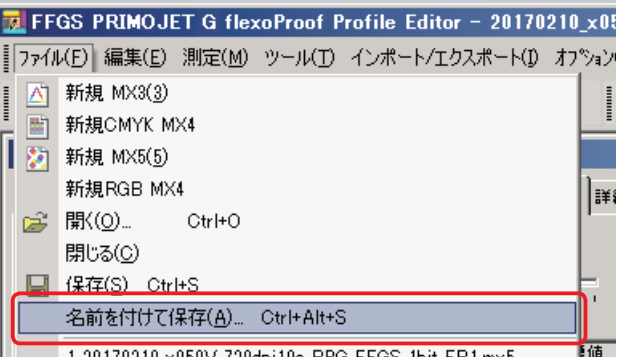

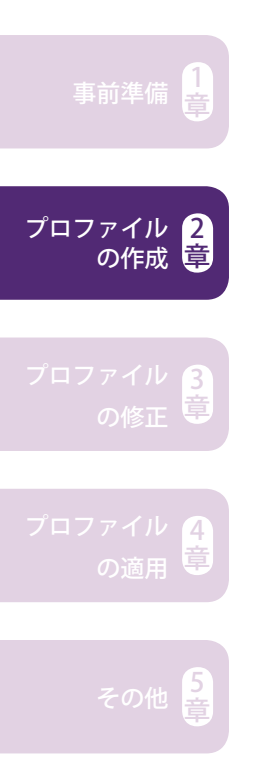

ファイル名を入力したら「保存」をクリックします。ファイル名は任意で構いませ んが、便宜上日付や用紙などの情報を入れておくと便利です。種類とフィードバッ ク回数は必ず入れてください(赤文字部分)。

例) xxxxxx\_x050V\_720dpi10c\_RPG\_FFGS\_1bit\_FB2.mx5<br>日付 - 国付 - 国税 - 西紙 - 種類 フィードバ **日付 用紙 種類 フィードバック回数**

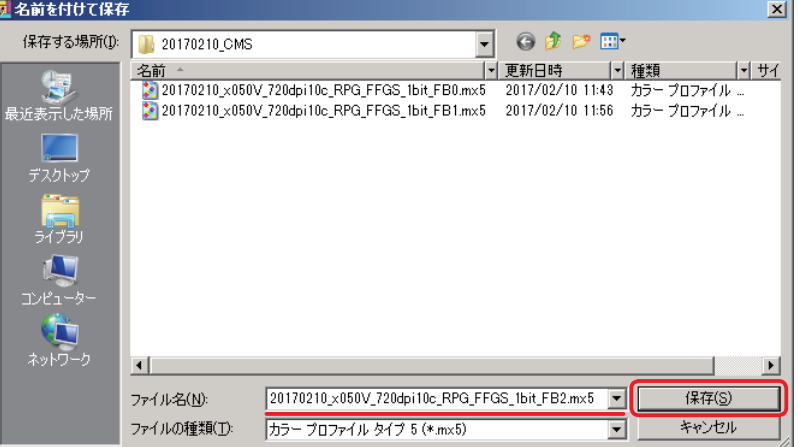

## **STEP 6 の 回 STEP 5 FB2 の mx5 を適用してチャート出力**

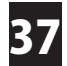

PRIMOJET SOFT-XG に戻ります。「履歴」ビューをクリックし、先ほど出力したジョ 37 FRINNOJEI SUFT-AG に戻りま

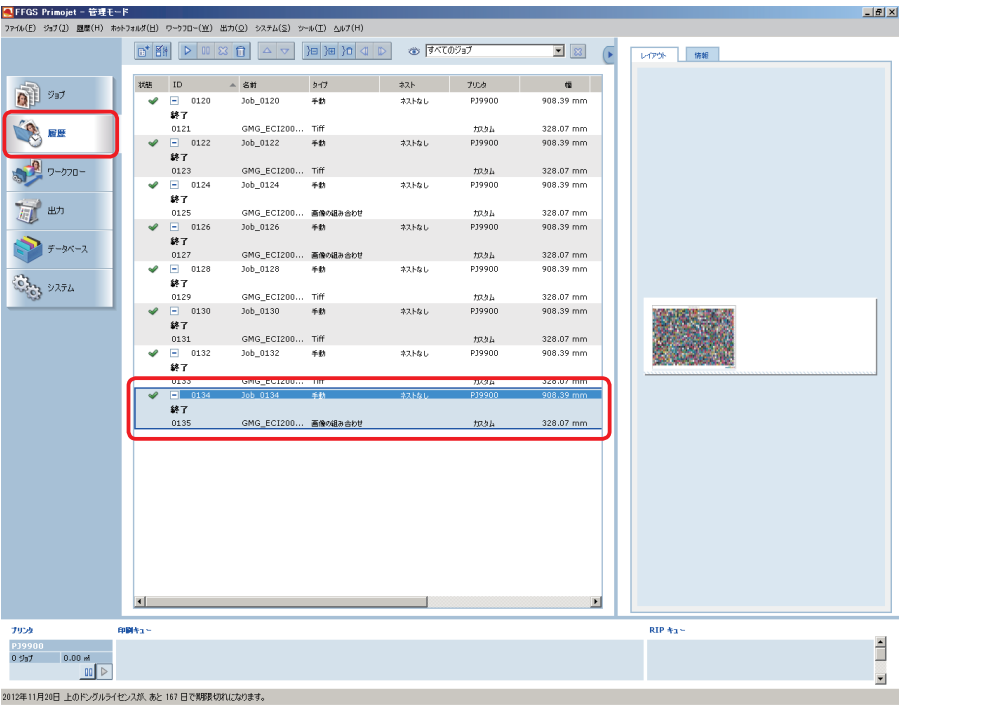

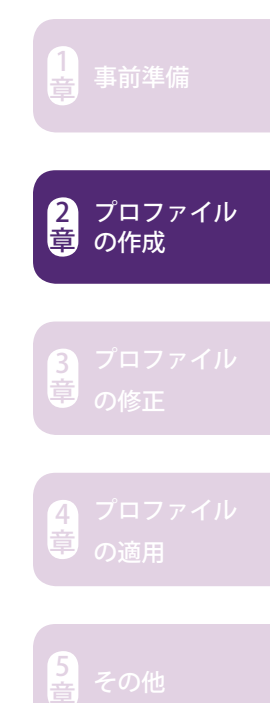

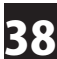

手動ジョブマネージャが表示されたら以下の設定を行います( ~ **1 3** )。

#### **画像 / カラーマネージメント** ■手動ジョブマネージャ  $-10x$ **特性 高橋 大阪**  $rac{1}{(2\pi)^{1/2}}$ **大学医器术原金金** -<br>[プリンタの設定 |プリンタ]: 選択しているキャリプレーションセットで利用できるスポットカラーセットがありません。  $\frac{1}{1/1}$  $\Lambda$  $enri$ ま<br>ベで表示... 画像 ▶ カラーマネージメント レイアウト 画像リスト  $\left\|{\bf 1}_B-{\bf 1}_B{\bf 1}_D\right\|=\left\|{\bf 1}_B{\bf 1}_B{\bf 1}_B\right\|$ <u> "Turrim mill" na mara malindini ma</u>  $\mathbb{A}^{\!\!\text{\rm I}}$ **ブルーフス 1**  $\overline{\mathbf{r}}$ Ħ ブスのプロファイルを使用  $\overline{\phantom{0}}$ C:\Users\Public\GMG\ColorProof\Profiles\_Proof\Epson\**3**  $\overline{\overline{M}}$ **2** ブルーフの種類<br>DotProof Ŀ .<br>Imperi  $\mathcal{P}_\mathcal{D}$  $\overline{\mathbb{F}}$ PJ9050V (Epson SC-P9050)  $79.6$  $\overline{\phantom{a}}$ 用紙 FFGS RealProof G キャリプレーションセット  $\frac{1}{2}$ RP-G 720dpi **カラーマネージメント** $\overline{\phantom{a}}$  $\mathbb{F}$ 3D シャーブネス  $RGB$ cm 因中国空 里 园 日  $\sqrt{4\pi}$

「プルーフスタンダード」→ 「カスタム」が選択されていることを確認 **1** <mark>2</mark> | ブルーフの種類」→ 「DotProof」が選択されていることを確認 **3** │ …│をクリック

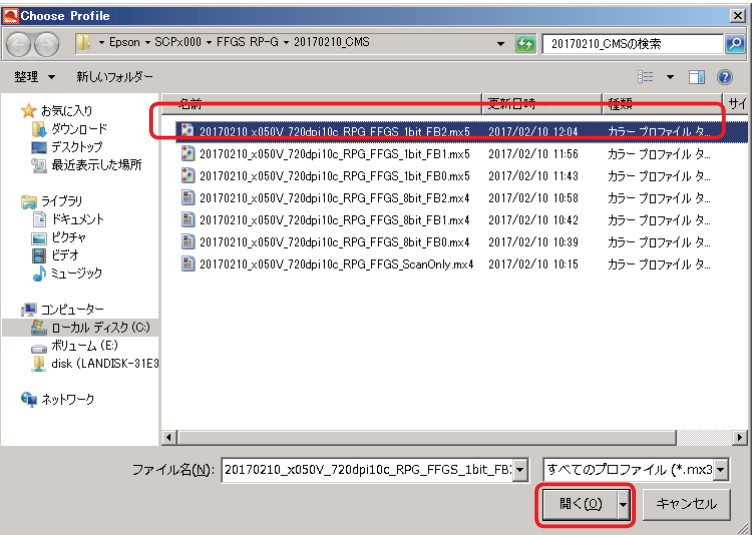

|36番で保存したプロファイル (\*.mx5) を選択し、| 開く」をクリックします。

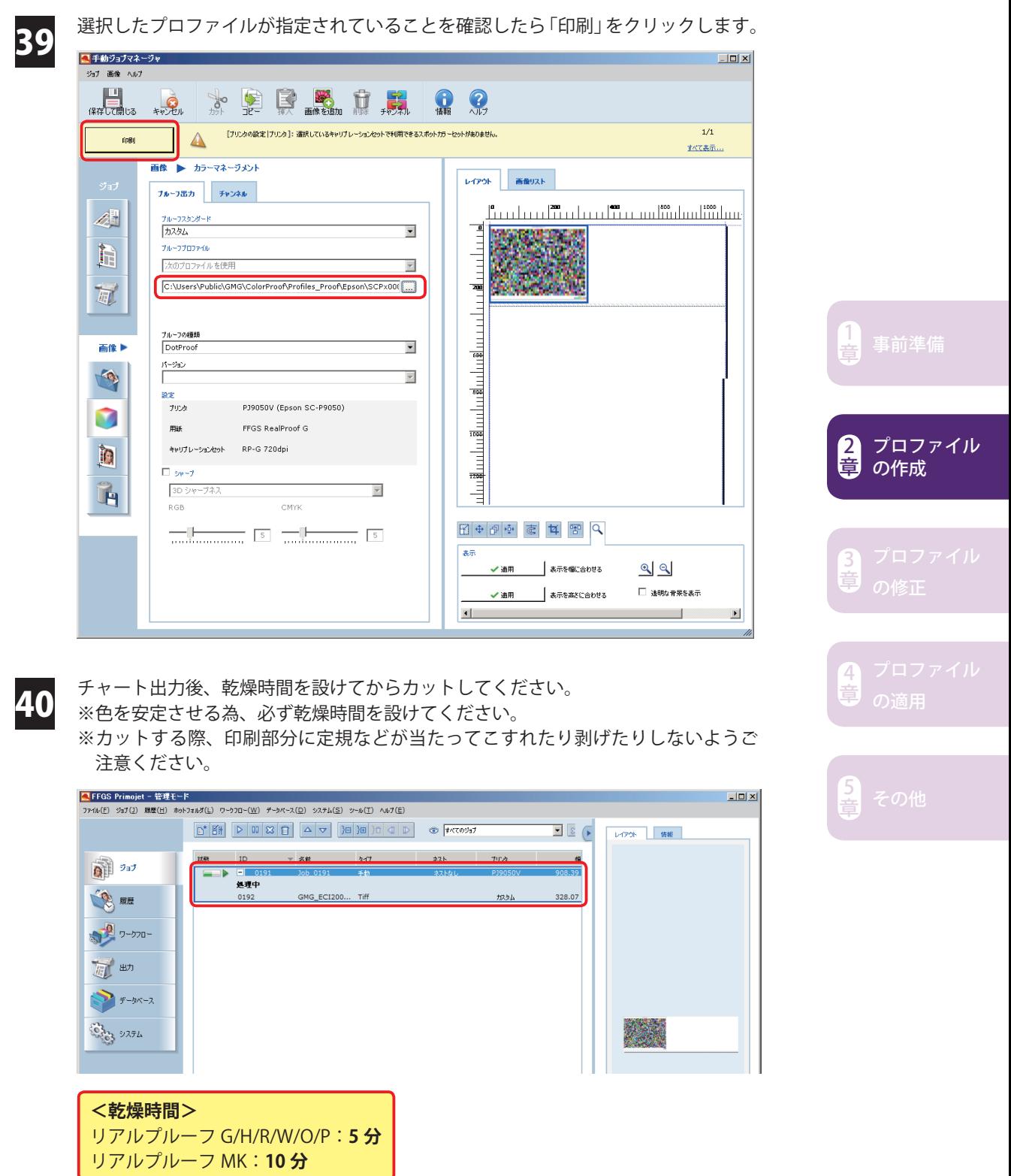

#### **STEP 7 STEP 6 のチャートを測色 → ターゲットと比較**

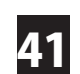

41 カットしたチャートを測色器にセットしたら、プロファイルエディタの「測定」メ ニューから「すべての現在値」をクリックします。測色が始まります。

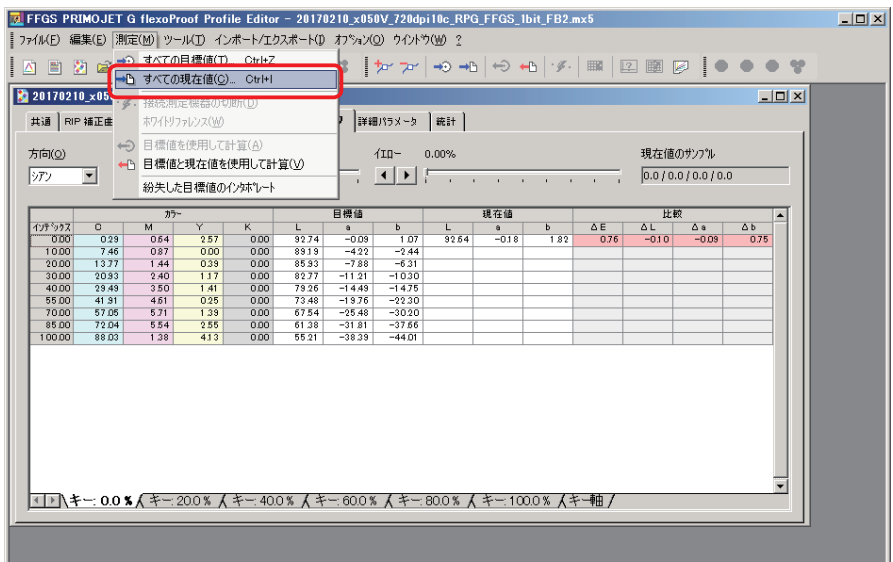

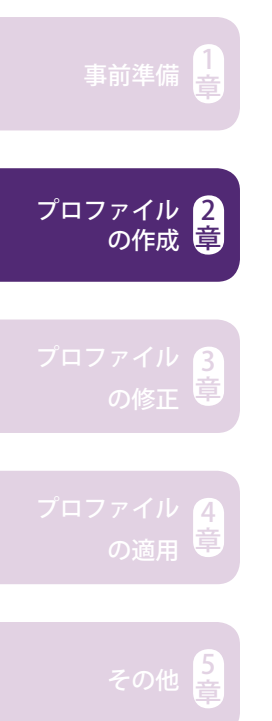

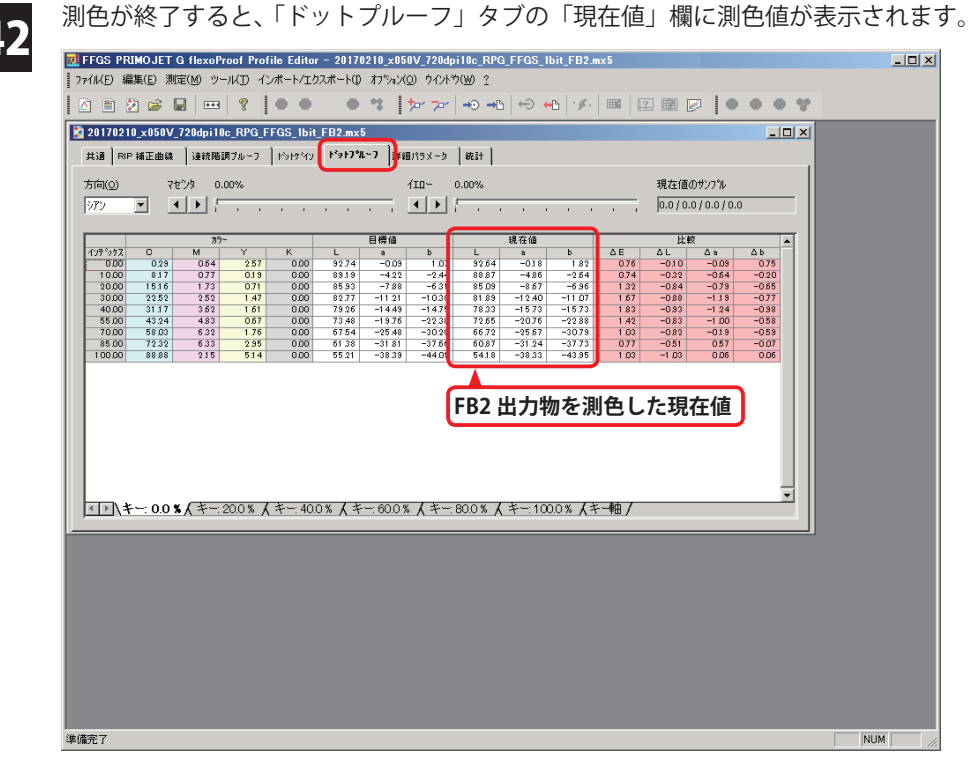

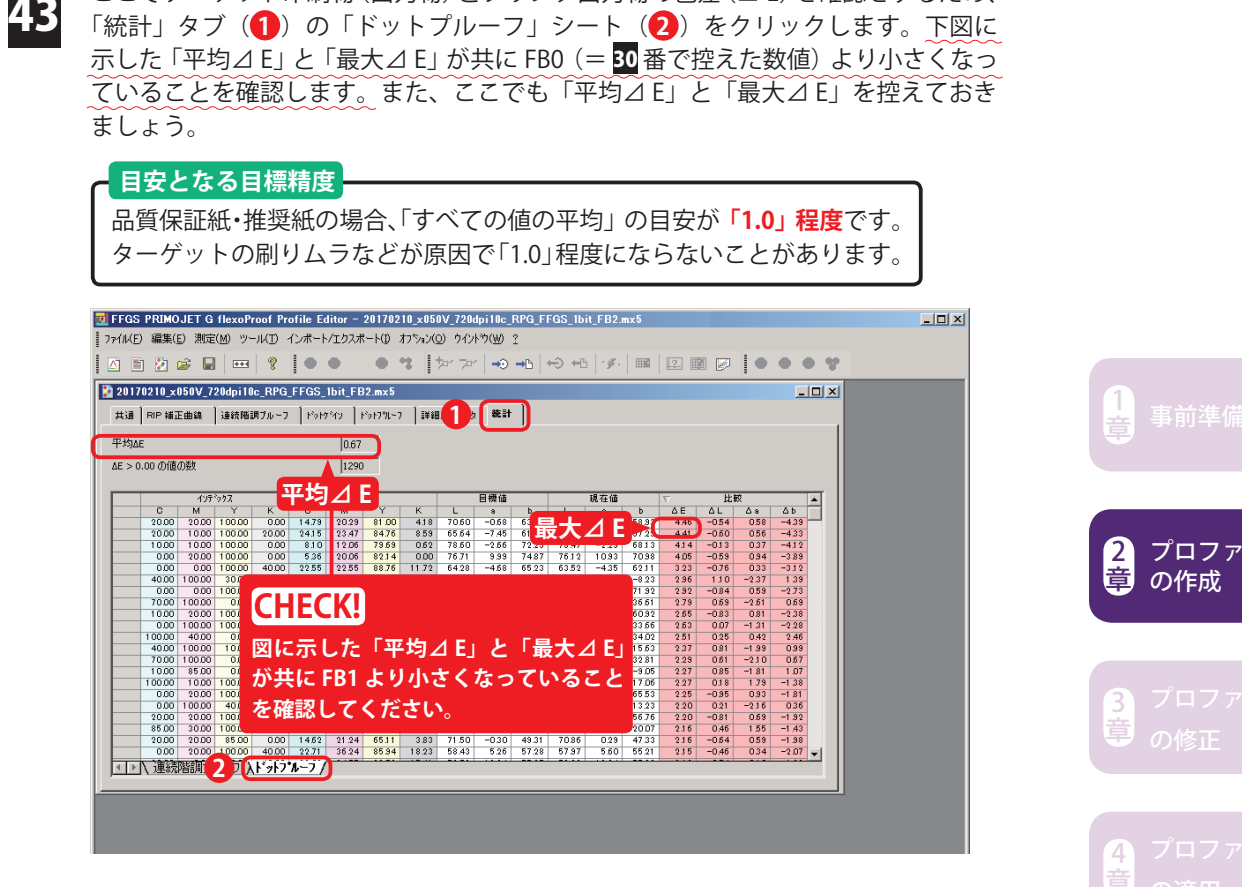

ここでターゲット印刷物(出力物)とプリンタ出力物の色差(⊿ E)を確認をするため、

続いて「ファイル」メニューから「保存」をクリックします。

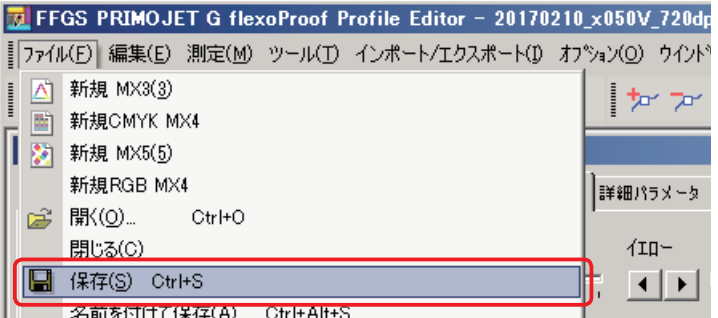

プロファイル

ここで上書き保存しておくと⊿ E 値表示が保持されます。つまり、FB2 のプロファイルに FB2 の測色結果が記録されます。上書き保存しないと次のステップで行う作業によって表示 が消えてしまいます。あくまで表示が消えるだけで作業に問題はありませんが、後の工程で 前作業に立ち戻って⊿ E 値を確認したいケースなどに備え、上書き保存して⊿ E 表示を保持 しておくことをおすすめします。 

#### **紙白除去**

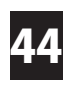

▲▲▲ 「0.00 (%)」の「シアン」「マゼンダ」「イエロー」」 ブラック」 に数値が入っている場合、<br>▲▲ 印刷すると紙白部分にうっすら色がつきます。紙白を除去したい場合は、下図のタ ブに対し各欄をクリック→直接「0」と入力してください。

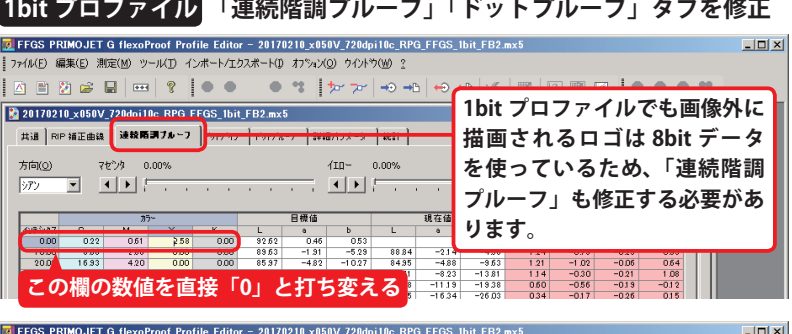

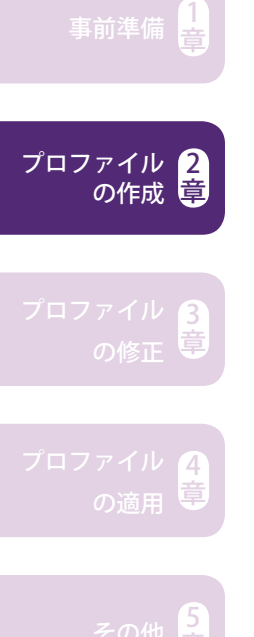

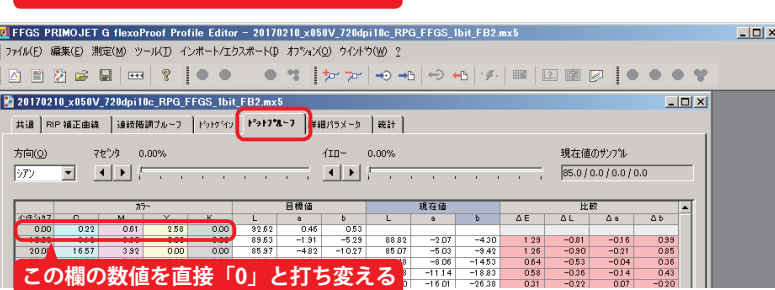

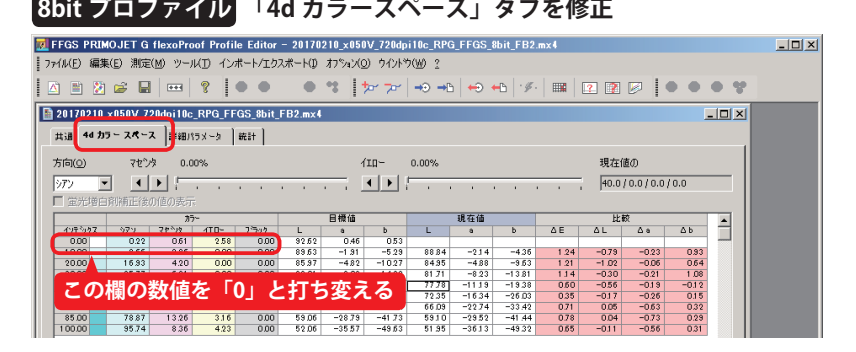

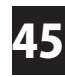

紙白調整したことが分かるような名称を入力し、「保存」をクリックします。別名保 存したい場合は「名前を付けて保存」してください。

例) xxxxxx\_x050V\_720dpi10c\_RPG\_FFGS\_1bit\_FB2\_W0.mx5 **W0=White ゼロの意**

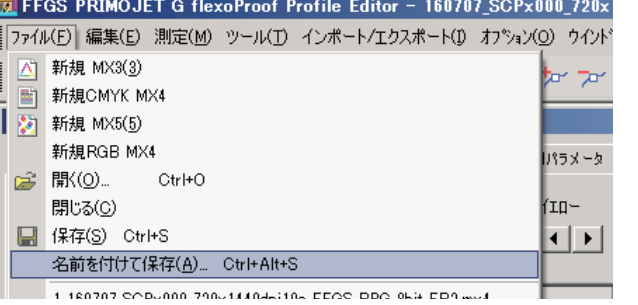

#### **STEP 8 ターゲット出力物と目視の比較 → 良ければ終了** ◆ 必要であればプロファイルを調整

この段階で絵柄も含めた品質確認の出力を行い、必要であればプロファイルの色調 整を行います。

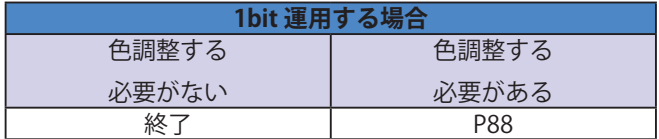

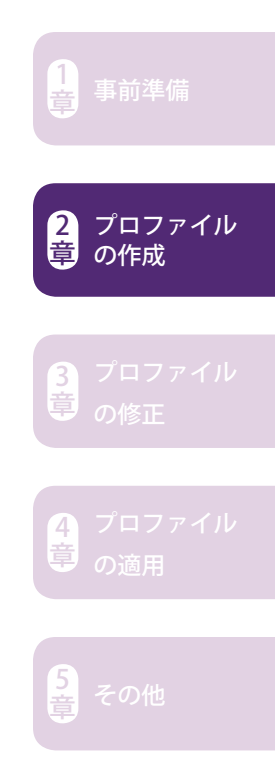

 $\mathbf{I}$ MEMO  $\overline{1}$  $\overline{1}$  $\overline{1}$ п ı L. п ı ×  $\blacksquare$ **I**  $\blacksquare$ ı I I ı ı Ï Ï Ï  $\mathbf{I}$ ı

# 3 章

## プロファイルの修正

**3-1 カーブ調整をする ...P88**

**3-2 部分調整をする ...P98**

**3-3 グラデーション全体の色調を補正する ...P108**

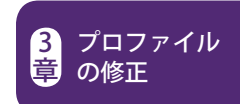

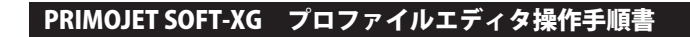

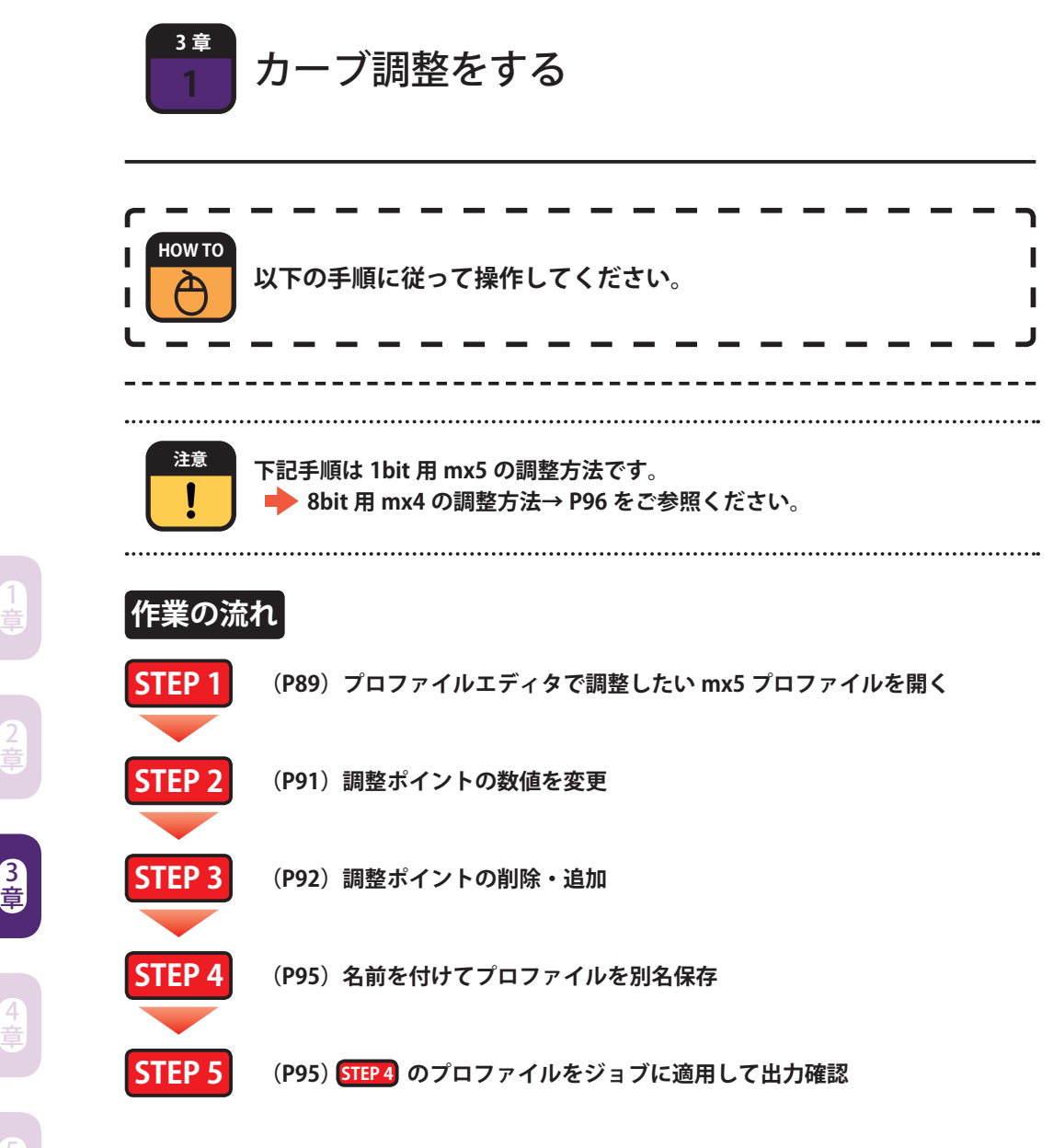

章

プロファイル

の修正

1

2

4

3

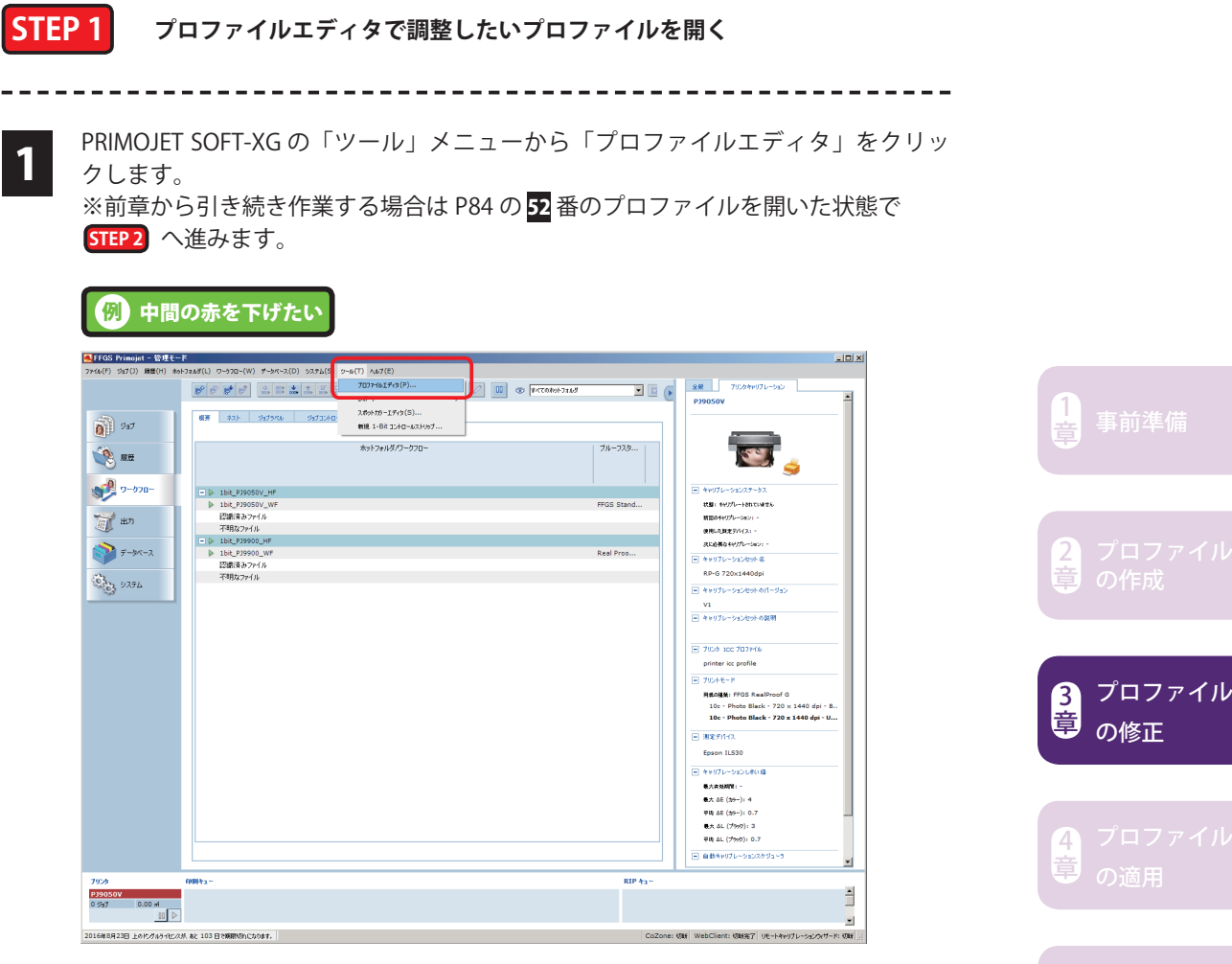

もしくは、Windows の「スタート」メニューから「FFGS PRIMOJET-XG 5.x.x」下の 「ProfileEditor」をクリックします。

-89-

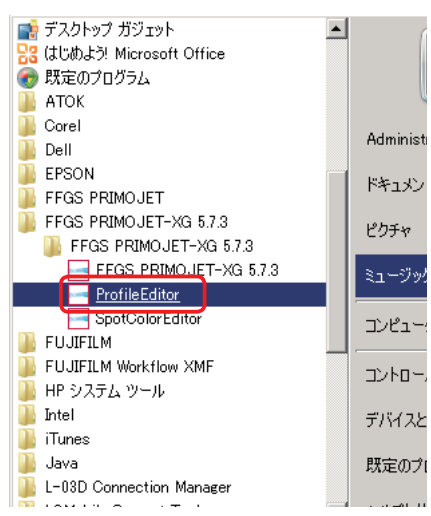

5<br>章

フコファイルエディタ(= FFGS PRIMOJET G flexProof Profile Editor)が起動したら、<br>2. エファイルエメニューから「開く」をクリックします。 「ファイル」メニューから「開く」をクリックします。

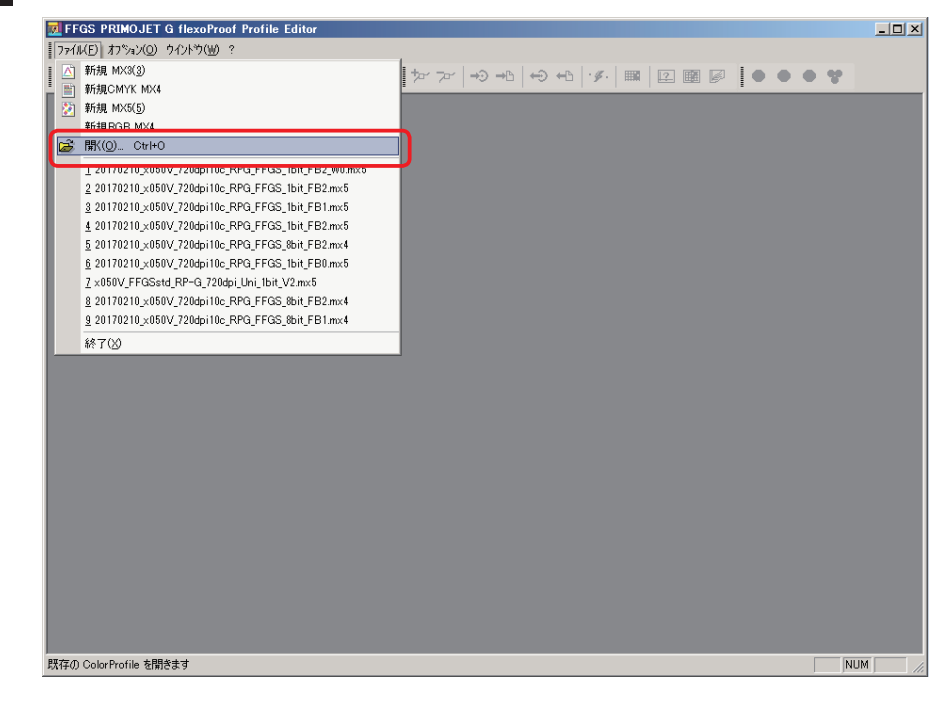

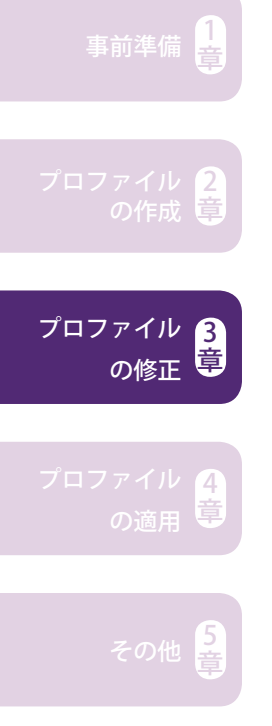

3 調整したいプロファイル (\*.mx5) を選択し、「開く」をクリックします。

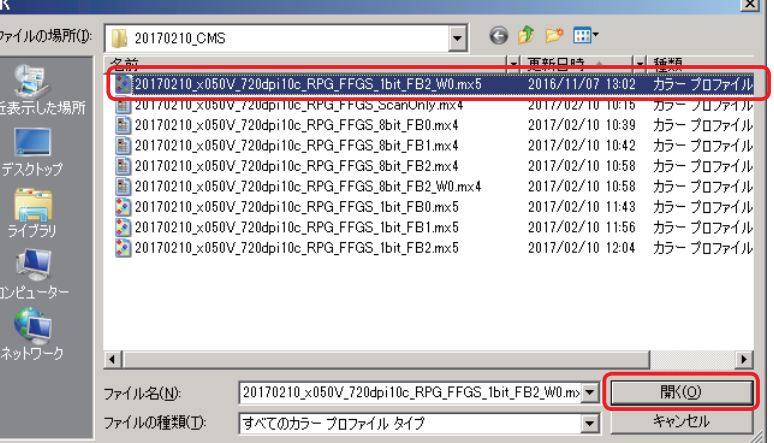

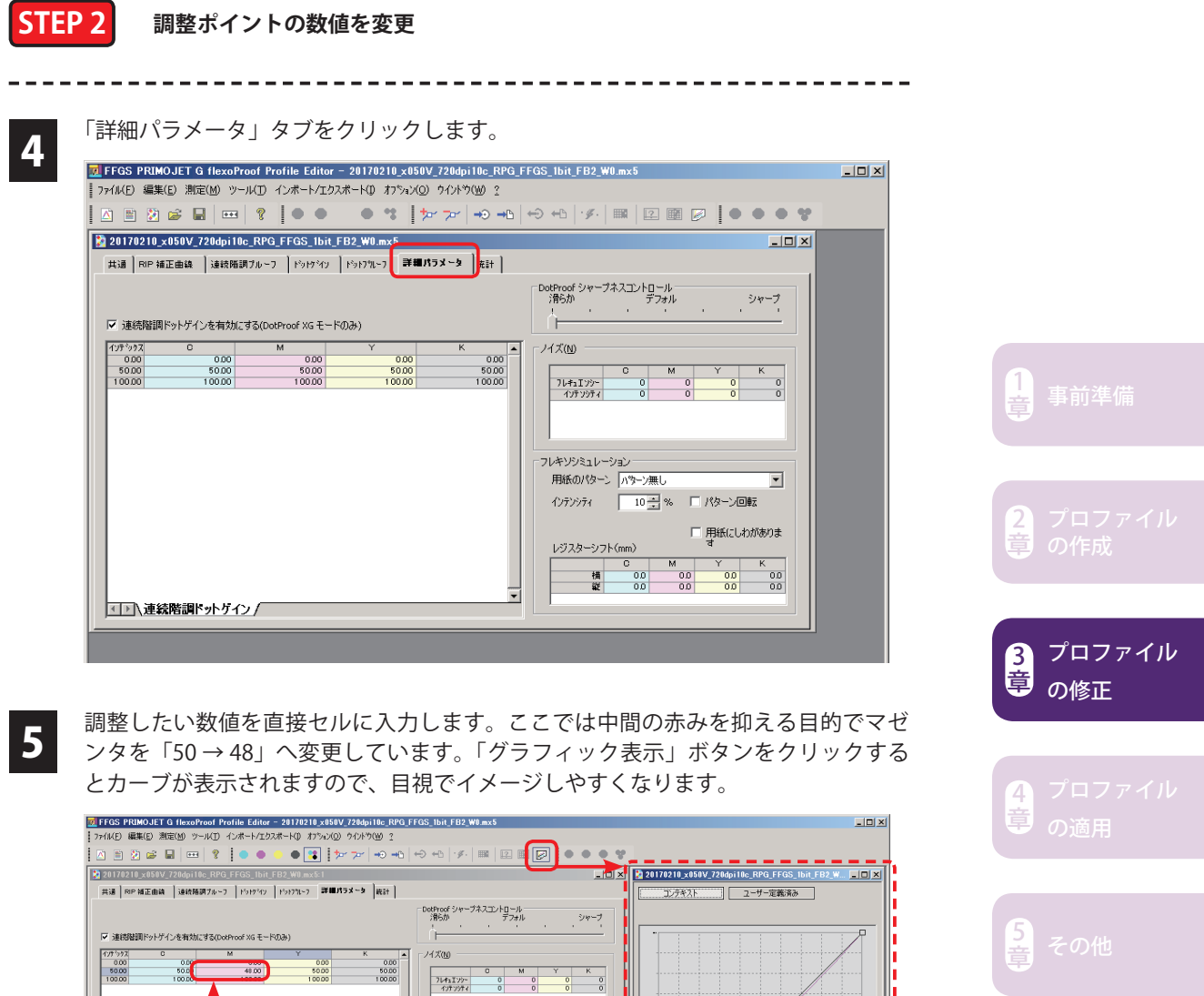

 $\begin{array}{|c|c|c|c|c|c|}\n\hline\n\text{Lip} & \text{Lip} & \text{Lip} &$ 

■ 用紙にしわがありま<br>→ す

**「グラフィック表示」で もおおよそのカーブ状 態を確認すること可能**

Т

 $\mathscr{F}$ 

セルに直接数値を入力

**例**) 50 → 48

■ |<br>|エト | 連続階調ドットゲイン /

|<br>準備完了

### **STEP 3 調整ポイントの削除・追加**

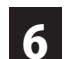

6 デフォルトでは調整ポイントが「0」「50」「100」の <sup>3</sup> 点ですが、調整したいポイント(= 支点)を任意に追加出来ます。「編集」 メニューから「支点の追加」をクリックします。

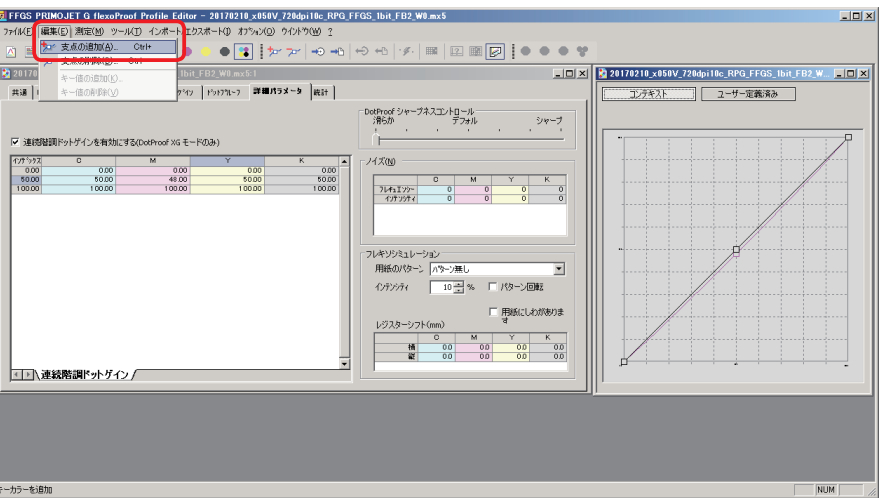

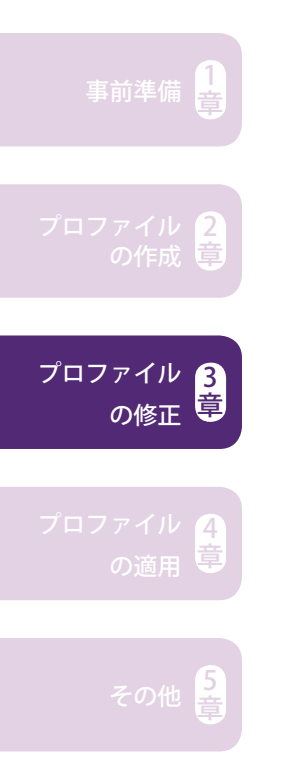

7 以下ウィンドウが表示されたら、調整したいパーセンテージを入力して「OK」をク<br>7 リックします。ここでは「20」と入力します。 リックします。ここでは「20」と入力します。

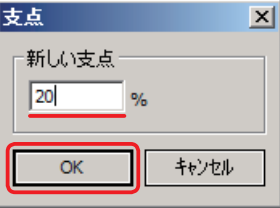

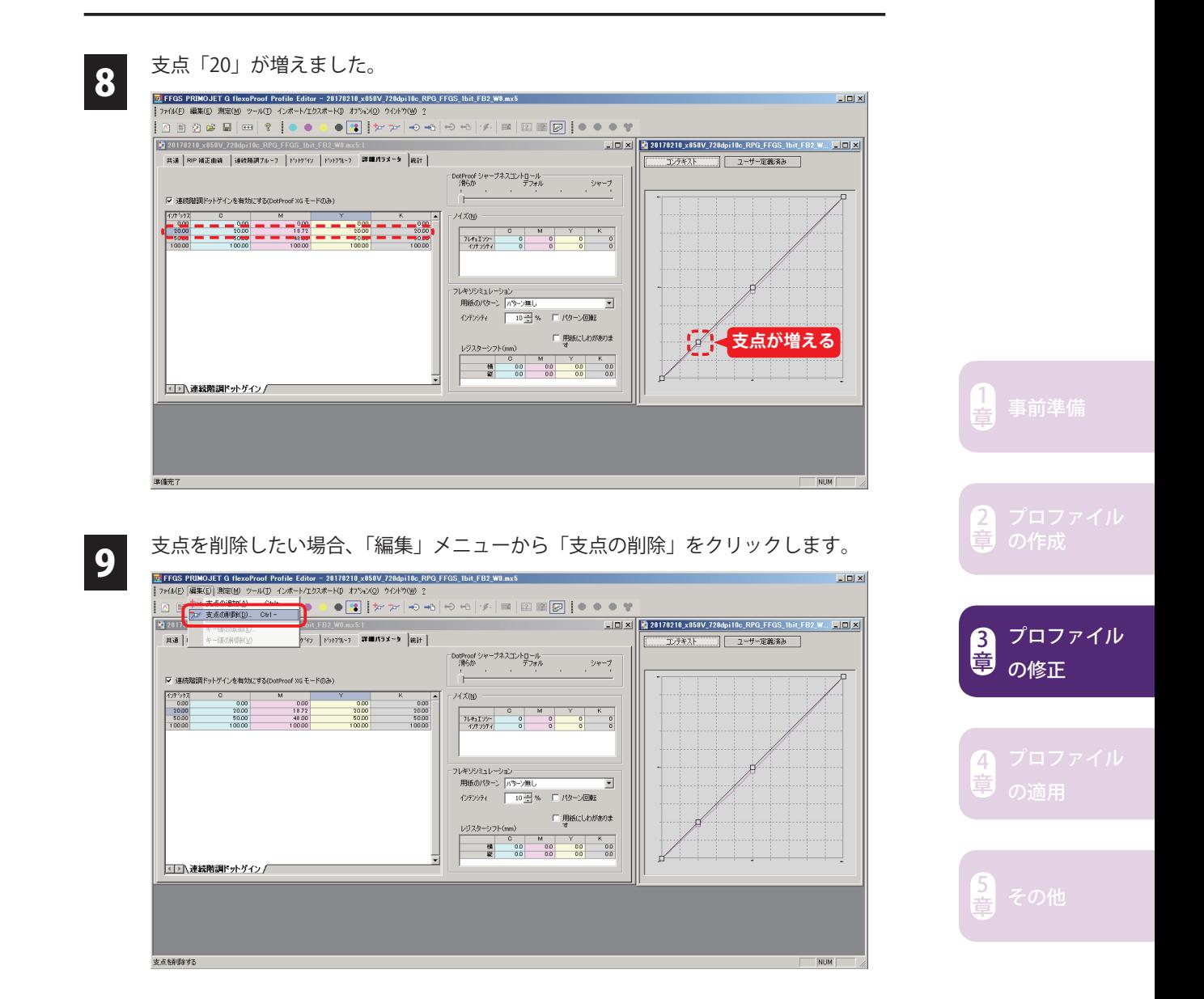

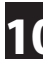

参考

10 以下ウィンドウが表示されたら、削除したいパーセンテージを入力して「OK」をク リックします。ここでは「20」と入力します。

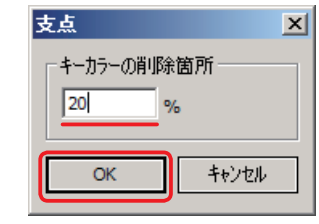

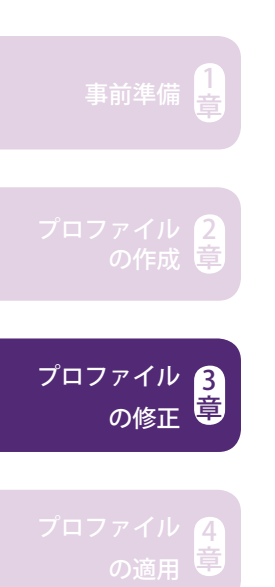

**ハイライト側を調整したいが中間以降を止めたいなどの場合、調整する前に 50%の支点を追加しておくことをおすすめします。止めたい支点を追加せ ずにハイライト側を調整するとカーブ全体が持ち上がり山形カーブになりま す。後から止めたい支点を追加して持ち上がったカーブを 0%にしても構い ませんが、止めたい支点が分かっている時は先に支点を追加しておく方が操 作が簡便です。** 

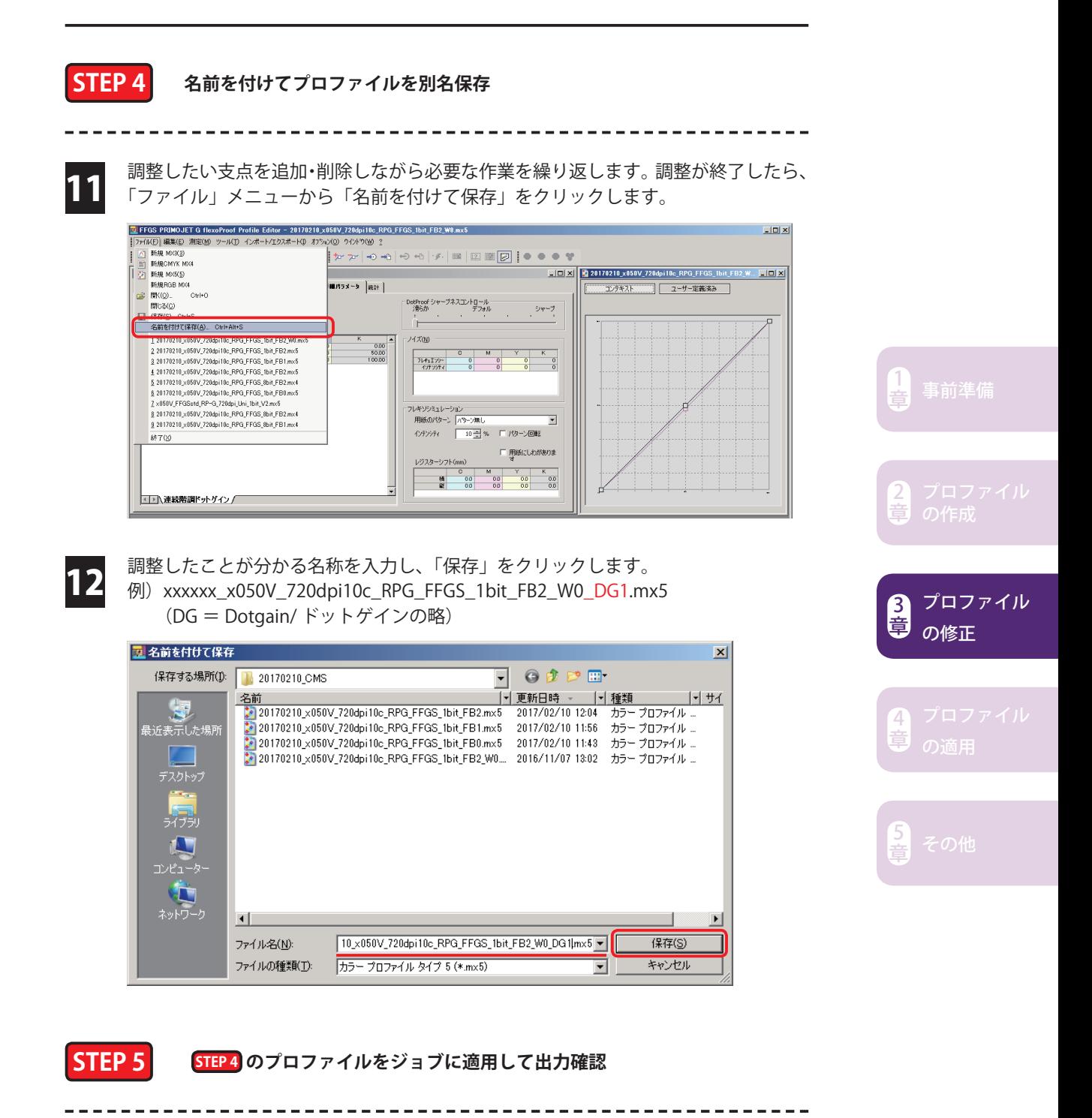

出力確認を行ってください。出力結果を確認した上で更に調整を加えたい場合、 12番のブロファイルを開いて追加調整し、別名保存してください。 xxxxxx\_x050V\_720dpi10c\_RPG\_FFGS\_1bit\_FB2\_W0\_DG2.mx5

13

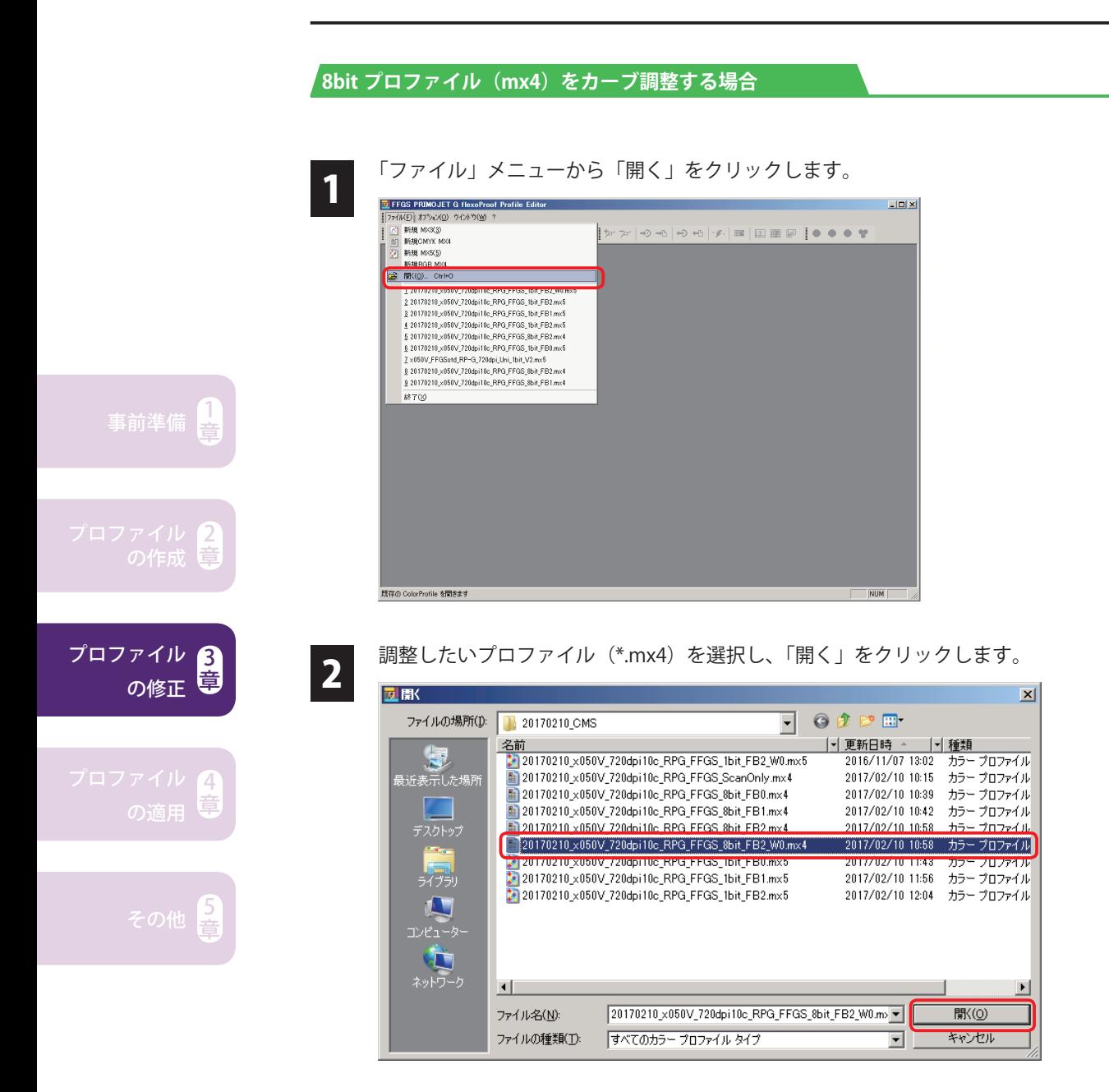

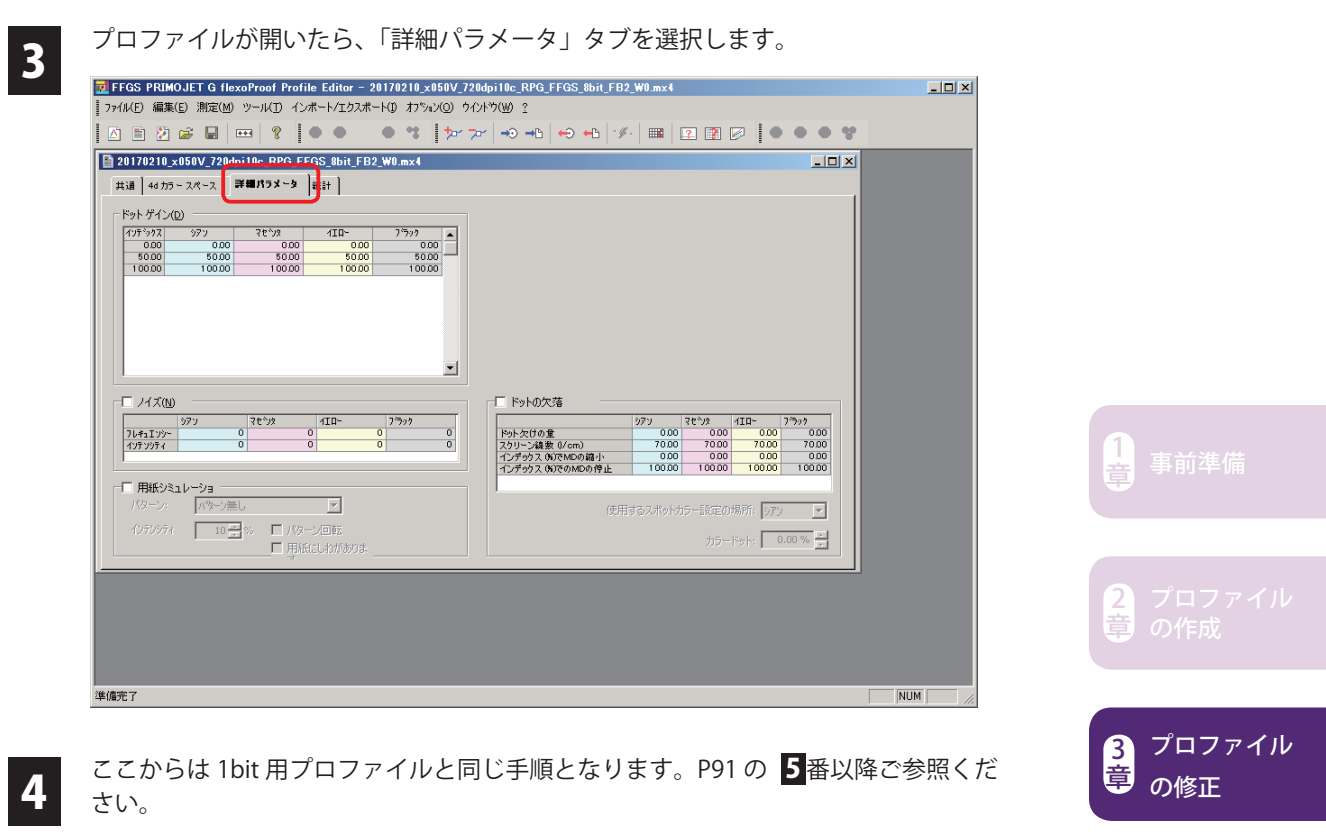

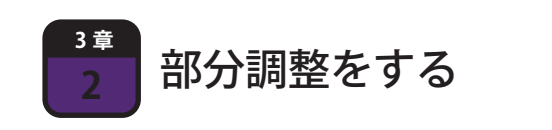

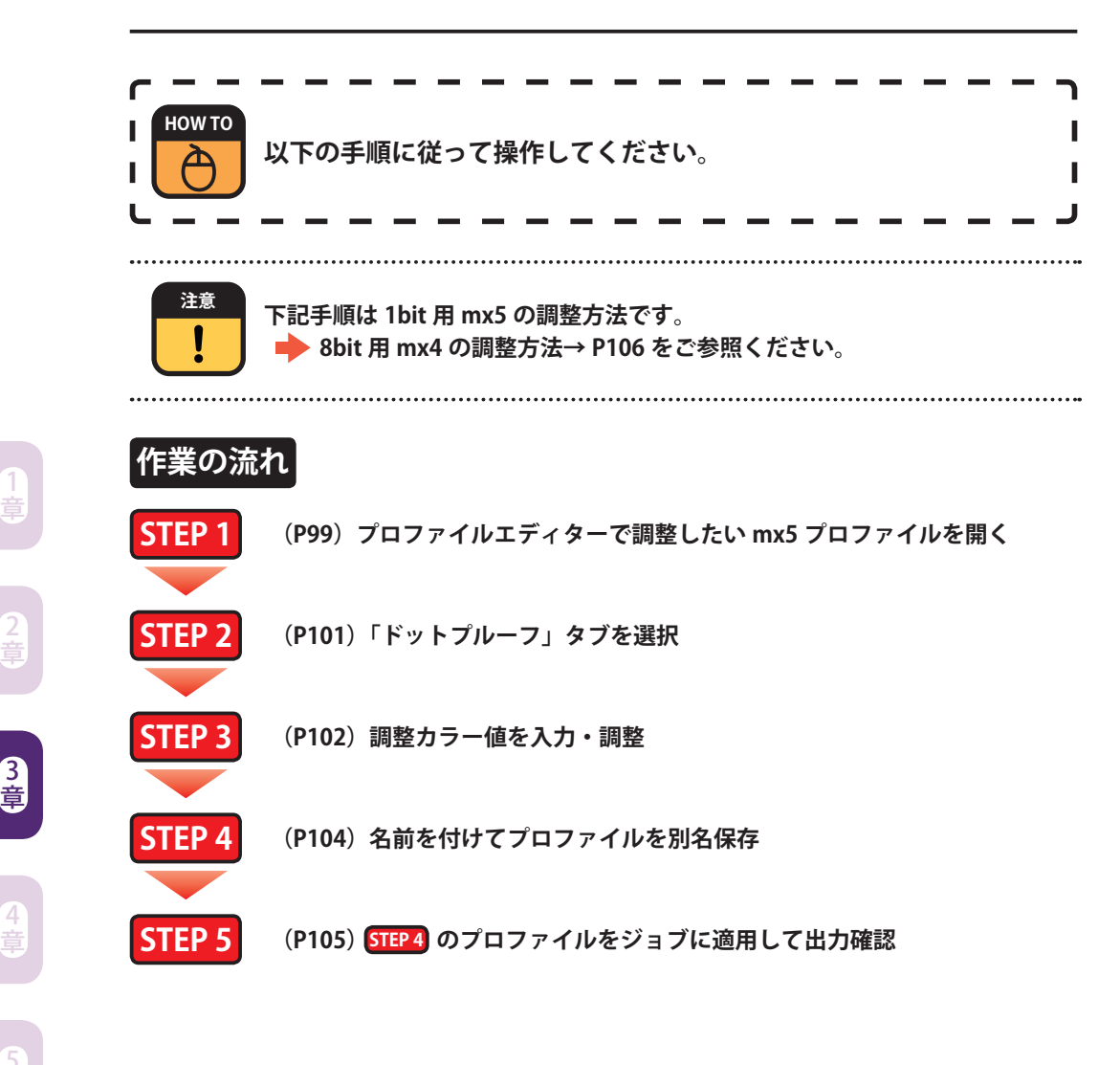

章

プロファイル

の修正

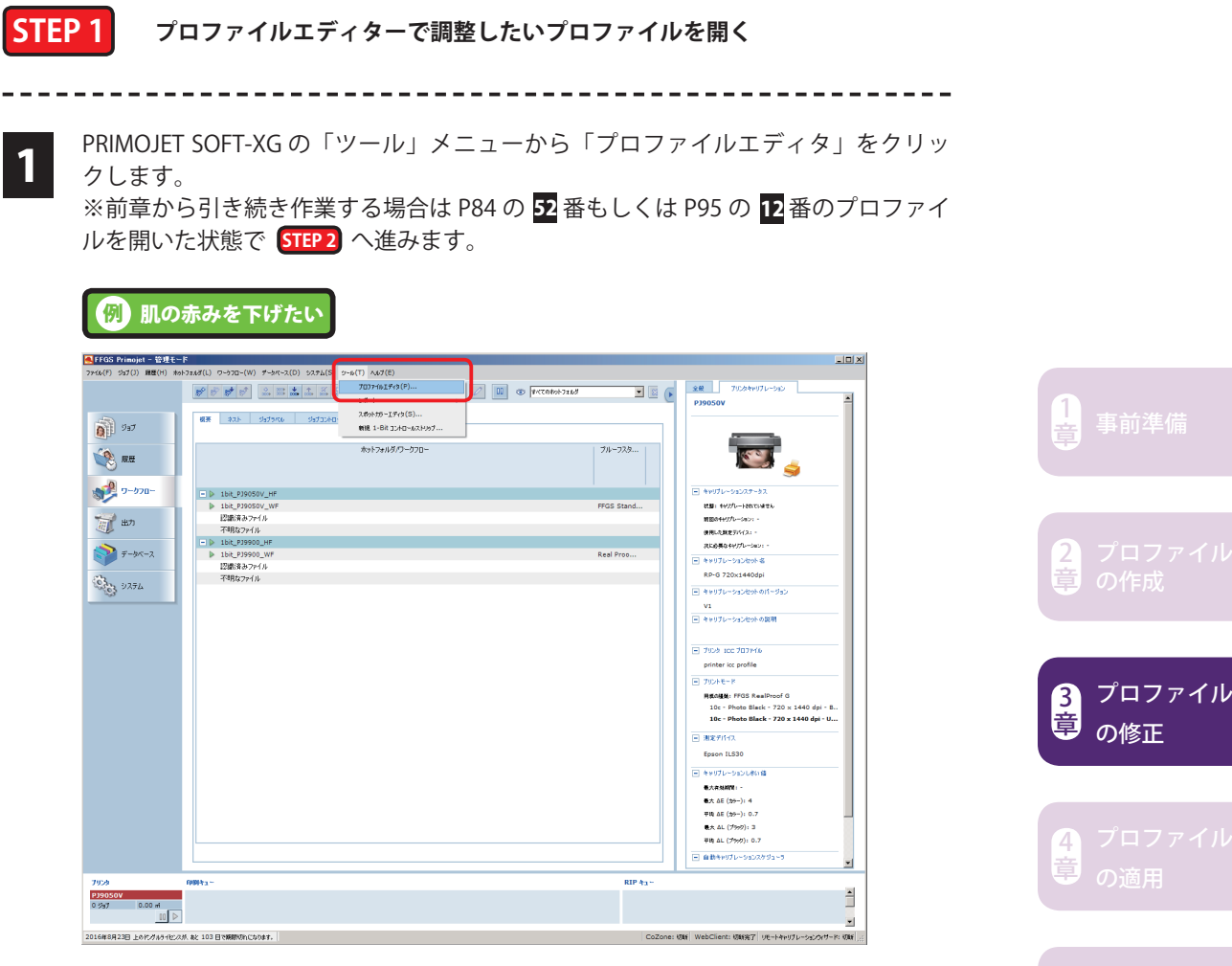

もしくは、Windows の「スタート」メニューから「FFGS PRIMOJET-XG 5.x.x」下の

5<br>章

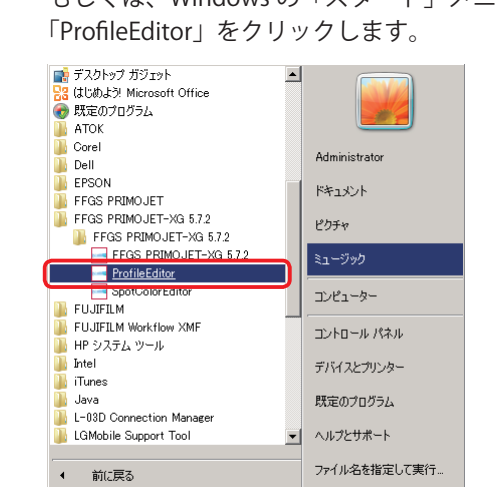

AAA-K ● B FFGS Primojet - 管理モ」 LE¥Public¥PRIMOJET-X

 $\boxed{\bullet}$ 

フログラムとファイルの検索

フ プロファイルエディタ(= FFGS PRIMOJET G flexProof Profile Editor)が起動したら、<br>フ 「ファイル」メニューから「開く」をクリックします。 「ファイル」メニューから「開く」をクリックします。

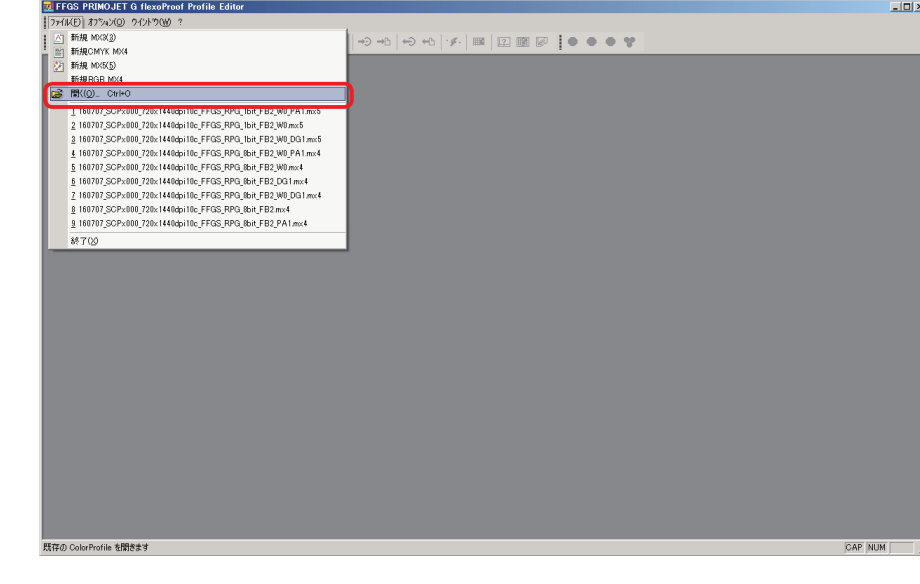

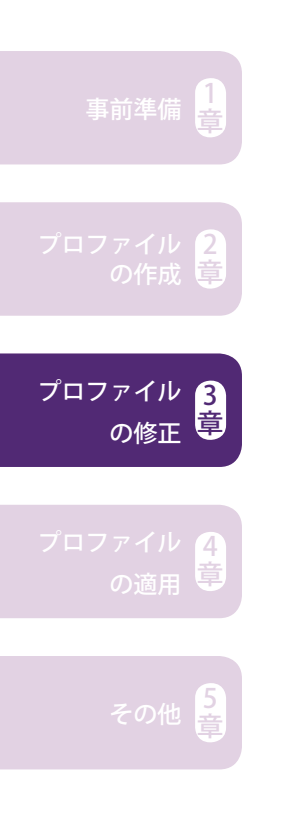

## 3 調整したいプロファイル (\*.mx5) を選択し、「開く」をクリックします。<br>■ 図 図 図

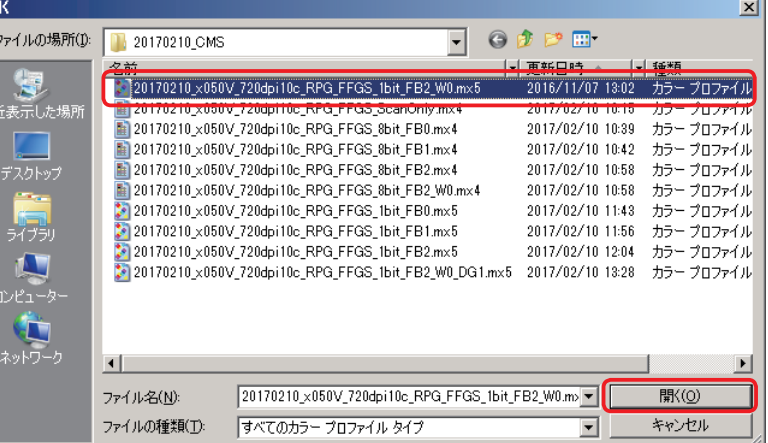

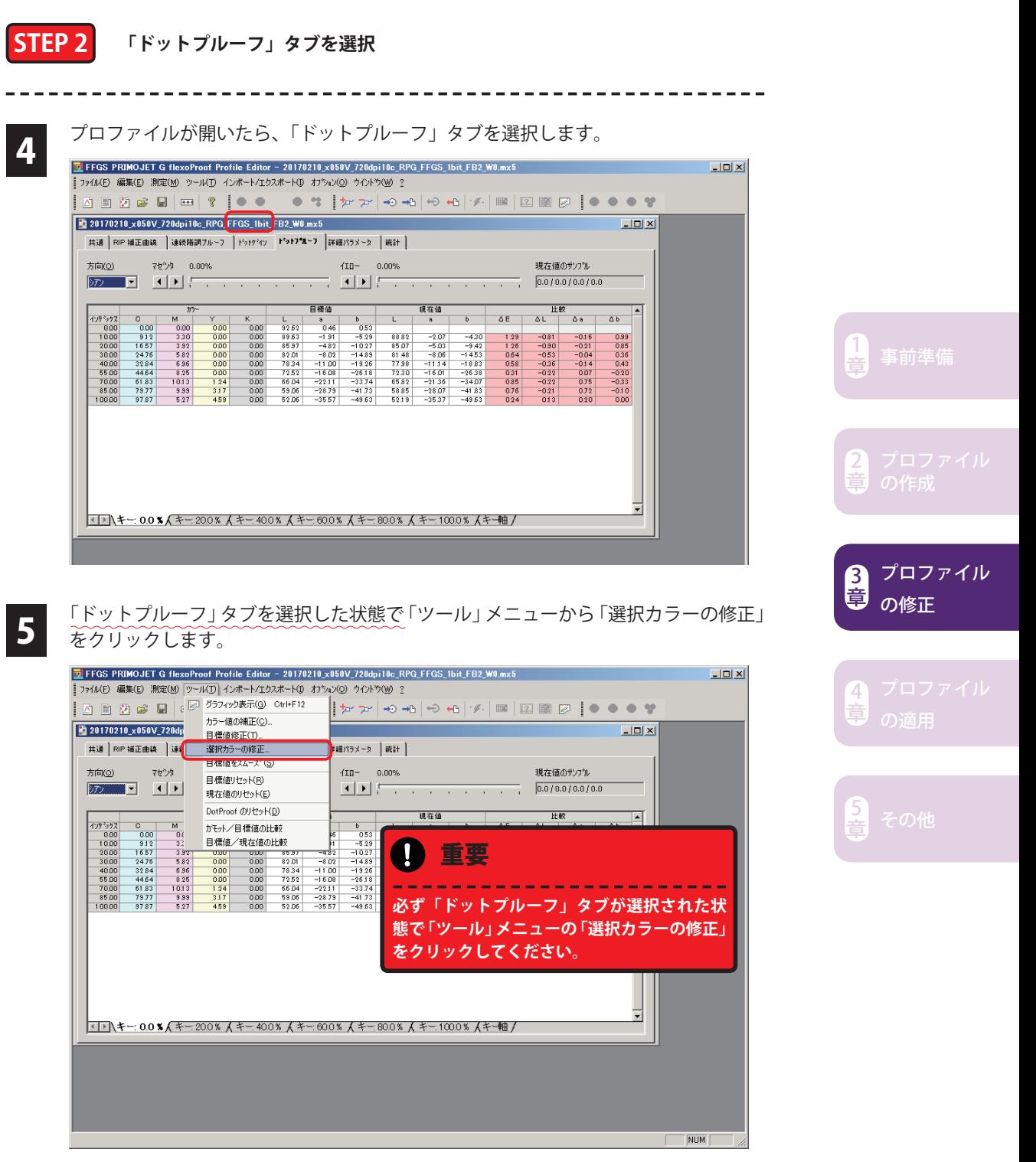

#### **STEP 3 調整カラー値を入力・調整**

6 「カラーの選択修正」ウィンドウが表示されます。このウィンドウで部分調整します。

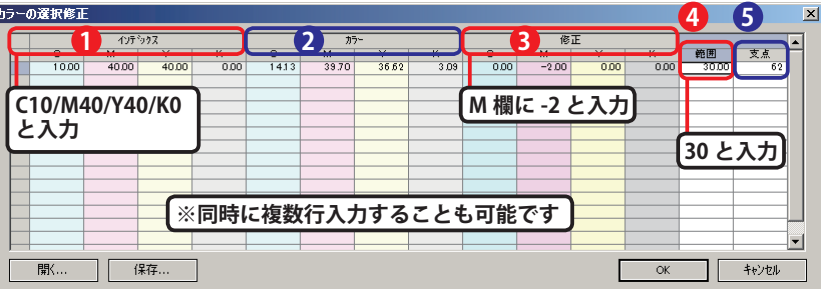

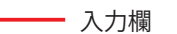

- 自動表示欄(入力することは出来ません)
- **1 「インデックス」・・・修正したいカラー値(色)を入力**
- **2)「カラー」・・・**インデックスに対するプロファイル内のインク吐出量(自動表示)
- **「修正」**・・・インデックスのカラー値に対する調整数値を入力 **3**
- **「範囲」**・・・修正したいカラー値の前後何%に影響させるかを入力 **4**
- <mark>5</mark> 「支点」・・・影響を受けるプロファイル内の支点の数(自動表示)

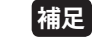

#### ◆範囲:

 仮にインデックス「M40」に対し範囲「30」の場合、「40」を中心に 10%~ 70%ま で影響を受けます。

◆「範囲」の目安:

「30~50」を初期値とし、画像への影響を見て必要であれば徐々に減らしてください。 ただし、あまり小さい数値に設定するとトーンジャンプが懸念されますのでご注意下 さい。

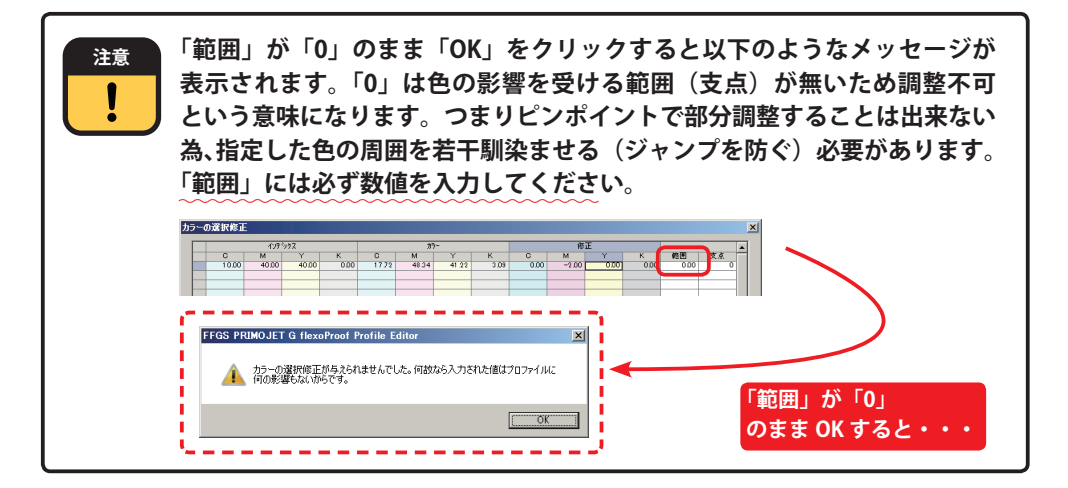

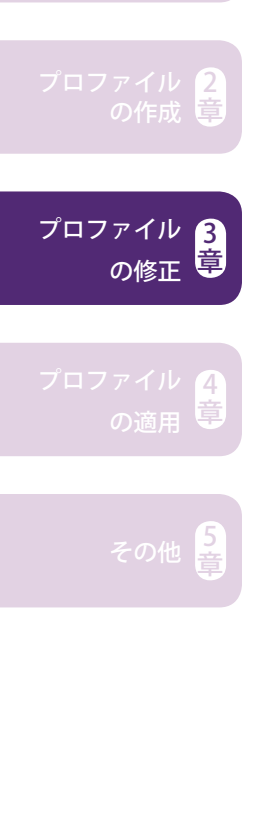

事前準備 $\left[\frac{1}{2}\right]$ 

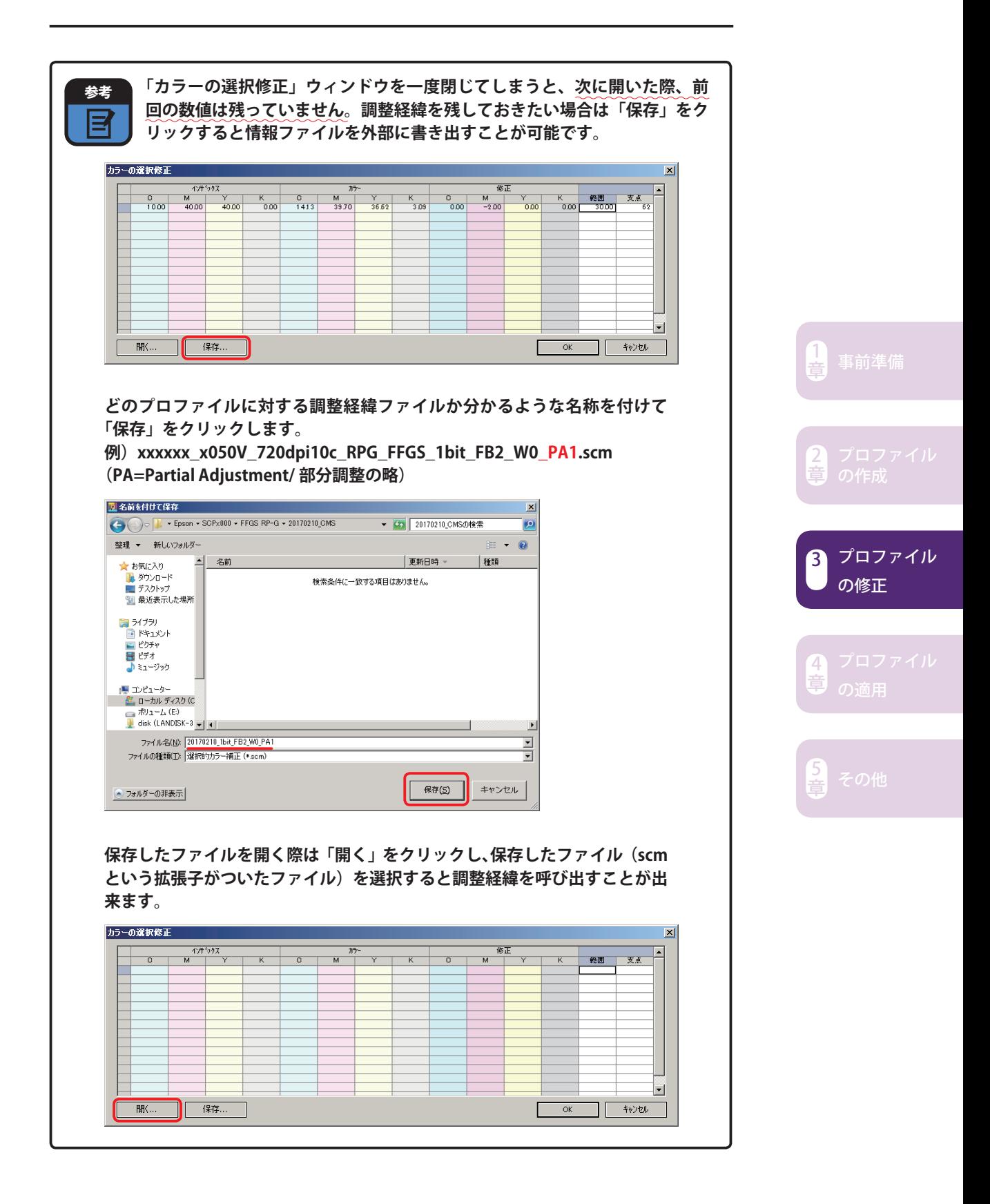

**STEP 4 名前を付けてプロファイルを別名保存**

\_\_\_\_\_\_\_\_\_\_\_\_\_\_\_\_\_\_\_\_\_\_\_\_\_\_\_\_

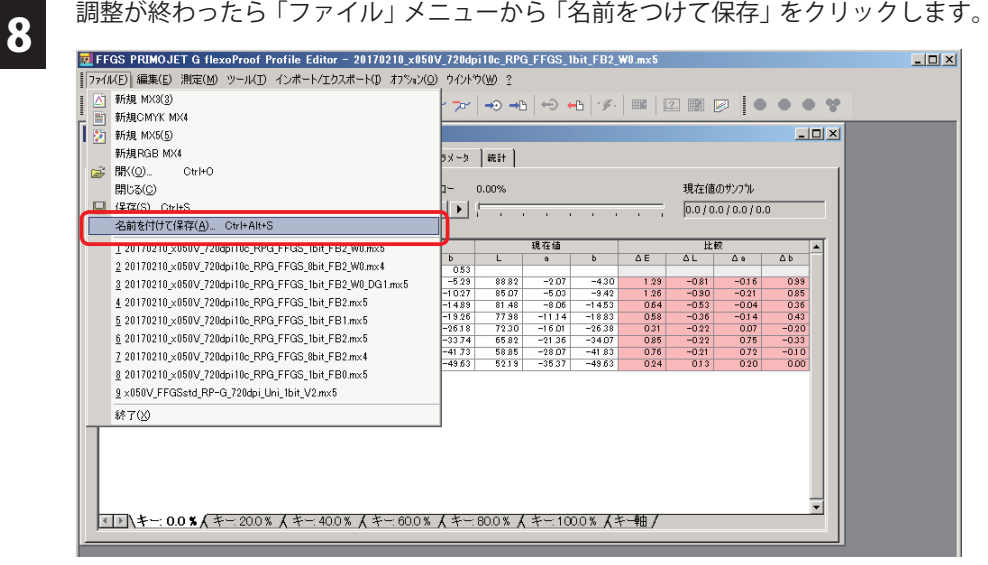

3 章

事前準備 $\left[\frac{1}{2}\right]$ 

プロファイル

の修正

2 章

章

章

● 部分調整したことが分かるような名称を入力し、「保存」をクリックします。<br>● 例)160707\_x050V\_720x1440dpi10c\_RPG\_FFGS\_1bit\_FB2\_W0\_PA1.mx5 (PA=Partial Adjustment/ 部分調整の略)

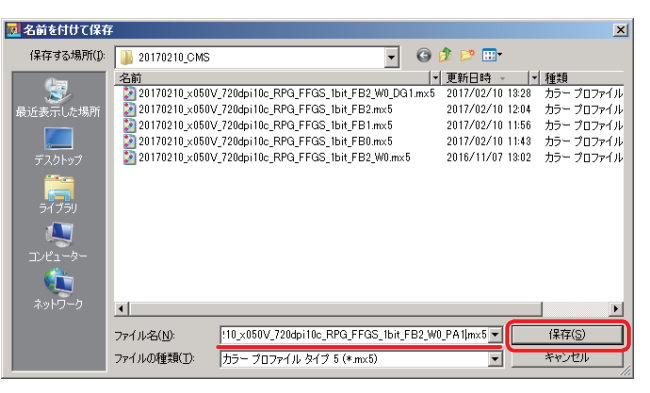

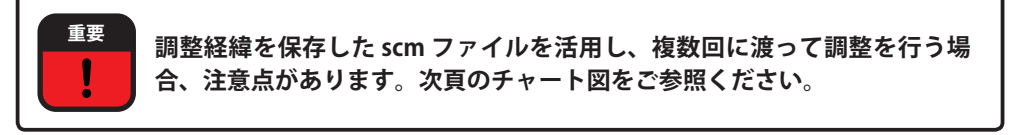

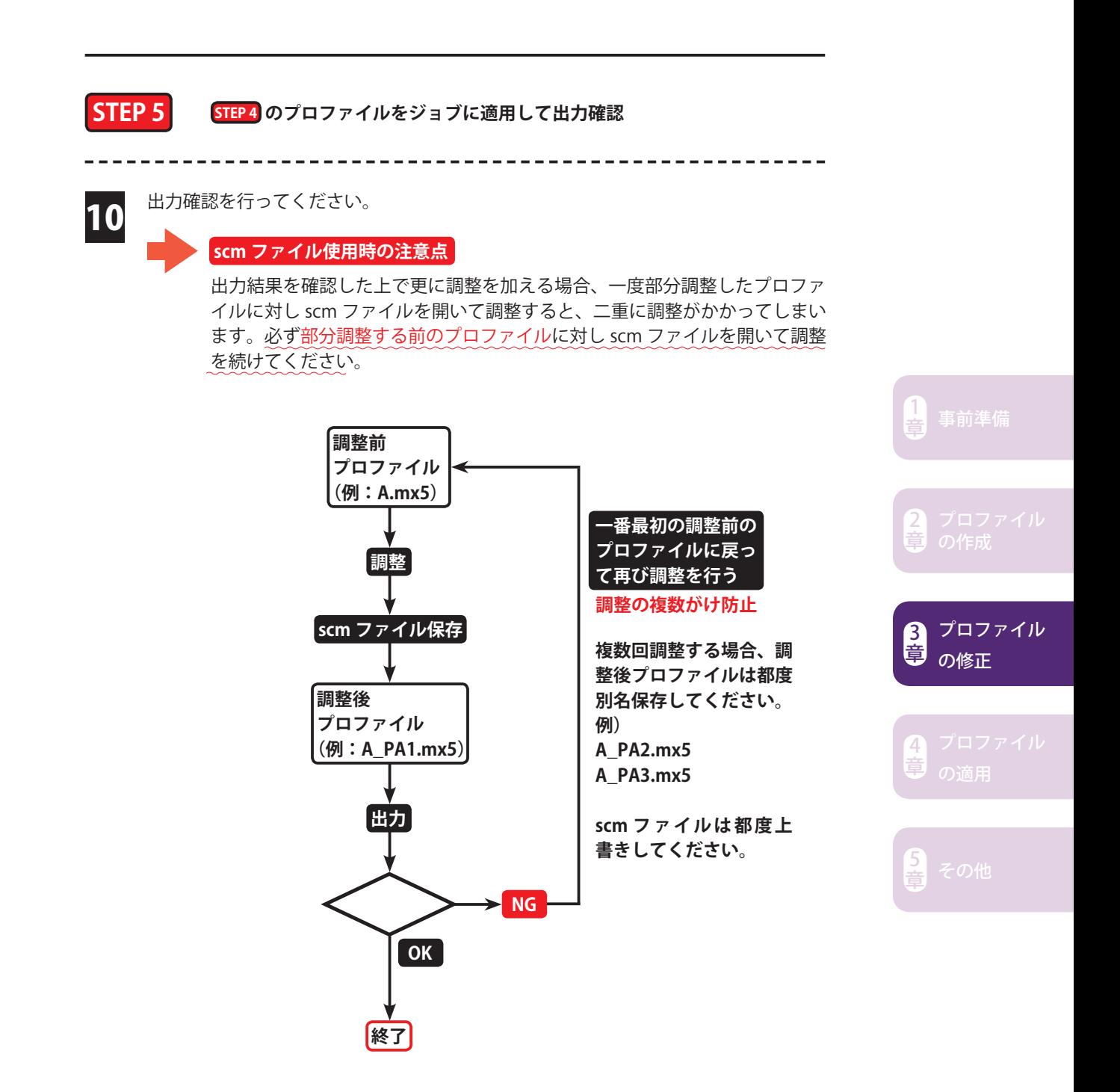

#### **8bit プロファイル(mx4)を部分調整する場合**

 $\overline{z}$ 

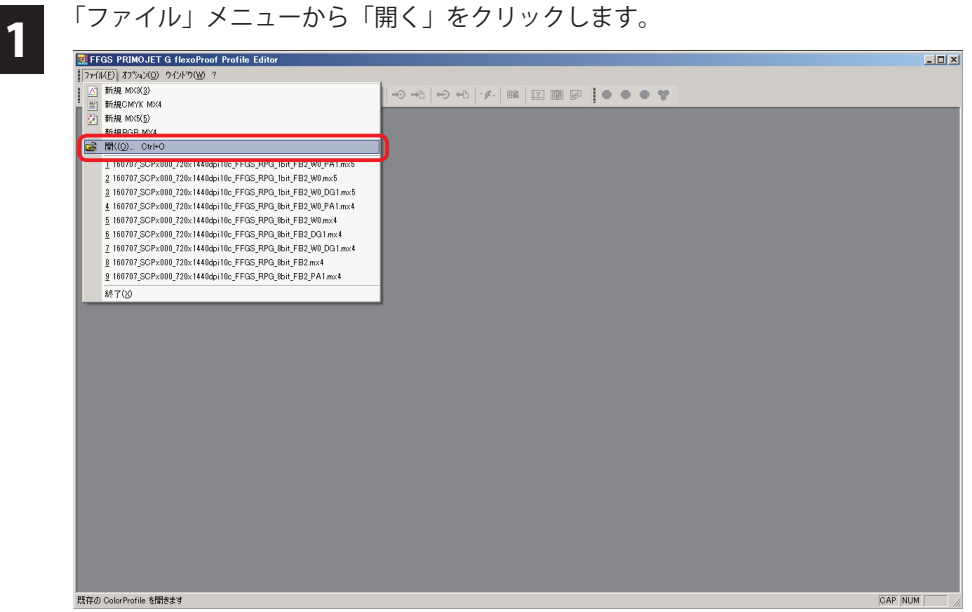

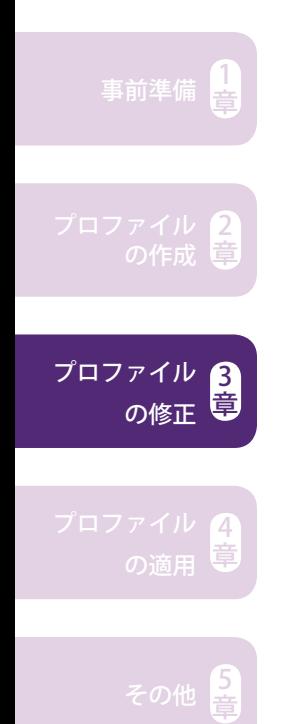

2 調整したいプロファイル(\*.mx4)を選択し、「開く」をクリックします。<br>| <mark>國</mark>駅

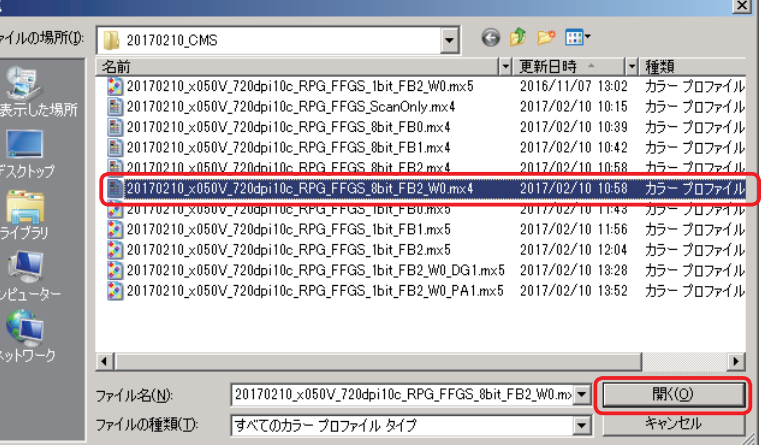

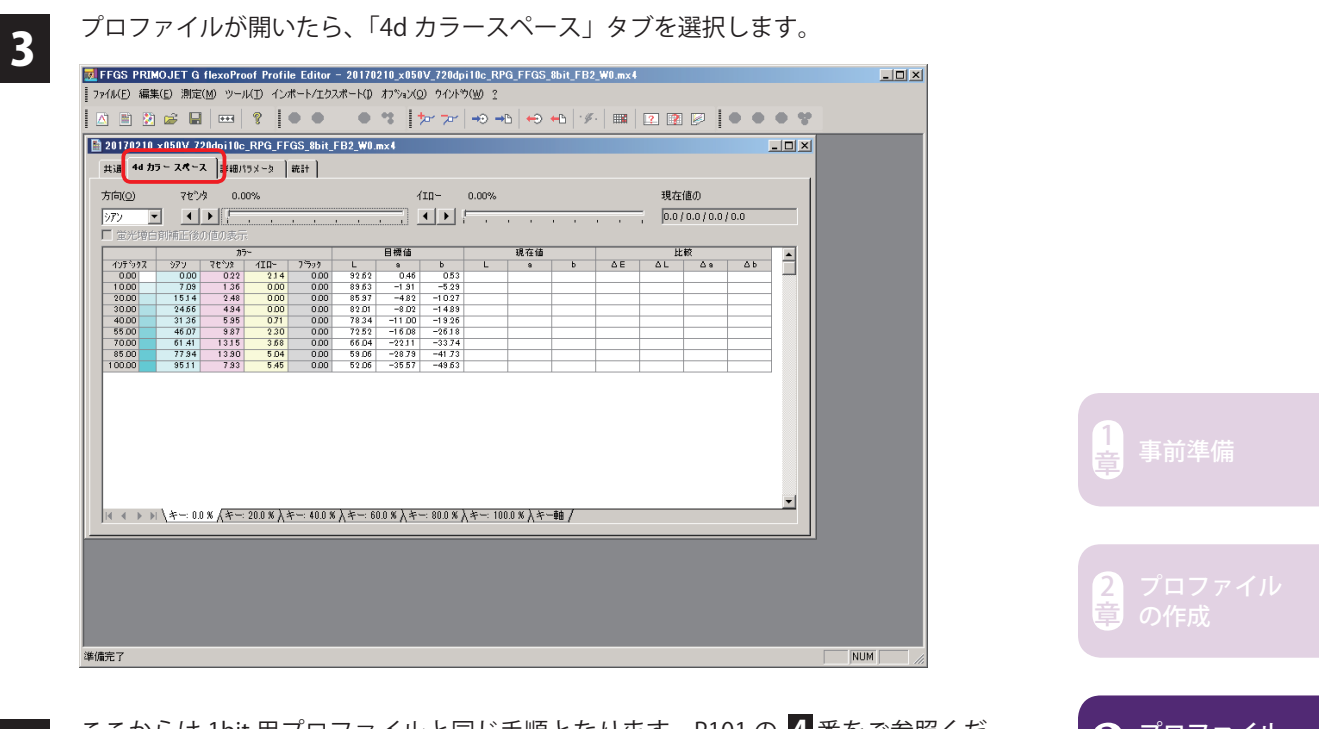

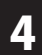

▲ ここからは 1bit 用プロファイルと同じ手順となります。P101 の ▲ 番をご参照くだ<br>4 さい。

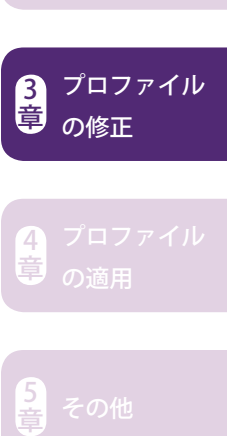

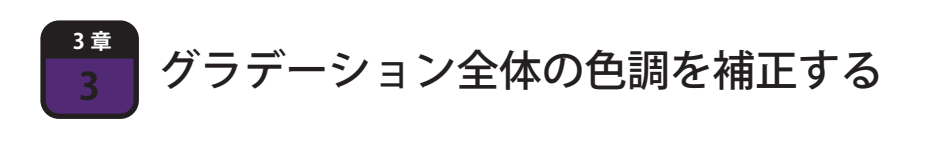

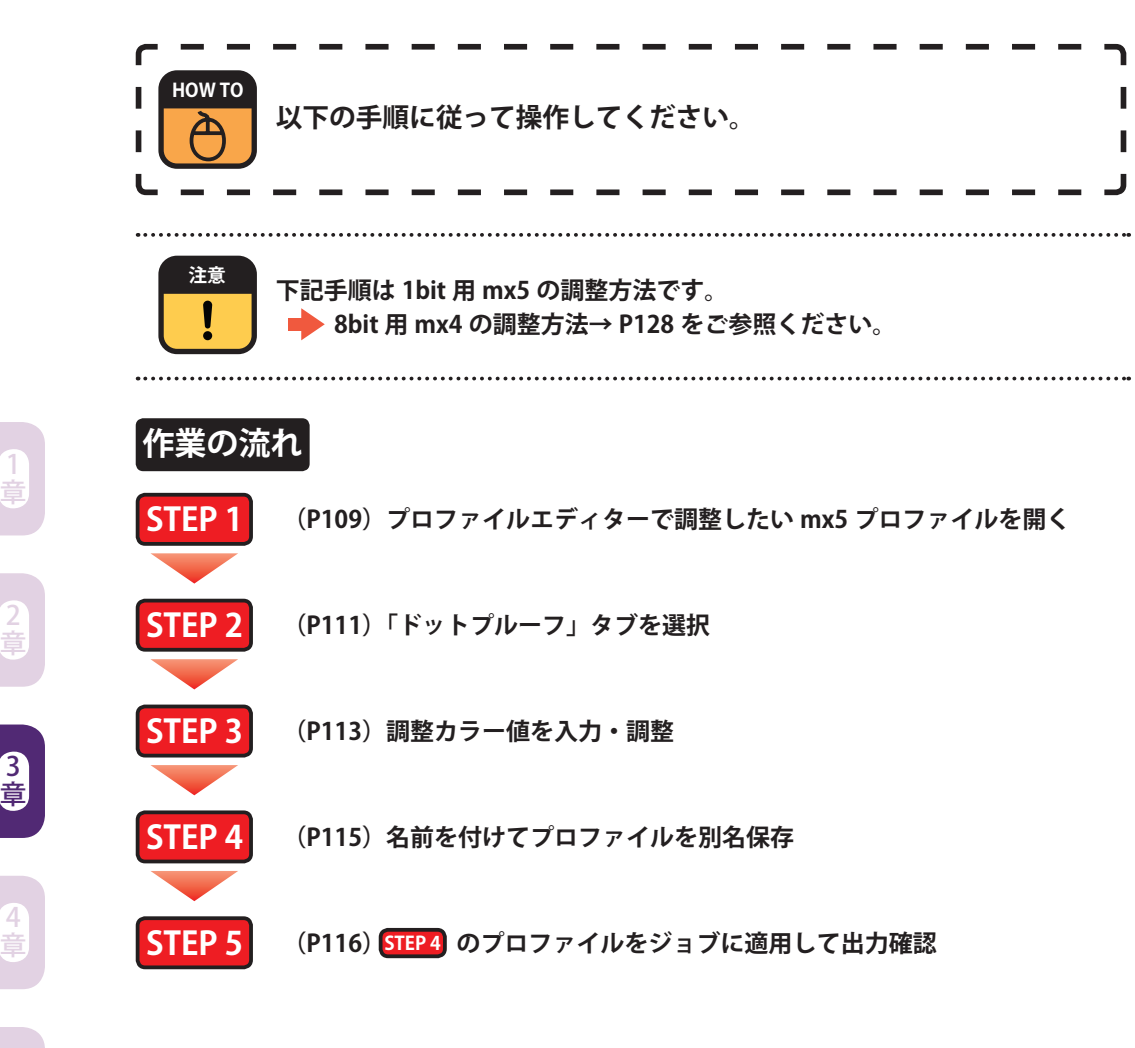

章

プロファイル

の修正
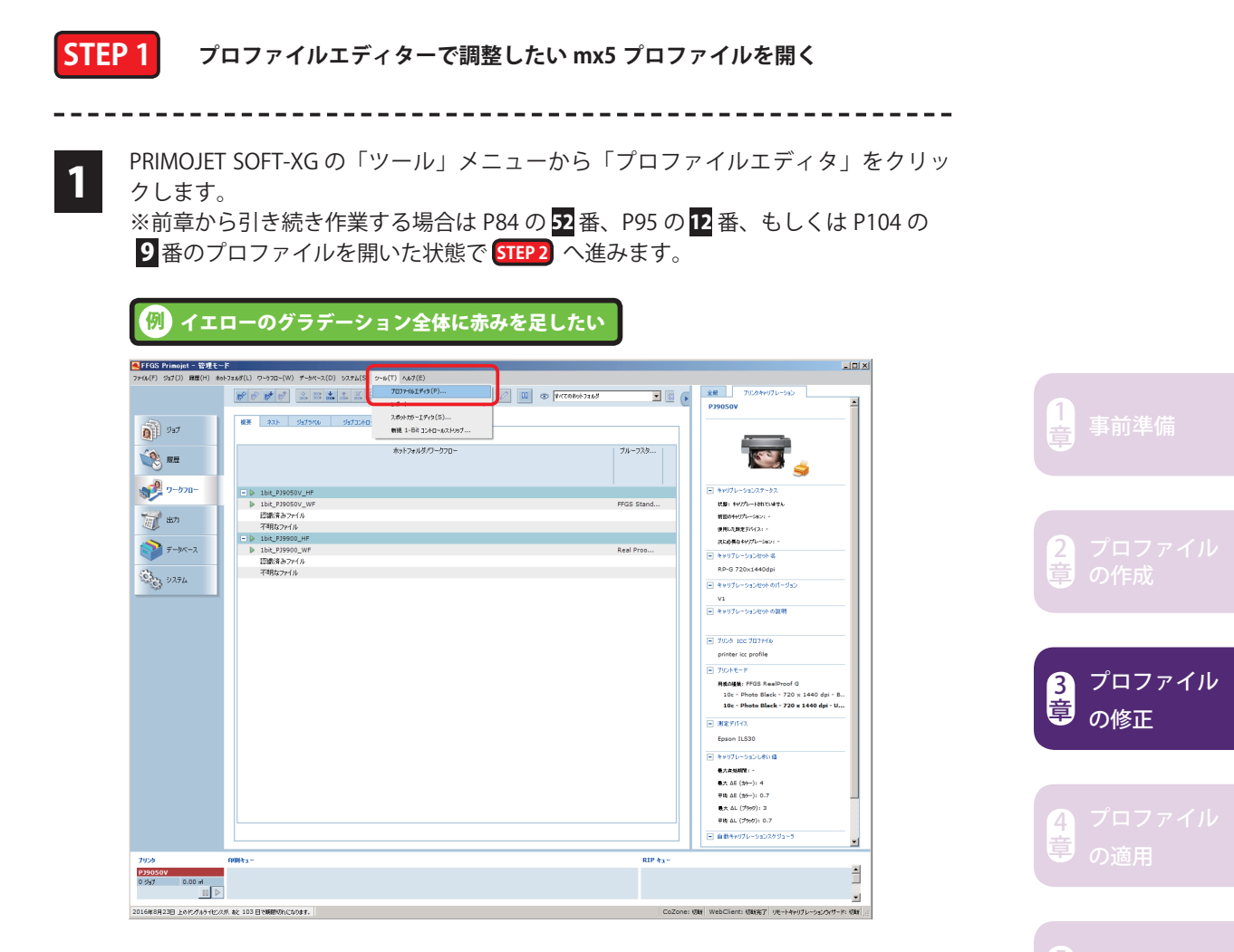

もしくは、Windows の「スタート」メニューから「FFGS PRIMOJET-XG 5.x.x」下の 「ProfileEditor」をクリックします。

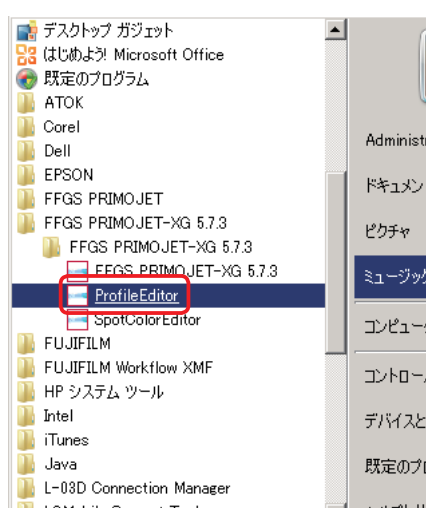

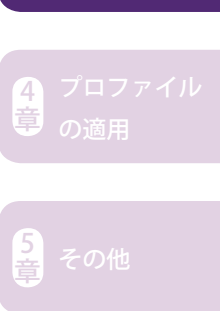

 $\overline{z}$ 

フ プロファイルエディタ(= FFGS PRIMOJET G flexProof Profile Editor)が起動したら、<br>フ 「ファイル」メニューから「開く」をクリックします。 「ファイル」メニューから「開く」をクリックします。

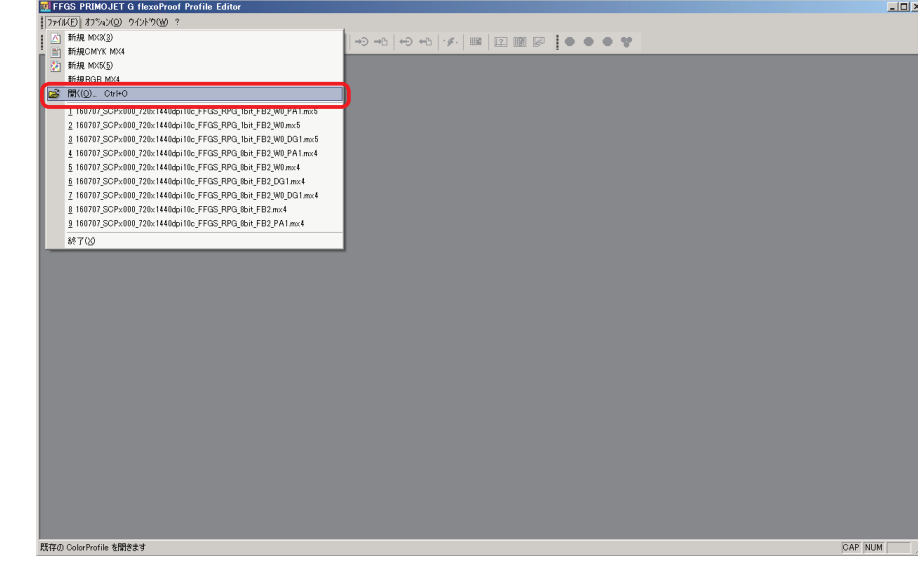

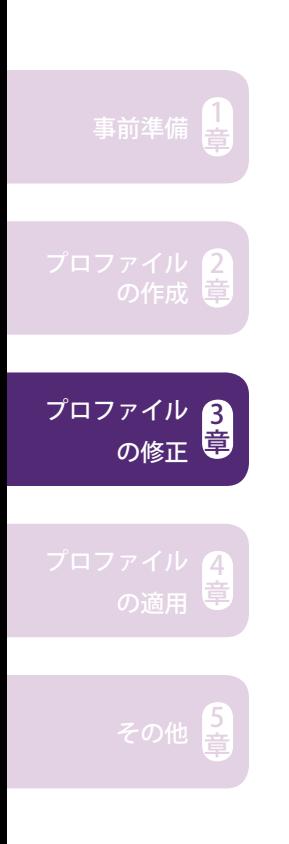

## 3 調整したいプロファイル (\*.mx5) を選択し、「開く」をクリックします。<br><mark>因厭</mark>

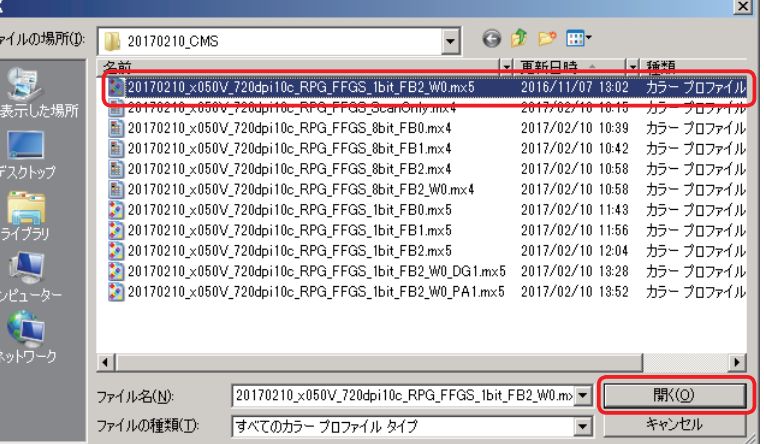

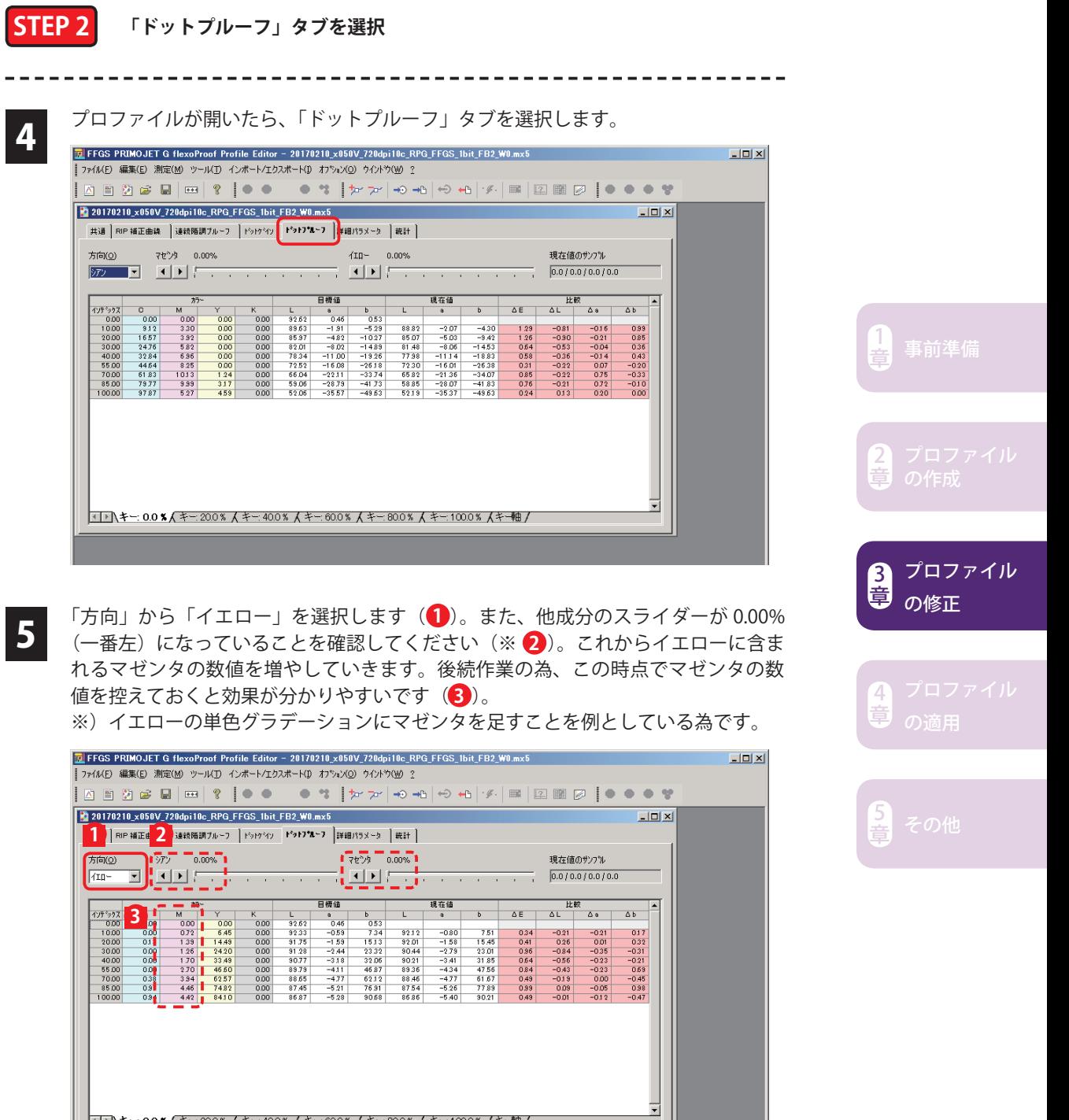

 $\boxed{\text{NUM}}$ 

準備完了

6

7

「ドットプルーフ」タブを選択した状態で「ツール」メニューから「カラー値の補正」 をクリックします。

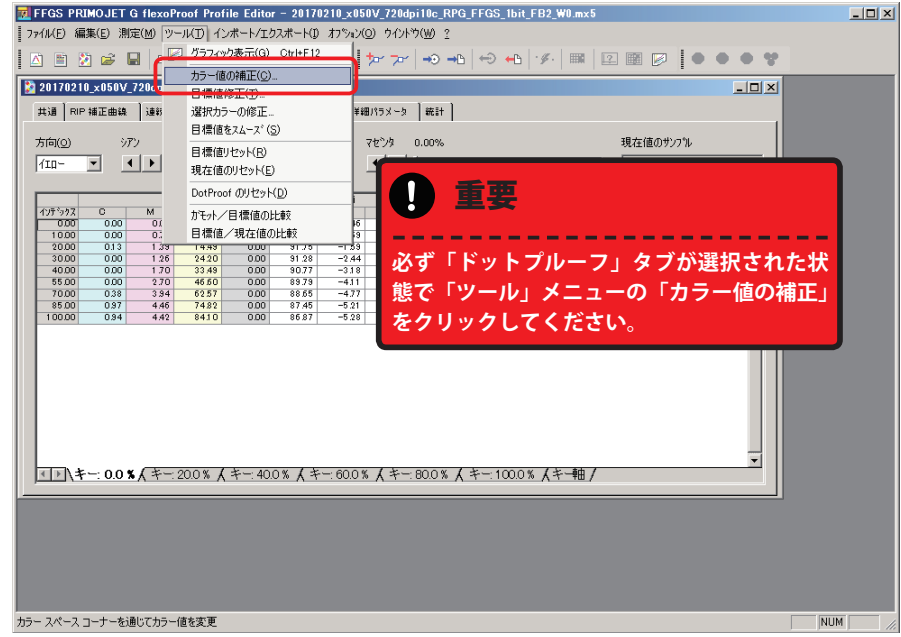

「カラー値の変更」ウィンドウが表示されます。このウィンドウで調整します。2 つの表のうち、上部にある「キー:0.0%」は各色 BK0%、「キー:100%」は各色 BK100%の部分を示しており、各々の要素は次ページにまとめた通りです。

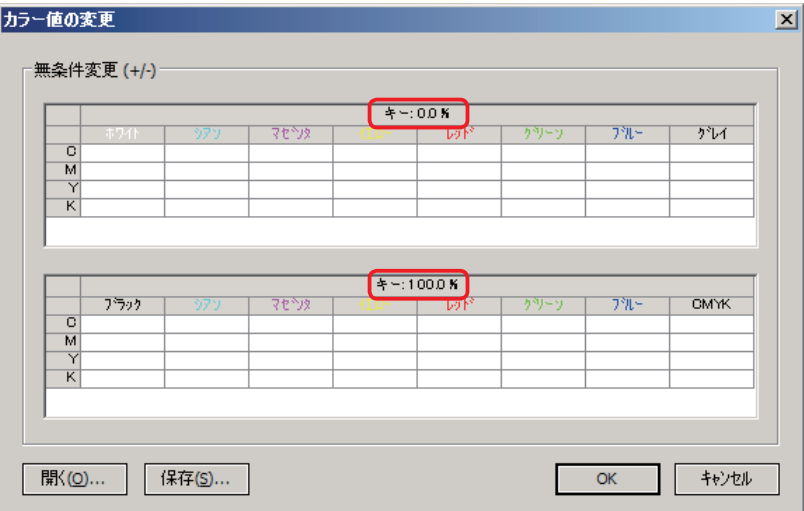

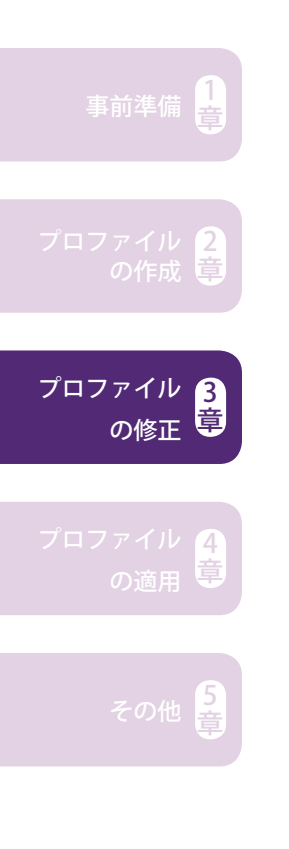

#### **各成分の要素**

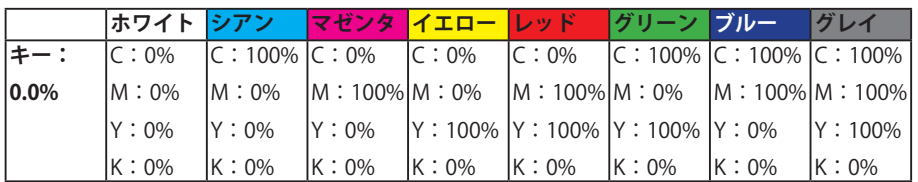

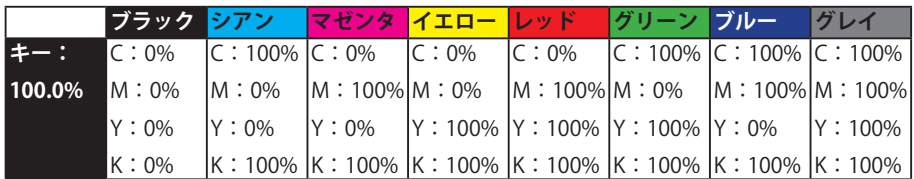

#### **STEP 3 調整カラー値を入力・調整**

### 

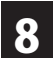

8 ここでは例としてキー: 0.0%の「イエロー」の中の「M」成分に 3 と入力します。

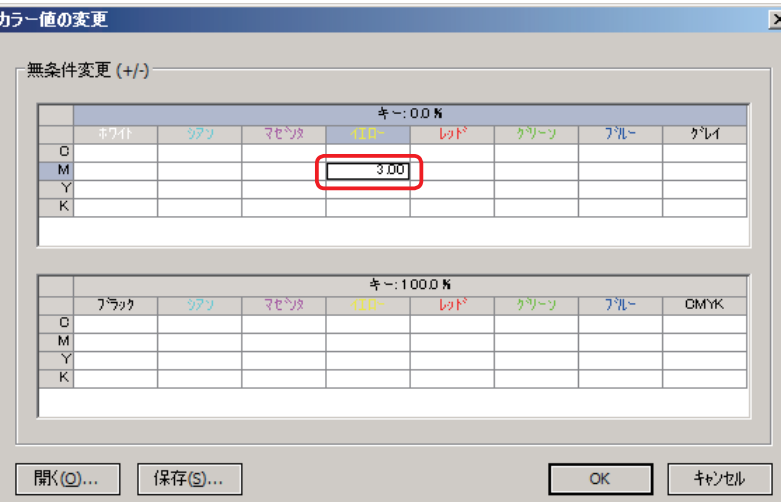

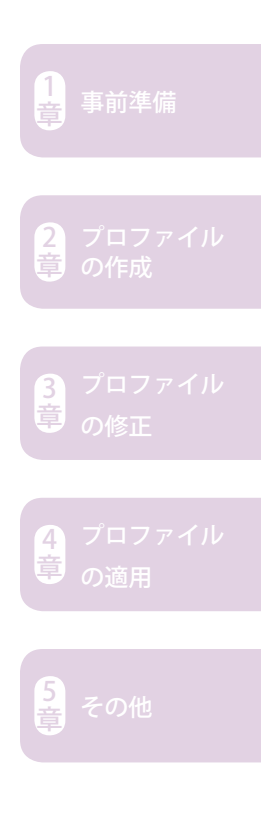

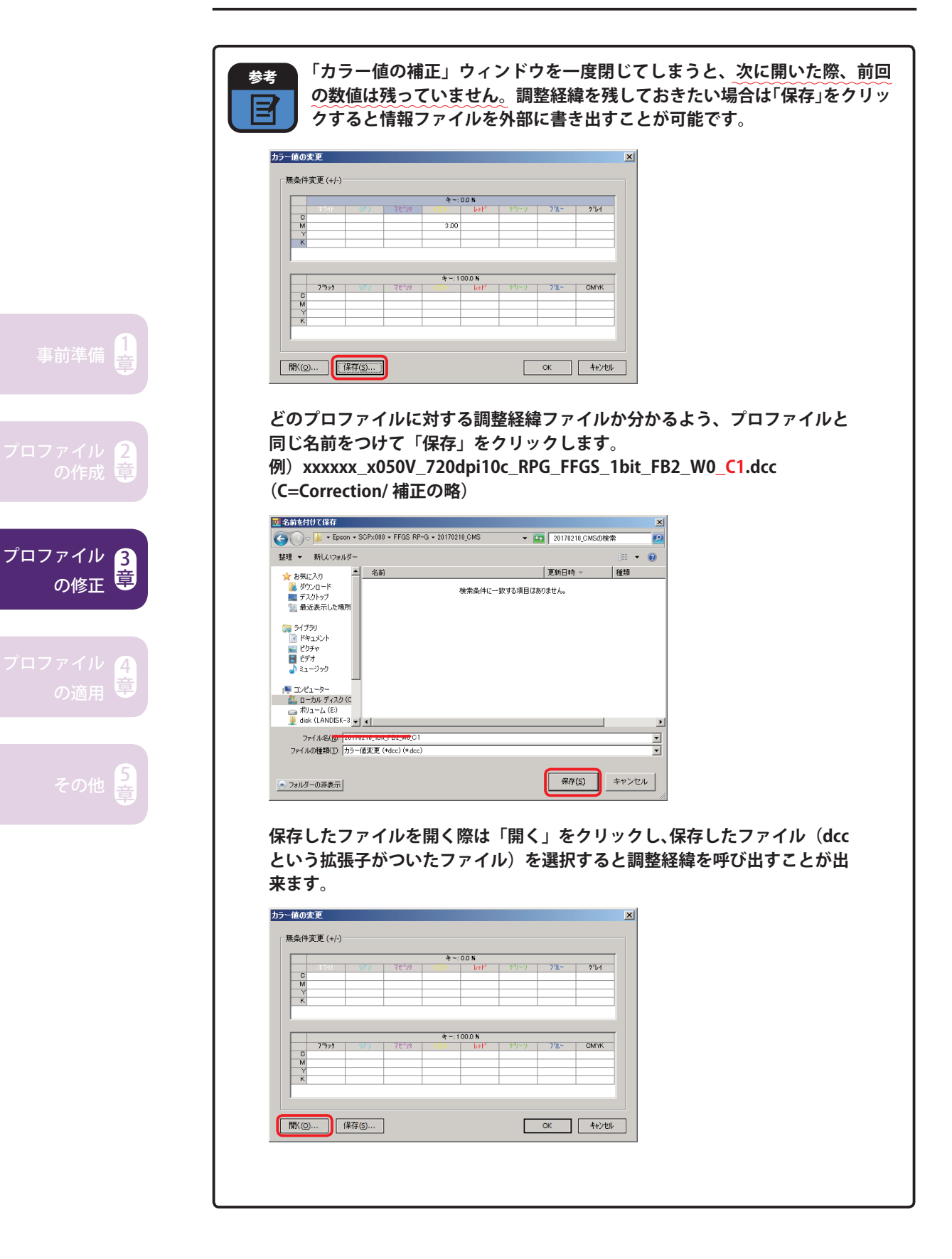

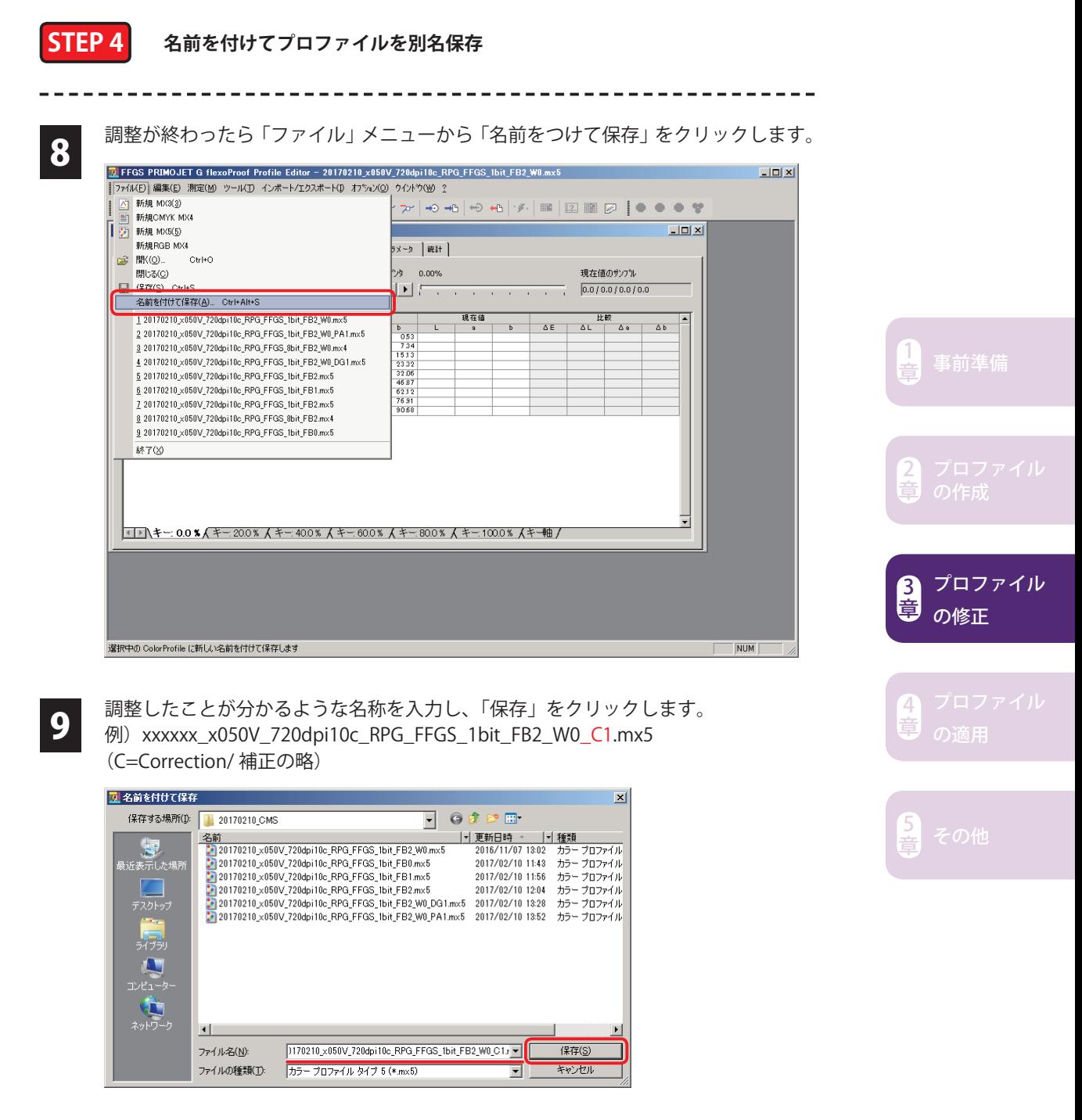

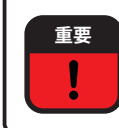

**調整経緯を保存した dcc ファイルを活用し、複数回に渡って調整を行う場合、 注意点があります。次頁のチャート図をご参照ください。**

事前準備 $\left[\frac{1}{2}\right]$ 

プロファイル

の修正

2 章

3 章

章

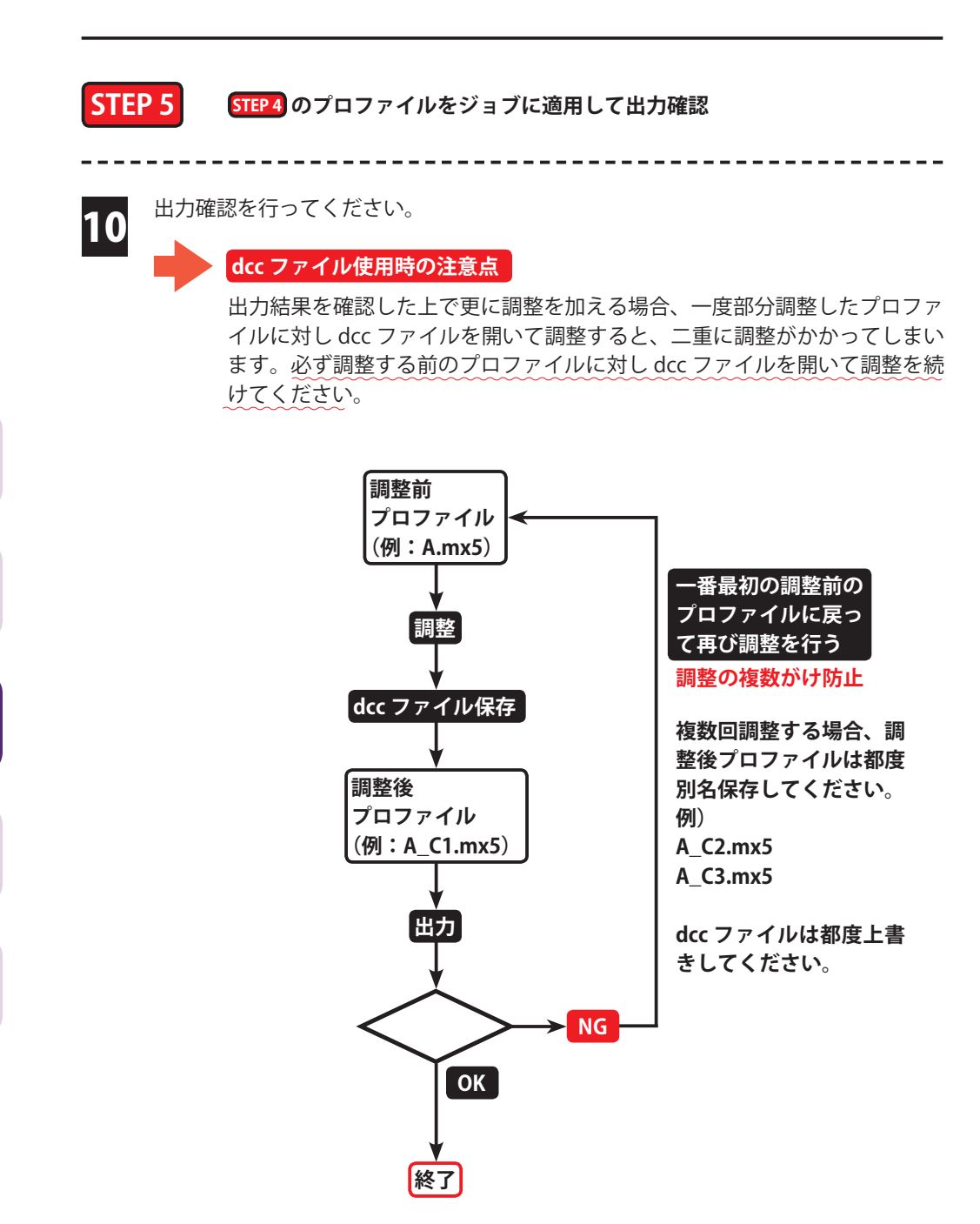

#### **調整前後の数値変化**

イエローのグラデーション全体に赤みを足したい 例

#### **調整前**

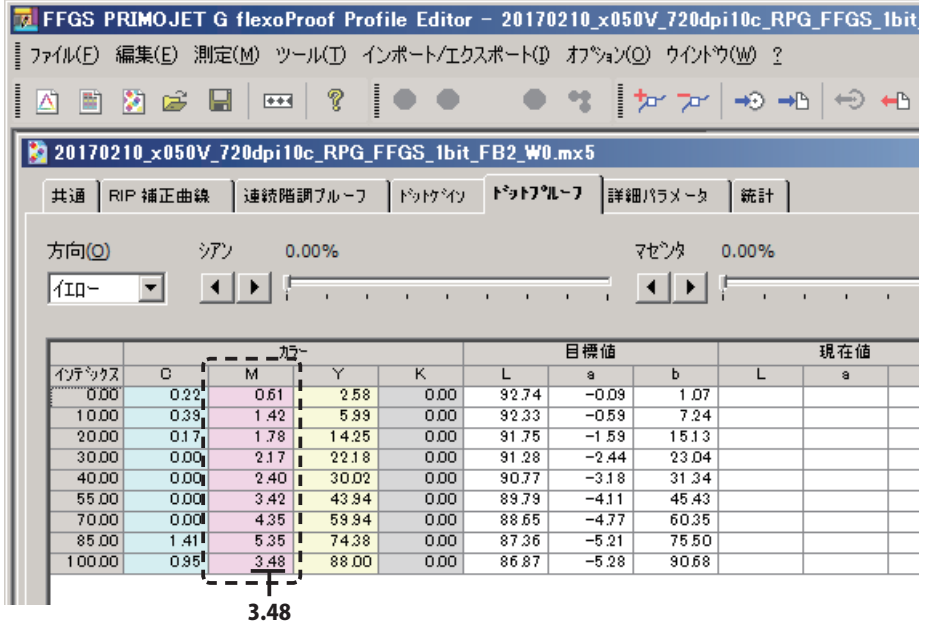

#### **調整後**

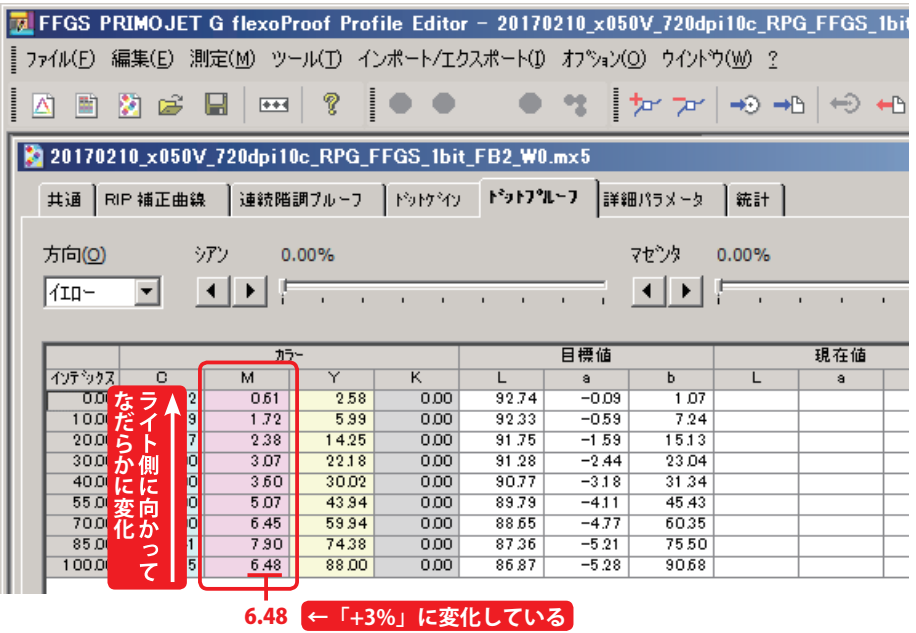

今回の例では、「イエロー」の中の「M」100%部分が**「3.48」**から**「6.48」**に +3% の変動をしており、そこからライト側に向けてなだらかに変化しています。

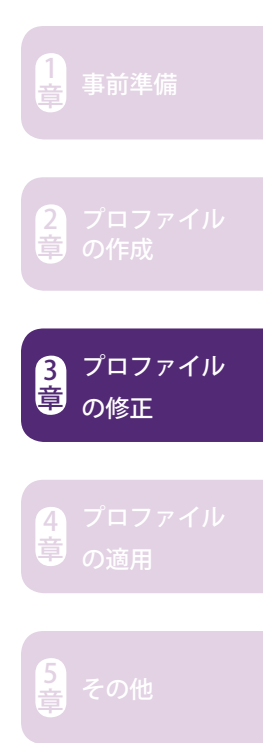

#### 1 「ファイル」メニューから「開く」をクリックします。  $\frac{1}{2}$ |MEJ||オアゾルリ|<br>|新規 MXX3)<br>|新規 MXX5)<br>|新規 MXX5)  $\Leftrightarrow \Leftrightarrow |\mathscr{S}_1| \otimes |\mathbb{Z}| \otimes |\mathbb{Z}| \otimes |\mathbb{Z}| \bullet \bullet \bullet \Psi$ ES INKOL CHHO Maximus Communication (1970), 1970 (1971), 1970<br>2. 1979 (1971), 1976 (1971), 1976 (1971), 1976 (1971), 1976 (1971), 1976 (1971), 1976 (1971), 1976 (1971), 197<br>2. 1979 (1972), 1976 (1972), 1976 (1971), 1976 (1972), 1976 (19  $\frac{1}{88700}$ 事前準備 $\left[\frac{1}{2}\right]$ 2 章 :<br>の ColorProfile を閉きます プロファイル 3 の修正 章 2 調整したいプロファイル(\*.mx4)を選択し、「開く」をクリックします。<br>2 風風  $\overline{\mathbf{x}}$  $0 0 0 0$ ファイルの場所(D: 20170210\_CMS  $\overline{\phantom{0}}$ 4 → 更新日時 ^ → 種類 名前 S 20170210\_x050V\_720dpi10c\_RPG\_FFGS\_1bit\_FB2\_W0.mx5<br>20170210\_x050V\_720dpi10c\_RPG\_FFGS\_ScanOnly.mx4 章 2016/11/07 13:02 カラープロファイル 2017/02/10 10:15 カラープロファイル 。<br>最近表示した場所 20170210\_x050V\_720dpi10c\_RPG\_FFGS\_8bit\_FB0.mx4 2017/02/10 10:39 カラープロファイル 2017/02/10 10:42 カラー プロファイル 20170210\_x050V\_720dpi10c\_RPG\_FFGS\_8bit\_FB1.mx4 20170210 x050V 720doi10c RPG FFGS 8bit FB2 mx4 2017/02/10 10:58 プロファイル  $+5 -$ 2017/02/10 10:58 カラープロファイル 20170210\_x050V\_720dpi10c\_RPG\_FFGS\_8bit\_FB2\_W0.mx4 .<br>20170210 x000V 720doll0c RFG FFGS lolu FB0.mx an Barbara an Tara  $\lambda$ 11274121  $+$ 2017/02/10 11:56 カラー プロファイル テイブラリ 20170210\_x050V\_720dpi10c\_RPG\_FFGS\_1bit\_FB1.mx5 章 20170210\_x060V\_720dpi10c\_RPG\_FFGS\_1bit\_FB2.wx5<br>20170210\_x060V\_720dpi10c\_RPG\_FFGS\_1bit\_FB2.wx5<br>20170210\_x060V\_720dpi10c\_RPG\_FFGS\_1bit\_FB2\_W0\_DG1.mx5<br>20170210\_x060V\_720dpi10c\_RPG\_FFGS\_1bit\_FB2\_W0\_PA1.mx5<br>20170210\_x060V\_720dp 2017/02/10 12:04 カラー プロファイル  $\begin{array}{c}\n\mathbb{I}_{\infty} \\
\mathbb{I}_{\infty} \\
\mathbb{I}_{\infty} \\
\mathbb{I}_{\infty} \\
\mathbb{I}_{\infty} \\
\mathbb{I}_{\infty} \\
\mathbb{I}_{\infty} \\
\mathbb{I}_{\infty} \\
\mathbb{I}_{\infty} \\
\mathbb{I}_{\infty} \\
\mathbb{I}_{\infty} \\
\mathbb{I}_{\infty} \\
\mathbb{I}_{\infty} \\
\mathbb{I}_{\infty} \\
\mathbb{I}_{\infty} \\
\mathbb{I}_{\infty} \\
\mathbb{I}_{\infty} \\
\mathbb{I}_{\infty} \\
\mathbb{I}_{\infty} \\
\mathbb$ 2017/02/10 13:28 カラー プロファイル カラー プロファイル 2017/02/10 13:52 2017/02/10 14:00 カラープロファイル G ネットワーク  $\blacksquare$  $\overline{ }$ 20170210\_x050V\_720dpi10c\_RPG\_FFGS\_8bit\_FB2\_W0.m> V | 開く(O) ファイル名(N):

ファイルの種類(T):

#### **8bit プロファイル(mx4)でカラー値の補正をする場合**

すべてのカラー プロファイル タイプ

キャンセル

 $\overline{\mathbf{r}}$ 

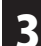

プロファイルが開いたら、「4d カラースペース」タブを選択します。

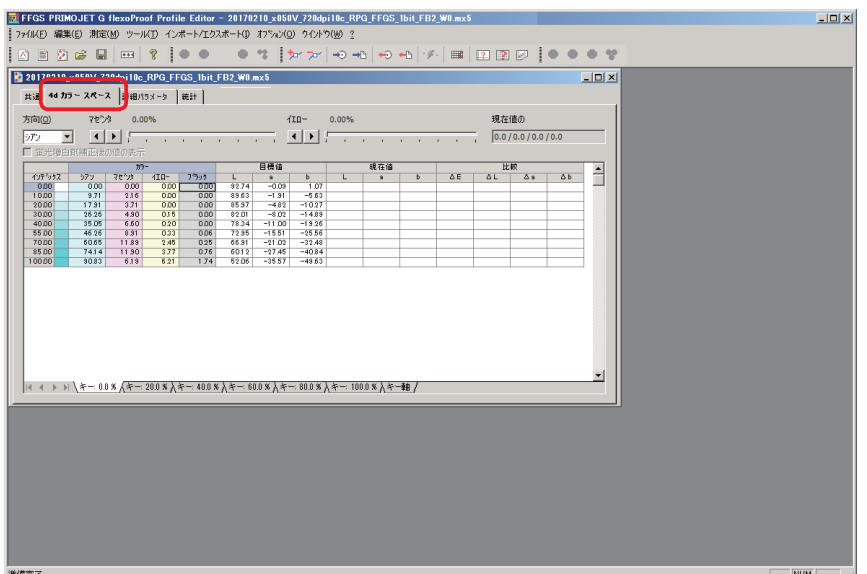

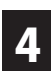

4 「4d カラースペース」タブが選択されている状態で、「ツール」メニューから「カ ラー値の補正」をクリックします。ここからは 1bit 用 mx5 と同じ手順となります。 P111 の 4 番をご参照ください。

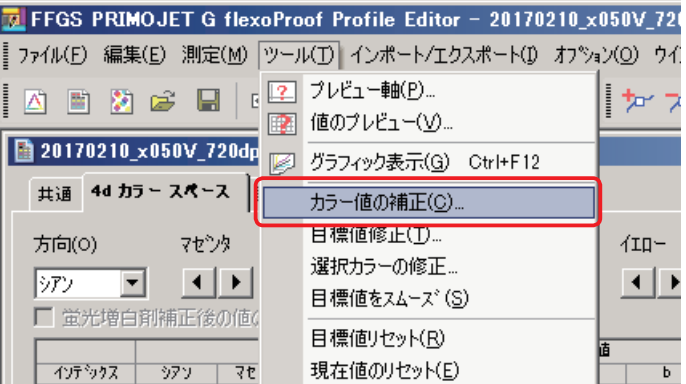

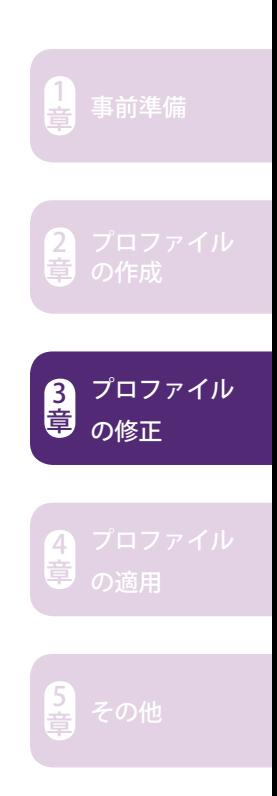

 $\mathbf{I}$ MEMO  $\overline{1}$  $\overline{1}$  $\overline{1}$ п H п J.  $\blacksquare$ J. **I** ı I I Ï Ï Ï Ï J.

# 4 章

## プロファイルの適用

**4-1 新規プルーフスタンダードを作成する ...P122 4-2 ホットフォルダに適用する ...P128**

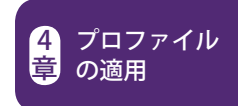

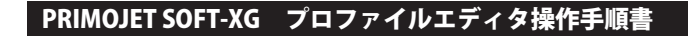

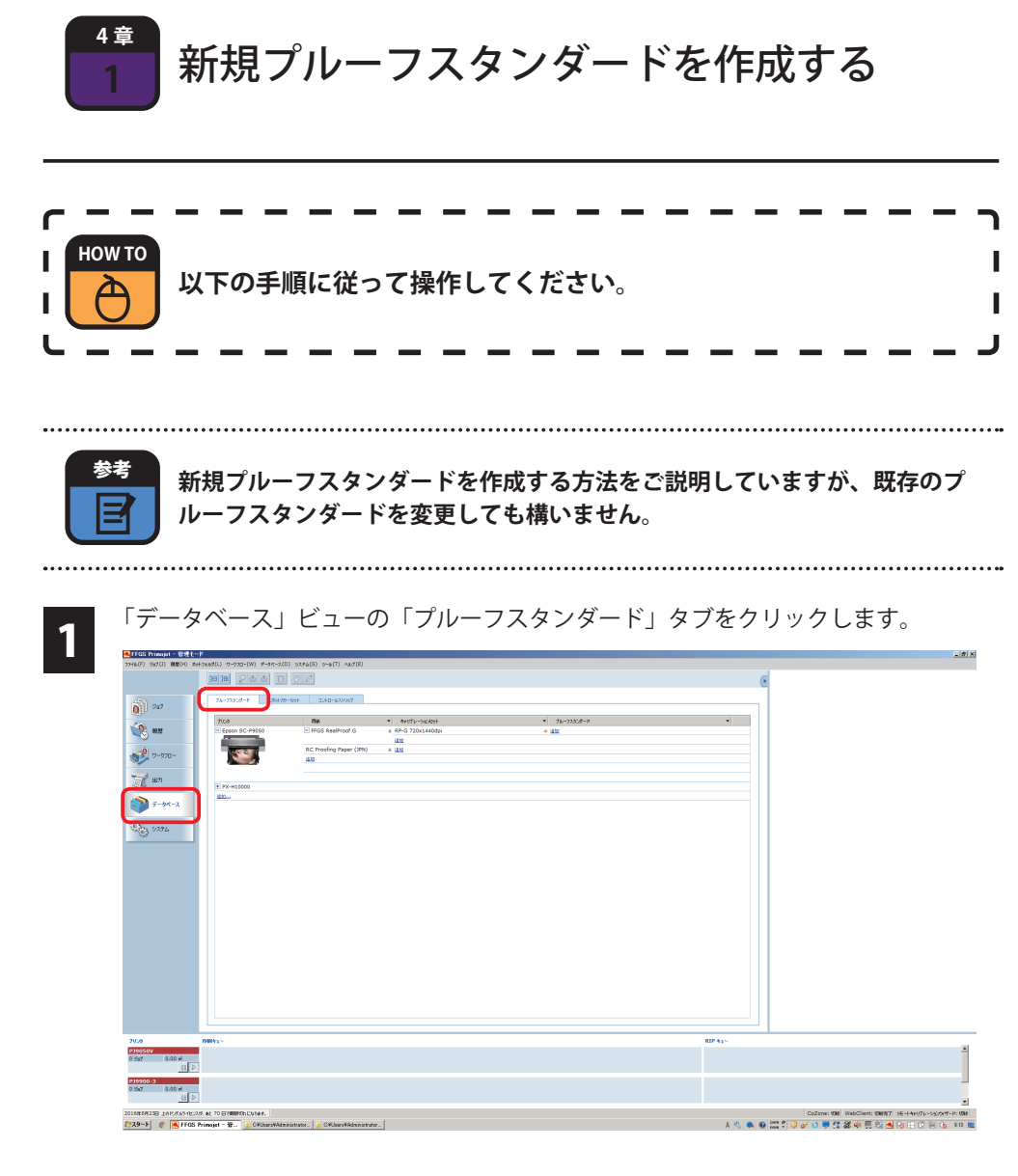

[5]<br>章

事前準備 $\left[\frac{1}{2}\right]$ 

2 章

3

4

章 の適用

プロファイル

2 「プルーフスタンダード」の「追加」から「カスタムプルーフスタンダードの追加」 をクリックします。異なる機種のプリンタがある場合、適用したいプリンタの右側 にある「プルーフスタンダード」の「追加」から「カスタムプルーフスタンダード の追加」をクリックします。

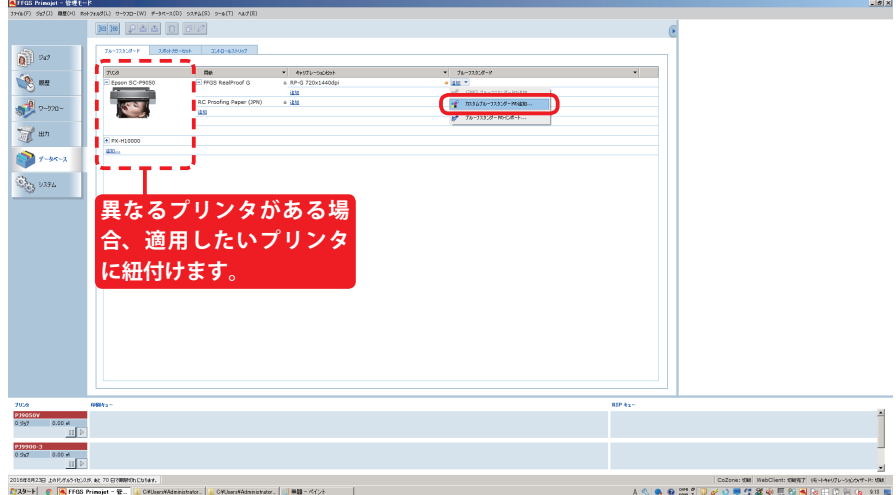

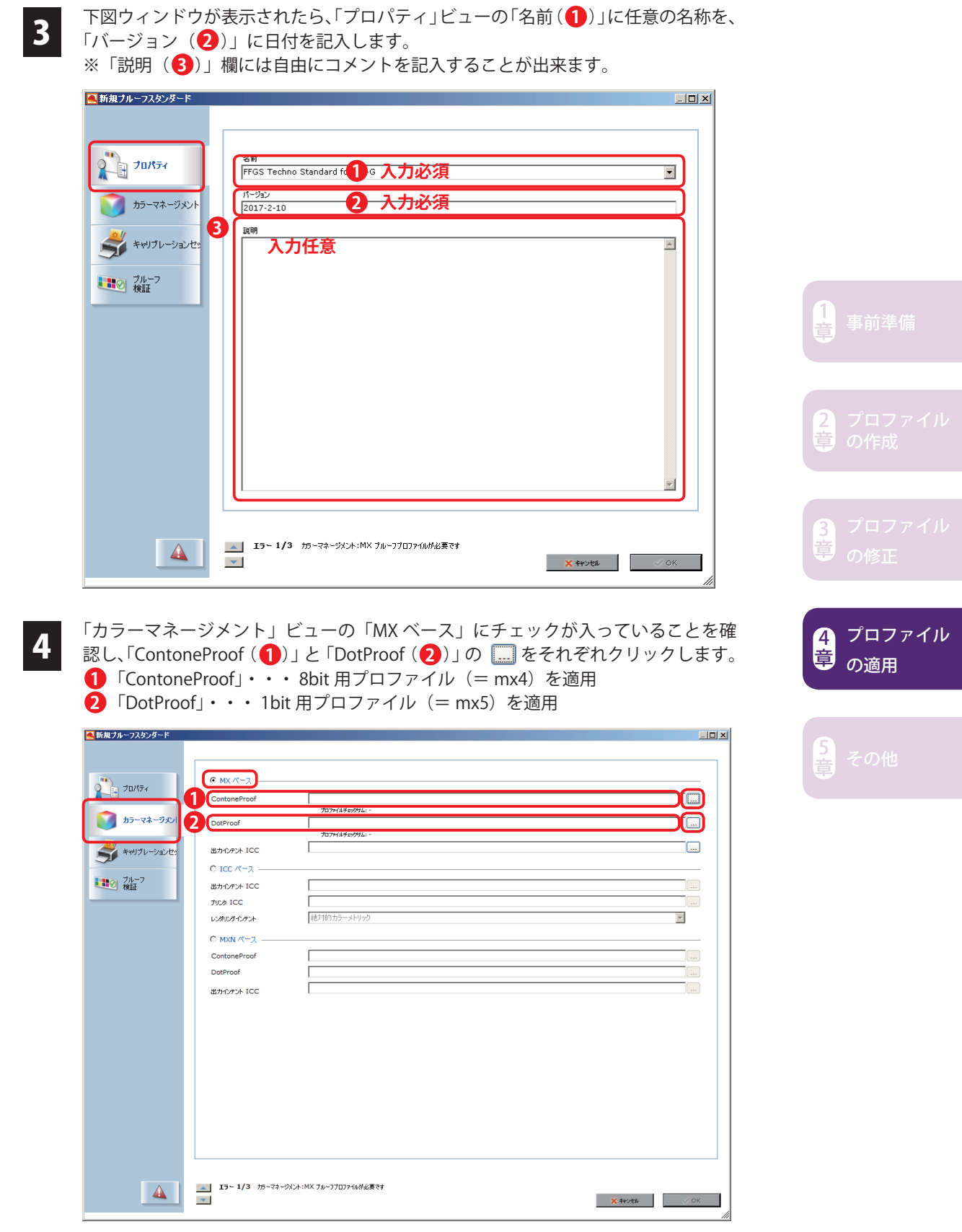

5 「ContoneProof」には mx4 を、「DotProof」には mx5 を選択し、「開く」をクリック<br>5 にます。 します。

#### **ContoneProof mx4**

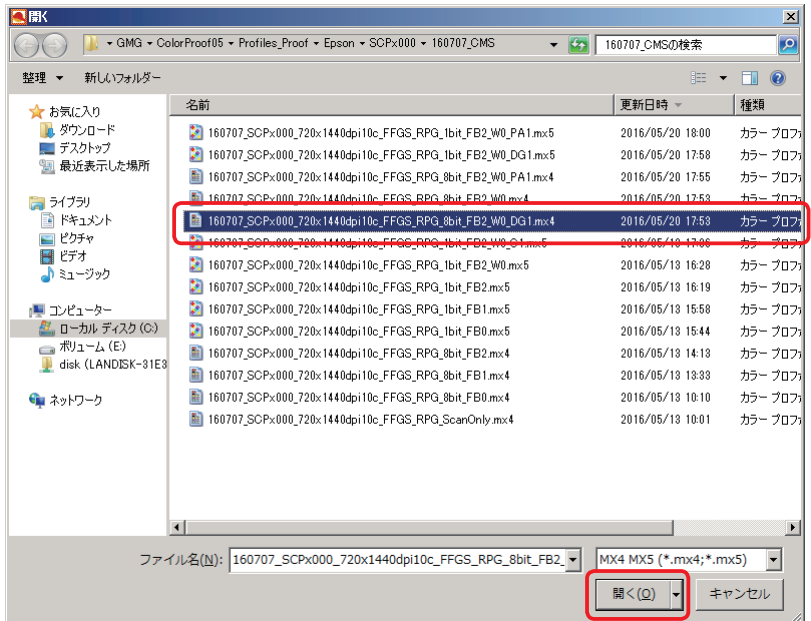

#### **DotProof mx5**

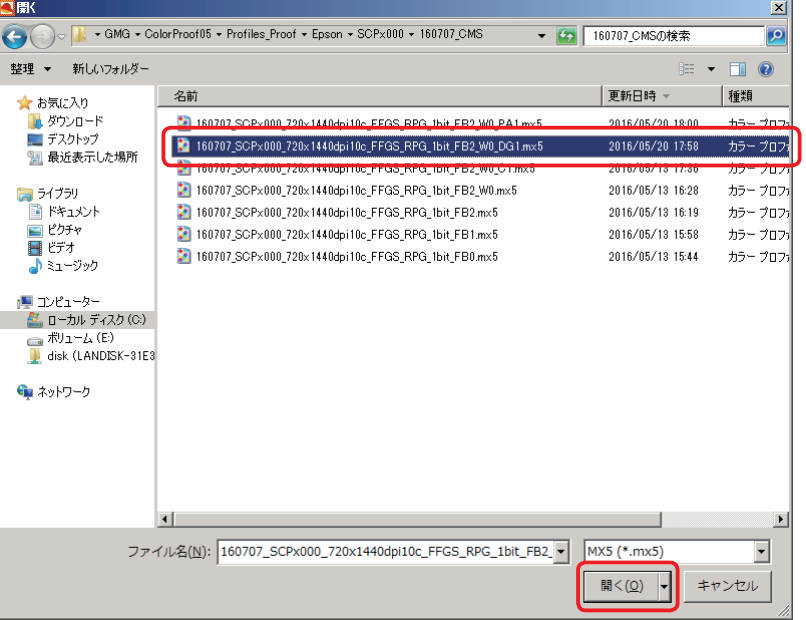

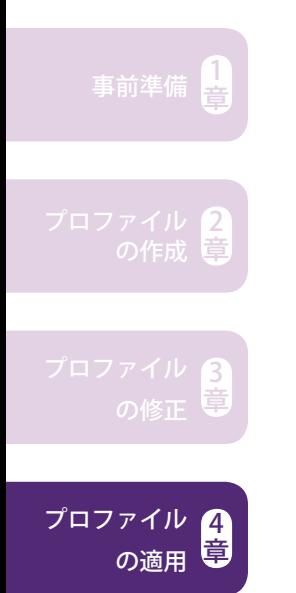

章

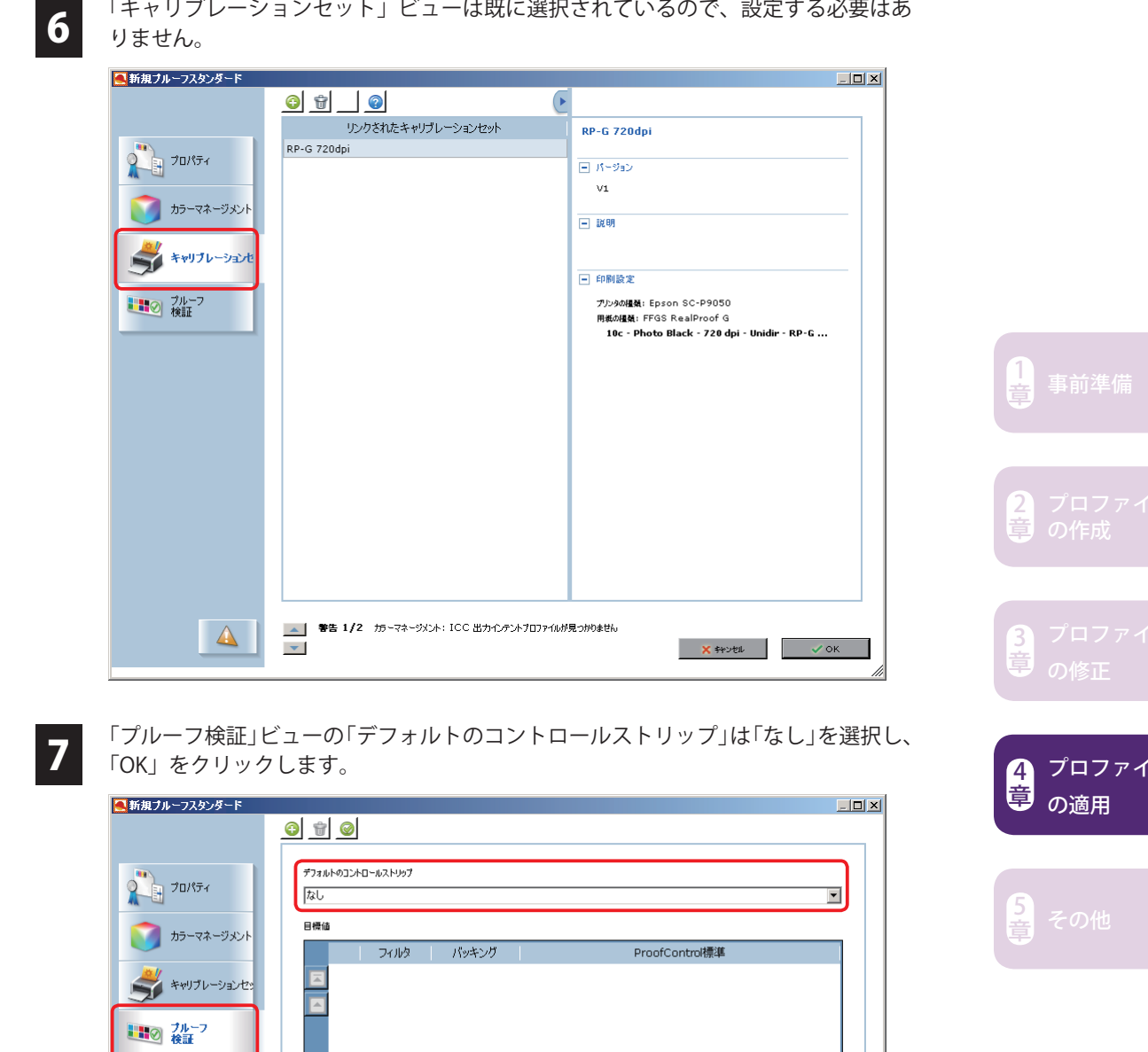

 $^{\prime}$ ル $^{\prime}$ 

**X FYDEL** VOK

 $\Delta$ 

8 新たにプルーフスタンダードが作成されました。

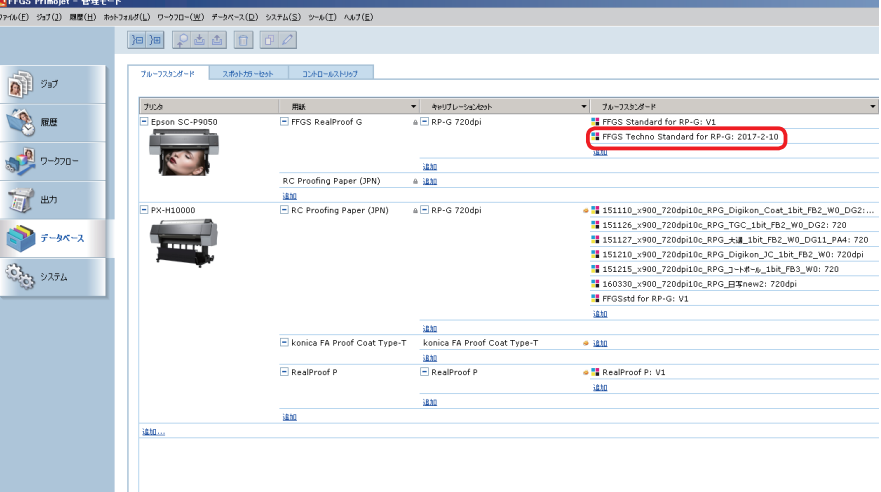

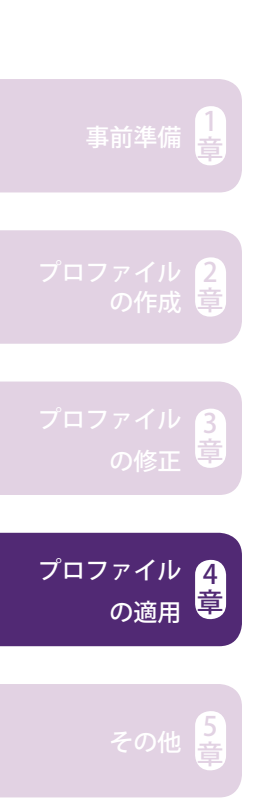

١ MEMO п п л t J  $\overline{a}$  $\overline{a}$  $\sim$ 

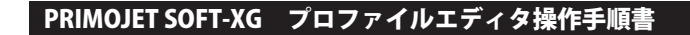

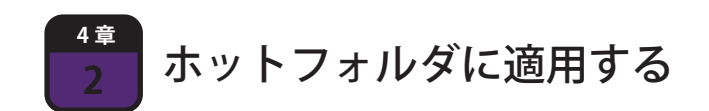

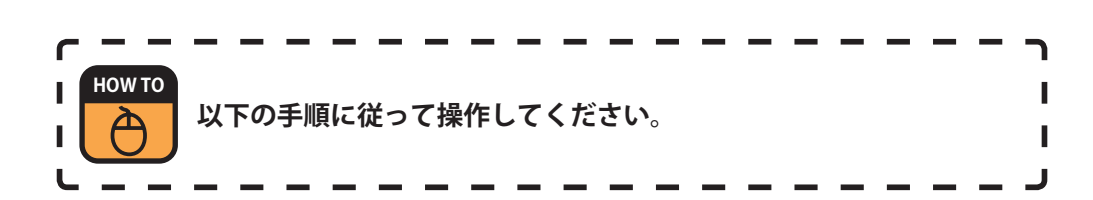

- 
- 1 「ワークフロー」ビュー( )の「概要」タブ( )で、適用したいホットフォル **1 2** ダの「+」アイコン(<mark>3</mark>)をクリックし「-」表記に展開します。

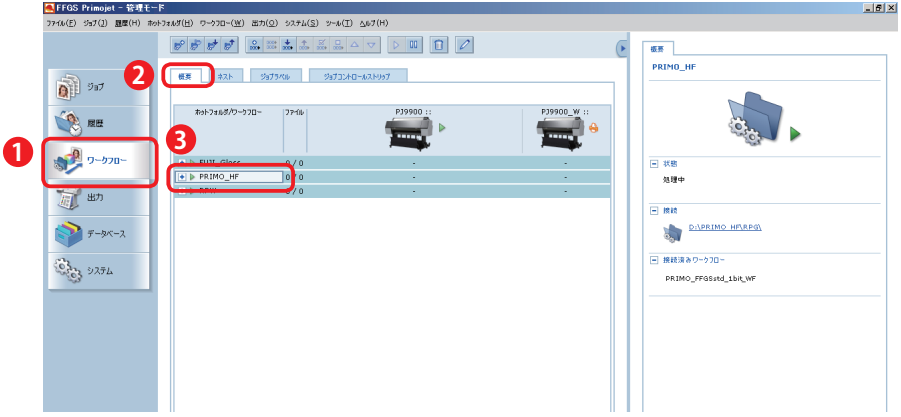

<u>2</u> 「-」展開するとホットフォルダに紐付いた「ワークフロー」が表示されますので、そ<br>2 のトで右クリック→「プロパティ」をクリックします の上で右クリック→「プロパティ」をクリックします。

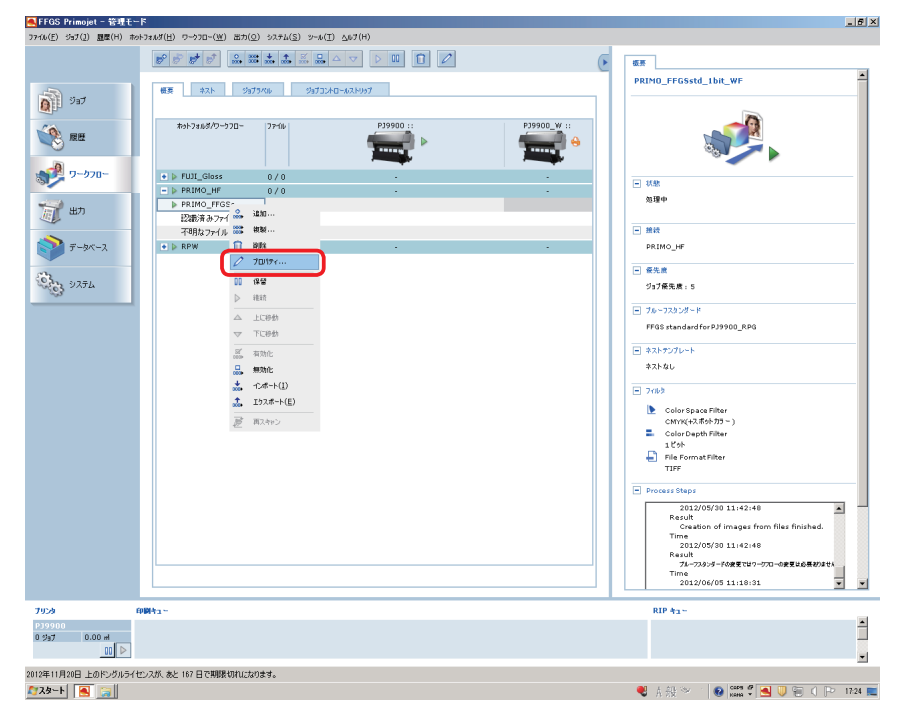

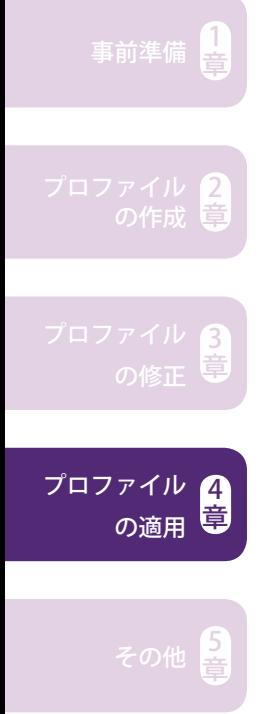

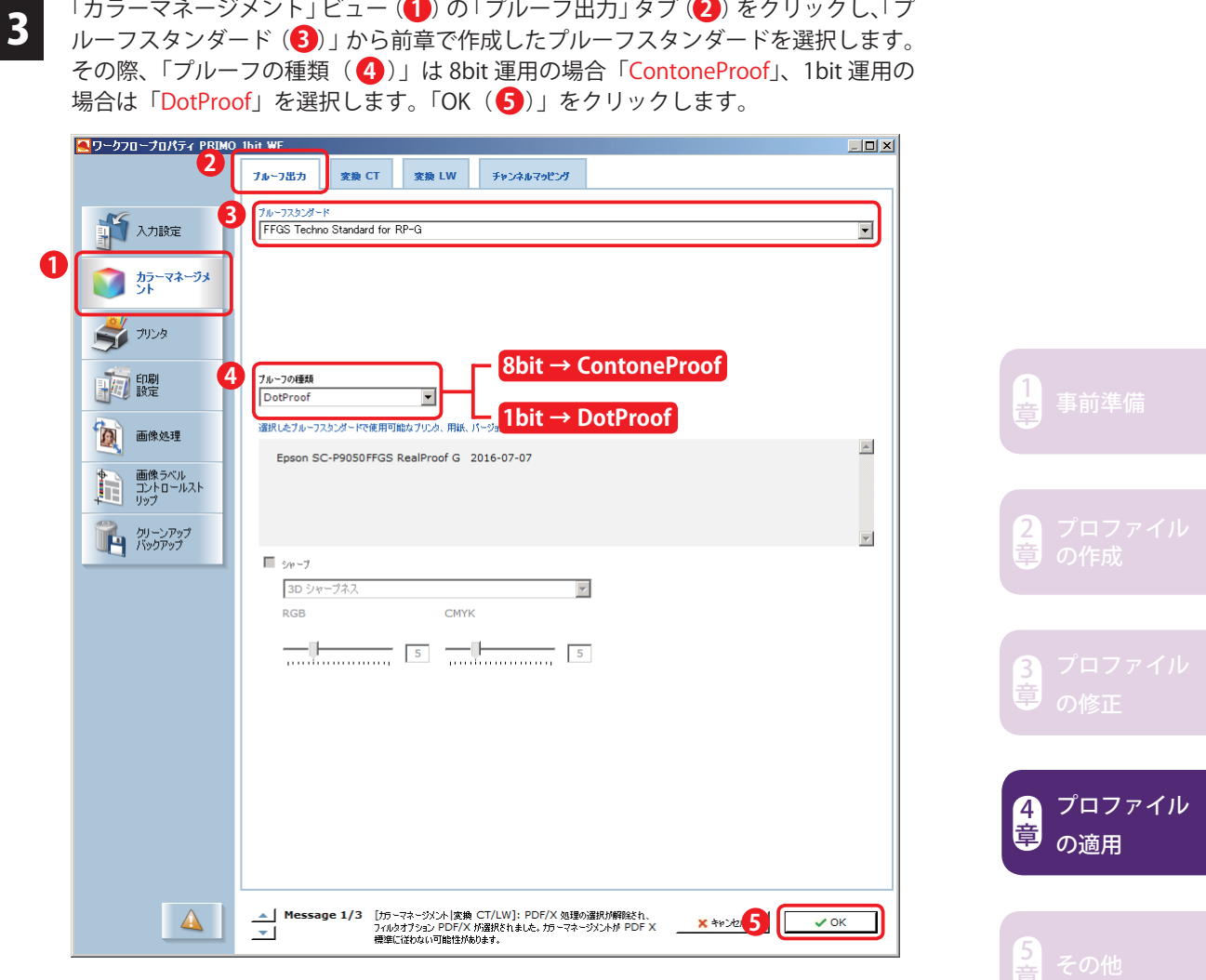

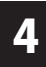

4 PRIMOJET SOFT-XG を一度終了し、再度起動した後、出力確認を行ってください。 ※変更したプルーフスタンダードに設定されたプロファイルのリンク先を正しく認 識させる為。

 $\mathbf{I}$ MEMO  $\overline{1}$  $\overline{1}$  $\overline{1}$ п H п J.  $\blacksquare$ **I I** ı I I Ï Ï Ï Ï J.

# 5 章

## その他

- **5-1 目標値をエクスポート / インポートする ...P132**
- **5-2 icc プロファイルをインポートする .........P136**
- **5-3 各測色器の動作について ..................P142**

4<br>章 その他<br><del>章</del>

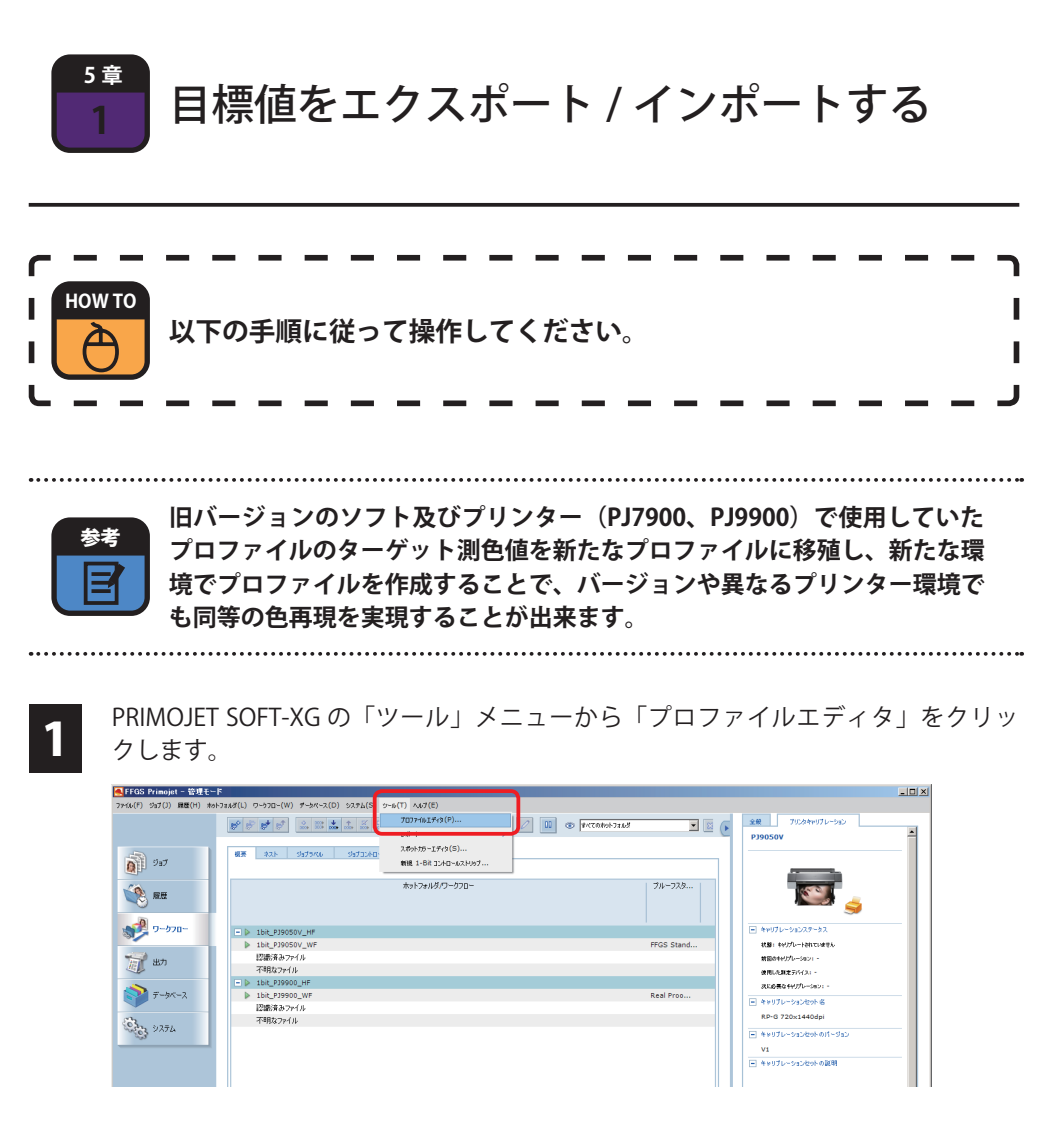

もしくは、Windows の「スタート」メニューから「FFGS PRIMOJET-XG 5.x.x」下の 「ProfileEditor」をクリックします。

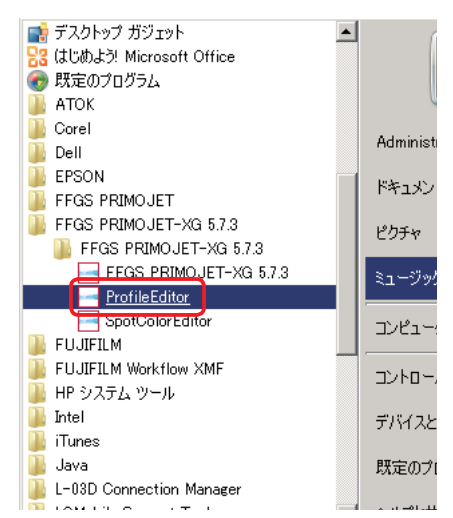

事前準備 $\left[\frac{1}{2}\right]$ 

2 章

3

<sup>5</sup> その他 <sup>章</sup>

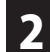

2 - ブロファイルエディタ(= FFGS PRIMOJET G flexProof Profile Editor)が起動したら、<br>2 - 「ファイル」メニューから「新規 CMYK MX4」をクリックします。

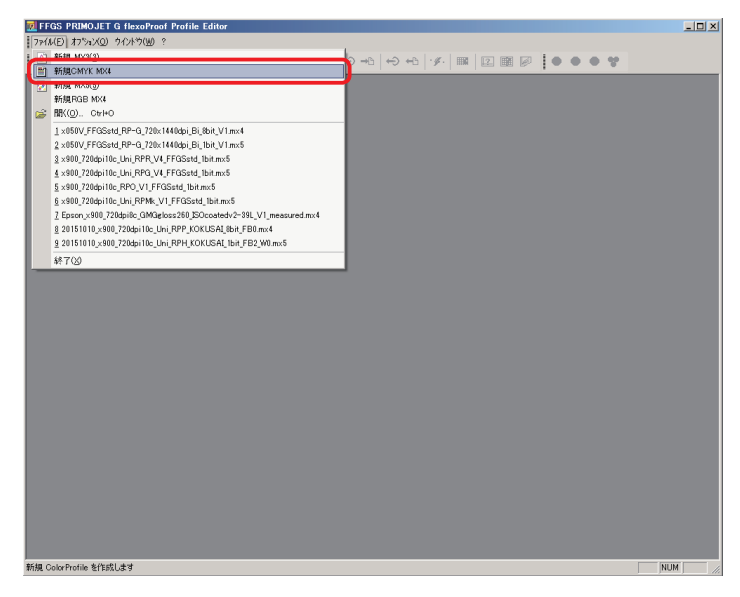

■ ■ 新規 mx4 プロファイルを作成したら、14d カラースペース」タブを選択した状態で「イ<br>■ シポート / エクスポート」メニューから「目標値のエクスポート」-「テキストファイル」 をクリックします。

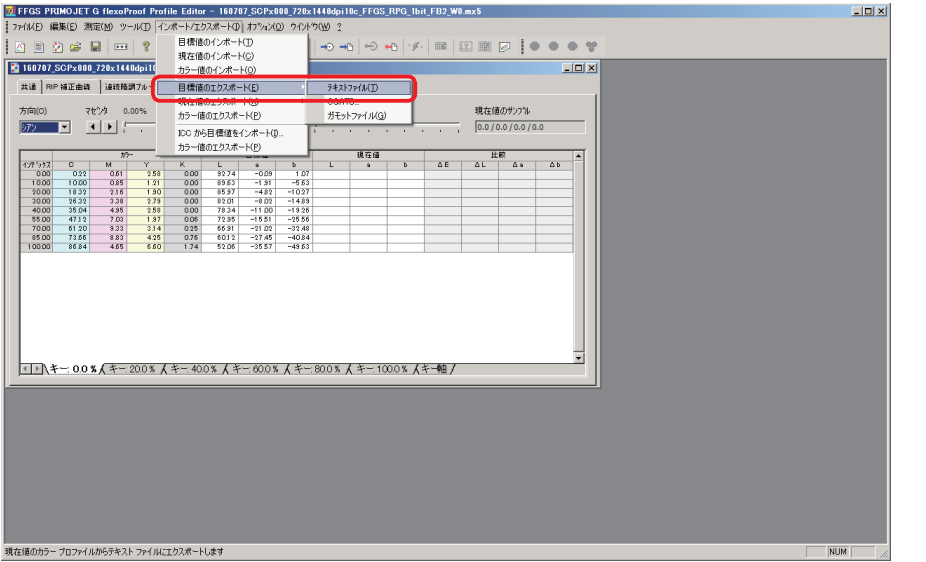

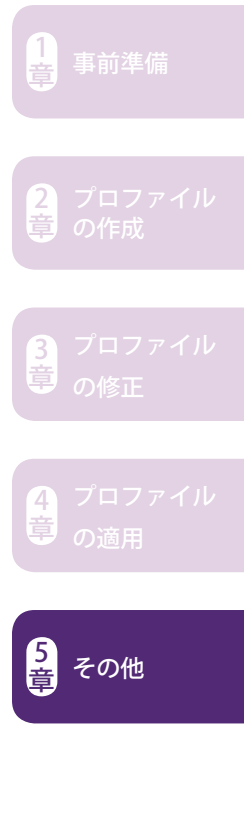

∠■ ブロファイルが保存されている階層と同じ階層が表示されますので、そのまま「保存」<br><mark>1</mark> をクリックします。「ファイル名」は基本変更する必要はありませんが、任意に変更 することも出来ます。

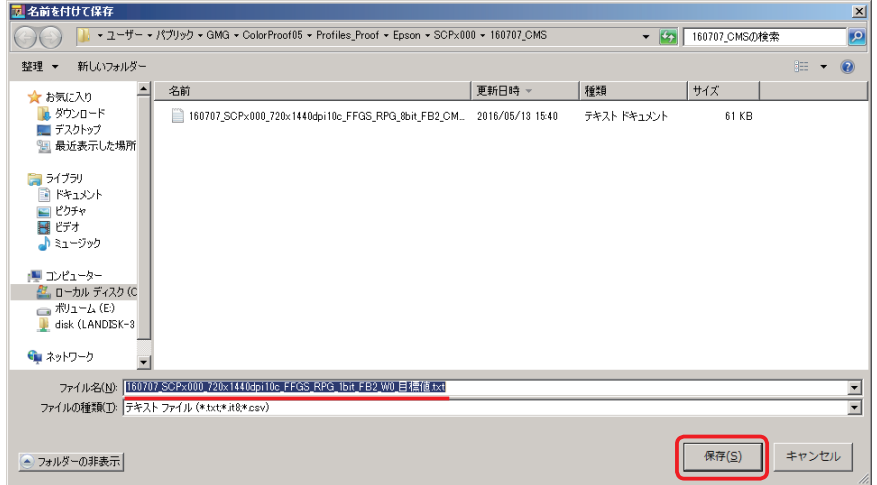

2 章 3 <sup>5</sup> その他 <sup>章</sup>

事前準備 $\left[\frac{1}{2}\right]$ 

新規 mx4 プロファイルを作成し、「4d カラースペース」タブをクリックした状態で「イ ■ ■ 新規 mx4 ノロノアイルを作成し、14d カラースヘース」タフをクリックした状態 び イ<br>■ シポート / エクスポート」メニューから「目標値のインポート」をクリックします。

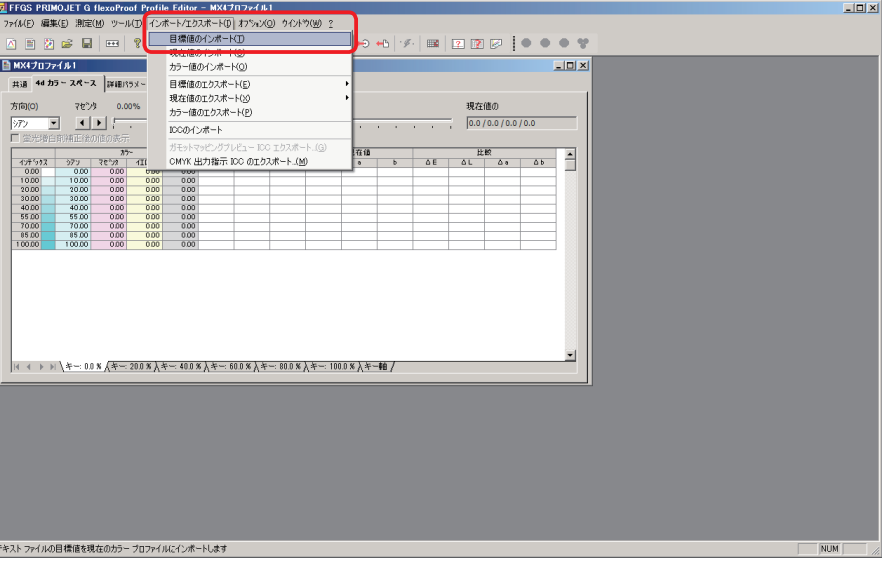

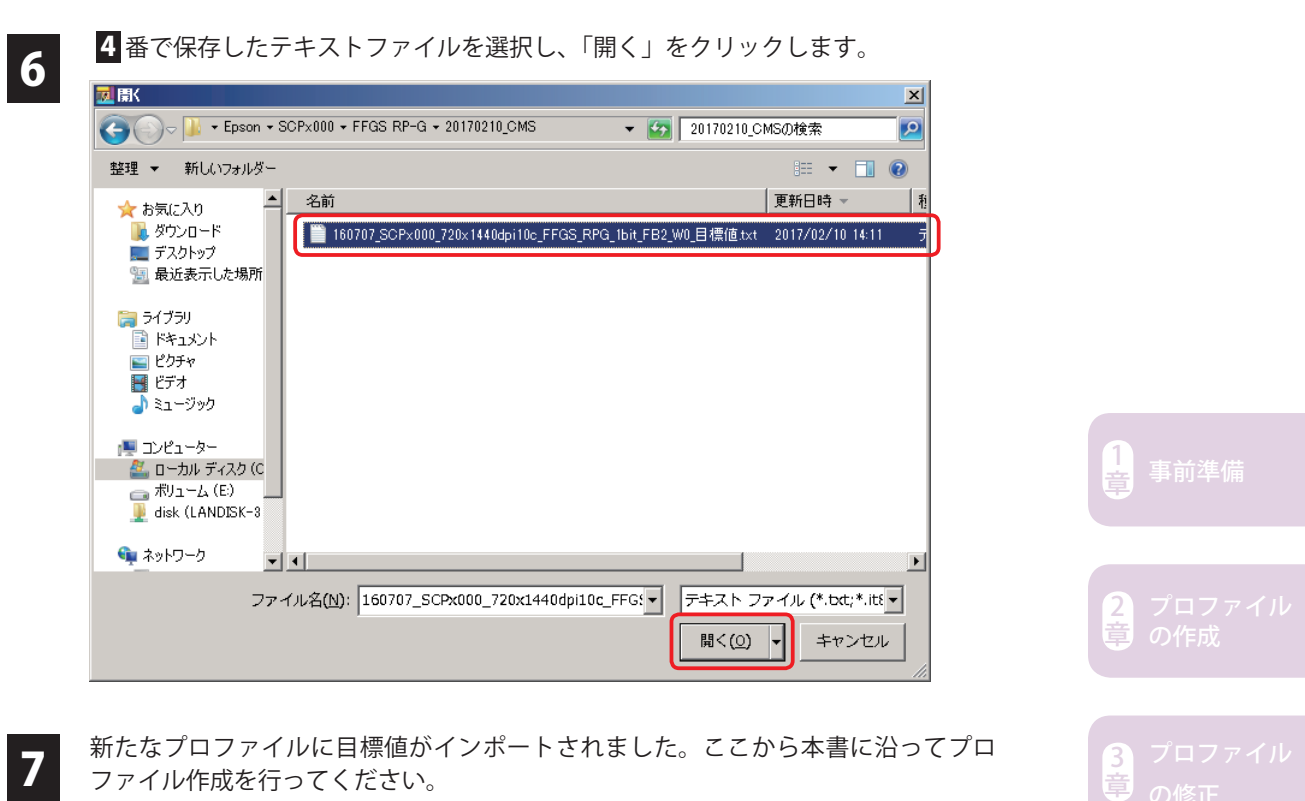

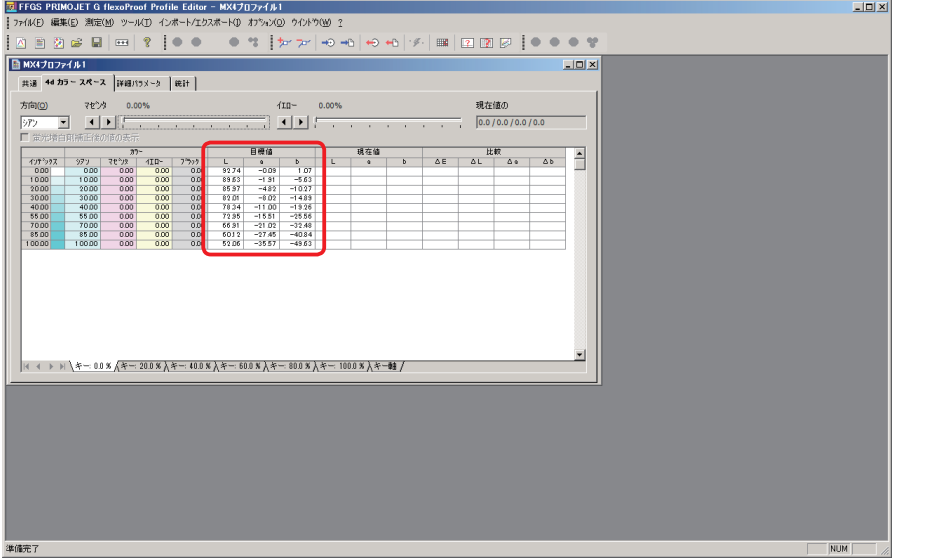

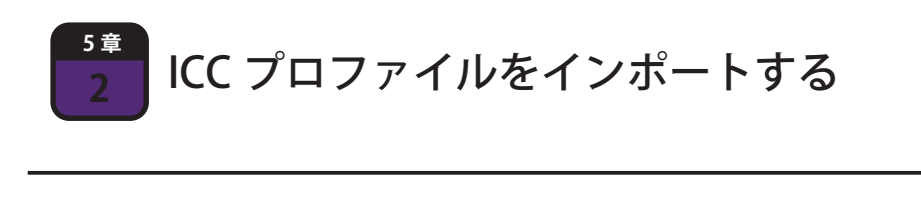

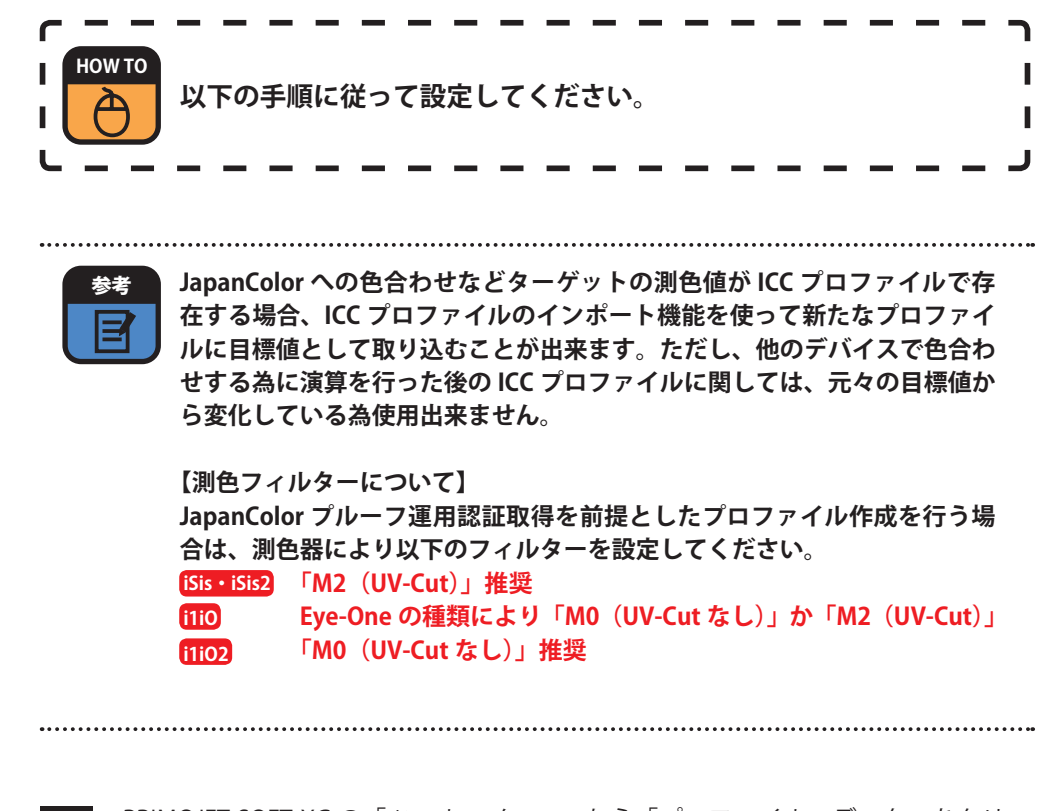

事前準備 $\left[\frac{1}{2}\right]$ 

2 章

3

4 章

<sup>5</sup> その他 <sup>章</sup>

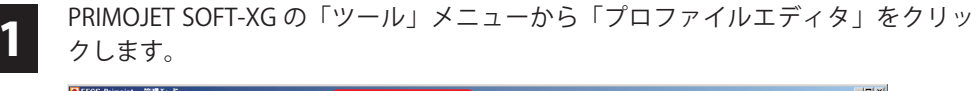

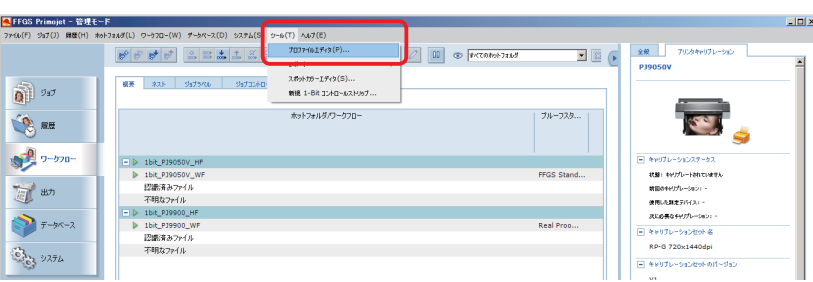

もしくは、Windows の「スタート」メニューから「FFGS PRIMOJET-XG 5.x.x」下の 「ProfileEditor」をクリックします。

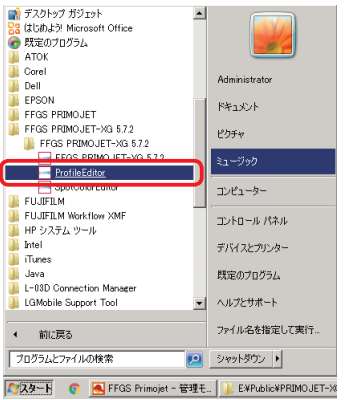

3 - ブロファイルエディタ(= FFGS PRIMOJET G flexProof Profile Editor)が起動したら、<br>3 - 「ファイル」メニューから「新規 CMYK MX4」をクリックします。

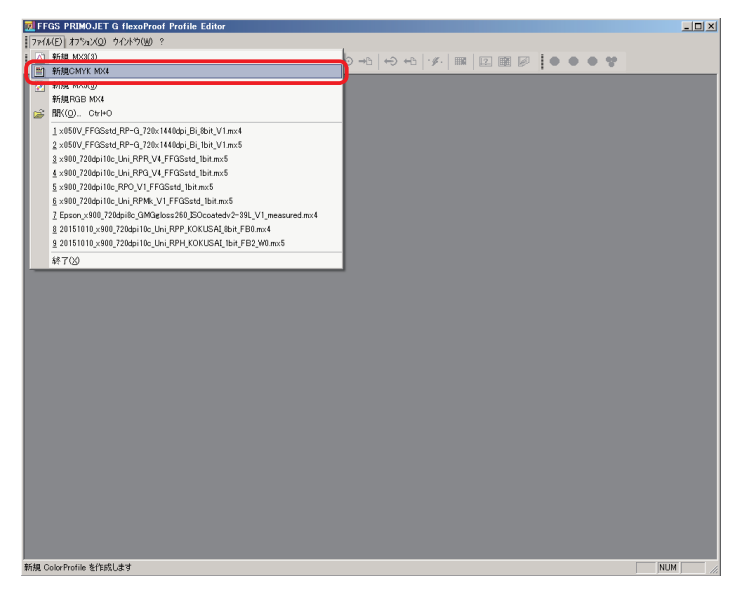

4 新規 mx4 プロファイルを作成したら「、4d カラースペース」タブを選択した状態で「イ ンポート / エクスポート」メニューから「ICC のインポート」をクリックします。

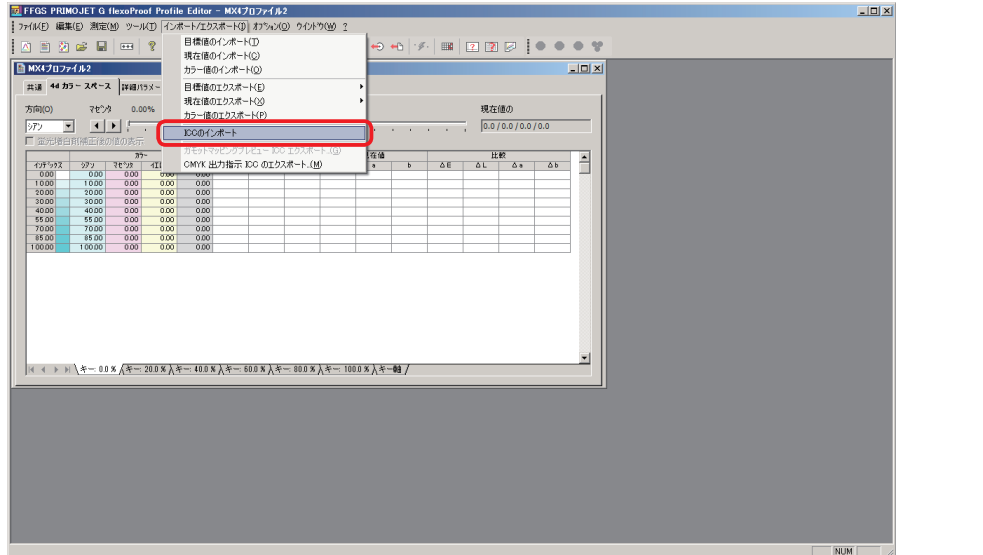

1

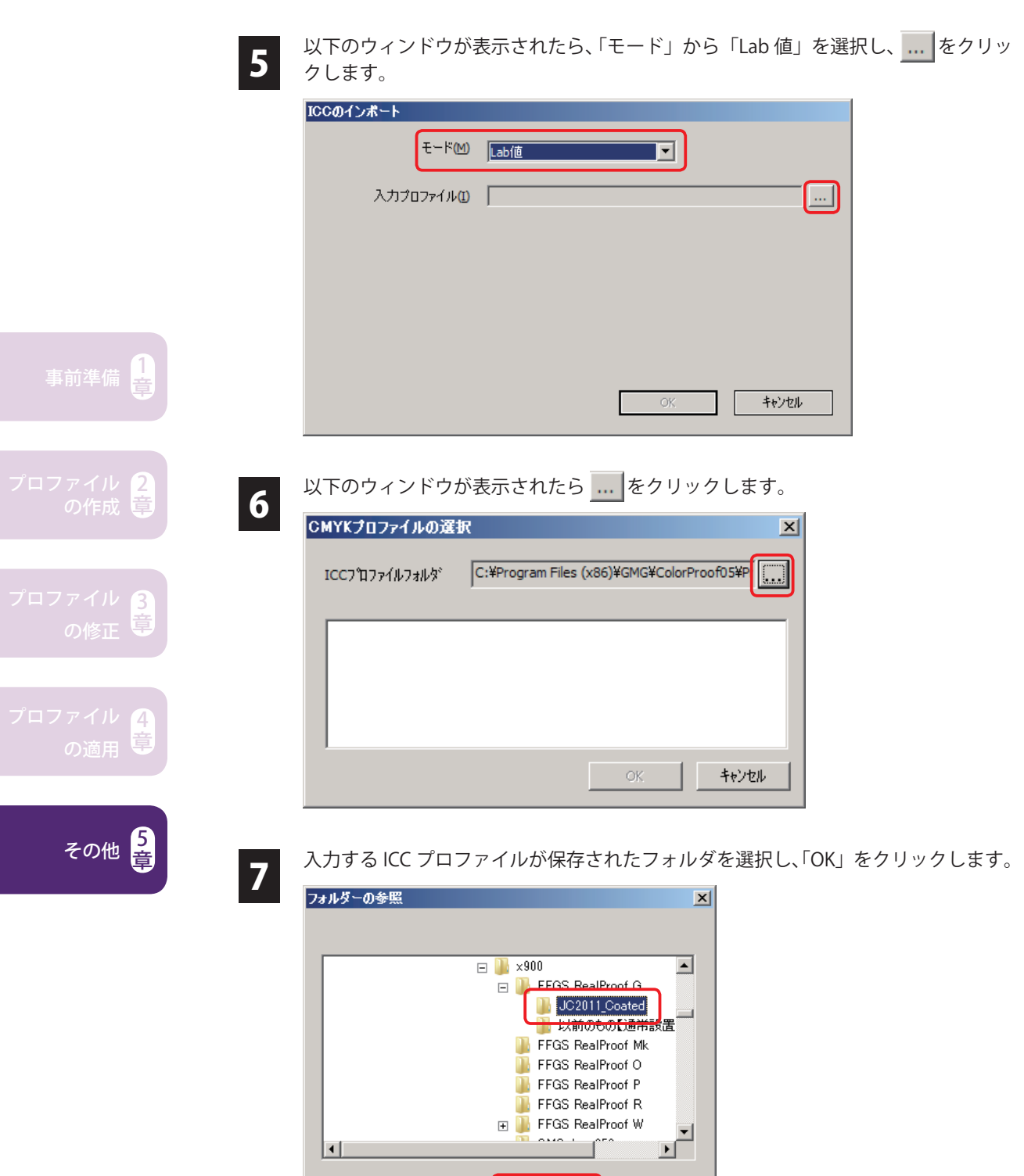

キャンセル

 $\overline{OK}$ 

ι

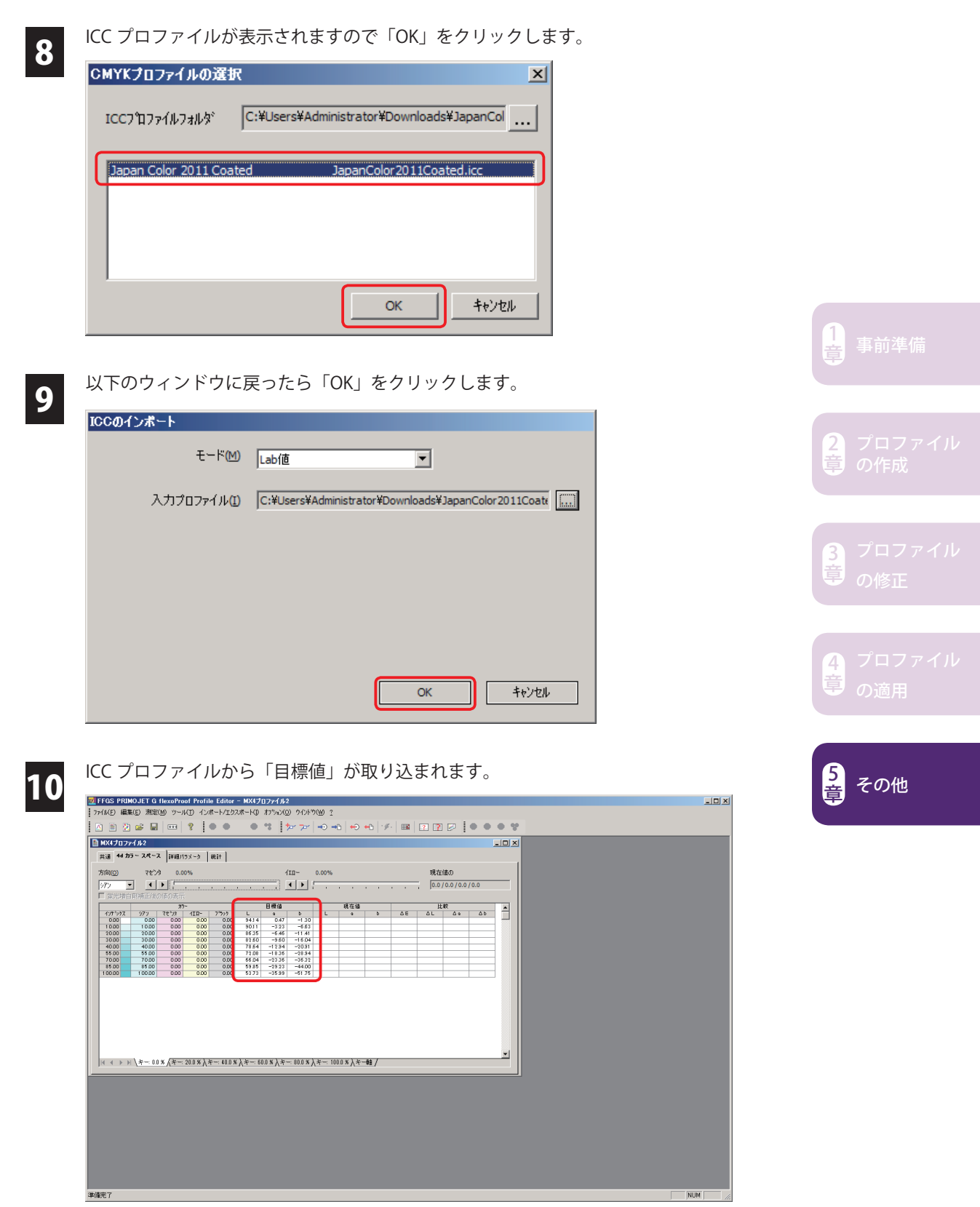

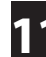

11 「測定」メニューから「紛失した目標値のインタポレート」をクリックします。 取り込んだ ICC プロファイルの中にソフトが必要とする測色データが存在しない時、 そのパッチデータをシミュレートし補完する機能です。

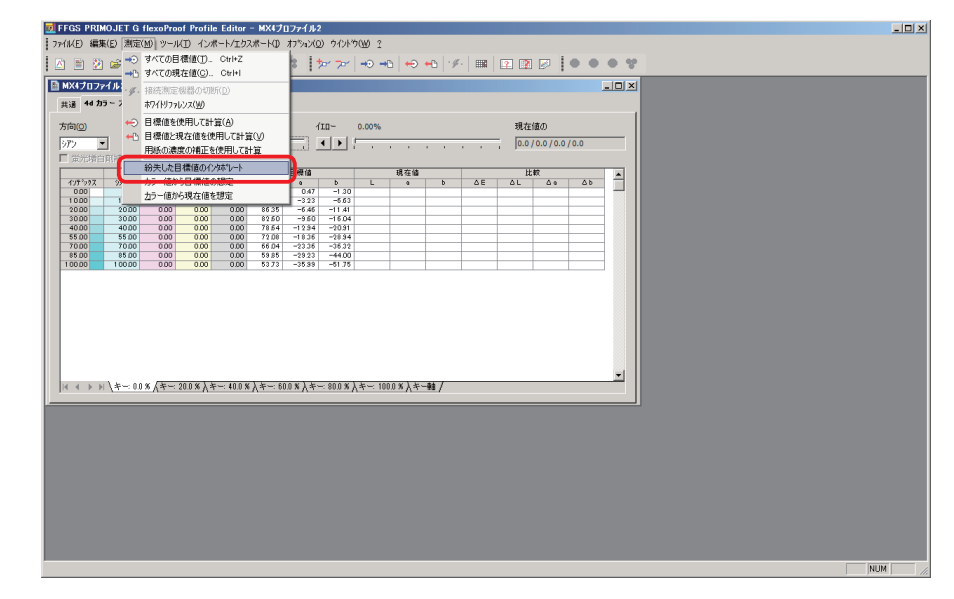

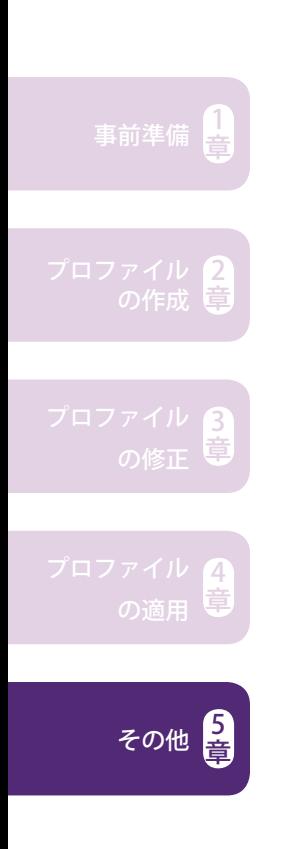

ICC プロファイルから目標値がインポートされました。ここから本書に沿ってプロ<br>コファイル作成を行ってください。 ファイル作成を行ってください。

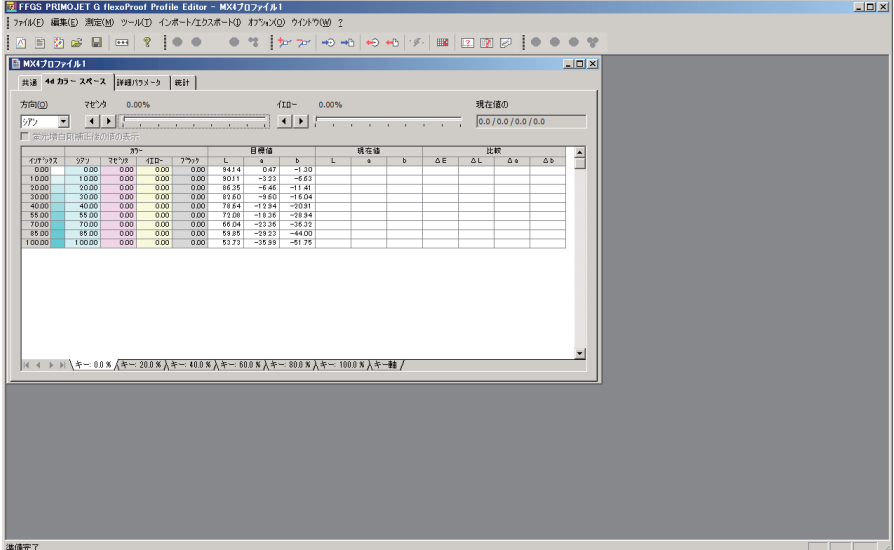

١ MEMO п п J. Ï  $\mathbf{I}$ J  $\overline{a}$  $\overline{a}$  $\sim$ 

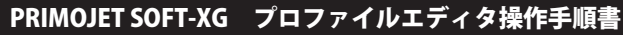

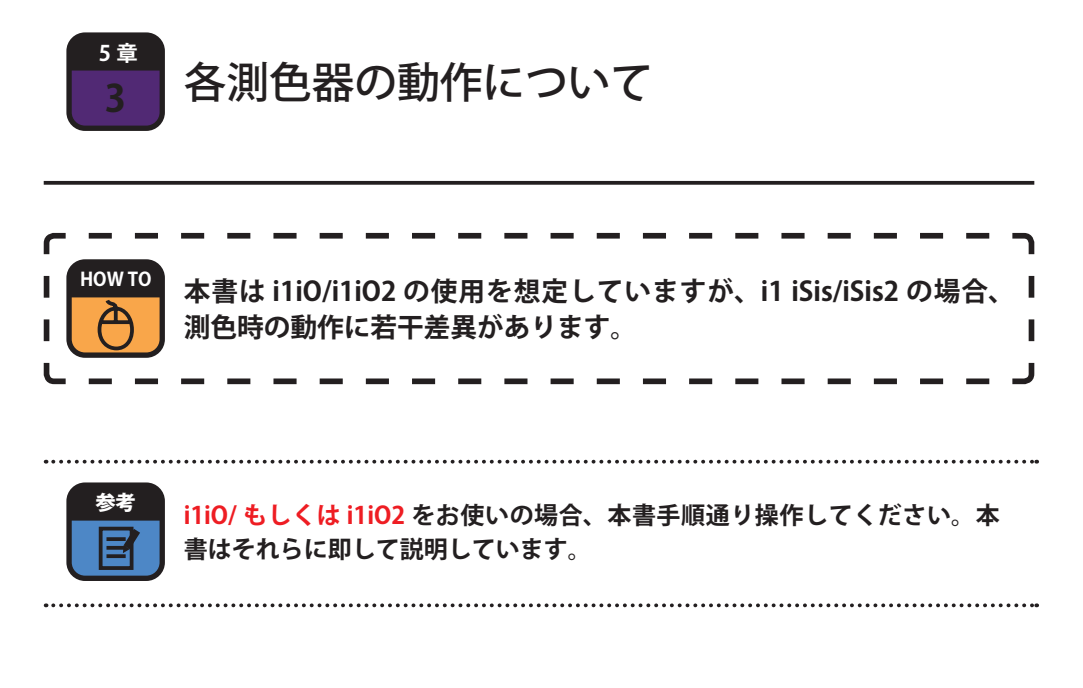

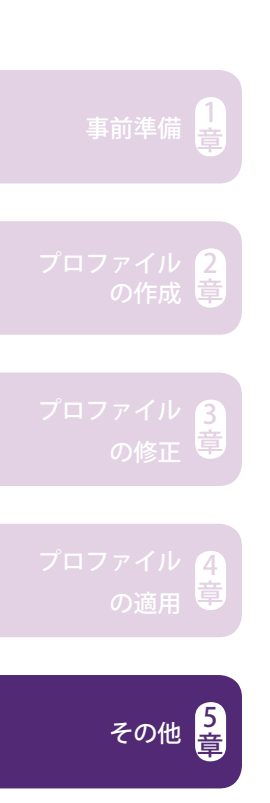

### **i1 iSis/iSis2**

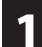

**1** 「共通設定」の「測定デバイス」は iSis →「Eye-One iSis」、iSis2 →「Eye-One iSis V2」を選択します。

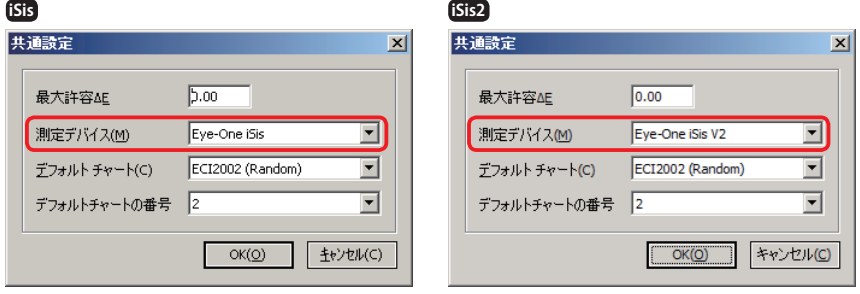

2 「新規プロファイル」の「測定デバイス」は iSis →「Eye-One iSis」、iSis2 →「Eye-One<br>2 iSis V2」を選択します。 iSis V2」を選択します。

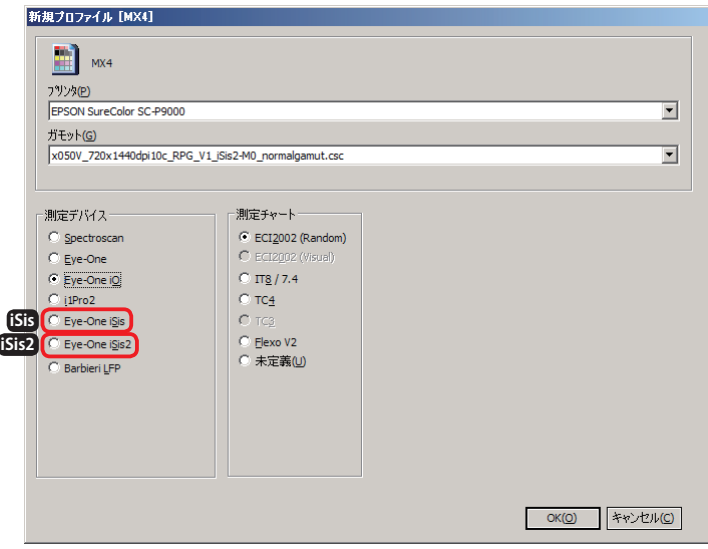

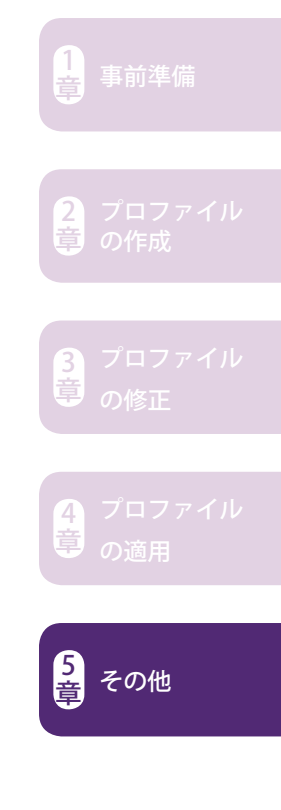

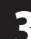

「フィルター」から「UV-Cut」を選択します。

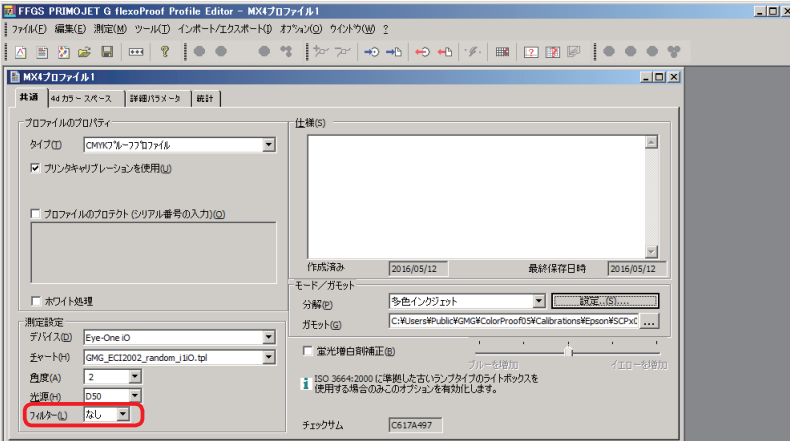

事前準備 $\left[\frac{1}{2}\right]$ 

2 章

章

<sup>5</sup> その他 <sup>章</sup>

∠ 割色ウィンドウが表示されたら「Measure」をクリックします。「Insert Chart」とい<br>→ うメッセージが表示されたらチャートを所定の位置にセットします。 ※「Chart」には iSis のテンプレートファイルが選択されていることを確認。

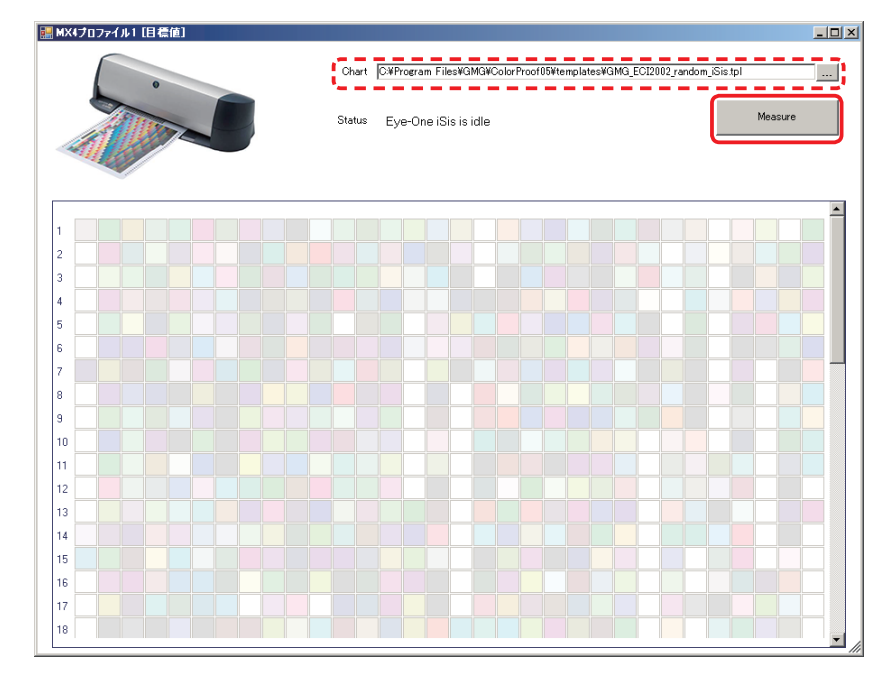

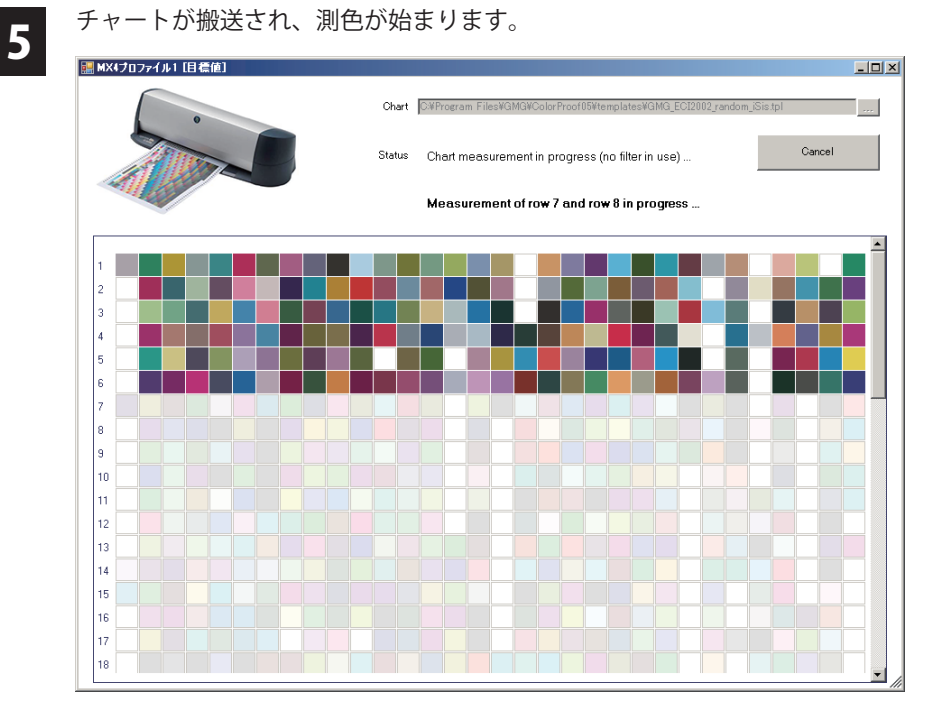

6 自動的に測色ウィンドウが閉じ、プロファイルに測色値が反映されます。
## PRIMOJET SOFT-XG プロファイルエディタ操作手順書

ı MEMO п п л Ï t J  $\overline{\phantom{a}}$  $\overline{\phantom{a}}$ 

## **「FFGS サポートタウン」のご案内** 「FFGS サポートタウン」は、FFGS がご提供する各種ソフト ウェア製品の便利な機能、困ったときの解決策など、お仕事 で役立つさまざまな活用情報をご案内するサポートサイトで す。対象製品のサポートサービスにご契約頂くことで、本マ ニュアルを始め、技術情報の閲覧やアップデータのダウン ロードなど、ユーザー様限定のコンテンツをご利用頂けます。 URL: https://www.ffgs-sup.jp/town/

## **PRIMOJET-XG プロファイルエディタ操作手順書**

2017年2 月版 発行 富士フイルムGSテクノ株式会社

●無断転載・コピーを禁じます。 ●乱丁、落丁本はお取り替え致します。

〒 106-0031 東京都港区西麻布 2-26-30 富士フイルム西麻布ビル 富士フイルムグローバルグラフィックシステムズ株式会社

〒 135-0053 東京都江東区辰巳 1-4-11 ST ビル辰巳別館 富士フイルムGSテクノ株式会社